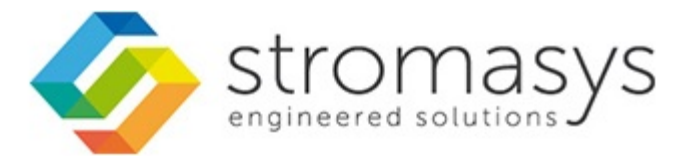

# **CHARON-VAX V4.6 for Linux - Users Guide**

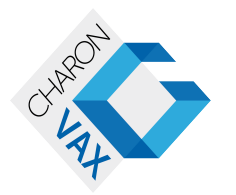

# **Contents**

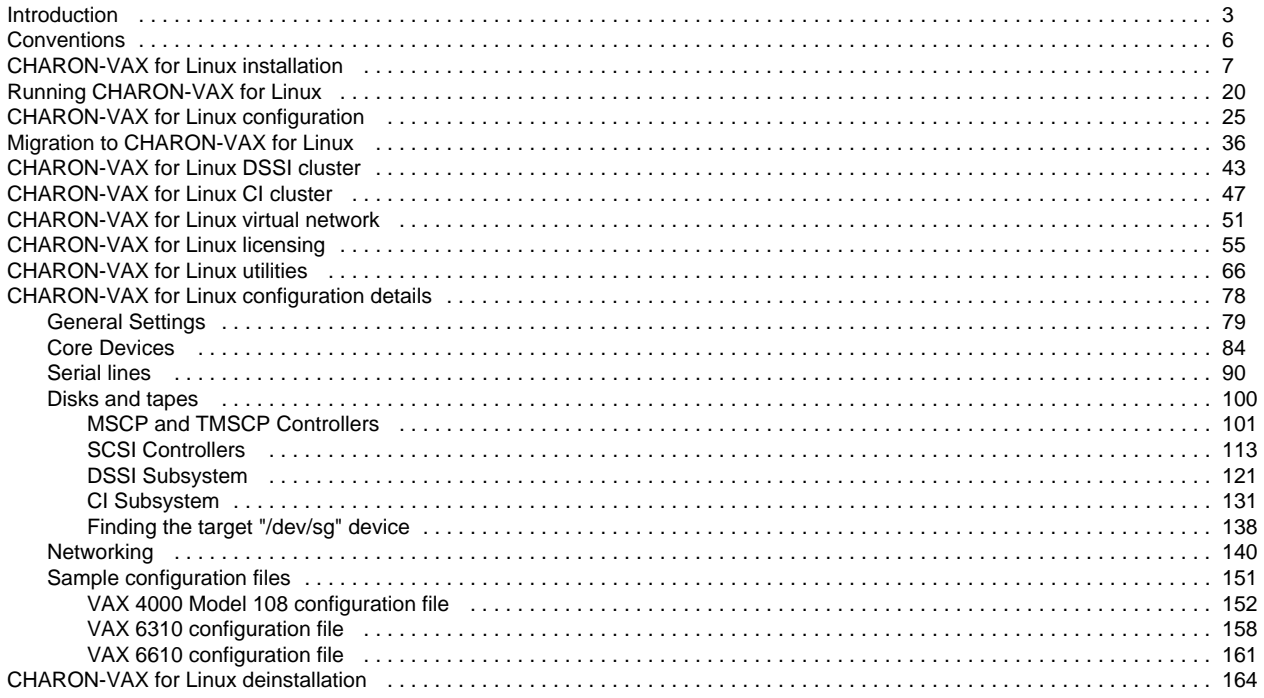

# <span id="page-2-2"></span><span id="page-2-0"></span>Introduction

# **Table of Contents**

- [General Description](#page-2-1)
- [The principles of VAX Hardware Virtualization](#page-3-0)
	- [Virtualized hardware](#page-3-1)
	- [Host platform](#page-4-0)

# **General Description**

<span id="page-2-1"></span>VAX Hardware Virtualization allows users of HP VAX computers to move application software and user data to a non-VAX platform without having to make changes to software and data. VAX Hardware Virtualization is a software solution that replaces VAX hardware.

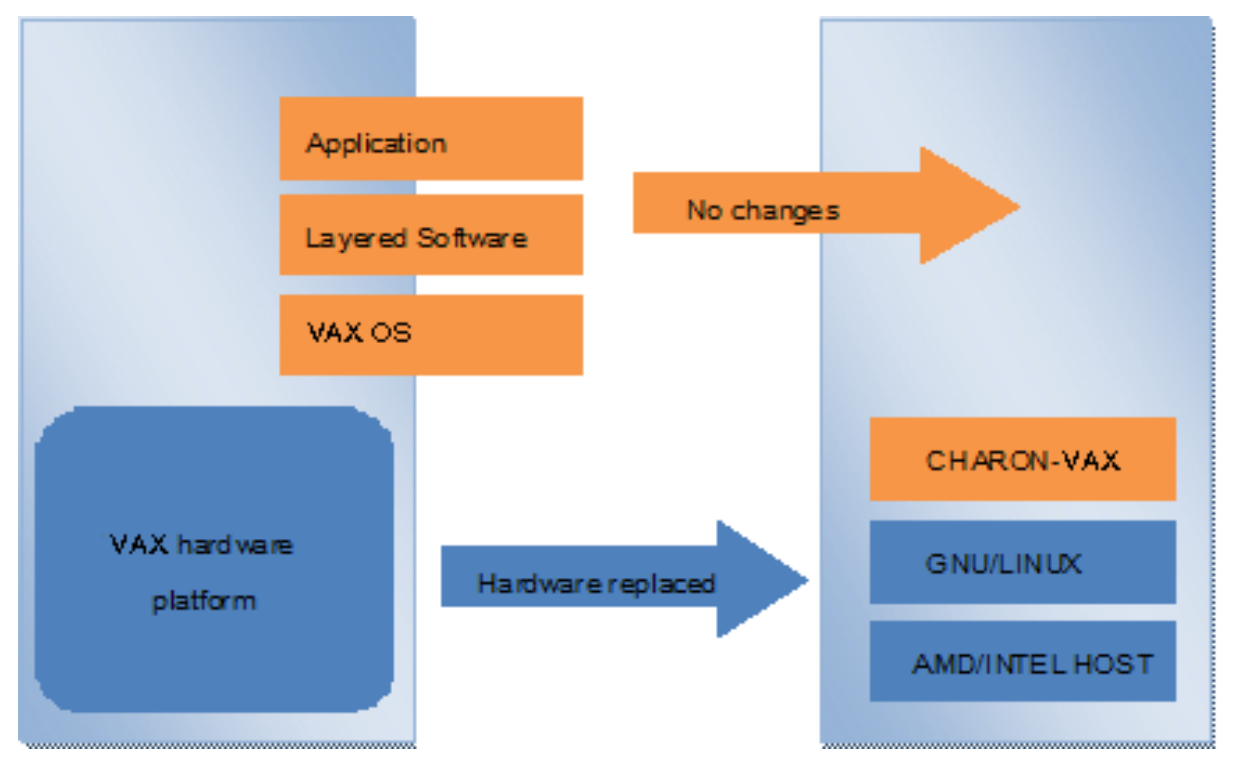

This approach is best understood when the VAX Hardware Virtualization Software is viewed as a special interface between the old VAX software and a new hardware platform. Basically, the CHARON software presents a VAX hardware interface to the original VAX software, so that the existing software cannot detect a difference. This means no changes have to be made to the existing software. User programs and data can be copied to a new modern industry standard server (64-bit or 32-bit Intel or AMD) and continue to run for many more years.

The VAX virtualization software is designed to replace single and multi-CPU VAX computer systems, including:

- MicroVAX II
- MicroVAX 3600
- MicroVAX 3900
- MicroVAX 3100 models 96 and 98
- VAXserver 3600
- VAXserver 3900
- VAXstation 4000 models 90, 106, 108, 700 and 705
- VAX 6310
- VAX 6610, 6620, 6630, 6640, 6650 and 6660

# **The principles of VAX Hardware Virtualization**

<span id="page-3-0"></span>In order to make the correct decisions regarding how to apply VAX Hardware Virtualization or Emulation, it is important to make a distinction between the VAX hardware that is virtualized or emulated and the (non-VAX) hardware from the (non-VAX) hardware host platform that carries the VAX Virtualization Software.

# **Virtualized hardware**

<span id="page-3-1"></span>CHARON-VAX virtualizes various VAX architectures and meets or exceeds the performance level of these VAX systems when run on the recommended hardware platform. Our VAX emulator product is currently available in the following variants:

#### Product **CHARON-VAX/XM** includes:

- MicroVAX II
- MicroVAX 3600
- MicroVAX 3900
- VAXserver 3600 (includes both the standard version supporting 64 MB of RAM and a custom version supporting up to 128Mb of RAM)
- VAXserver 3900 (both standard and special version supporting up to 128Mb of RAM)
- MicroVAX 3100 model 96
- VAX 4000 model 106
- VAXstation 4000 model 90

#### Product **CHARON-VAX/XL** includes:

- $\bullet$  MicroVAX 3100 model 98
- VAX 4000 model 108
- VAX 4000 model 700
- VAX 4000 model 705
- VAX 6310
- VAXserver 3600 (custom version with maximum of emulated memory of 512 MB)
- VAXserver 3900 (custom version with maximum of emulated memory of 512 MB)

#### Product: **CHARON-VAX/6610** includes:

VAX 6610

#### Product: **CHARON-VAX/6620** includes:

VAX 6620

#### Product: **CHARON-VAX/6630** includes:

VAX 6630

#### Product: **CHARON-VAX/6640** includes:

VAX 6640

Product: **CHARON-VAX/6650** includes:

VAX 6650

Product: **CHARON-VAX/6660** includes:

VAX 6660

The following table explains which hardware boards we virtualize:

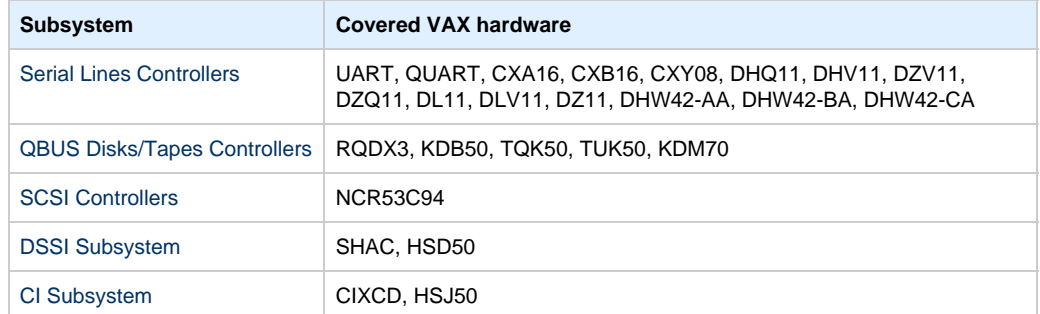

#### **Host platform**

<span id="page-4-0"></span>The Virtualization Software presents standard VAX devices to the VAX operating system, allowing the OS to function as though it were still running on a VAX computer. For example, virtual disk container files in a directory or device files in /dev directory of the host Linux platform are presented by the Virtualization Software to the VAX OS as emulated SCSI disks attached to a SCSI adapter.

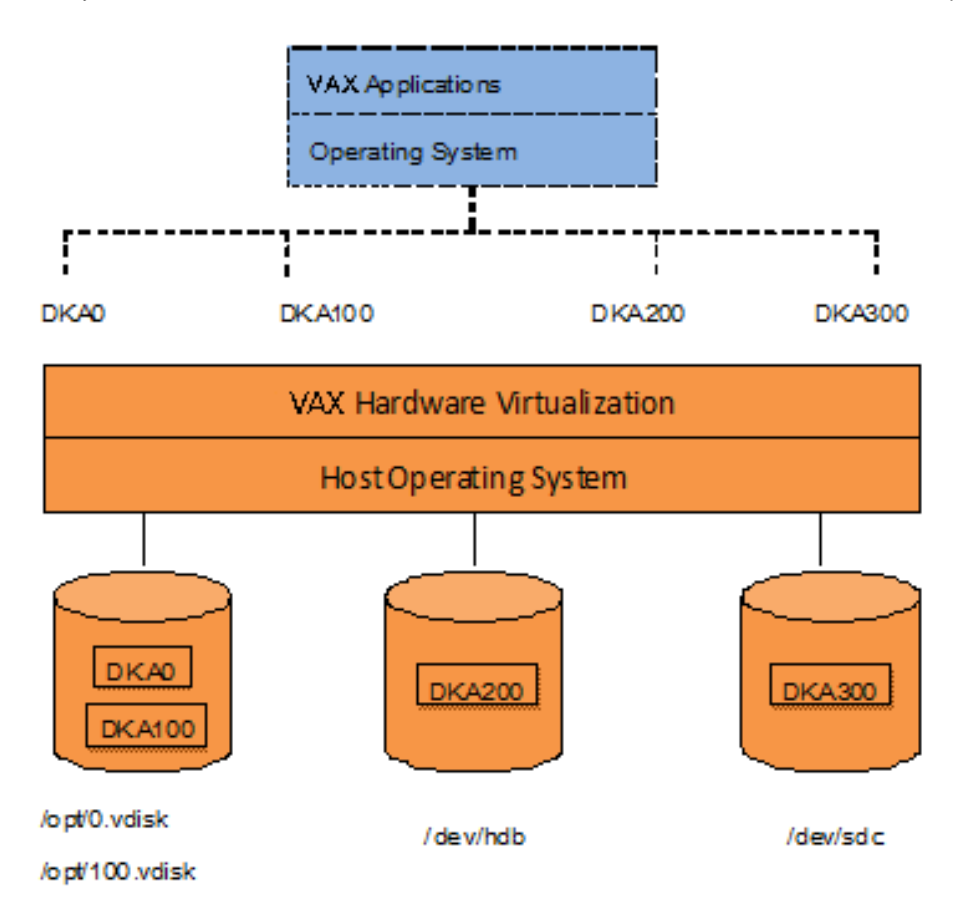

With the use of current storage technology, disks do not have to be physically attached to the Host platform, they can also reside on a SAN or iSCSI storage structure.

A similar translation process is also valid for other emulated hardware devices.

# <span id="page-5-0"></span>**Conventions**

### **Throughout the document(s) these conventions are followed**:

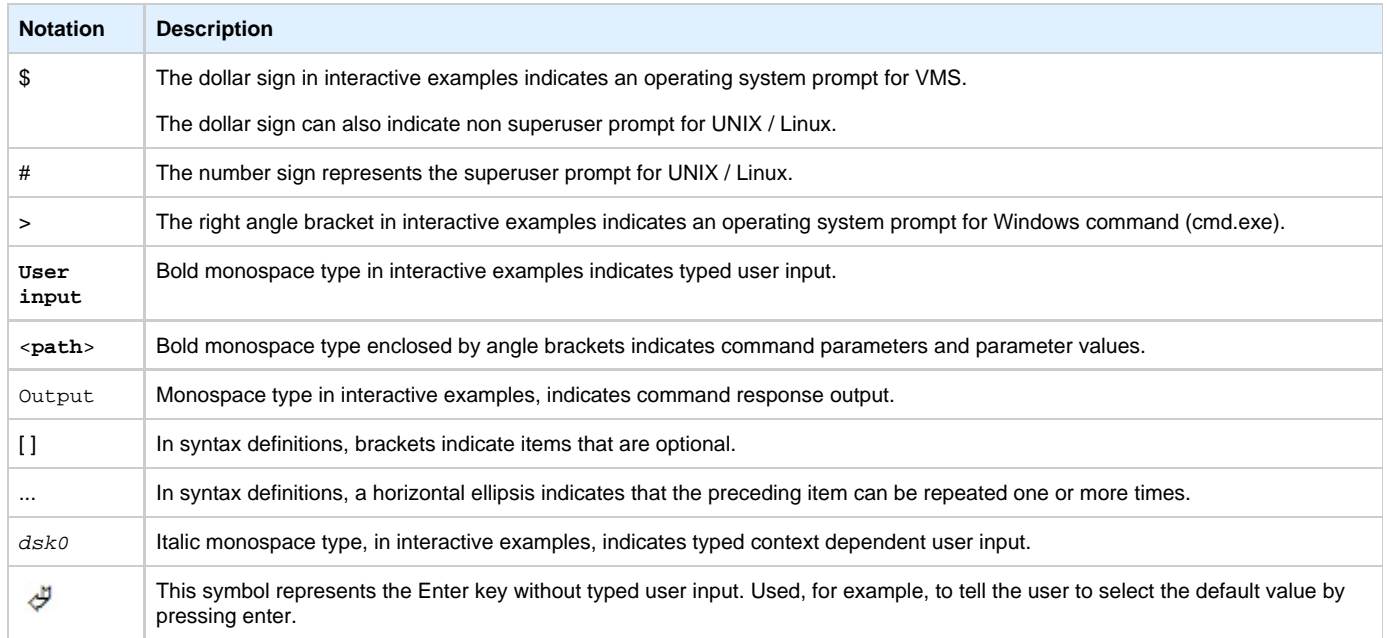

### **The following definitions apply**:

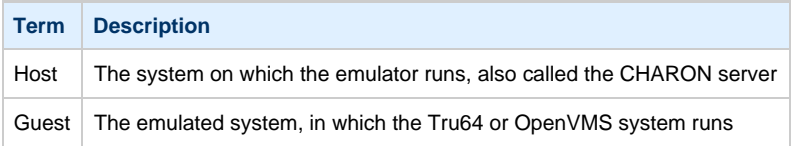

# <span id="page-6-2"></span><span id="page-6-0"></span>CHARON-VAX for Linux installation

# **Table of contents**

- [Introduction](#page-6-1)
	- [Hardware Requirements](#page-7-0)
		- [Number of CPU cores](#page-7-1)
		- [CPU type and speed](#page-7-2)
		- [Operative memory](#page-7-3)
		- [Disk storage](#page-7-4)
- [Ethernet adapters](#page-8-0)
- [Software Requirements](#page-8-1)
- [Host system preparation](#page-8-2)
- [Before installation](#page-8-3)
- [Distribution preparation](#page-9-0)
- [Installation](#page-10-0)
- [CHARON-VAX home directory](#page-11-0)
- [Specific user account creation](#page-12-0)
- [License installation](#page-12-1)
	- [Regular HASP USB dongle](#page-12-2)
	- [Network HASP USB dongle](#page-12-3)
	- [Software license](#page-12-4)
- [License validity verification](#page-13-0)
	- [Troubleshooting](#page-13-1)
- [Network configuration](#page-14-0)
	- [Configuration with "ncu" utility](#page-14-1)
	- [Manual Configuration](#page-16-0)
		- [Choosing network interface](#page-16-1)
		- [Designation of network interface to CHARON](#page-16-2)
		- $\bullet$ [Switching off the offload parameters](#page-16-3)
- [Final steps](#page-17-0)
- [Upgrade to new version](#page-17-1)

# **Introduction**

<span id="page-6-1"></span>CHARON-VAX products are distributed in form of archive TAR.GZ files that contain RPM modules for different components. Generally it is recommended to install all the RPM modules, but it is possible to omit some RPMs if they are not needed.

CHARON installation consists of the following steps:

- Host system checks (hardware and software) to ensure the host platform meets minimum CHARON-VAX installation requirements
- Installation of any 3rd party material, for example, utilities required for CHARON-VAX
- Extracting CHARON-VAX RPM modules from the TAR.GZ archive, and their individual installation
- Installation of CHARON-VAX license (hardware dongle or software license)
- CHARON-VAX host system configuration. It assumes creating a specific user, network configuration etc.

Let's go through CHARON-VAX installation sequence step by step.

# <span id="page-7-0"></span>**Hardware Requirements**

#### **Number of CPU cores**

<span id="page-7-1"></span>Each CHARON emulated CPU requires a corresponding physical core. So the total numberr of the host CPUs must exceed the number of emulated CPUs.

Below please find a table describing minimal and recommended number of CPUs required for each product:

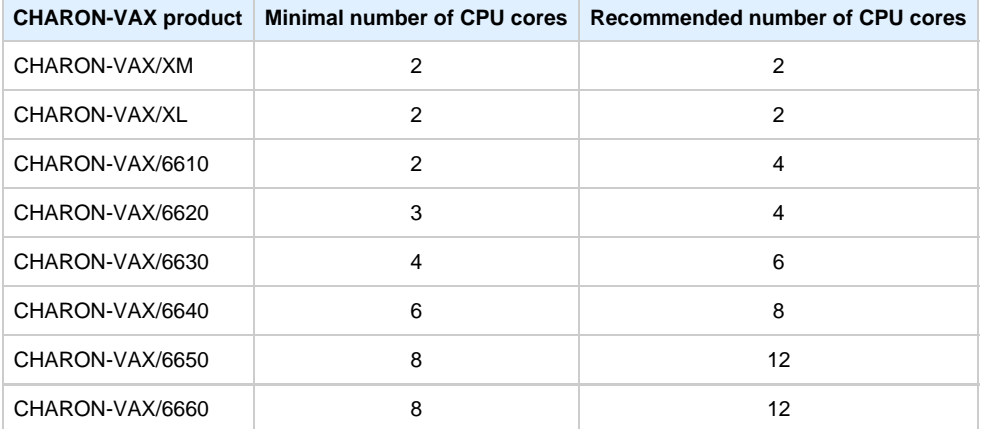

**Hyperthreading must be switched off completely**. Disable hyperthreading in the BIOS settings of the physical host or, for a VMware virtual machine, edit the virtual machine properties, select the Resources tab then select Advanced CPU. Set the Hyperthreaded Core Sharing mode to None.

#### **CPU type and speed**

<span id="page-7-2"></span>Since CHARON-VAX utilizes LAHF instruction in VAX CPU emulation please avoid usage of early AMD64 and Intel 64 CPUs in CHARON host system since they lack it. AMD introduced the instruction with their Athlon 64, Opteron and Turion 64 revision D processors in March 2005 while Intel introduced the instruction with the Pentium 4 G1 stepping in December 2005.

Concerning CPU speed the general recommendation is that higher CPU frequency is better since it allows better emulated VAX performance. The minimal recommendation is at least 3 GHz.

#### **Operative memory**

<span id="page-7-3"></span>The minimum host memory size depends on the amount of VAX memory to be emulated and on the number of CHARON-VAX instances to be run on one host.

The minimum host memory is calculated according to the following formula:

The minimum host memory = (2Gb + the amount of VAX memory emulated) per CHARON-VAX instance.

Maximum amount of VAX memory that can be created in the CHARON-VAX/66x0 products and supported by OpenVMS/VAX is 3584 Mb.

For details, see the memory size specification

#### **Disk storage**

<span id="page-7-4"></span>When installed, CHARON-VAX takes approximately 50 MB of disk space for its files, not counting any virtual VAX disks/tapes (which appear as standard files).

When virtual VAX disks/tapes are used to represent VAX disk drives / magnetic tapes, the disk/tape image files have the same size as the equivalent VAX diskhardware, regardless of their degree of utilization. So the total amount of a disk space required for CHARON-VAX can be calculated as a sum of the disk/tape images sizes plus 50 MB plus space required for the normal host system.

#### **Ethernet adapters**

<span id="page-8-0"></span>CHARON-VAX networking assumes dedicated host Ethernet adapters; their number must be equal to the emulated adapters to be configured in CHARON-VAX. One adapter (optionally) can be left to the host for TCP/IP networking etc. It is also possible to use [virtual network interfaces](#page-50-0), but in consideration of performance, it is recommended to use physical ones only.

In case of VMware-based CHARON host it is mandatory to use "E1000" virtual network adapter. Please avoid usage of "E1000E" adapter since it may lead to problems with some TCP/IP services!

[Back to Table of Contents](#page-6-2)

# <span id="page-8-1"></span>**Software Requirements**

- Fedora Core Linux version 20
- Red Hat Enterprise Linux version 6.2-6.5

[Back to Table of Contents](#page-6-2)

# **Host system preparation**

<span id="page-8-2"></span>In case network-wide license (red dongle or software license) is going to be used, do the following:

- On server side (where network license will reside): open port 1947 for both TCP and UDP
- On clients side: open UDP ports 30000-65535
- Both on server and client sides: setup default gateway

Please consult with your Linux User's Guide on details.

If stricter firewall rules are required, it is possible to open the ports 30000-65535 and 1947 only for the "/usr/sbin/hasplmd" daemon.

[Back to Table of Contents](#page-6-2)

# <span id="page-8-3"></span>**Before installation**

1. Login as system administrator ("root") to the host system. Because Sentinel HASP runtime relies on 32-bit compatibility libraries to run on Linux, the 32-bit compatibility libraries should be installed first:

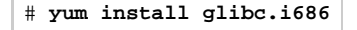

2. Create a special directory for the CHARON-VAX distribution and copy the TAR.GZ files there. Set this directory as the default with a "cd" command as shown in the following example:

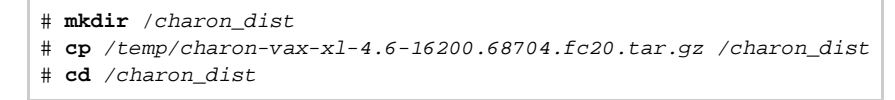

# <span id="page-9-0"></span>**Distribution preparation**

#### 1. Extract the content of the distribution TAR.GZ files to the current directory:

**# tar -xvzf** charon-vax-<PRODUCT>-<VER>-<BN>.<VC>.<ZZ>.tar.gz

#### where:

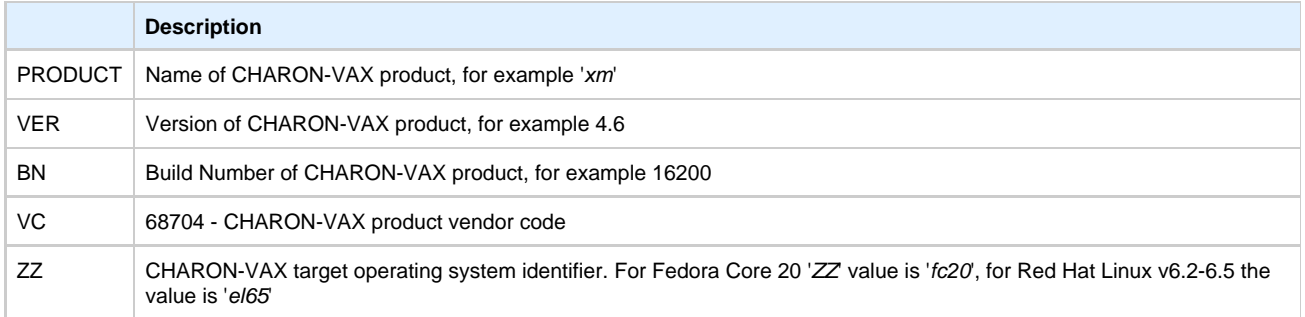

#### **Example:**

**# tar -xvzf** charon-vax-xl-4.6-16200.68704.fc20.tar.gz

As result, a new directory "charon-vax-<PRODUCT>-<VER>-<BN>.<VC>.<ZZ>" will be created.

#### 2. Switch to the directory, created by "tar" on the previous step:

**# cd** charon-vax-<PRODUCT>-<VER>-<BN>.<VC>.<ZZ>

#### **Example:**

**# cd** charon-vax-xl-4.6-16200.68704.fc20

3. The "main" RPM file of CHARON-VAX products are:

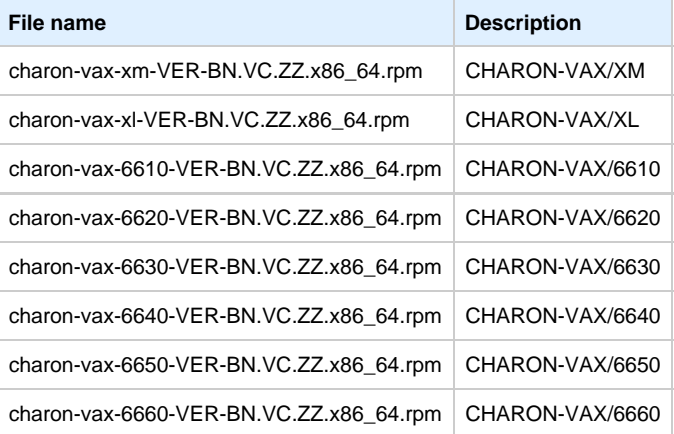

The distribution directory also contains the following RPM files with additional material, libraries and utilities:

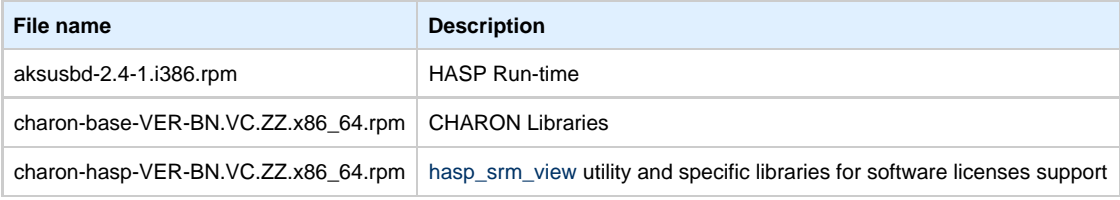

charon-ncu-VER-BN.VC.ZZ.x86\_64.rpm | Network Configuration Utility ("ncu")

#### **Example:**

```
# ls
aksusbd-2.4-1.i386.rpm
charon-base-4.6-16503.68704.fc20.x86_64.rpm
charon-hasp-4.6-16503.68704.fc20.x86_64.rpm
charon-vax-xl-4.6-16503.68704.fc20.x86_64.rpm
charon-ncu-4.6-16503.68704.fc20.x86_64.rpm
```
[Back to Table of Contents](#page-6-2)

# **Installation**

<span id="page-10-0"></span>Issue the following command to install all the RPMs in the directory:

**# yum install \*.rpm**

Enter "**y**" to agree to install all the listed packages.

#### **Example:**

```
Dependencies Resolved
================================================================================ 
Package Arch Version Repository Size 
================================================================================ 
Installing:
aksusbd i386 2.4-1 /aksusbd-2.4-1.i386 3.0 M
charon-base x86_64 4.6-16503 /charon-base-4.6-16503.68704.fc20.x86_64 15 M
charon-hasp x86_64 4.6-16503 /charon-hasp-4.6-16503.68704.fc20.x86_64 3.3 M
charon-vax-xl
x86_64 4.6-16503 /charon-vax-xl-4.6-16503.68704.fc20.x86_64 17 M 
charon-ncu x86_64 4.6-16802 /charon-ncu-4.6-16802.68704.fc20.x86_64 15 M
Transaction Summary
================================================================================
Install 5 Packages 
Total size: 39 M
Installed size: 39 M
Is this ok [y/N]: y
```
Check that the installation process has completed successfully.

#### **Example:**

```
Downloading Packages:
Running Transaction Check
Running Transaction Test
Transaction Test Succeeded
Running Transaction
Installing : aksusbd-2.4-1.i386 1/5 
Starting aksusbd (via systemctl): [ OK ]
Installing : charon-base-4.6-16503.x86_64 2/5 
Installing : charon-hasp-4.6-16503.x86_64 3/5 
Installing : charon-vax-xl-4.6-16503.x86_64 4/5
Installing : charon-ncu-4.6-16503.x86_64 5/5
Verifying : charon-base-4.6-16503.x86_64 1/5 
Verifying : charon-hasp-4.6-16503.x86_64 2/5 
Verifying : aksusbd-2.4-1.i386 3/5 
Verifying : charon-vax-xl-4.6-16503.x86_64 4/5
Verifying : charon-ncu-4.6-16503.x86_64 5/5
Installed:
aksusbd.i386 0:2.4-1 charon-base.x86_64 0:4.6-16503 
charon-hasp.x86_64 0:4.6-16503 charon-vax-xl.x86_64 0:4.6-16503
charon-ncu-4.6-16503
Complete!
```
Re-login (as "root") to apply PATH settings or execute the following command:

#### # **. /etc/profile.d/charon\_\***

Note that [Network Configuration Utility](https://stromasys.atlassian.net/wiki/display/DocCHVAXv46L/CHARON-VAX+for+Linux+utilities#CHARON-VAXforLinuxutilities-ncu) ("ncu") package has the following dependencies:

- ethtool
- bridge-utils
- tunctl
- net-tools
- NetworkManager

During "ncu" installation using "yum", these packages will be installed automatically if some of them are absent on the host system.

[Back to Table of Contents](#page-6-2)

# **CHARON-VAX home directory**

<span id="page-11-0"></span>By default CHARON is installed in the "/opt/charon" directory. It has the following subdirectories:

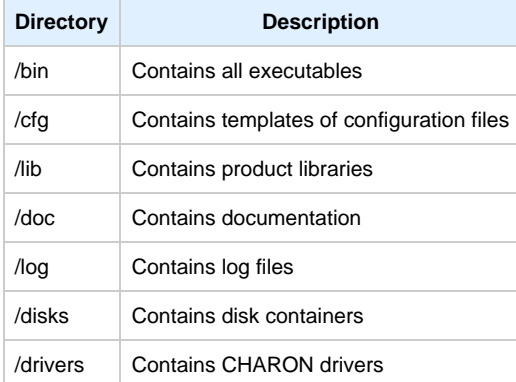

The most important at this stage is the "/cfg" directory since it contains template configuration files with examples of typical configuration parameters and commentaries. We will pay our attention to this subject in the next chapter.

# **Specific user account creation**

<span id="page-12-0"></span>Create a specific account "charon" for running CHARON:

**# useradd** -G disk,tape,cdrom,dialout,lock -c "Charon User" -m charon **# passwd** charon

Any existing user can also be used to run CHARON. In this case issue the following command to include this existing user to specific groups:

**# usermod** -G disk,tape,cdrom,dialout,lock -g <user name> <user name>

#### **Example:**

**# usermod** -G disk,tape,cdrom,dialout,lock -g tommy tommy

[Back to Table of Contents](#page-6-2)

# <span id="page-12-1"></span>**License installation**

#### **Regular HASP USB dongle**

<span id="page-12-2"></span>If CHARON license represents a regular USB dongle just connect it to the host USB port.

If CHARON host is accessed remotely please note that regular HASP licenses cannot be displayed and used in this case. As workaround it is possible to install CHARON as daemon. This procedure will be described later.

#### **Network HASP USB dongle**

<span id="page-12-3"></span>If CHARON license is a network license (red USB dongle) it is possible either to connect it to the host USB port (to use it locally providing it to other hosts on local network in the same time) or to install it on some local network "server" for remote access from this particular host.

In case of remote usage:

- Copy aksusbd-2.4-1.i386.rpm and charon-hasp-4.6-<br/>build>.68704.<OS identifier>.x86\_64.rpm files (see above) to the server to some directory, for example "/temp"
- Login as "root" to the server
- Switch to that directory
- Install the copied file using "yum" **Example:**

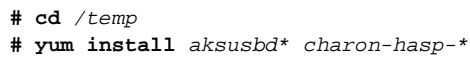

Connect the network HASP dongle to the server USB port.

Network HASP (red dongles) licenses have no restrictions with remote access

# **Software license**

<span id="page-12-4"></span>If CHARON license is a software license (SL) it is required to install it on the host using the following procedure:

1. Run [hasp\\_srm\\_view](https://stromasys.atlassian.net/wiki/display/DocCHVAXv46L/CHARON-VAX+for+Linux+utilities#CHARON-VAXforLinuxutilities-"hasp_srm_view"utility) utility in the following way to get the host fingerprint file ("my\_host.c2v" in this example):

**# hasp\_srm\_view -fgp** my\_host.c2v

- 2. Send the resulting file to STROMASYS. In return STROMASYS will provide you with a "\*.v2c" file, for example "your\_license.v2c"
- 3. Copy the received "your\_license.v2c" file to CHARON host to any folder then invoke the system default web browser and enter URL [http:/](http://localhost:1947/) [/localhost:1947](http://localhost:1947/) to display "**Sentinel Admin Control Center**" (**ACC**) web interface. This interface allows you to view and manage CHARON licenses.
- 4. In the **ACC** use the following menu items: first "**Browse**" for the "your\_license.v2c" file and then secondly "**Apply File**"
- 5. Ensure that the software license appears now in the "**Sentinel Keys**" menu of the **ACC**.

Alternatively it is also possible to use "[hasp\\_update](https://stromasys.atlassian.net/wiki/display/DocCHVAXv46L/CHARON-VAX+for+Linux+utilities#CHARON-VAXforLinuxutilities-hasp_update)" utility for applying ".v2c" file.

 Network-wide software licenses have no restrictions with remote access, whereas regular software licenses cannot be displayed and used in this case

So called "Provisional" (demo) license does not require collecting fingerprint. For its installation proceed right with the action (4) of the sequence above

[Back to Table of Contents](#page-6-2)

# **License validity verification**

<span id="page-13-0"></span>Check available CHARON license validity. To do that invoke the [hasp\\_srm\\_view](https://stromasys.atlassian.net/wiki/display/DocCHVAXv46L/CHARON-VAX+for+Linux+utilities#CHARON-VAXforLinuxutilities-"hasp_srm_view"utility) utility to make sure that CHARON license is visible and looks Ok:

- Text of the license is displayed correctly by the [hasp\\_srm\\_view](https://stromasys.atlassian.net/wiki/display/DocCHVAXv46L/CHARON-VAX+for+Linux+utilities#CHARON-VAXforLinuxutilities-"hasp_srm_view"utility) utility, no error messages are shown
- Content of the license looks correct. For example license number, major and minor versions, minimum and maximum build numbers, CHARON-VAX products and allowed hardware (CHARON-VAX models) should be checked. More details on the license content can be found in the [CHARON-VAX Licensing chapter](#page-54-0) of this Guide.

#### **Example:**

#### **# hasp\_srm\_view**

```
License Manager running at host: XEON4WAYW7
License Manager IP address: 192.168.1.22 
HASP Net key detected 
The Physical KeyId: 354850588
CHARON Sentinel HASP License key section
Reading 4032 bytes 
License Manager running at host: XEON4WAYW7
License Manager IP address: 192.168.1.22 
The License Number: nes
The License KeyId: 354850588
```
The Master KeyId: 1712849125 Release date: 16-JAN-2014 Release time: 17:53:41 Update number: 8 End User name: Net-Time ...

> **Reminder**: If CHARON host is accessed remotely please note that regular HASP licenses cannot be displayed and used in this case. As workaround it is possible to install CHARON as daemon. This procedure will be described later.

### **Troubleshooting**

<span id="page-13-1"></span>If CHARON license content cannot be displayed by [hasp\\_srm\\_view](https://stromasys.atlassian.net/wiki/display/DocCHVAXv46L/CHARON-VAX+for+Linux+utilities#CHARON-VAXforLinuxutilities-"hasp_srm_view"utility) utility or it is incorrect, check the license is available and correctly used:

1. Invoke the system default web browser and enter URL [http://localhost:1947](http://localhost:1947/) to display "**Sentinel Admin Control Center**" (**ACC**) web interface.

- 2. Click on "**Sentinel Keys**" link to open up "**Sentinel Keys Section**" page
- 3. Make sure that one and only one CHARON HASP or SL license is present.

If no license is displayed make sure that all the recommendations above about remote access to the host are fulfilled (if remote access takes place), HASP USB key is not broken and its LED indicator is lit (meaning that it is used by the host).

If only one License key / SL is seen and its content is incorrect please contact STROMASYS as soon as possible.

If several License keys / SLs are displayed remove all of them and leave only the one provided by STROMASYS for just installed version of CHARON.

Removing licenses can be done by physical disconnection of the corresponding USB HASP keys from CHARON host and physical disconnection of the network HASP keys from all hosts on local network (or by disabling remote access to network licenses from CHARON host - see detailed explanations below). Software licenses can also be uninstalled with [hasp\\_srm\\_view](https://stromasys.atlassian.net/wiki/display/DocCHVAXv46L/CHARON-VAX+for+Linux+utilities#CHARON-VAXforLinuxutilities-"hasp_srm_view"utility) utility "-tfr" option in the following way:

**# hasp\_srm\_view -tfr** <Key ID>

#### **Example:**

```
# hasp_srm_view -tfr 12345678
```
It is also possible to disable access to network licenses if just a local license must be used: Click on "**Configuration**" link to open up "**Configurati on for Sentinel Manager**" page. Uncheck "**Allow Access to Remote Licenses**" and "**Broadcast Search for Remote Licenses**" checkboxes from the "**Access to Remote License Managers**" tab, then press "**Submit**" button to apply changes.

It is also possible to leave several licenses available to CHARON-VAX at the same time, but in this case you have to specify in CHARON-VAX configuration file what license must be used.

Example:

set session license key id[0]=1877752571

It is also possible to have one "main" and one "backup" licence in case if the main license becomes not accessible:

set session license\_key\_id[0]=1877752571 license\_key\_id[1]=354850588

CHARON-VAX checks its licences from time to time starting from main license and if it is not accessible it tries to access backup license

[Back to Table of Contents](#page-6-2)

# **Network configuration**

<span id="page-14-0"></span>In most cases it is assumed that CHARON will use network. In this case some important steps must be performed, since CHARON requires a dedicated network interface cleared from any other protocols including TCP/IP.

Two ways of network configuration are possible:

- Manual
- With a help of "ncu" utility (this utility is included to CHARON-VAX builds starting from 16300)

<span id="page-14-1"></span>The second way is a way simplier, so use manual approach only in absence of "ncu" utility or impossibility to use it.

#### **Configuration with "ncu" utility**

Login as root. Type "ncu" and press Enter. The following menu will appear:

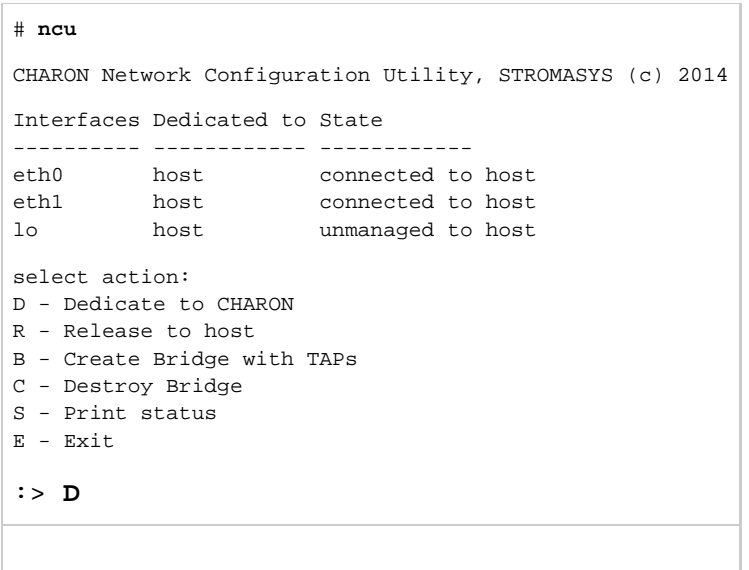

The utility lists available network interfaces and indicates whether they are dedicated to host or to CHARON and whether they are used by host operating system.

"ncu" offers several option:

- Dedicate interface to CHARON (press "D" or "d")
- Release interface to host (press "R" or "r")
- Create a virtual network interface (press "B" or "b")
- Remove a virtual network interface (press "C" or "c")
- Print status (press "S" or "s") use it to display status of network interfaces and the menu shown above
- Exit (press "E" or "e")

In the example above we see 2 network interfaces - "eth0" and "eth1", both of them are dedicated to host, but host uses only the interface "eth0".

Let's dedicate the interface "eth1" to CHARON-VAX.

Enter "D", then type "eth1" and press "Enter":

```
Specify the interface to dedicate to CHARON:eth1
Turning off offloading for eth1.. Please wait
Cannot change rx-checksumming
Could not change any device features
Actual changes:
tx-checksumming: off
tx-checksum-ip-generic: off
tcp-segmentation-offload: off
tx-tcp-segmentation: off [requested on]
tx-tcp-ecn-segmentation: off [requested on]
tx-tcp6-segmentation: off [requested on]
udp-fragmentation-offload: off [requested on]
Actual changes:
scatter-gather: off
tx-scatter-gather: off
tx-scatter-gather-fraglist: off
generic-segmentation-offload: off [requested on]
Cannot change tx-vlan-offload
Cannot change rx-vlan-offload
select action:
D - Dedicate to CHARON
R - Release to host
B - Create Bridge with TAPs
C - Destroy Bridge
S - Print status
E - Exit
:> S
```
#### Now the interface "eth1" is dedicated to CHARON-VAX:

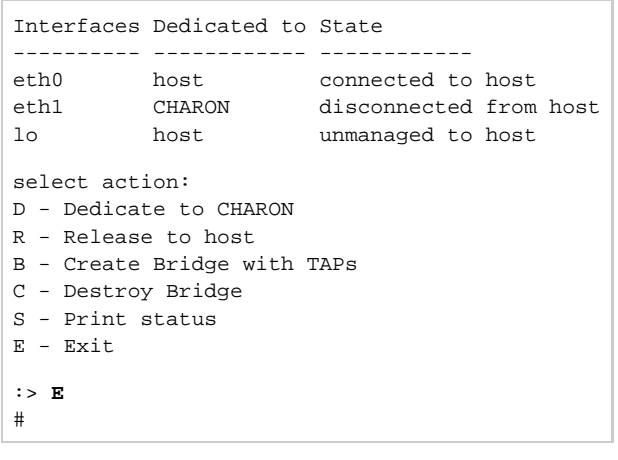

Enter "E" to return to console prompt.

<span id="page-16-0"></span>Now "eth1" can be used by CHARON-VAX.

# **Manual Configuration**

#### **Choosing network interface**

<span id="page-16-1"></span>To choose an interface to be used for CHARON networking do the following:

```
# ifconfig
eth0 Link encap:Ethernet HWaddr 00:60:52:0A:A9:1E
...
eth1 Link encap:Ethernet HWaddr 00:C0:26:60:FB:15 
...
eth2 Link encap:Ethernet HWaddr 00:1A:92:E1:3F:7F
```
<span id="page-16-2"></span>Choose some interface to be used by CHARON, for example "eth1"

### **Designation of network interface to CHARON**

To designate the chosen interface to CHARON open up the file "/etc/sysconfig/network-scripts/ifcfg-ethN" (where N is the number of the interface to be used for CHARON, in our case it is "1") and make sure that all the IP-setup related parameters are removed. Basically the file must look like this ("eth1" is used as example):

```
DEVICE="eth1"
HWADDR="00:06:2B:00:6A:87"
NM_CONTROLLED="no"
ONBOOT="no"
```
# **Switching off the offload parameters**

<span id="page-16-3"></span>A first step is to find what additional parameters are currently set to "on" on the host network adapter to be used by CHARON. To do that issue:

**# ethtool -k** <device>

#### **Example:**

```
# ethtool -k eth1
Offload parameters for eth1:
rx-checksumming: on
tx-checksumming: on
scatter-gather: on
tcp-segmentation-offload: off
udp-fragmentation-offload: off
generic-segmentation-offload: on
generic-receive-offload: off
large-receive-offload: off
```
Then use ethtool to switch off all the offload parameters:

```
# ethtool -K <device> <parameter> off
```
**Example:**

```
# ethtool -k eth1
Offload parameters for eth1:
rx-checksumming: on
tx-checksumming: on
scatter-gather: on
tcp-segmentation-offload: off
udp-fragmentation-offload: off
generic-segmentation-offload: on
generic-receive-offload: off
large-receive-offload: off
```
For the example above let's create a temporary file containing the commands to be run on system startup, since the offload parameters must be switched off on each reboot:

ethtool -K eth1 rx off ethtool -K eth1 tx off ethtool -K eth1 sg off ethtool -K eth1 gso off ethtool -K eth1 gro off

Let's suppose that the name of the file is "offload\_off\_eth1.txt". In this case running it on system startup can be done in the following ways:

On Red Hat Linux:

```
On Fedora Core:
# echo '#!/usr/bin/bash' > /etc/rc.d/rc.local Do not use double quotes, use single ones
# cat offload_off_eth1.txt >> /etc/rc.d/rc.local
 # chmod 755 /etc/rc.d/rc.local
# ln -s /usr/lib/systemd/system/rc-local.service /etc/systemd/system/rc-local.service
# systemctl daemon-reload
```
[Back to Table of Contents](#page-6-2)

# <span id="page-17-0"></span>**Final steps**

- Reboot the host system to apply the offload parameters switching off
- Login as user "charon"

[Back to Table of Contents](#page-6-2)

# **Upgrade to new version**

<span id="page-17-1"></span>To upgrade already installed CHARON-VAX kit to more recent one:

**# cat offload\_off\_eth1.txt >> /etc/rc.d/rc.local**

- 1. Ensure your license allows you to upgrade. If not, please generate a C2V file and send it to STROMASYS for update. See [CHARON-VAX](https://stromasys.atlassian.net/wiki/display/DocCHVAXv46L001/CHARON-VAX+for+Linux+utilities#CHARON-VAXforLinuxutilities-hasp_srm_view) [for Linux utilities - 'hasp\\_srm\\_view'](https://stromasys.atlassian.net/wiki/display/DocCHVAXv46L001/CHARON-VAX+for+Linux+utilities#CHARON-VAXforLinuxutilities-hasp_srm_view) utility
- 2. Prepare the new kit RPM files as it is described in "[Before Installation"](#page-8-3) and "[Distribution preparation"](#page-9-0) sections.
- 3. [Stop all running CHARON-VAX instances](https://stromasys.atlassian.net/wiki/display/DocCHVAXv46L001/Running+CHARON-VAX+for+Linux#RunningCHARON-VAXforLinux-StoppingCHARON-VAXservice).
- 4. Make sure that no template files (i.e. "mv3k6.cfg.template") have been used for your specific configuration. Otherwise copy those files to some save place.
- 5. Login as "root" user.
- 6. Proceed with the same instructions on the new kit installation as described in "[Installation"](#page-10-0) section. **T** Note that this time "yum" will request you to confirm the existing kit update. Confirm that.
- 7. If a new license is required for the new CHARON-VAX kit install it as described in "[License installation"](#page-12-1) section. Otherwise just skip this step.
- 8. [Start all the CHARON-VAX services](https://stromasys.atlassian.net/wiki/display/DocCHVAXv46L001/Running+CHARON-VAX+for+Linux#RunningCHARON-VAXforLinux-InstallationandstartofCHARON-VAXservice) stopped on the step (2).

The upgrade procedure above is applicable only to CHARON-VAX installed kits starting from the v4.6 Build 15900. For older kit use the standard [deinstallation of the old kit](https://stromasys.atlassian.net/wiki/display/DocCHVAXv46L001/CHARON-VAX+for+Linux+deinstallation) and then the standard [installation of the new one](#page-10-0) sequence instead of the step (6).

# <span id="page-19-2"></span><span id="page-19-0"></span>Running CHARON-VAX for Linux

# **Table of Contents**

- [CHARON-VAX symbolic links](#page-19-1)
- [Running CHARON-VAX emulators](#page-20-0)
	- [Running from console](#page-20-1)
	- [Running as system service \(daemon\)](#page-21-0)
		- [Installation and start of CHARON-VAX service](#page-21-1)
		- [Stopping CHARON-VAX service](#page-23-0)
		- [Removing CHARON-VAX service](#page-23-1)

[Back to Table of Contents](#page-19-2)

# **CHARON-VAX symbolic links**

<span id="page-19-1"></span>Use the following symbolic link to run different models of CHARON-VAX:

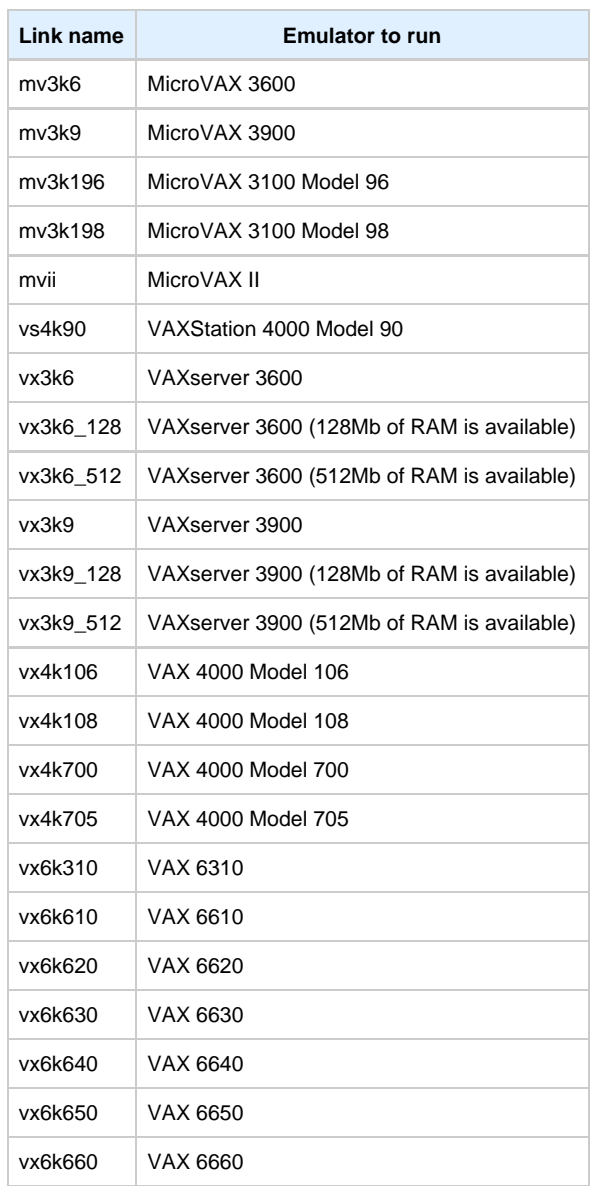

# **Running CHARON-VAX emulators**

<span id="page-20-0"></span>It is possible to run one or several instances of CHARON-VAX at the same time if your license allows it.

In case of multiple instances please note to use only absolute paths and unique names to all the files referenced in configuration file of each CHARON-VAX instance (log, toy clock, nvram files and all the other data such as disk images - all these objects will be discussed later; at this stage just pay attention to the files specified in the configuration file) and to specify only unique for each instance hardware devices to avoid clashing. .

For example:

```
set session log="/charon_instances/first/mv3k6.log"
set toy container="/charon_instances/first/mv3k6.dat"
load RQDX3/RQDX3 DUA
set DUA container[0]="/charon_instances/first/mv3k6_boot_disk.vdisk"
...
```
Please refer to the next chapters for more details concerning CHARON-VAX configuration details.

[Back to Table of Contents](#page-19-2)

#### **Running from console**

<span id="page-20-1"></span>Copy required configuration template from "/opt/charon/cfg/" directory to some local file and set correct privileges to that file to be able to edit it:

```
$ cp /opt/charon/cfg/mv3k6.cfg.template my_mv3k6.cfg
$ chmod 644 my_mv3k6.cfg
```
Now let's execute CHARON using this template configuration file:

**\$ mv3k6** my\_mv3k6.cfg

You will see normal VAX test sequence, followed by prompt sign (">>>"):

```
KA650-A V5.3, VMB 2.7
Performing normal system tests.
40..39..38..37..36..35..34..33..32..31..30..29..28..27..26..25..
24..23..22..21..20..19..18..17..16..15..14..13..12..11..10..09..
08..07..06..05..04..03..
Tests completed.
>>>
```
The next stage can be either installation of new VAX/VMS system using a distributive provided by HP or transfer of data from some existing VAX system. These possibilities will be discussed in details in next chapters.

If for some reason CHARON-VAX refuses to start please look for files with .log extension (CHARON-VAX log files) located in the directory from which CHARON-VAX starts, open them in some editing tool and analyze their content. In most cases those files contain very helpful information on what may possible went wrong.

To exit from CHARON-VAX emulator use the following methods:

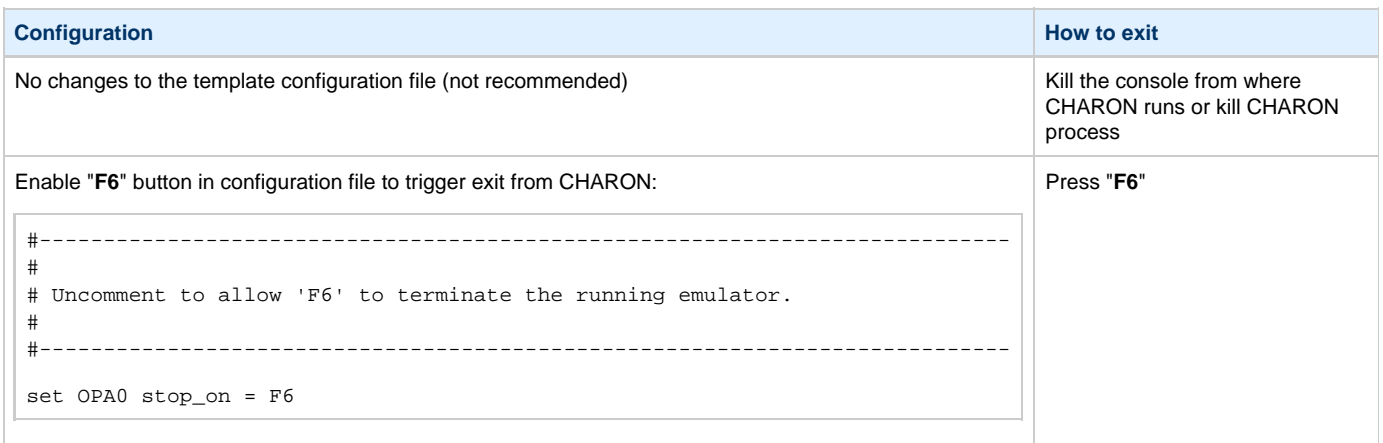

Please note that before stopping CHARON-VAX, one must shutdown the operating system running by CHARON-VAX.

#### [Back to Table of Contents](#page-19-2)

#### **Running as system service (daemon)**

<span id="page-21-0"></span>It is possible to run CHARON-VAX as a daemon. In this case CHARON-VAX process will be detached from its parent process and from the terminal window in which it runs.

<span id="page-21-1"></span>Follow the description below to establish and run CHARON-VAX as daemon:

# **Installation and start of CHARON-VAX service**

1. Copy the sample script "/opt/charon/bin/charon" ( "/opt/charon/bin/charon.service" for Fedora Core Linux ) to your home directory (Red Hat Linux) or to "/usr/lib/systemd/system/" directory (Fedora Core), for example:

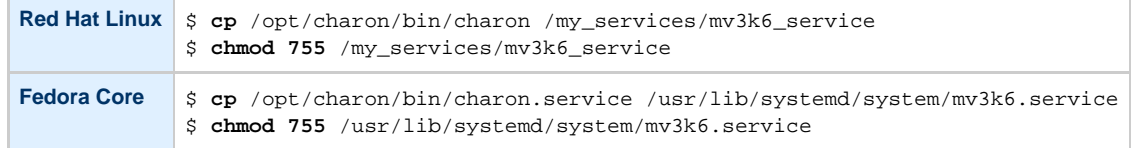

2. Edit the renamed file to replace sample values of the following parameters, for example:

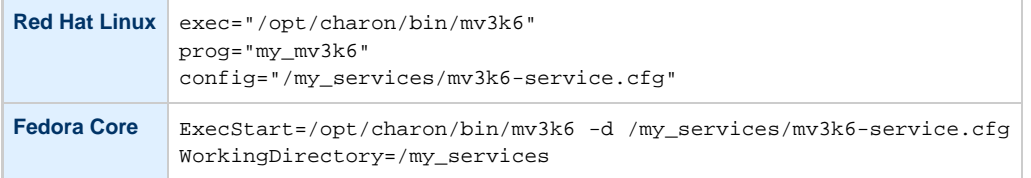

- 3. Create and edit configuration file ( "/my\_services/mv3k6-service.cfg" in the examples above ) the way it was described before and make sure that the following pre-requisites are met:
	- OPA0 must be configured as virtual port or physical console, not as operator console, for example:

load virtual\_serial\_line OPA0 port=10003 #load operator\_console OPA0

Use only absolute paths to log, toy clock, nvram files and all the other data such as disk images etc. The names of the references files must be unique too, for example

```
...
set session log="/my_services/my_mv3k6.log"
set toy container="/my_services/my_mv3k6.dat"
load RQDX3/RQDX3 DUA
set DUA container[0]="/my_services/mv3k6_daemon_boot_disk.vdisk"
...
```
Make sure the same physical devices are not used by other CHARON-VAX daemons, same for the OPA0 console port number.

Once configuration file is ready issue the following commands (the specifics belongs to the examples above) to install and start CHARON-VAX as daemon:

```
Red Hat Linux # ln -sf /my_services/mv3k6_service /etc/init.d/mv3k6_service
             # chkconfig mv3k6_service on
             # service mv3k6_service start
Fedora Core | # systemctl enable mv3k6.service
             # systemctl start mv3k6.service
```
Note that a certain delay may appear in finding network license by Sentinel Run-time on CHARON-VAX host system startup. So if CHARON-VAX service is starting automatically on host system startup it may report "License not found" error and exit.

This problem can be avoided by specifying "license\_key\_lookup\_retry" parameter in the following way:

set session license\_key\_lookup\_retry = "N [, T]"

where:

- N Number of retries looking for license key (or keys)
- T Time between retries in seconds. If not specified 60 seconds is used

Example:

```
set session license_key_lookup_retry = 5
```
In this example if the license key is not found during initial scan, CHARON-VAX will do 5 more attempts waiting 60 seconds between them.

See [General Settings](#page-78-0) section for more details.

# **Stopping CHARON-VAX service**

<span id="page-23-0"></span>To stop CHARON-VAX daemon use the following command, for example:

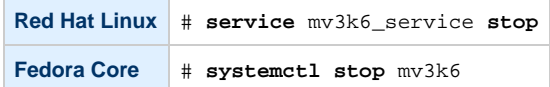

Please note that before stopping CHARON-VAX service, one must shutdown the operating system running by CHARON-VAX.

[Back to Table of Contents](#page-19-2)

# **Removing CHARON-VAX service**

<span id="page-23-1"></span>To remove CHARON-VAX daemon use the following commands, for example:

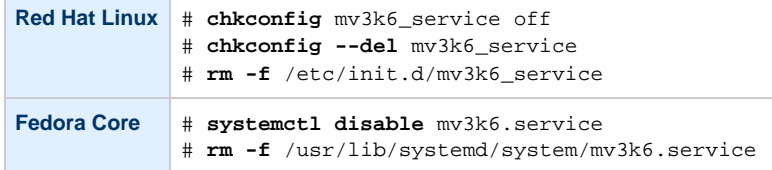

Please note that before removing CHARON-VAX service one must shutdown the operating system running by CHARON-VAX and then stop corresponding CHARON-VAX service.

<sup>1</sup> Please refer to the next chapters for more details concerning CHARON-VAX configuration details

# <span id="page-24-3"></span><span id="page-24-0"></span>CHARON-VAX for Linux configuration

# **Table of Contents**

- [Creation of your own configuration file using a template](#page-24-1)
- [VAX model specification](#page-24-2)
- [Configuration name](#page-25-0)
- [Log file parameters](#page-25-1)
	- [Rotating log \(default\)](#page-26-0)
	- [Single log](#page-26-1)
- [TOY, ROM and EEPROM containers](#page-26-2)
- [Emulated memory \(RAM\) size](#page-26-3)
- [Console](#page-27-0)
	- [Mapping to system resources](#page-27-1)
	- [Exit on pressing F6 button](#page-28-0)
- [Disk subsystem](#page-28-1)
	- [MSCP disk controllers \(RQDX3, KDB50, KDM70\)](#page-29-0)
	- [SCSI controller NCR53C94](#page-29-1)
- [Tape subsystem](#page-31-0)
	- [TQK50 controller](#page-31-1)
	- [TUK50 controller](#page-31-2)
- [Serial Lines](#page-32-0)
- [Networking](#page-33-0)
- [Auto boot](#page-33-1)
- [Host load balance for SMP systems](#page-34-0)
	- [affinity](#page-34-1)
	- [n\\_of\\_io\\_cpus](#page-34-2)

[Back to Table of Contents](#page-24-3)

# **Creation of your own configuration file using a template**

<span id="page-24-1"></span>By default, all the CHARON templates are located in the "/opt/charon/cfg" folder. Copy the appropriate template configuration file(s) to your home directory (or to any directory intended for CHARON-VAX). Name them meaningfully and set proper privileges.

For example:

```
$ cp /opt/charon/cfg/mv3k6.cfg.template /my_charon_cfg/my_mv3k6.cfg
$ chmod 644 /my_charon_cfg/my_mv3k6.cfg
```
#### **Please do not edit the original template configuration files since they can be updated or even removed on update/deinstallation of CHARON-VAX**

Once the file has been created you can open it in your favorite editing tool and proceed with modification to reflect the exact features of the system you are going to emulate.

We will review all the parameters step by step issuing some recommendations and guidelines.

Note: lines preceeded by the comment sign "#" inside the configuration files will not be interpreted. You can use this sign to debug your configuration.

[Back to Table of Contents](#page-24-3)

# **VAX model specification**

<span id="page-24-2"></span>The first configuration statement is the specification of the exact VAX hardware model to emulate, for example:

set session hw\_model = MicroVAX\_3600

You must leave this line untouched.

If you create the CHARON-VAX configuration file from scratch it must be the very first uncommented line in the configuration file.

# **Configuration name**

<span id="page-25-0"></span>The next configuration statement is the "Configuration name" option:

#set session configuration\_name = MicroVAX\_3600

You can optionally uncomment this line to differentiate this CHARON-VAX instance from all others in a multi-instance environment. The configuration name can be any label that is meaningful. The example below shows the configuration name incorporated into the log file name.

[Back to Table of Contents](#page-24-3)

# **Log file parameters**

<span id="page-25-1"></span>Execution of CHARON-VAX creates one log file or a set of log files reflecting the progress of its start-up and ongoing operation - start and end time of execution, system information, license and configuration details, warnings, reports on problems that may occur, etc. In case of possible problems either with the running CHARON-VAX or the emulated system configuration (such as the absence or malfunction of certain devices), the log file(s) is the primary source to be analyzed for troubleshooting. If it becomes necessary to contact Stromasys for support, the cfg and log files often will be requested to begin problem resolution.

Here is an example of a field test CHARON-VAX log file:

```
20140425:153356:INFO :0:0000024D:hexane.cxx(2713): STROMASYS SA, (C) 2009-2014
20140425:153356:INFO :0:00000350:hexane.cxx(2759): CHARON-VAX (VAX 6000 Model 610), V 4.6 B 16200, Apr 24
2014 / nes / 354850588
20140425:153356:INFO :0:00000336:hexane.cxx(2786): The end user of this software has agreed to STROMASYS'
Terms and Conditions for Software License and Limited Warranty, as described at: http://www.stromasys.com
/pub/doc/30-17-033.pdf
20140425:153356:WARN :1:0000009C:hexane.cxx(2839): Field Test release, support contracts do not apply. Do
not use for production tasks.
20140425:153356:INFO :0:0000009D:hexane.cxx(2863): License info:
CHARON product code: "CHVAX-430xx-WI".
Licensed to: "Net-Time".
20140425:153356:INFO :0:00000097:hexane.cxx(2872): OS Environment: Linux 3.13.10-200.fc20.x86_64 #1 SMP
Mon Apr 14 20:34:16 UTC 2014 x86_64.
20140425:153356:INFO :0:00000098:hexane.cxx(2877): Host CPU: GenuineIntel, Family 6, Model 42, Stepping
7, Intel(R) Xeon(R) CPU E31275 @ 3.40GHz, 1 Cores per Chip, 1 Threads per Core, at ~3392 MHz, 4 cpu's
available
20140425:153356:INFO :0:00000099:hexane.cxx(2882): Host Memory: 16128Mb
20140425:153356:INFO :0:00000348:mscpdisk.c( 333): PUA0 is being set OFFLINE
20140425:153356:INFO :0:00000001: tpool.cxx(1369): cpu: The ACE option is omitted; enable ACE as license
default.
20140425:153358:ERROR:2:00000352:xmitoy.cxx(1015): toy: Unable to read container file "charon.dat". It is
out-of-date, not readable or not valid for the specified hardware model and is being re-initialized
accordingly. Check settings of console environment and/or system date and time.
20140425:153358:INFO :0:00000133: tpool.cxx(1572): Advanced CPU Emulation (ACE) enabled.
20140425:153358:INFO :0:0000032C:hexane.cxx(2614): "VAX_6610" started.
20140425:153442:INFO :0:00000347:mscpdisk.c(3561): PUA0 is being set ONLINE
container = "/home/charon/Charon/test/performancecomparison-66x0.vdisk"
media type = " "geometry = ""
use_io_file_buffering = false
```
The next group of parameters defines the name of CHARON-VAX log file and how CHARON-VAX will use it:

```
#set session log_method = append
#set session log_method = overwrite
#set session log = "MicroVAX_3600.log"
```
### **Rotating log (default)**

<span id="page-26-0"></span>By default CHARON-VAX utilizes a so called "rotating log". This means that a new default log file is always created each time CHARON starts and can switch to another log file in some situations. This mode is turned on if all the log parameters above are disabled (commented out) or the "session\_log" parameter is pointing to a directory rather than to a file. If a directory is specified, the log files will be created in that directory.

Names of the rotating log files are composed as follows:

configuration\_name-YYYY-MM-DD-hh-mm-ss-xxxxxxxxx.log

If the "Configuration name" parameter described before is omitted (commented out), the log name has the following format instead:

```
hw_model-YYYY-MM-DD-hh-mm-ss-xxxxxxxxx.log
```
<span id="page-26-1"></span>Note that "xxxxxxxxx" is an increasing decimal number starting from "000000000" to separate log files with the same time of creation.

#### **Single log**

Alternatively it is possible to use just a single log file. Uncomment the "set session log" line and specify the desired CHARON-VAX log file name. Optionally, a path can be added to the log file name.

The log file can be extended ("log\_method = append") or overwritten ("log\_method = overwrite") by CHARON-VAX.

Below is a specification of a CHARON-VAX log file located in the "/my\_logs" directory which will be overwritten each time CHARON-VAX starts:

```
set session log method = overwrite
set session log = "/my_logs/my_vax.log"
```
[Back to Table of Contents](#page-24-3)

# **TOY, ROM and EEPROM containers**

<span id="page-26-2"></span>The next objects to be configured are TOY, ROM and EEPROM containers (their presence depends on the VAX model). It is always recommended to enable them. If a container file of the given name does not exist, CHARON-VAX will create it. Specific paths can be added to the file name specification.

TOY means "Time of Year"; its container records time, date and some console parameters while CHARON-VAX is not running. To enable, uncomment the following line:

set toy container="charon.dat"

The ROM container stores an intermediate state of the Flash ROM and some console parameters. So its container is also recommended to keep uncommented:

set rom container="vx4k106.rom"

EEPROM stores the NVRAM content, so its container is also recommended to keep uncommented:

set eeprom container = "charon.rom"

[Back to Table of Contents](#page-24-3)

# **Emulated memory (RAM) size**

<span id="page-26-3"></span>The next parameter defines the amount of host memory the chosen CHARON-VAX model reserves for the emulation:

```
#set ram size=32
set ram size=64
```
The amount of RAM is specified in MB. It cannot exceed or be lower than certain values specific for each VAX model. It is very important to keep the listed predefined increment between possible memory values.

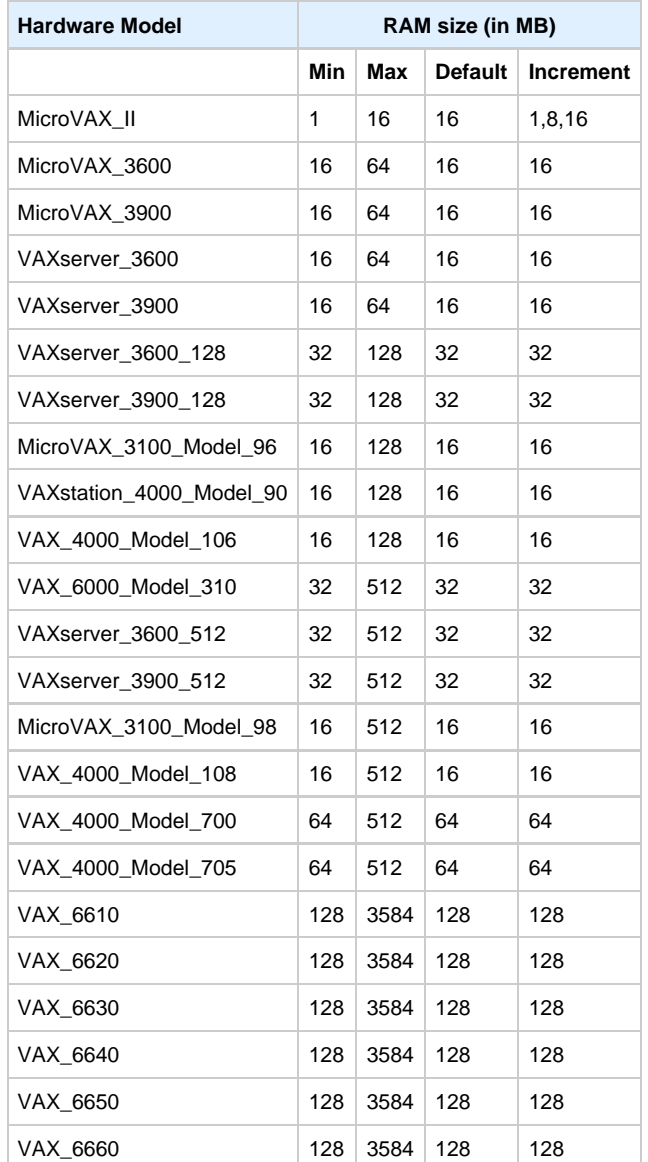

The following table shows all the parameters:

It is possible to leave the RAM line commented out. In this case the model's default RAM amount is used.

[Back to Table of Contents](#page-24-3)

# <span id="page-27-0"></span>**Console**

# **Mapping to system resources**

<span id="page-27-1"></span>The next step is the specification of VAX console (OPA0) serial line:

#load physical\_serial\_line OPA0 line="/dev/ttyN" #load virtual\_serial\_line OPA0 port=10003 load operator\_console OPA0

The goal of this configuration step is to tell CHARON-VAX what host device to use as the virtual system console. The following options are available:

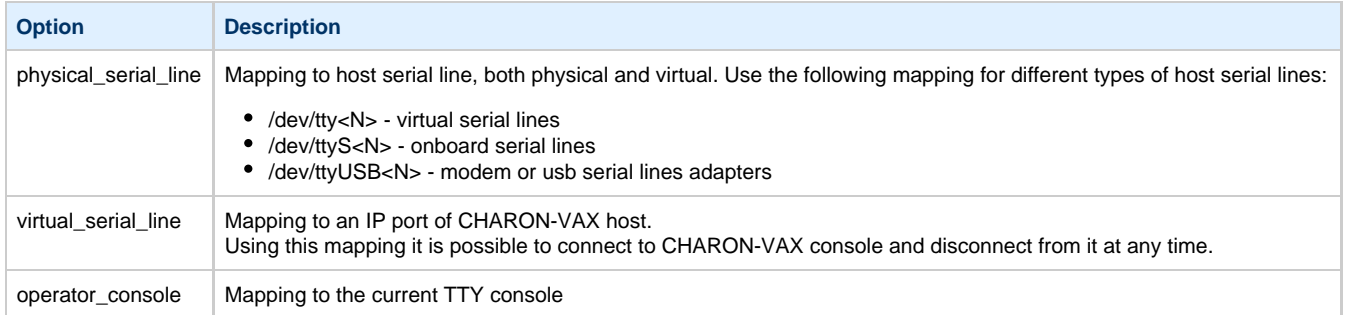

The default setting is "operator\_console".

Note that the VAX 4000 and MicroVAX 3100 models have a 4-line QUART adapter onboard, so their configuration for the console line looks a bit different:

```
#load physical serial line/chserial TTA0 line="/dev/ttyN"
#load virtual_serial_line/chserial TTA0 port=10000
#set quart line[0]=TTA0 
... 
#load physical_serial_line/chserial TTA2 line="/dev/ttyN"
#load virtual_serial_line/chserial TTA2 port=10002
#set quart line[2]=TTA2
#load physical_serial_line OPA0 line="/dev/ttyN"
#load virtual_serial_line OPA0 port=10003
load operator_console OPA0
set quart line[3]=OPA0
```
In case of VAX 4000 and MicroVAX 3100 models it is possible to configure up to 4 independent console lines: OPA0, TT0, TT1 and TT2. The main one is OPA0.

<span id="page-28-0"></span>Note there are a number of additional parameters for CHARON-VAX serial line configuration. Follow [this link](https://stromasys.atlassian.net/wiki/display/PRODUCTDOC/Serial+lines) for details.

# **Exit on pressing F6 button**

The next parameter in the template configuration file relevant to the console is the specification of a hot key to trigger an exit from CHARON-VAX:

set OPA0 stop\_on = F6

It is strongly recommended to uncomment this line to provide CHARON-VAX the ability to exit by pressing the "**F6**" button.

[Back to Table of Contents](#page-24-3)

# **Disk subsystem**

<span id="page-28-1"></span>The next step is configuration of the disk subsystem and mapping it to system resources using the samples given in the template configuration files.

CHARON-VAX supports MSCP, DSSI, CI and SCSI disk controllers. The examples below are for MSCP and SCSI controllers only. DSSI controllers are discussed in details in the [following section,](#page-120-0) CI controllers - in [this section.](#page-130-0)

# **MSCP disk controllers (RQDX3, KDB50, KDM70)**

<span id="page-29-0"></span>Below is a typical configuration sample for MSCP disk controller RQDX3:

```
load RQDX3 DUA
#set DUA container[0]="<file-name>.vdisk"
#set DUA container[1]="/dev/sdL"
#set DUA container[2]="/dev/srN"
#set DUA container[3]="<file-name>.iso"
#load RQDX3 DUB address=...
#load RQDX3 DUC address=...
```
The first line ("load RQDX3 DUA") loads disk controller RQDX3 with name DUA, followed by 4 lines showing different ways of mapping to the host resources:

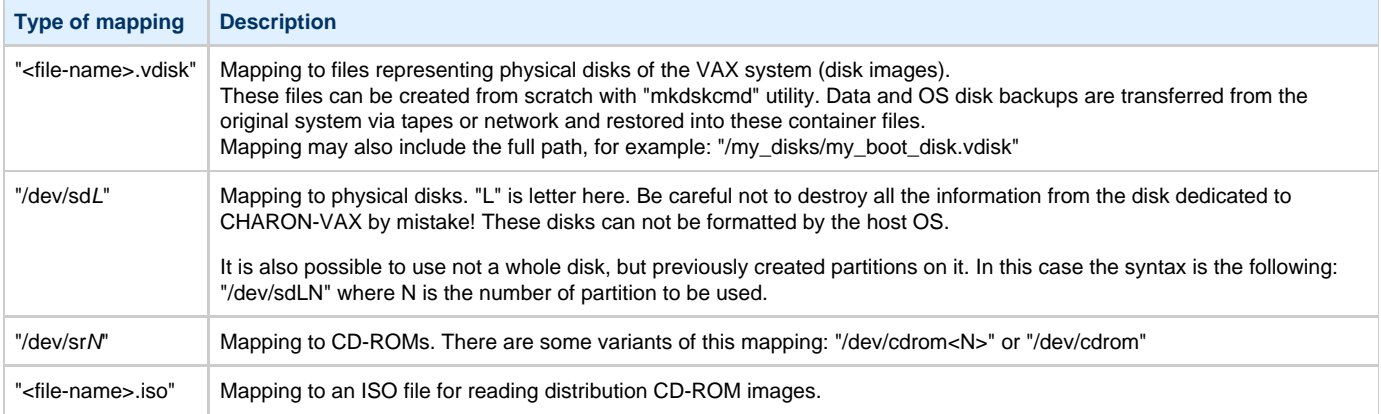

Numbers in the square brackets represent unit numbers associated with each container of the MSCP controller. For example, line 3 of the configuration sample above creates disk "DUA2". The maximum unit number allowed is 9999, significantly more than the original hardware provided.

It is possible to load several RQDX3 controllers DUB, DUC, etc. (see lines 6-7, above) by configuring specific addresses for them on the Qbus. Use the "CONFIGURE" utility available on the VAX console to determine the addresses. Please refer to specific HP documentation for further information.

Please also refer to HP documentation for information on placement of additional KDM70 controllers on an XMI bus (VAX 6000 models) and additional KDB50 controllers on a BI bus (VAX 6310).

Note that the KDM70 controller is capable of mapping to files representing tapes (tape images) and physical tape devices:

set PUA container[600] = "<file-name>.vtape" set PUA container[601] = "/dev/stN"

Follow [this link](#page-100-0) for details of (T)MSCP controllers configuration.

Back to Table of Contents

## **SCSI controller NCR53C94**

<span id="page-29-1"></span>The VAX 4000 and MicroVAX 3100 have an NCR53C94 SCSI controller onboard for support of different types of SCSI devices including disks and tapes. Optionally a second controller can be added.

Below is a typical configuration template for a preloaded "PKA" NCR53C94 SCSI controller:

```
#load virtual_scsi_disk pka_0 scsi_bus=pka scsi_id=0
#set pka_0 container="<file-name>.vdisk"
#load virtual_scsi_disk pka_1 scsi_bus=pka scsi_id=1
#set pka_1 container="/dev/sdL"
#load physical_scsi_device pka_2 scsi_bus=pka scsi_id=2
#set pka_2 container="/dev/sgN"
#load virtual_scsi_cdrom pka_3 scsi_bus = pka scsi_id = 3
#set pka_3 container = "/dev/cdrom"
#set pka_3 container = "/dev/cdrom1"
#set pka_3 container = "/dev/cdrom<N>"
#set pka_3 container = "/dev/sr0"
#set pka_3 container = "/dev/sr<N>"
#load virtual_scsi_cdrom pka_4 scsi_bus=pka scsi_id=4
#set pka_4 container="<file-name>.iso"
#load physical_scsi_device pka_5 scsi_bus=pka scsi_id=5
#set pka_5 container="/dev/sgN"
#load virtual_scsi_tape pka_6 scsi_bus=pka scsi_id=6
#set pka_6 container="<file-name>.vtape"
```
Note that NCR53C94 SCSI controller mapping to system resources is done via specific auxiliary objects:

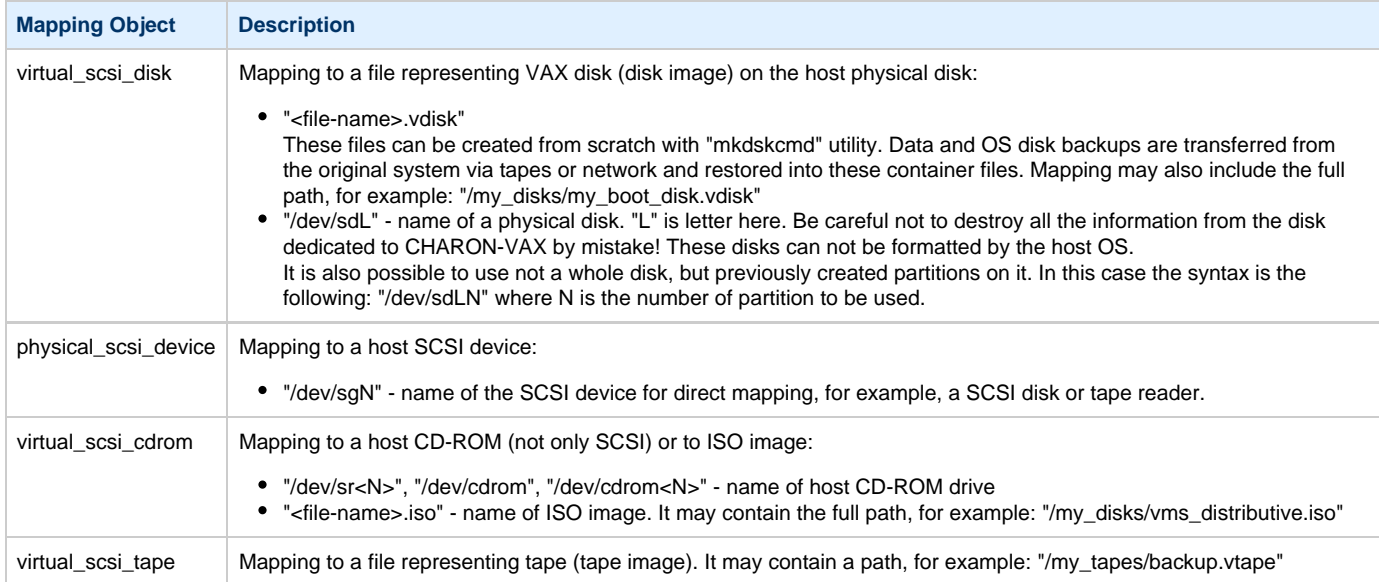

Let's look at the syntax of the mapping objects. All of them have several important parameters:

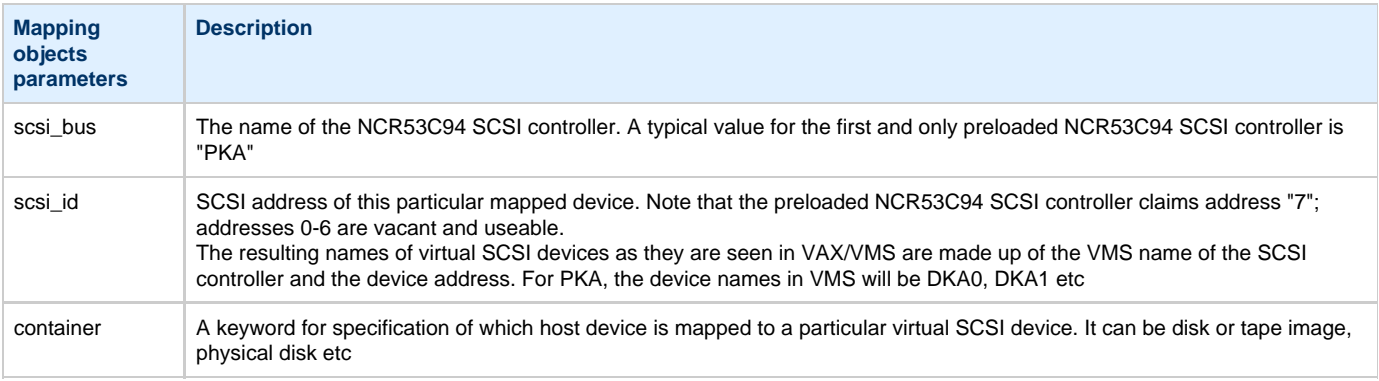

It is possible to configure another NCR53C94 SCSI controller "PKB" by uncommenting the "include kzdda.cfg" line:

```
#include kzdda.cfg
#load virtual_scsi_disk pkb_0 scsi_bus=pkb scsi_id=0
#set pkb_0 container="<file-name>.vdisk"
...
```
In the example above "pkb\_0" virtual SCSI device uses "PKB" controller by specifying a parameter "scsi\_bus=pkb"

**Note that versions of VAX/VMS older than 5.5-2H4 do not support the optional SCSI controller and might fail to boot if it is loaded.**

Follow [this link](#page-100-0) for details of NCR53C94 SCSI controller controllers configuration.

[Back to Table of Contents](#page-24-3)

# **Tape subsystem**

<span id="page-31-0"></span>Some MSCP and SCSI controllers support tape devices, however CHARON-VAX also emulates specific MSCP tape devices such as TQK50 and TUK50.

<span id="page-31-1"></span>Follow [this link](#page-100-0) for more details of (T)MSCP controllers configuration.

# **TQK50 controller**

Example statements to configure TQK50 are shown below:

```
#load TQK50 MUA
#set MUA container[0]="<file-name>.vtape"
#set MUA container[1]="/dev/stN"
#load TQK50 MUB address=...
#load TQK50 MUC address=...
```
The first line ("load TQK50 MUA") loads tape controller TQK50 with a name of MUA. The following 2 lines demonstrate different ways of mapping to host resources:

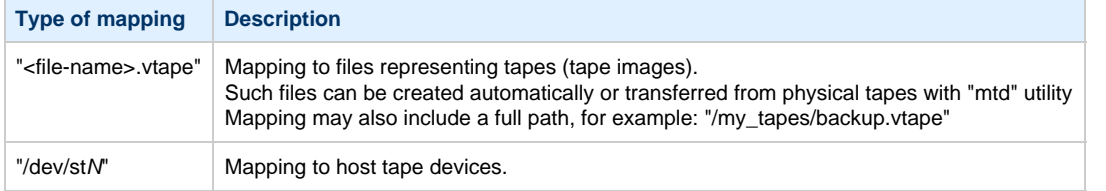

Numbers in the square brackets represent unit numbers associated with each container of the TQK50 controller. For example, line 3 of the configuration sample above creates tape drive "MUA1". The maximum unit number allowed is 9999, significantly more than the original hardware provided

It is possible to load several TQK50 controllers (see the lines 4-5) by configuring specific addresses for them on the Qbus. Use the "CONFIGURE" utility available on the VAX console to determine the addresses. Please refer to specific HP documentation for further information.

#### **TUK50 controller**

<span id="page-31-2"></span>TUK50 is a UNIBUS controller used by the VAX 6310:

```
load DWBUA UBA vax_bi_node_id = 14
load TUK50 MUA
#set MUA container[0] = "<file-name>.vtape"
#set MUA container[0] = "/dev/stN"
```
The first line loads a UNIBUS BI adapter "DWBUA". Then configure the "TUK50" tape controller the same way as the TQK50.

# **Serial Lines**

<span id="page-32-0"></span>CHARON-VAX supports the following serial lines controllers: CXA16, CXB16, CXY08, DHQ11, DHV11, DZV11, DZQ11, DL11, DLV11, DZ11, DHW42-AA, DHW42-BA and DHW42-CA.

All of them are configured according to the following template:

```
#load DHV11/DHV11 TXA
load DHQ11/DHV11 TXA
#load CXY08/DHV11 TXA
#load CXA16/DHV11 TXA
#load CXB16/DHV11 TXA
load physical_serial_line/chserial TXA0 line="/dev/tty0"
#load virtual_serial_line/chserial TXA0 port=10010
set TXA line[0]=TXA0
#load physical_serial_line/chserial TXA1 line="/dev/ttyN"
#load virtual_serial_line/chserial TXA1 port=10011
#set TXA line[1]=TXA1
...
#load DHV11 TXB address=...
#load DHQ11 TXB address=...
#load CXY08 TXB address=...
#load CXA16 TXB address=...
#load CXB16 TXB address=...
```
The first 5 lines of the example above demonstrate loading serial line controllers of different types. The name of the controller (in this example) will be "TXA"

Once the controller is loaded it can be mapped to system resources (lines 6-11). The following options are available:

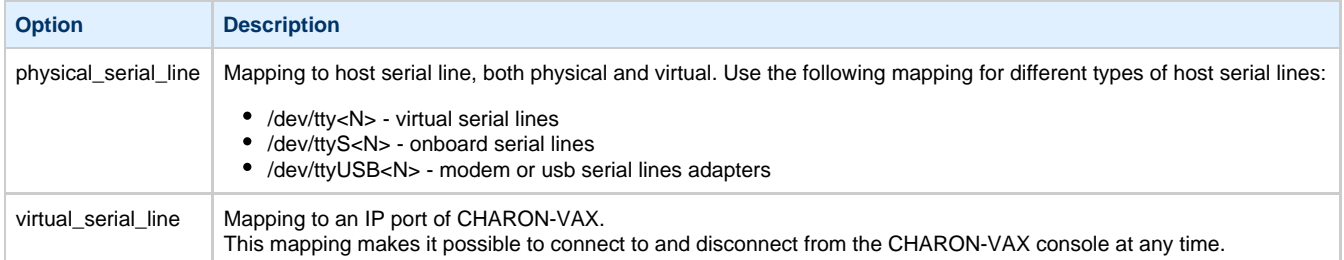

The example above loads a DHQ11 serial line controller with one "TXA0" line mapped to the host virtual serial line "/dev/tty0"

Look at the line "set TXA line[0]=TXA0" in the example. This one and the following lines of similar syntax map the loaded virtual controller ("TXA") to instances of host serial lines ("TXA<N>").

The number of serial lines possible for each controller depends on its type and corresponds to the HP specification on a given controller.

It is possible to load several CXA16, CXB16, CXY08, DHQ11, DHV11, DZV11, DZQ11, DL11, DLV11 and DZ11 controllers (see the lines 12-16) by configuring specific addresses for them on the Qbus. Use the "CONFIGURE" utility available on the VAX console to determine the addresses. Please refer to specific HP documentation for further information.

VAX 4000 and MicroVAX3100 support DHW42-AA, DHW42-BA and DHW42-CA serial lines adapters:

```
#load DHW42AA/DHV11 TXA
#load DHW42BA/DHV11 TXA
#load DHW42CA/DHV11 TXA
#load physical_serial_line/chserial TXA0 line="/dev/ttyN"
#load virtual_serial_line/chserial TXA0 port=10010
#set TXA line[0]=TXA0
```
Configuring these adapters is the same as above, except it is possible to load one and only one instance of DHW42-AA, DHW42-BA or DHW42-CA.

Note that additional parameters exist for CHARON-VAX serial lines configuration, follow [this link](#page-89-0) for details.

# **Networking**

<span id="page-33-0"></span>CHARON-VAX supports DEQNA, DESQA, DELQA, DEUNA, DELUA, DEMNA, DEBNI and PMADAA virtual network adapters.

All of them are configured in a similar way:

```
load DELQA/DEQNA XQA
load packet_port/chnetwrk XQA0 interface="eth1"
set XQA interface=XQA0
#load DELQA XQB address=...
#load DELQA XQC address=...
```
In the example above the first line loads DELQA virtual adapter with a name "XQA"; the following 2 lines map it to host network interface "eth1". Note that the mapping is performed in 2 steps:

- 1. A mapping object "packet\_port" with a name "XQA0" is loaded and connected to host interface "eth1", so CHARON-VAX will use this interface for its networking
- 2. The loaded DELQA virtual adapter "XQA" is connected to the "packet\_port" object "XQA0"

It is possible to load several DEQNA, DESQA, DELQA, DEUNA and DELUA controllers (see the lines 4-5) by configuring specific addresses for them on the Qbus. Use the "CONFIGURE" utility available on the VAX console to determine the addresses. Please refer to specific HP documentation for further information.

Some network adapters available in CHARON-VAX are preloaded (for example, the SGEC controller for the MicroVAX 3100 with the predefined name "EZA"), so their configuration is even more simple:

load packet\_port/chnetwrk EZA0 interface="eth1" set EZA interface=EZA0

Follow [this link](#page-100-0) for more details of CHARON-VAX network controllers configuration.

[Back to Table of Contents](#page-24-3)

# **Auto boot**

<span id="page-33-1"></span>CHARON-VAX can be configured to automatically boot an operating system at start up.

MicroVAX 3100, VAX 6310 and VAX 4000 boot automatically if correct boot flags are set with VAX console:

**>>>set halt reboot**

Please check that the TOY, EEPROM and ROM containers (see above) are enabled so console command changes are saved between reboots.

The ROM of certain VAXes (MicroVAX II, MicroVAX 3600, MicroVAX 3900, VAXserver 3600 and VAXserver 3900) does not allow the SRM console to accept the commands to enable auto booting. In this case, use a configuration file setting instead:

set bdr boot=auto

CHARON-VAX 6000 models have a similar configuration setting:

set xmi boot=auto

# **Host load balance for SMP systems**

<span id="page-34-0"></span>VAX 6620 through VAX6660 models emulate 2-6 CPUs respectively. In this situation, loading of the host system can be tuned with the following configuration file settings:

# **affinity**

<span id="page-34-1"></span>This setting binds the running instance of the emulator CPUs to particular host CPUs. This should be used for soft partitioning host CPU resources or for isolating multiple CHARON instances on the same host from each other.

By default the emulator instance allocates as many host CPUs as possible.

 "Affinity" overrides the default and allows explicit specification of which host CPUs will be used by the instance. Affinity does not reserve the CPU for exclusive use.

#### Example:

```
set session affinity = "0, 2, 4, 6"
```
# **n\_of\_io\_cpus**

<span id="page-34-2"></span>Reserves host CPUs (of those specified by "affinity" parameter, if any) for use by the emulator for I/O handling. By default the emulator instance reserves one third of available host CPUs for I/O processing (round down, at least one). The "n\_of\_io\_cpus" overrides the default by specifying the number of I/O host CPUs explicitly.

#### Example:

set session n\_of\_io\_cpus = 2

# <span id="page-35-3"></span><span id="page-35-0"></span>Migration to CHARON-VAX for Linux

# **Table of Contents**

- [Introduction](#page-35-1)
- [Collecting information about the source VAX system](#page-35-2)
- [Creation of CHARON-VAX configuration file](#page-38-0)
- [Making disk images](#page-39-0)
- [Installation of VAX operating system](#page-39-1)
- [Making remote backups](#page-40-0)
- [Restore backups to CHARON-VAX disks](#page-40-1)
- [Alternative ways of data transfer](#page-41-0)

[Back to Table of Contents](#page-35-3)

# **Introduction**

<span id="page-35-1"></span>This section describes how to migrate your VAX system to CHARON-VAX. We will use a sample MicroVAX 3600 system to demonstrate the migration procedure. The process is similar for all CHARON-VAX models.

If CHARON-VAX based virtual system needs to be created from scratch, refer to [this Application Note](ftp://ftp.stromasys.com/Documentation/Application%20notes/AN-032.pdf) describing how to find proper Qbus addresses and Vectors for each virtul device.

[Back to Table of Contents](#page-35-3)

# **Collecting information about the source VAX system**

<span id="page-35-2"></span>The first step is to determine the exact configuration of your VAX hardware in order to create the CHARON-VAX configuration file.
Turn on your source VAX system. At the ">>>" prompt, issue "show qbus" and "show device" commands:

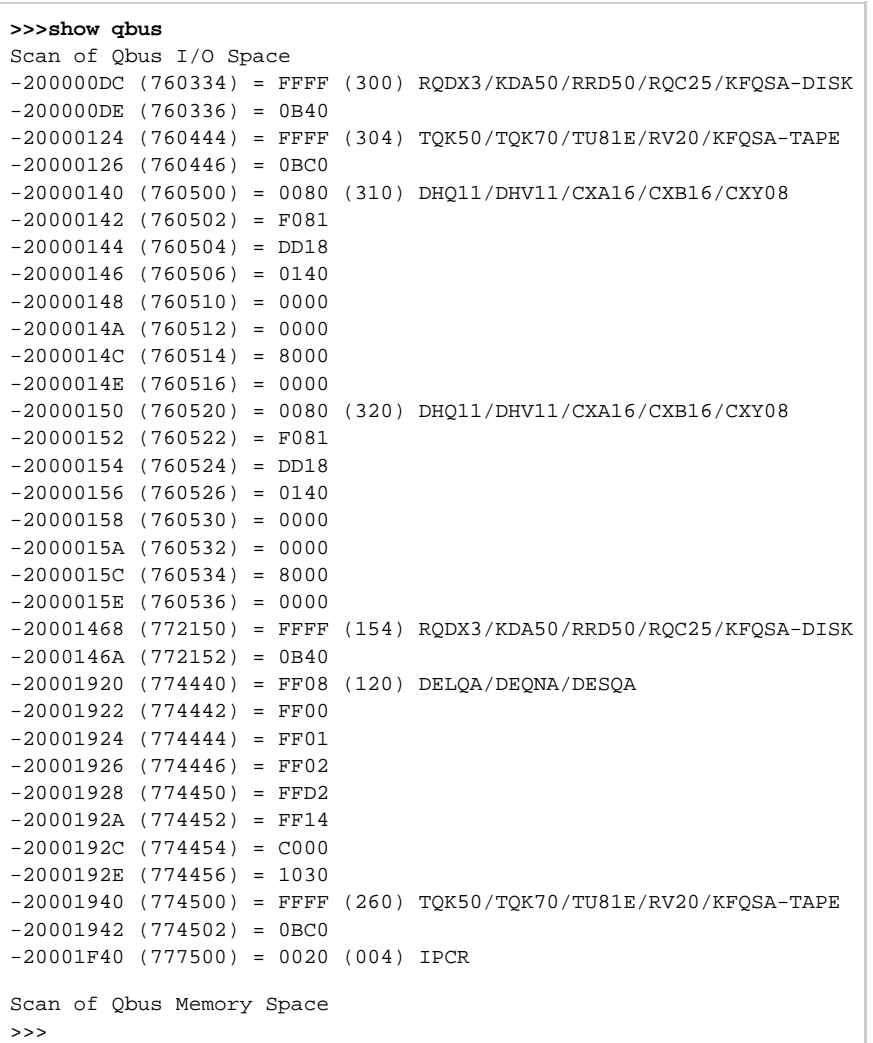

```
>>>show device
UQSSP Disk Controller 0 (772150)
-DUA0 (RZ23)
-DUA1 (RZ24)
UQSSP Disk Controller 1 (760334)
-DUB2 (RZ25)
-DUB3 (RZ26)
UQSSP Tape Controller 0 (774500)
-MUA0 (TK50)
UQSSP Tape Controller 1 (760444)
-MUB3 (TK50)
Ethernet Adapter 0 (774440)
-XQA0 (08-00-01-02-D3-CC)
```
The source VAX configuration in this example is:

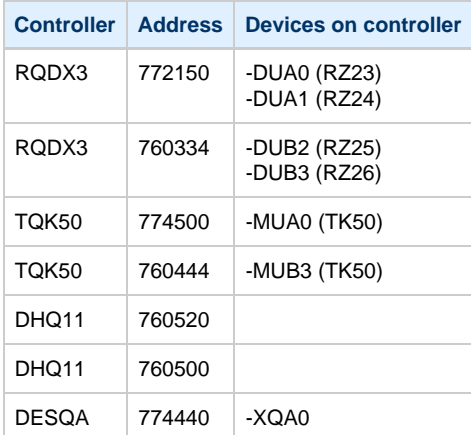

To find out the exact types of controllers please refer to documentation on the source VAX system.

# **Creation of CHARON-VAX configuration file**

Using the above info, the following configuration can be created:

```
...
#
# First RQDX3 controller on address 772150 
#
load RQDX3/RQDX3 DUA address=017772150
set DUA container[0]="/my_disks/rz23.vdisk"
set DUA container[1]="/my_disks/rz24.vdisk"
#
# Second RQDX3 controller on address 760334 
#
load RQDX3/RQDX3 DUB address=017760334
set DUB container[2]="/my_disks/rz25.vdisk"
set DUB container[3]="/my_disks/rz26.vdisk"
#
# First TQK50 controller on address 774500 
#
load TQK50/TQK50 MUA address=017774500
set MUA container[0]="/my_tapes/tape1.vtape"
#
# Second TQK50 controller on address 760444 
#
load TQK50/TQK50 MUB address=017760444
set MUB container[3]="/my_tapes/tape2.vtape"
#
# First DHQ11 controller on address 760500 
#
load DHQ11/DHV11 TXA address=017760500
load virtual_serial_line/chserial TXA0 port=10010
set TXA line[0]=TXA0
#
# Second DHQ11 controller on address 760520 
#
load DHQ11/DHV11 TXB address=017760520 
load virtual_serial_line/chserial TXB0 port=10011
set TXB line[0]=TXB0
#
# DESQA controller on address 774440 
#
load DESQA/DEQNA XQA address=017774440 interface=XQA0
load packet_port/chnetwrk XQA0 interface="eth1" 
...
```
Note the Qbus addresses specification: The number is prefixed with "0", meaning it is an octal value. The number of digits reflects the 22 bit Qbus architecture.

Additional DHQ11 serial lines can be mapped later. For now, only 2 lines are configured. They are mapped to IP ports 10010 and 10011.

DESQA is mapped to the "eth1" network interface. This interface will be used for CHARON-VAX (see the [Installation section](https://stromasys.atlassian.net/wiki/display/PRODUCTDOC/CHARON-VAX+for+Linux+installation) for more details) on this particular host.

## **Making disk images**

In our example, possible mappings of RQDX3 and TQK50 tapes include physical devices and disk and tape images. Tape images should not be manually created, whereas you have to provision disk images, as described below.

Our example creates disk images of the original physical type. In reality, this step is the best opportunity in the migration to provision bigger disks to get extra storage space.

Create special directories for storing disk and tape images, as needed. Created directories are referenced in the sample configuration file above.

**\$ mkdir** /my\_disks **\$ mkdir** /my\_tapes

Next, create disk images using the "mkdskcmd" utility:

```
$ mkdskcmd -d rz24 -o /my_disks/rz24.vdisk
Please wait...
100% done
Success.
$ mkdskcmd -d rz25 -o /my_disks/rz25.vdisk
Please wait...
100% done
Success.
$ mkdskcmd -d rz26 -o /my_disks/rz26.vdisk
Please wait...
100% done
Success.
$ mkdskcmd -d rz27 -o /my_disks/rz27.vdisk
Please wait...
100% done
Success.
```
[Back to Table of Contents](#page-35-0)

## **Installation of VAX operating system**

The next step is to transfer the data from the source VAX system to CHARON-VAX. The easiest way to do it is via backup over the network. But for this operation we need a bootable, network-enabled operating system on a CHARON-VAX disk image or physical disk.

The example configures the CHARON-VAX MicroVAX 3600 system for installation of VAX/VMS from a distribution CD-ROM:

```
#
# First RQDX3 controller on address 772150 with addition of 3 units: a disk for VAX/VMS, storage disk and
CD-ROM drive 
#
load RQDX3/RQDX3 DUA address=017772150
set DUA container[0]="/my_disks/rz23.vdisk"
set DUA container[1]="/my_disks/rz24.vdisk"
set DUA container[2]="/my_disks/new_vms_system.vdisk"
set DUA container[3]="/my_disks/backup_storage.vdisk"
set DUA container[4]="/dev/cdrom"
```
Create an empty disk image for installation of VAX/VMS and another one for storing backups from the source VAX system:

```
$ mkdskcmd -d rz27 -o /my_disks/new_vms_system.vdisk
Please wait...
100% done
Success.
$ mkdskcmd -d rz59 -o /my_disks/backup_storage.vdisk
Please wait...
100% done
Success.
```
Run CHARON-VAX and boot from "dua4" ("migration.cfg" is the configuration file we use in this example):

```
$ mv3k6 migration.cfg
KA650-A V5.3, VMB 2.7
Performing normal system tests.
40..39..38..37..36..35..34..33..32..31..30..29..28..27..26..25..
24..23..22..21..20..19..18..17..16..15..14..13..12..11..10..09..
08..07..06..05..04..03..
Tests completed.
>>>boot dua4
```
Install VAX/VMS including DECnet on "dua2". DECnet address must belong to the same area as the source VAX system.

Initialize the disk intended for backups storage:

**\$ INIT DUA300 SCRATCH**

**\$ MOUNT/SYS/NOASSIST DUA300 SCRATCH**

[Back to Table of Contents](#page-35-0)

## **Making remote backups**

Now we are ready to create disk backups from the source VAX system to CHARON-VAX.

Boot CHARON-VAX and make sure that the source VAX system is available via DECnet.

Login to the source VAX system. Shut down all the batch queues, kick off the users, and close any databases. The commands in SYS\$MANAGER:SYSHUTDWN.COM may be helpful. The goal is to close as many files as possible. The system disk will have several files opened (pagefile, swapfile, etc.), but this is normal.

Issue (let's assume that the CHARON-VAX system is node 1.400 in this example):

**\$ BACKUP/IMAGE/IGNORE=INTER DUA0: 1.400::DUA3:[000000]DUA0.BCK/SAVE**

**\$ BACKUP/IMAGE/IGNORE=INTER DUA1: 1.400::DUA3:[000000]DUA1.BCK/SAVE** 

**\$ BACKUP/IMAGE/IGNORE=INTER DUB0: 1.400::DUA3:[000000]DUB0.BCK/SAVE**

**\$ BACKUP/IMAGE/IGNORE=INTER DUB1: 1.400::DUA3:[000000]DUB1.BCK/SAVE**

Once the backup procedure completes the disk "DUA3" of CHARON-VAX will contain 4 savesets: "DUA0.BCK", "DUA1.BCK", "DUB0.BCK" and "DUB1.BCK"

[Back to Table of Contents](#page-35-0)

## **Restore backups to CHARON-VAX disks**

Next, restore the new savesets to their corresponding virtual disks. Login to CHARON-VAX and issue this sequence of commands to restore all the savesets created on the previous step:

```
$ MOUNT/FOR DUA0:
$ BACKUP/IMAGE DUA3:[000000]DUA0.BCK/SAVE DUA0:
$ DISMOUNT DUA0: 
$ MOUNT/FOR DUA1:
$ BACKUP/IMAGE DUA3:[000000]DUA1.BCK/SAVE DUA1:
$ DISMOUNT DUA1:
$ MOUNT/FOR DUB0:
$ BACKUP/IMAGE DUA3:[000000]DUB0.BCK/SAVE DUB0:
$ DISMOUNT DUB0:
$ MOUNT/FOR DUB1:
$ BACKUP/IMAGE DUA3:[000000]DUB1.BCK/SAVE DUB1:
$ DISMOUNT DUB1:
```
Now reboot CHARON-VAX and boot from the same boot disk as you do on the source VAX system.

# **Alternative ways of data transfer**

Some alternative methods of data transfer are also possible, for example:

- Connect SCSI tape drive to CHARON-VAX host via PCI card
	- Map the tape drive in CHARON-VAX configuration file
		- a. Restore source VAX system backups from tape to disk images via VAX/VMS running on CHARON-VAX b. Boot from standalone backups and restore its content to CHARON-VAX virtual disks
	- Dump source VAX system backups to tape images with "mtd" utility and:
		- a. Boot from freshly installed VAX/VMS system and restore the tape images to CHARON-VAX virtual disks b. Boot from standalone backups and restore its content to CHARON-VAX virtual disks
- Create a network cluster between the source VAX system and CHARON-VAX (it is possible to use the source system as boot server); then simple backup from one disk to another:

**\$ BACKUP/IMAGE/IGNORE=INTER REAL\$DUA0: DUA0:**

# <span id="page-42-3"></span>CHARON-VAX for Linux DSSI cluster

# **Table of Contents**

- [Introduction](#page-42-0)
- [General description](#page-42-1)
- $\bullet$ [Configuration steps](#page-42-2)
- [Example 1: Dual node DSSI cluster with 4 shared disks](#page-43-0)
- [Example 2: Triple node DSSI cluster with multiple iSCSI disks](#page-45-0)

[Back to Table of Contents](#page-42-3)

## **Introduction**

<span id="page-42-0"></span>This section will describe how to configure DSSI cluster in CHARON-VAX for Linux.

[Back to Table of Contents](#page-42-3)

## **General description**

<span id="page-42-1"></span>The DSSI storage subsystem for the CHARON VAX 4000 106, 108, 700 and 705 models is based on the emulation of "SHAC" host adapters. Routing of SCS cluster information among the emulated "SHAC" host adapters of multiple nodes is done via separate TCP/IP links.

The DSSI storage subsystem is functionally emulated and operates at a much higher throughput than the original hardware. Connection to physical DSSI hardware is neither possible nor planned for future releases.

The current version of DSSI emulation for CHARON-VAX supports up to 3 VAX nodes in a virtual DSSI cluster and handles a maximum cluster size of 8 nodes. A single virtual DSSI network supports up to 256 storage elements.

For more details on DSSI configuration follow [this link](#page-120-0).

[Back to Table of Contents](#page-42-3)

# **Configuration steps**

<span id="page-42-2"></span>To create a CHARON-VAX DSSI cluster, two elements must be configured:

- 1. "SHAC" host adapter
- 2. "HSD50" storage controller

It is advisable to start any field test based on the cluster examples provided below

DSSI hardware topology is emulated by establishing TCP/IP channels between the emulated SHAC host adapters of each CHARON-VAX system. The emulated HSD50 storage controllers are then connected to every SHAC host adapter in the virtual DSSI network.

Cluster operation requires (virtual) disks that are simultaneously accessible by all CHARON-VAX nodes involved. This can be implemented for instance by using a properly configured iSCSI initiator / target structure or a fiber channel storage back-end. Disks on a multiport SCSI switch are not acceptable, as a SCSI switch does not provides true simultaneous access to multiple nodes.

It is advisable to start any field test with implementing the cluster examples provided below

## **Example 1: Dual node DSSI cluster with 4 shared disks**

<span id="page-43-0"></span>To setup two emulated VAX 4000 Model 108 nodes, we need two host machines, preferably running the same version of Linux.

Assume that these host systems have network host names CASTOR and POLLUX in the host TCP/IP network.

The following are CHARON-VAX configuration files for the emulated VAX 4000 Model 108 nodes running on CASTOR and POLLUX:

#### **CASTOR node**

```
...
set PAA port2=11012 host[2]="pollux:11021"
load HSD50 DISKS dssi_host=PAA dssi_node_id=3
set DISKS scs_system_id=3238746238 mscp_allocation_class=1
set DISKS container[0]="/mnt/share/dua0-rz24-vms-v6.2.vdisk"
set DISKS container[1]="/mnt/share/dua1-rz24-vms-v6.2.vdisk"
set DISKS container[2]="/mnt/share/dua2-rz24-vms-v6.2.vdisk"
set DISKS container[3]="/mnt/share/dua3-rz24-vms-v6.2.vdisk"
...
```
#### **POLLUX node**

...

```
...
set PAA port1=11021 host[1]="castor:11012"
load HSD50 DISKS dssi_host=PAA dssi_node_id=3
set DISKS scs_system_id=3238746238 mscp_allocation_class=1
set DISKS container[0]="/mnt/share/dua0-rz24-vms-v6.2.vdisk"
set DISKS container[1]="/mnt/share/dua1-rz24-vms-v6.2.vdisk"
set DISKS container[2]="/mnt/share/dua2-rz24-vms-v6.2.vdisk"
set DISKS container[3]="/mnt/share/dua3-rz24-vms-v6.2.vdisk"
```
Let's review both configurations step-by-step.

1. The first line of both configuration files establishes parameters for the preloaded "PAA" SHAC host adapter. Only 2 parameters of SHAC are important for us in this situation:

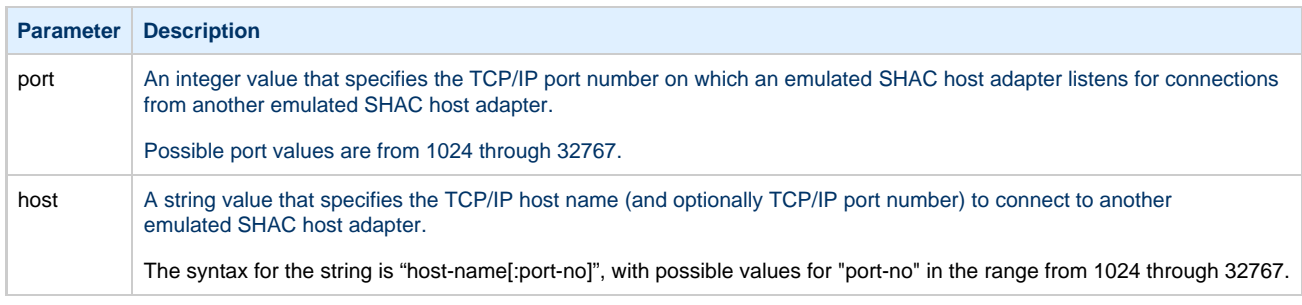

Thus, CASTOR connects to POLLUX's port 11021 and listens for POLLUX's connection on port 11012, POLLUX connects to CASTOR's port 11012 and listens for CASTOR's connection on port 11021

2. Second and third lines of both configuration files are for loading "DISKS" HSD50 storage controller and its parametrization:

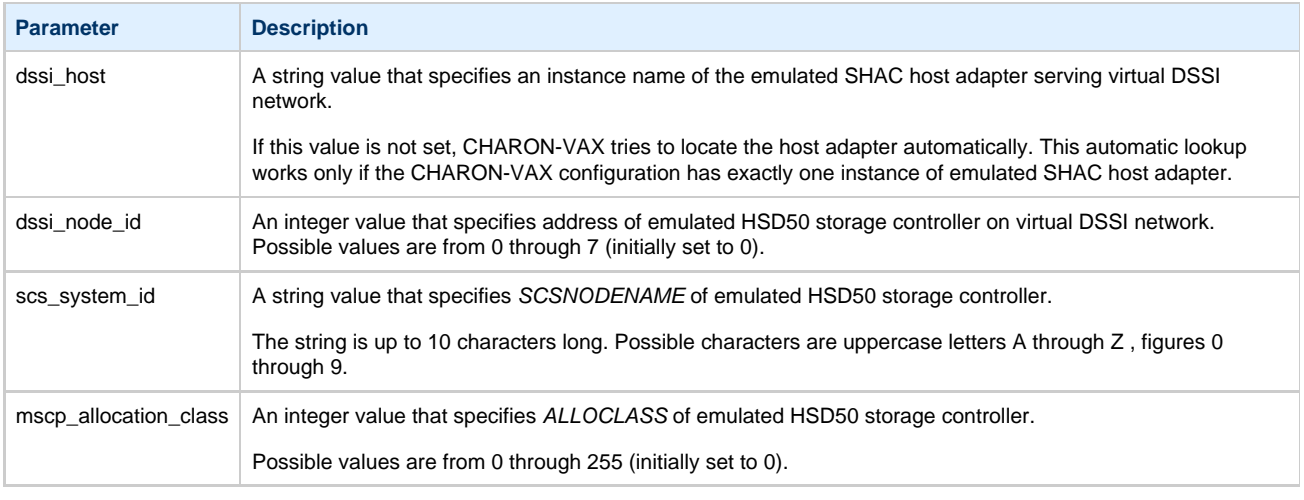

In both configuration files, the data related to the emulated HSD50 storage controller "DISKS" **must be identical**. Not following this rule can cause data corruption on the (virtual) disks.

3. The next lines demonstrate mapping "DISKS" HSD50 storage controller to disk images, shared between both hosts.. A "container" param eter is used for this purpose. This example assumes that all disk images are accessible from both host machines via network share (NFS, SAMBA) or some other realization.

## **Example 2: Triple node DSSI cluster with multiple iSCSI disks**

<span id="page-45-0"></span>In this example we assume that all three host systems have a iSCSI initiator and are connected to a common iSCSI server. The iSCSI disk server provides 8 virtual disks with R/W access on all hosts. These disks are configured as "/dev/sdc0" ... "/dev/sdc7" on each of the host machines.

Since the storage configuration must be identical on all three nodes, it is recommended to describe the storage structure in a separate configuration file (to be included in each CHARON-VAX configuration file with "include" instruction and name of the configuration file "disksets.cfg") and store it on a common network share ("/mnt/share") (NFS, SAMBA, etc):

```
load HSD50 DISKS1 dssi_host=PAA dssi_node_id=4
set DISKS1 scs_system_id=3238746238 mscp_allocation_class=1
set DISKS1 container[1]="/dev/sdc0"
set DISKS1 container[2]="/dev/sdc1"
set DISKS1 container[3]="/dev/sdc2"
set DISKS1 container[4]="/dev/sdc3"
load HSD50 DISKS2 dssi_host=PAA dssi_node_id=5
set DISKS2 scs_system_id=1256412654 mscp_allocation_class=2
set DISKS2 container[5]="/dev/sdc4"
set DISKS2 container[6]="/dev/sdc5"
set DISKS2 container[7]="/dev/sdc6"
set DISKS2 container[8]="/dev/sdc7"
```
CHARON-VAX configuration file for the emulated VAX 4000 Model 108 node running on HOST001 is as follows:

```
...
set PAA port[2]=11012 host[2]="host002:11021"
set PAA port[3]=11013 host[3]="host003:11031
include /mnt/share/disksets.cfg
...
```
CHARON-VAX configuration file for the emulated VAX 4000 Model 108 node running on HOST002 is as follows:

```
...
set PAA port[1]=11021 host[1]="host001:11012"
set PAA port[3]=11023 host[3]="host003:11032"
include /mnt/share/disksets.cfg
...
```
CHARON-VAX configuration file for the emulated VAX 4000 Model 108 node running on HOST003 is as follows:

```
...
set PAA port[1]=11031 host[1]="host001:11013"
set PAA port[2]=11032 host[2]="host002:11023"
include /mnt/share/disksets.cfg
...
```
# <span id="page-46-3"></span>CHARON-VAX for Linux CI cluster

# **Table of Contents**

- [Introduction](#page-46-0)
- [General description](#page-46-1)
- $\bullet$ [Configuration steps](#page-46-2)
- [Example 1: Dual node CI cluster with 4 shared disks](#page-47-0)
- [Example 2: Triple node CI cluster with multiple iSCSI disks](#page-49-0)

## **Introduction**

<span id="page-46-0"></span>This section describes how to configure a CHARON-VAX for Linux CI cluster.

[Back to Table of Contents](#page-46-3)

## **General description**

<span id="page-46-1"></span>The virtual CIXCD is the functional equivalent of a hardware CIXCD host adapter, with the exception that there is no physical layer to connect to a hardware CI infrastructure. Since the current host hardware is much faster than the physical CI implementation, such a connection - if it were possible - would greatly limit the virtual system throughput.

For data storage, the CIXCD connects to one or more virtual HSJ50 controllers that are loaded as a separate components in the configuration file. To configure VAX CI clusters, the virtual CIXCDs of the multiple CHARON-VAX/66X0 instances are interconnected via TCP/IP links.

It is advisable to start any field test based on the cluster examples provided below

Configuring (large) virtual VAX CI clusters requires many configurable parameters and a replicated identical definition of the shared virtual HSJ50 storage controllers in each virtual VAX instance.

The current CI implementation for CHARON-VAX/66x0 supports up to 8 VAX nodes in a virtual CI cluster and handles a maximum cluster size of 128 nodes. A single virtual CI network supports up to 256 storage elements.

For more details on CI configuration follow [this link.](#page-120-0)

#### [Back to Table of Contents](#page-46-3)

# **Configuration steps**

<span id="page-46-2"></span>To create CHARON-VAX CI cluster, both of the two elements must be configured:

- 1. "CIXCD" host adapter
- 2. "HSJ50" storage controller

CI hardware topology is emulated by establishing TCP/IP channels between the emulated CIXCD host adapters of each CHARON-VAX system. The emulated HSJ50 storage controllers are then connected to every CIXCD host adapter in the virtual CI network.

Cluster operation requires (virtual) disks that are simultaneously accessible by all CHARON-VAX nodes involved. This can be implemented for instance by using a properly configured iSCSI initiator / target structure or a fiber channel storage back-end. Disks on a multiport SCSI switch are not acceptable, as a SCSI switch does not provide true simultaneous access to multiple nodes.

It is advisable to start any field test with implementing the cluster examples provided below

## **Example 1: Dual node CI cluster with 4 shared disks**

<span id="page-47-0"></span>To setup two emulated VAX 6610 nodes, we need two host machines, preferably running the same version of Linux.

Assume that these host systems have network host names CASTOR and POLLUX in the host TCP/IP network.

The following are CHARON-VAX configuration files for the emulated VAX 6610 nodes running on CASTOR and POLLUX:

#### **CASTOR node**

```
...
load CIXCD PAA ci_node_id=1
set PAA port[2]=11012 host[2]="pollux:11021"
load HSJ50 DISKS ci_host=PAA ci_node_id=101
set DISKS scs_system_id=3238746238 mscp_allocation_class=1
set DISKS container[0]="/mnt/share/dua0-rz24-vms-v6.2.vdisk"
set DISKS container[1]="/mnt/share/dua1-rz24-vms-v6.2.vdisk"
set DISKS container[2]="/mnt/share/dua2-rz24-vms-v6.2.vdisk"
set DISKS container[3]="/mnt/share/dua3-rz24-vms-v6.2.vdisk"
...
```
#### **POLLUX node**

```
...
load CIXCD PAA ci_node_id=2
set PAA port[1]=11021 host[1]="castor:11012"
load HSJ50 DISKS ci_host=PAA ci_node_id=101
set DISKS scs_system_id=3238746238 mscp_allocation_class=1
set DISKS container[0]="/mnt/share/dua0-rz24-vms-v6.2.vdisk"
set DISKS container[1]="/mnt/share/dua1-rz24-vms-v6.2.vdisk"
set DISKS container[2]="/mnt/share/dua2-rz24-vms-v6.2.vdisk"
set DISKS container[3]="/mnt/share/dua3-rz24-vms-v6.2.vdisk"
...
```
Let's review both configurations step-by-step.

1. The first two lines of both configuration files load and establish parameters for the "PAA" CIXCD host adapter. Only 3 CIXCD parameters are important for us in this situation:

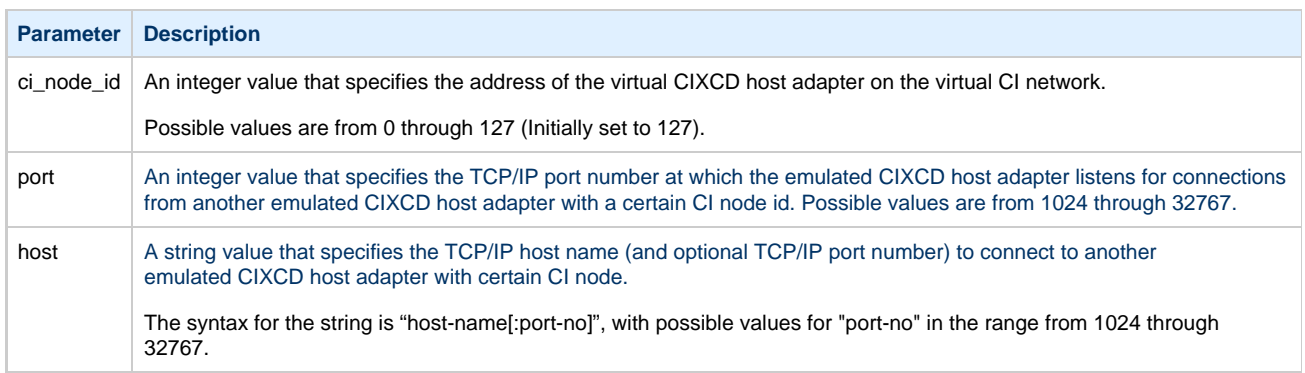

Thus, CASTOR connects to POLLUX's port 11021 and listens for POLLUX's connection on port 11012, POLLUX connects to CASTOR's port 11012 and listens for CASTOR's connection on port 11021

- **Parameter Description** ci\_host A string value that specifies an instance name of the emulated CIXCD host adapter serving the virtual CI network. If this value is not set, CHARON-VAX tries to locate the host adapter automatically. This automatic lookup works only if the CHARON-VAX configuration has exactly one instance of an emulated CIXCD host adapter. ci\_node\_id An integer value that specifies the address of the emulated HSJ50 storage controller on a virtual CI network. Possible values are from 0 through 7 (initially set to 0). scs\_system\_id A string value that specifies the SCSNODENAME of the emulated HSJ50 storage controller. The string is up to 10 characters long. Possible characters are uppercase letters A through Z , figures 0 through 9. mscp\_allocation\_class | An integer value that specifies the ALLOCLASS of an emulated HSJ50 storage controller. Possible values are from 0 through 255 (initially set to 0).
- 2. The third and fourth lines of both configuration file "DISKS" HSJ50 storage controller and its parameters:

In both configuration files, the data related to the emulated HSJ50 storage controller "DISKS" **must be identical**. Not following this rule can cause data corruption on the (virtual) disks.

3. The next lines demonstrate mapping the "DISKS" HSJ50 storage controller to disk images, shared between both hosts. A "container" parameter is used for this purpose. This example assumes that all disk images are accessible from both host machines via network share (NFS, SAMBA) or some other realization.

## **Example 2: Triple node CI cluster with multiple iSCSI disks**

<span id="page-49-0"></span>In this example we assume that all three host systems have a iSCSI initiator and are connected to a common iSCSI server. The iSCSI disk server provides 8 virtual disks with R/W access on all hosts. These disks are configured as "/dev/sdc0" ... "/dev/sdc7" on each of the host machines.

Since the storage configuration must be identical on all three nodes, it is recommended to describe the storage structure in a separate configuration file (to be included in each CHARON-VAX configuration file with "include" instruction and name of the configuration file "disksets.cfg") and store it on a common network share ("/mnt/share") (NFS, SAMBA, etc):

```
load HSJ50 DISKS1 ci_node_id=4
set DISKS1 scs_system_id=3238746238 mscp_allocation_class=1
set DISKS1 container[1]="/dev/sdc0"
set DISKS1 container[2]="/dev/sdc1"
set DISKS1 container[3]="/dev/sdc2"
set DISKS1 container[4]="/dev/sdc3"
load HSJ50 DISKS2 ci_node_id=5
set DISKS2 scs_system_id=1256412654 mscp_allocation_class=2
set DISKS2 container[5]="/dev/sdc4"
set DISKS2 container[6]="/dev/sdc5"
set DISKS2 container[7]="/dev/sdc6"
set DISKS2 container[8]="/dev/sdc7"
```
CHARON-VAX configuration file for the emulated VAX 6610 node running on HOST001 is as follows:

```
...
load CIXCD PAA ci_node_id=1
set PAA port[2]=11012 host[2]="host002:11021"
set PAA port[3]=11013 host[3]="host003:11031
include /mnt/share/disksets.cfg
...
```
CHARON-VAX configuration file for the emulated VAX 6610 node running on HOST002 is as follows:

```
...
load CIXCD PAA ci_node_id=2
set PAA port[1]=11021 host[1]="host001:11012"
set PAA port[3]=11023 host[3]="host003:11032"
include /mnt/share/disksets.cfg
...
```
CHARON-VAX configuration file for the emulated VAX 6610 node running on HOST003 is as follows:

```
...
load CIXCD PAA ci_node_id=3
set PAA port[1]=11031 host[1]="host001:11013"
set PAA port[2]=11032 host[2]="host002:11023"
include /mnt/share/disksets.cfg
...
```
# <span id="page-50-2"></span>CHARON-VAX for Linux virtual network

# **Table of Contents**

- [General description](#page-50-0)
- [Using "ncu" utility to establish CHARON virtual network](#page-50-1)
- [Manual configuration of CHARON virtual network](#page-51-0) 
	- [Virtual interface creation](#page-52-0)
	- [Bridge creation](#page-52-1)
	- [Starting bridge](#page-53-0)
- [Usage of the virtual interface in CHARON-VAX configuration](#page-53-1)

## **General description**

<span id="page-50-0"></span>It is strongly recommended to use only physical network adapters for CHARON-VAX networking to gain maximum performance. In situations whe re the host has only one network adapter, you can use the LINUX virtual network Interfaces ("TUN/TAP") and map individual CHARON-VAX instances to their own virtual interfaces.

There are 2 ways to create the LINUX virtual network Interfaces ("TUN/TAP"):

- Using "ncu" utility
- Manually

[Back to Table of Contents](#page-50-2)

## **Using "ncu" utility to establish CHARON virtual network**

#### <span id="page-50-1"></span>Login a root. Start "ncu" utility:

```
# ncu
CHARON Network Configuration Utility, STROMASYS (c) 2014
Interfaces Dedicated to State
---------- ------------ ------------
eth0 host connected to host
eth1 host connected to host
lo host unmanaged to host
select action:
D - Dedicate to CHARON
R - Release to host
B - Create Bridge with TAPs
C - Destroy Bridge
S - Print status
E - Exit
:> B
```
Enter "B" or "b" to create a bridge between the host physical network adapter and the LINUX virtual network Interfaces (TAP) and specify the physical network interface ("eth1" in our example) and a number of the virtual network Interfaces to be created (2 in our example):

```
Specify the interface to be used for BRIDGE:eth1
How many tap should be created:2
grep: /etc/ncu_br.cfg: No such file or directory
Cannot change rx-checksumming
Could not change any device features
Actual changes:
tx-checksumming: off
tx-checksum-ip-generic: off
tcp-segmentation-offload: off
tx-tcp-segmentation: off [requested on]
tx-tcp-ecn-segmentation: off [requested on]
tx-tcp6-segmentation: off [requested on]
udp-fragmentation-offload: off [requested on]
Actual changes:
scatter-gather: off
tx-scatter-gather: off
tx-scatter-gather-fraglist: off
generic-segmentation-offload: off [requested on]
Cannot change tx-vlan-offload
Cannot change rx-vlan-offload
Binding bridge to eth1...
br0_eth1 Route[] eth0
Forming the bridge: ..1..2..3..4..5.. addif tap0 .. addif tap1 ..7..8 done!
Formed bridge br0_eth1 attached over eth1...
select action:
D - Dedicate to CHARON
R - Release to host
B - Create Bridge with TAPs
C - Destroy Bridge
S - Print status
E - Exit
:> S
```
Now enter "S" or "s" to see the created virtual interfaces:

```
Interfaces Dedicated to State
---------- ------------ ------------
eth0 host connected to host
eth1 bridge connected to bridge
lo host unmanaged to host
tap0 bridge unmanaged to bridge
tap1 bridge unmanaged to bridge
select action:
D - Dedicate to CHARON
R - Release to host
B - Create Bridge with TAPs
C - Destroy Bridge
S - Print status
E - Exit
:> E
```
In the example above we see 2 virtual network Interfaces "tap0" and "tap1" connected to the created bridge. The physical network interface "eth1" is used for the bridge to the virtual network interfaces.

The interfaces "tap0" and "tap1" are ready to be used in CHARON configurations - they do not need to be additionally dedicated to CHARON.

Enter "E" or "e" to quit "ncu" utility.

[Back to Table of Contents](#page-50-2)

## **Manual configuration of CHARON virtual network**

<span id="page-51-0"></span>Preparation of the host to create the virtual network

1. Login as "root" user.

2. Configure the physical network interface to run in promiscuous mode using the following command. This interface will be dedicated to the whole network bridge (created later).

**# ifconfig eth**<N> **0.0.0.0 promisc up**

Promiscuous mode allows the physical (or virtual) network interface to accept the entire volume of incoming packets. This mode is essential for consistency of the information transfer.

3. In case the firewall is enabled on the host system, the following command should be executed to allow the bridge to forward IP packets:

**# /sbin/iptable -I FORWARD -m physdev --physdev-is-bridged -j ACCEPT**

This command can also be performed from the bridge configuration script. It has to be executed each time the iptables service is (re)started.

It is also possible to make this setting system-wide. Either:

- a. Issue the given command from the firewall control panel.
- b. Add the following line to the end of the "/etc/sysconfig/iptables" file:

-I FORWARD -m physdev --physdev-is-bridged -j ACCEPT

[Back to Table of Contents](#page-50-2)

## **Virtual interface creation**

<span id="page-52-0"></span>Creation of the desired number of virtual network interfaces (TAPs) can be performed in the following way:

**# tunctl** [-t tap<N>]

where "tap<N>" is a name of an instance of the virtual network interface, i.e. "tap0", "tap1" etc.

Once each virtual network interface instance is created it must be set to promiscuous mode:

**# /sbin/ifconfig tap**<N> **promisc up**

[Back to Table of Contents](#page-50-2)

#### **Bridge creation**

<span id="page-52-1"></span>To interconnect the physical and virtual network interfaces created in the previous step the network bridge must be introduced in the following way:

**# /usr/sbin/brctl addbr** br0

where "brO" stands for a name of the created bridge.

Now it is possible to add the network interfaces to the created bridge:

```
# /usr/sbin/brctl addif br0 eth<N>
# /usr/sbin/brctl addif br0 tap0
…
# /usr/sbin/brctl addif br0 tap<N>
```
Example:

**# /usr/sbin/brctl addif** br0 eth1

**# /usr/sbin/brctl addif** br0 tap0

The proposed configuration assumes one and only one network bridge, so loops are not possible. It is required to turn off the spanning tree protocol with the following command:

**# /usr/sbin/brctl stp br0 off**

## **Starting bridge**

<span id="page-53-0"></span>To start the created bridge "br0" use the following command:

**# /sbin/ifconfig** br0 up

[Back to Table of Contents](#page-50-2)

# **Usage of the virtual interface in CHARON-VAX configuration**

<span id="page-53-1"></span>Once the "tap<N>" interfaces have been created, the load command maps those interfaces to CHARON-VAX:

... load tap\_port/chnetwrk XQA0 interface="tap<N>" ...

# <span id="page-54-1"></span>CHARON-VAX for Linux licensing

## **Table of Contents**

- [General description](#page-54-0)
- [Parameters defined by CHARON-VAX license](#page-55-0)
- [CHARON-VAX licensing models](#page-55-1)
	- [Regular Sentinel HASP keys](#page-55-2)
	- [Network Sentinel HASP keys](#page-55-3)
	- [Software licenses](#page-56-0)
- [Multiple licenses configuration and backup license](#page-56-1)
- [License installation](#page-57-0)
	- [Installation of Regular and Network license keys](#page-57-1)
	- [Replacement of currently installed Sentinel run-time](#page-58-0)
	- [Installation and update of CHARON-VAX Software License or HL/HASP dongle License](#page-58-1)
- [License management](#page-59-0) 
	- [Sentinel Admin Control Center](#page-60-0)
		- [General Description](#page-60-1)
		- [Disable remote keys access](#page-61-0)
		- [Accessing Sentinel Admin Control Center from remote hosts](#page-61-1)
	- [License management utilities](#page-62-0)
- [Transferring and removing CHARON-VAX software licenses](#page-62-1)
	- **Software Licenses Transfer**
	- [Software License Removal](#page-63-0)
	- [Cloned Software License Removal](#page-63-1)
- License Deinstallation
- [Special "backup" license keys](#page-64-1)

## **General description**

<span id="page-54-0"></span>CHARON-VAX products are protected by licenses, issued by STROMASYS for each customer individually. The CHARON-VAX license defines all the specifics of the particular CHARON-VAX distribution and its usage.

The license is implemented in the form of a hardware dongle (a Sentinel HASP key) or a software license. Please be careful with your license key. In case of loss or damage, CHARON-VAX will not run or start unless the license key is replaced. For extra protection, STROMASYS recommends the use of a backup license key (purchased separately) that can replace the main license key for a restricted period of time. It is possible to specify the backup license in the CHARON-VAX configuration file to prevent CHARON-VAX from stopping in case its main license is no longer accessible.

The CHARON-VAX license is read upon the start of each instance of CHARON-VAX and at a specified interval (defined by the license content) during the emulated system execution. If CHARON-VAX detects the absence (or malfunction) of the license key / software license, CHARON will try to use a backup license (if specified in the configuration file). If the license is not available / not specified, CHARON displays a warning message in the log file requesting license key reconnection or software license reactivation. If the license is not reconnected within a given period of time (the check interval), CHARON-VAX exits.

Note that if the time-restricted license is used and it expires, CHARON-VAX tries to find its replacement automatically and, if found, CHARON-VAX proceeds using the replacement license.

The present CHARON-VAX implementation requires that the expired license be removed to allow the running CHARON-VAX to switch to some other (valid) one.

The CHARON-VAX software license is not distributed in case of Proof-of-Concept and evaluation installations. Only hardware dongles are used in this case.

It is important to connect HASP license keys to the computer from time to time even if CHARON-VAX is not used. The keys contain a built-in accumulator that needs to be charged. If the accumulator is completely discharged, a license key can be fatally damaged.

Update of the CHARON-VAX license can be performed on the fly without stopping CHARON-VAX. At the next license check, CHARON-VAX will use the updated license normally.

The following sections list all the main parameters of the CHARON-VAX licensing mechanism.

# **Parameters defined by CHARON-VAX license**

<span id="page-55-0"></span>The following table represents all the parameters defined by CHARON-VAX license:

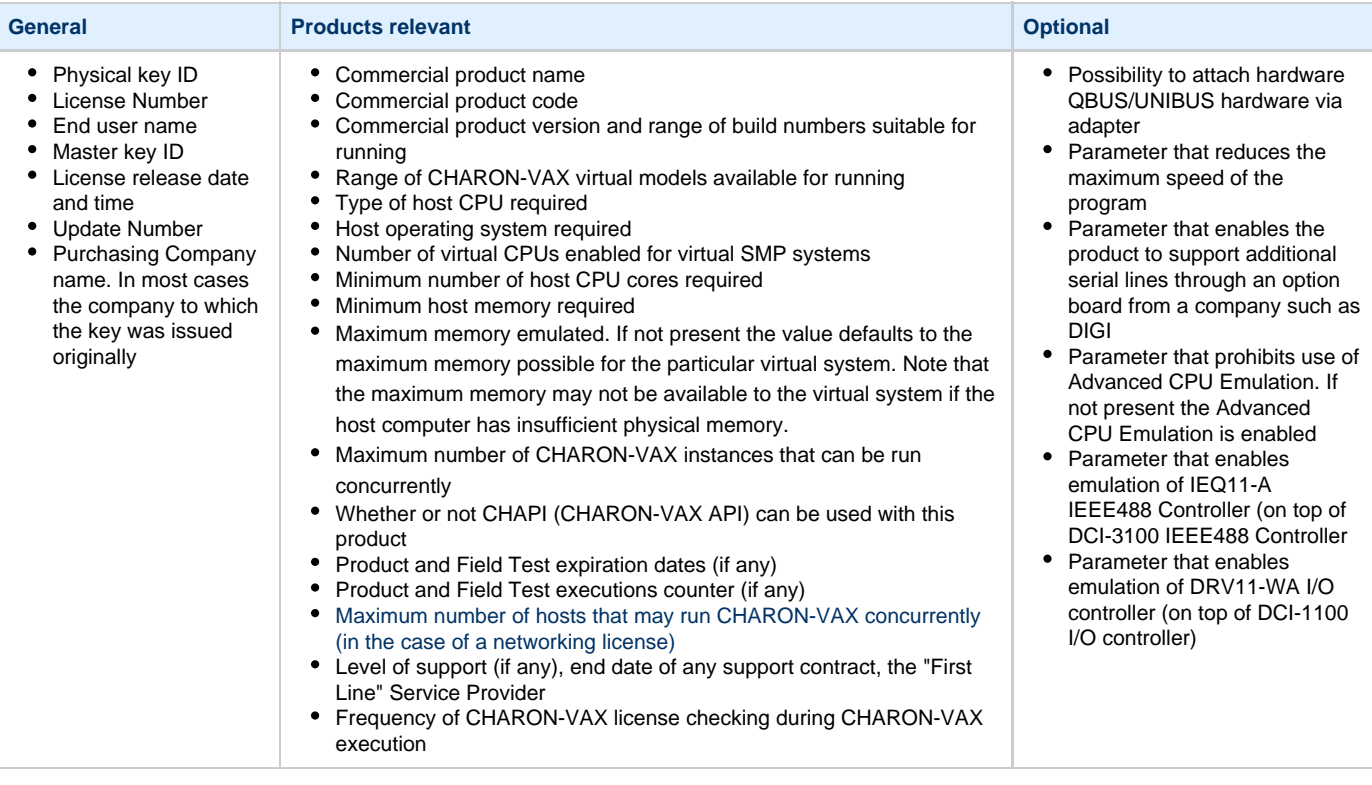

[Back to Table of Contents](#page-54-1)

# **CHARON-VAX licensing models**

<span id="page-55-1"></span>CHARON-VAX licensing models are divided in 3 groups:

## **Regular Sentinel HASP keys**

<span id="page-55-2"></span>This is most common way of CHARON-VAX licensing.

The CHARON-VAX license is embedded in a Sentinel HASP dongle. This license is available only on the host where the dongle is physically installed.

The CHARON-VAX installation procedure takes care of the Sentinel HASP run-time (driver) installation. Once the CHARON-VAX product has been installed, it is possible to plug-in the regular license key and proceed with CHARON-VAX usage without additional configuration steps.

The number of CHARON-VAX instances allowed to run on a particular host may be restricted by the license content (see above).

## **Network Sentinel HASP keys**

<span id="page-55-3"></span>The Network Sentinel HASP key (red dongle) can be shared between several hosts running CHARON-VAX (including the host on which the network license is installed).

If CHARON-VAX is installed on the host where the network key is connected, no additional steps are required. The Sentinel driver is activated as part of the CHARON-VAX installation. If the host does not have CHARON-VAX installed, the host can still distribute the connected network license to CHARON-VAX instances running on other hosts. In this case the Sentinel driver must be installed on the host manually.

The Sentinel run-time driver is distributed as a separate RPM package in the CHARON-VAX kit. Please see the "[License installation](https://stromasys.atlassian.net/wiki/display/PRODUCTDOC/CHARON-VAX+for+Linux+licensing?focusedCommentId=23134248#CHARON-VAXforLinuxlicensing-Licenseinstallation)" section of

#### this chapter for details.

Once the Sentinel run-time driver is installed and the network license is connected, CHARON-VAX can be started on any appropriate host on the LAN network segment.

The Network license key contains a specific parameter to restrict the number of hosts allowed to run CHARON-VAX at the same time. Together with a parameter defining the number of CHARON-VAX instances that may run at the same time, the network license sets the total number of running CHARON-VAX instances on the allowed number of hosts.

## **Software licenses**

<span id="page-56-0"></span>The CHARON-VAX Software License is a "virtual" key with exactly the same functionality as the hardware dongle.

The CHARON-VAX software license does not require any hardware but it requires installation of the Sentinel run-time environment.

Software licenses are always network-wide on Linux, so they behave the same way as Network HASP keys.

Software Licenses are hightly dependable on hardware configuration of CHARON host. Do not change hardware configuration since it leads to disabling of installed Software License!

If CHARON host has to be upgraded use the following procedure:

- 1. [Transfer Software License](#page-62-1) to some other host.
- 2. Upgrade CHARON host.
- 3. [Transfer Software License](#page-62-1) back to CHARON host.

[Back to Table of Contents](#page-54-1)

## **Multiple licenses configuration and backup license**

<span id="page-56-1"></span>For any type of licensing, CHARON-VAX can use **only one valid ("active") license (of given vendor code) at a time**.

The "[hasp\\_srm\\_view](https://stromasys.atlassian.net/wiki/display/PRODUCTDOC/CHARON-VAX+for+Linux+utilities#CHARON-VAXforLinuxutilities-%22hasp_srm_view%22utility)" utility displays the "active" license only. The utility provides the license number and ID / IP address of the host where the active license is installed.

CHARON-VAX **cannot:** check all the available license keys / software licenses, choose one, automatically switch from one key to another, etc.

The general recommendation is to avoid usage of multiple keys in one network segment. Use only one locally installed license per host or one network license per local network segment containing several CHARON-VAX hosts.

When needed, it is possible to use a special parameter in the CHARON-VAX configuration file to specify exactly which license must be used by each particular instance of CHARON-VAX:

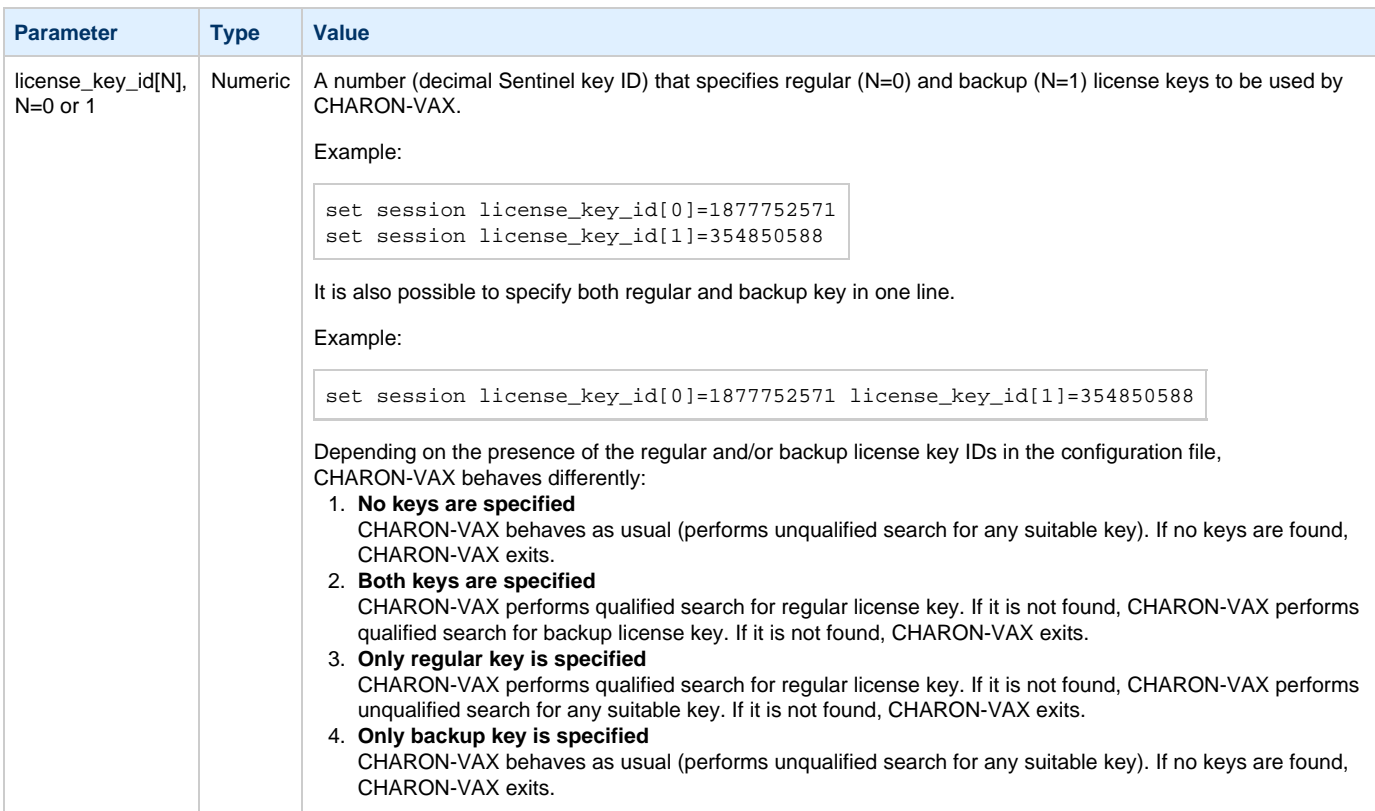

[Back to Table of Contents](#page-54-1)

## <span id="page-57-0"></span>**License installation**

### **Installation of Regular and Network license keys**

<span id="page-57-1"></span>Installation of CHARON-VAX regular and network licenses consists of:

- 1. Installation of the Sentinel run-time environment on the CHARON-VAX host (regular and network keys) or on the host that will distribute CHARON-VAX licenses over a local network segment (network key only). The Sentinel software ( the "aksusbd" RPM package) is installed automatically by CHARON-VAX for Linux.
- 2. Physical connection of the HASP license dongle to the CHARON-VAX host or to the host distributing the CHARON-VAX license over the local network segment.

When manual installation of Sentinel run-time is required (in the case of the network license server that does not have CHARON-VAX installed), open the CHARON-VAX kit folder and proceed the following way:

**# rpm --nodeps -ihv aksusbd**.**rpm** .**rpm**

In case of network-wide license (red dongle) do the following:

- On server side (where network license will reside): open port 1947 for both TCP and UDP
- On clients side: open UDP ports 30000-65535
- Both on server and client sides: setup default gateway

Please consult with your Linux User's Guide on details.

If stricter firewall rules are required, it is possible to open the ports 30000-65535 and 1947 only for the "/usr/sbin/hasplmd" daemon.

Some additional packages may be needed in certain cases, for example "glibc.i686"

[Back to Table of Contents](#page-54-1)

#### **Replacement of currently installed Sentinel run-time**

<span id="page-58-0"></span>Replacement of currently installed Sentinel Run-time may be needed in case of:

- Upgrade to a newer version of CHARON-VAX
- Installation of a specific CHARON-VAX license Run-time provided by STROMASYS

Run-time replacement is a two step process:

Remove the current run-time (and the package "charon-hasp-<...>**.**rpm" containing the run-time customization) with the command

**# rpm -e aksusbd** charon-hasp-<...> **--nodeps**

Change to the directory where the new run-time RPM resides (along with the corresponding "charon-hasp-<...>**.**rpm" customization packa ge) and issue the command:

**# rpm -ihv** aksusbd<…>.rpm charon-hasp-<...>**.**rpm **--nodeps**

[Back to Table of Contents](#page-54-1)

## **Installation and update of CHARON-VAX Software License or HL/HASP dongle License**

<span id="page-58-1"></span>CHARON-VAX software licenses can be installed according to the following procedure:

- Install CHARON-VAX together with Sentinel run-time (Sentinel run-time is an essential part of CHARON-VAX for Linux distribution) Reboot host system
- $\bullet$ In case of Software License installation and if there are already installed network-wide SL's in local network disable access to network licenses in the following way:
	- Go to [http://localhost:1947](http://localhost:1947/) to access the "Sentinel HASP Admin Control Center" (ACC).
	- Select "Configuration" option at the left panel, then "Access to Remote License Managers" tab.
	- Uncheck the highlighted options:

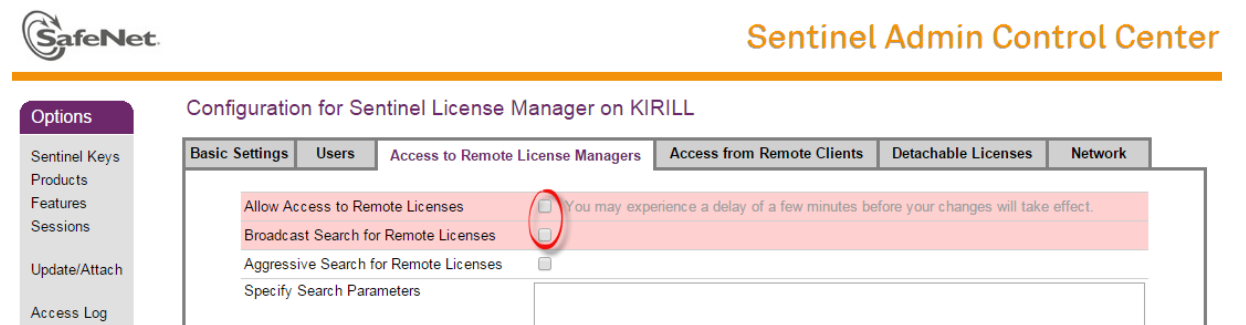

- Press "Submit" button to apply settings
- Select "Network" tab.

afeNet.

S.

Switch "Network visibility" to "None":

# **Sentinel Admin Control Center**

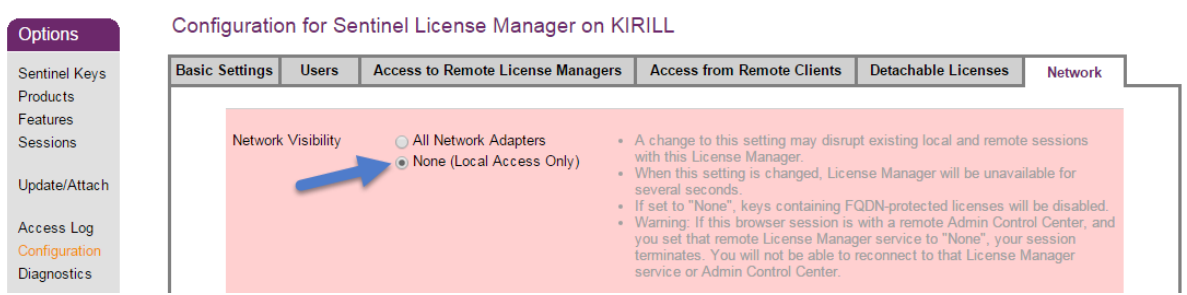

- Press "Submit" button to apply setting.
- Do not forget to return these settings back after SL installation.
- Connect HASP dongle to host system (in case of update of a license in a dongle)
- Collect CHARON-VAX host fingerprint file (".c2v") in case of first installation of Software License:

**# hasp\_srm\_view -fgp** my\_host.c2v

or collect ".c2v" file in case if already installed Software License or connected HL/HASP dongle needs updating:

**# hasp\_srm\_view -c2v** current\_license.c2v

- Send the ".c2v" file ("my\_host.c2v" / "current\_license.c2v" in the examples above) to STROMASYS
- Receive a ".v2c" file in return and put it somewhere on the CHARON-VAX host.
- Start any web browser on this system and go to [http://localhost:1947](http://localhost:1947/) to access the "Sentinel HASP Admin Control Center" (ACC) or configure ACC for remote access (see the details below).
- In ACC, under the Options menu, select Update/Attach, "Browse" for the "\*.v2c" file and then "Apply File".
- Ensure that the license appears in the "Sentinel Keys" menu.

Alternatively it is also possible to use "[hasp\\_update](https://stromasys.atlassian.net/wiki/display/DocCHVAXv46L/CHARON-VAX+for+Linux+utilities#CHARON-VAXforLinuxutilities-hasp_update)" utility for applying ".v2c" file.

Content of the installed software license is not shown by the Sentinel HASP Admin Control Center.To see it please run ["hasp\\_srm\\_view](https://stromasys.atlassian.net/wiki/display/DocCHVAXv46L/CHARON-VAX+for+Linux+utilities#CHARON-VAXforLinuxutilities-"hasp_srm_view"utility) " utility from local console or configure remote access according to the instructions given in the ["hasp\\_srm\\_view"](https://stromasys.atlassian.net/wiki/display/DocCHVAXv46L/CHARON-VAX+for+Linux+utilities#CHARON-VAXforLinuxutilities-"hasp_srm_view"utility) utility section

In case of network-wide software license do the following:

- On server side (where network license will reside): open port 1947 for both TCP and UDP
- On clients side: open UDP ports 30000-65535
- Both on server and client sides: setup default gateway

Please consult with your Linux User's Guide on details.

If stricter firewall rules are required, it is possible to open the ports 30000-65535 and 1947 only for the "/usr/sbin/hasplmd" daemon.

[Back to Table of Contents](#page-54-1)

### **License management**

<span id="page-59-0"></span>CHARON-VAX license management is performed by the Sentinel Admin Control Center and specific utilities. These are described in the sub-sections below.

## <span id="page-60-0"></span>**Sentinel Admin Control Center**

### **General Description**

<span id="page-60-1"></span>The Sentinel Admin Control Center (ACC) is the web-interface to the Sentinel run-time environment. It allows viewing/managing available keys, enabling and disabling them, controlling usage of remote keys etc.

To access the ACC, start any web browser and go to [http://localhost:1947](http://localhost:1947/)

Sentinel Admin Control Center is not able to display CHARON-VAX licenses - to view key contents, use the "[hasp\\_srm\\_view](https://stromasys.atlassian.net/wiki/display/PRODUCTDOC/CHARON-VAX+for+Linux+utilities#CHARON-VAXforLinuxutilities-%22hasp_srm_view%22utility)" utility.

To access Sentinel Admin Control Center start any web browser, enter [http://localhost:1947](http://localhost:1947/) and press Enter. Web interface of the Sentinel Admin Control Center will appear.

The screenshot below gives an example of its interface:

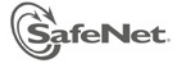

# **Sentinel Admin Control Center**

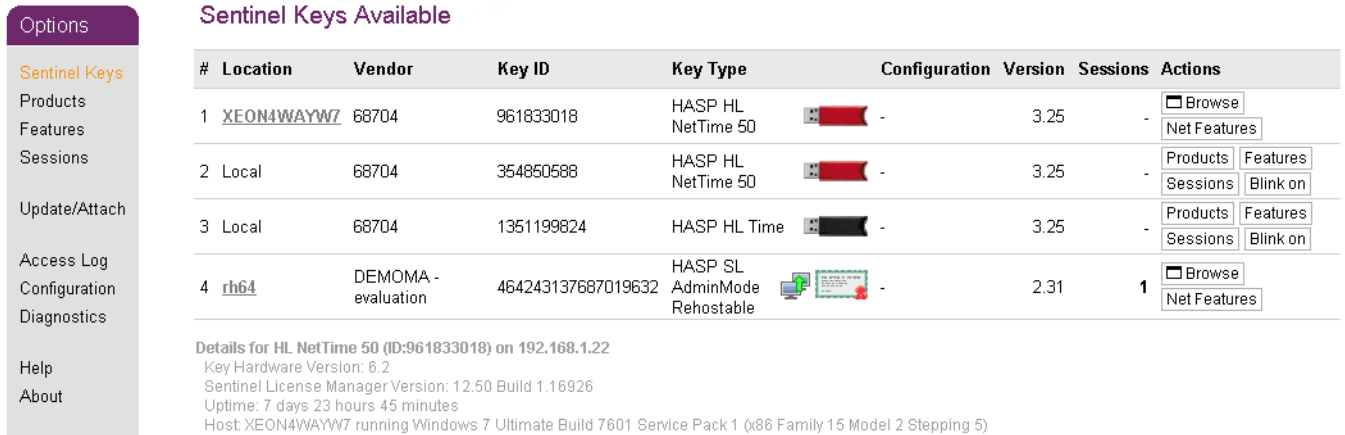

This example demonstrates that 4 license keys are available:

- 1. Network key ("HASP-HL NetTime") on the host "XEON4WAYW7"
- 2. Network key installed locally
- 3. HASP-HL installed locally
- 4. Network-wide software license on the host "RH64"

Sentinel Admin Control Center reports that there is one opened session on key (4). The other keys are not being used at the moment

Using Sentinel Admin Control Center it is possible to check available keys, verify hosts on which they reside, verify opened sessions etc. For a more detailed description of Sentinel Admin Control Center, please refer to its "Help" section.

## **Disable remote keys access**

<span id="page-61-0"></span>A helpful feature of Sentinel Admin Control Center is the ability to disable access to remote keys. If the network key is installed locally, access to the key from remote hosts can be disabled. The following examples demonstrate how this can be done.

To disable access to remote keys switch to the "Access to Remote License managers" tab and uncheck the "Allow Access to Remote Licenses" checkbox. Then press "Submit" button to apply this setting:

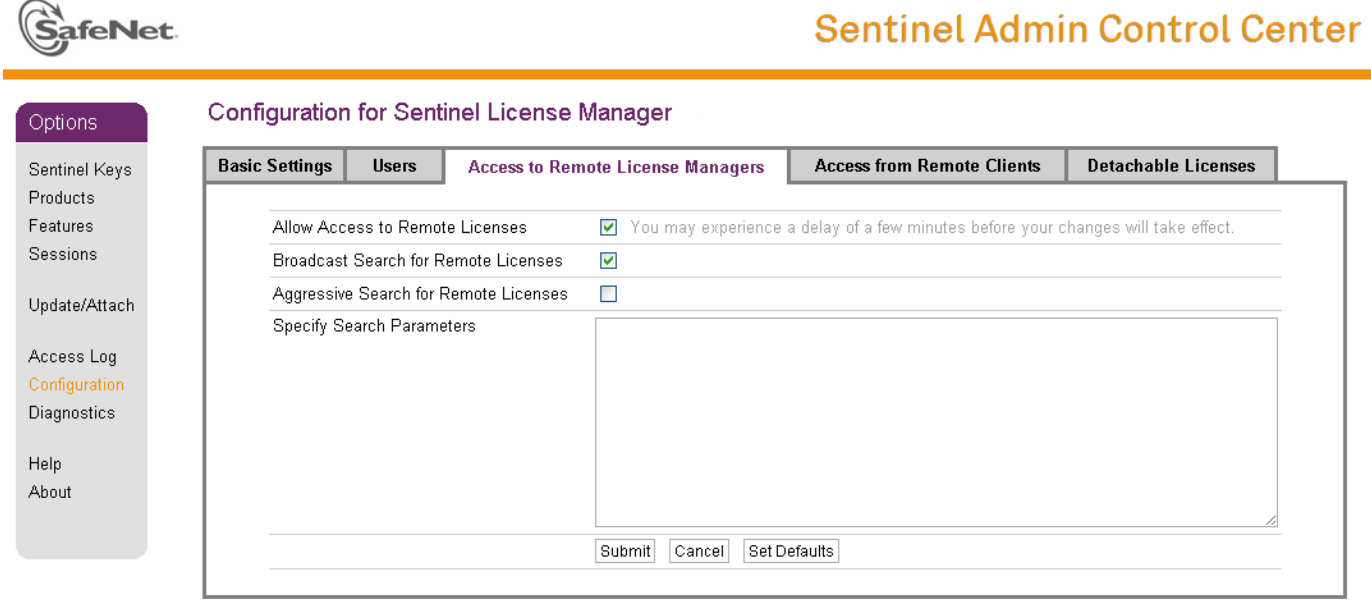

To disable access to the locally installed license key from remote hosts switch to the "Access from Remote Clients" tab and uncheck the "Allow Access from Remote Clients" checkbox. Then press "Submit" button to apply this setting:

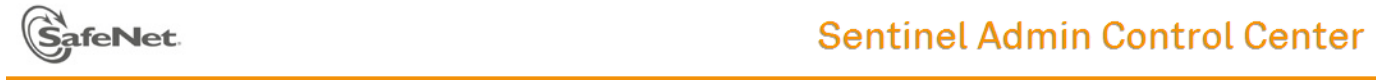

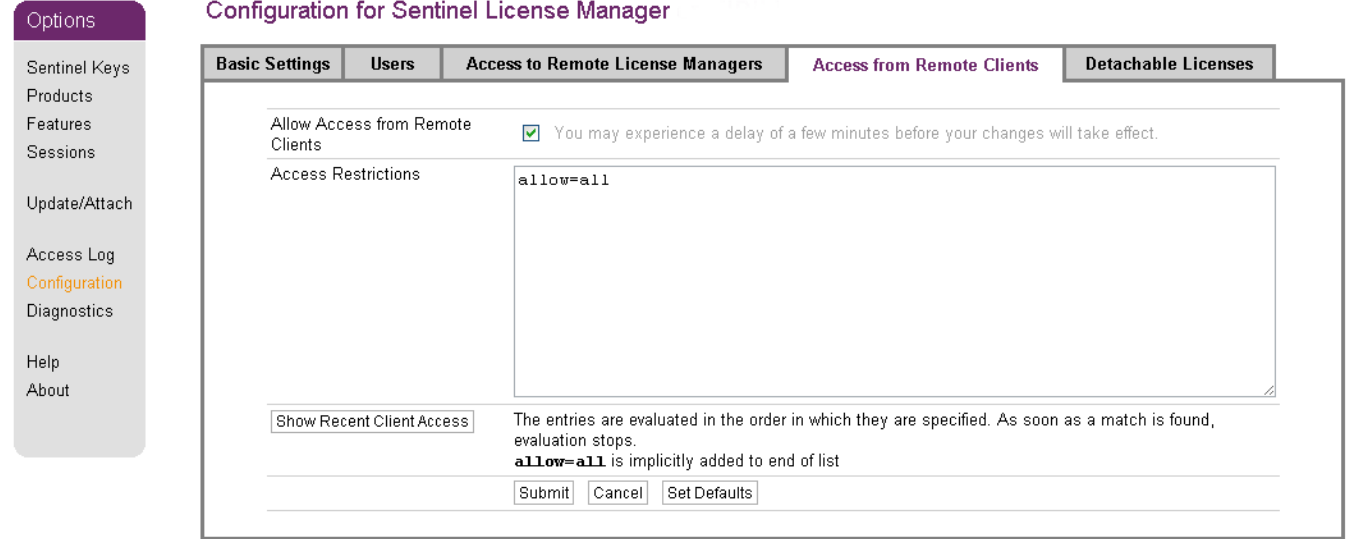

#### [Back to Table of Contents](#page-54-1)

## **Accessing Sentinel Admin Control Center from remote hosts**

<span id="page-61-1"></span>By default, Sentinel Admin Control Center forbids accessing its web interface from remote machines. To allow access, configure ACC for remote management.

The first step is to edit the "hasplm.ini" file:

**# vi /etc/hasplm/hasplm.ini**

Allow remote access by changing the "ACCremote" parameter from "0" to "1".Then restart Sentinel Admin Control Center run-time:

**# /etc/init.d/aksusbd restart**

If the CHARON-VAX host firewall is blocking remote access to the Sentinel Admin Control Center, please configure the firewall to open the port 1947 (TCP protocol). Refer to Linux documentation for details on how to configure the firewall.It is also possible to use SSH port forwarding with the following command (put the real CHARON-VAX host name instead of "CHARON\_MACHINE"):

**# ssh -L8080:**CHARON\_MACHINE**:1947 root@**CHARON\_MACHINE

This will expose Sentinel Admin Control Center on port 8080 to any computer, and Sentinel Admin Control Center will believe commands are coming from the local host.

[Back to Table of Contents](#page-54-1)

## **License management utilities**

<span id="page-62-0"></span>CHARON-VAX for Linux provides a specific utility for license management - "[hasp\\_srm\\_view"](https://stromasys.atlassian.net/wiki/display/DocCHVAXv46L/CHARON-VAX+for+Linux+utilities#CHARON-VAXforLinuxutilities-hasp_srm_view). This utility is used to display CHARON-VAX license content, and to collect key status information and host fingerprint (C2V) files.

Applying updates (".v2c" files) is typically done using Sentinel Admin Control Center (see above), but alternatively it is also possible to use a specific ["hasp\\_update](https://stromasys.atlassian.net/wiki/display/DocCHVAXv46L/CHARON-VAX+for+Linux+utilities#CHARON-VAXforLinuxutilities-hasp_update)" utility for that.

Please refer to the [Utilities](#page-65-0) section of this Guide for more details.

[Back to Table of Contents](#page-54-1)

# <span id="page-62-1"></span>**Transferring and removing CHARON-VAX software licenses**

### **Software Licenses Transfer**

<span id="page-62-2"></span>Software Licenses (SL) can be transferred from one host to another using the "[hasp\\_srm\\_view](https://stromasys.atlassian.net/wiki/display/PRODUCTDOC/CHARON-VAX+for+Linux+utilities#CHARON-VAXforLinuxutilities-%22hasp_srm_view%22utility)" utility and "Sentinel Admin Control Center**"** (ACC)

The following example demonstrates the transfer procedure.Let's suppose a Software License must be transferred from a host "SourceHost" to a host "RecipientHost":

1. Collect the specific information about the "RecipientHost" to issue a transfer license. To do that run "[hasp\\_srm\\_view](https://stromasys.atlassian.net/wiki/display/DocCHVAXv46L/CHARON-VAX+for+Linux+utilities#CHARON-VAXforLinuxutilities-"hasp_srm_view"utility)" utility on the "Recipi entHost" with the following parameters:

**\$ hasp\_srm\_view** -idf

The file ["recipient.id"](http://recipient.id/) will be created in the current directory.

2. Copy the "recipient.id" file to the "SourceHost".

"recipient.id" file is an ASCII file, so use "ascii" option in case of FTP transfer.

- 3. On "SourceHost", open "Sentinel Admin Control Center" (ACC) (browse to [http://localhost:1947](http://localhost:1947/)). Note the number of the software license you are going to transfer.
- 4. Run the ["hasp\\_srm\\_view"](https://stromasys.atlassian.net/wiki/display/DocCHVAXv46L/CHARON-VAX+for+Linux+utilities#CHARON-VAXforLinuxutilities-"hasp_srm_view"utility) utility in the following way to create a transfer license for the host "RecipientHost":

**\$ hasp\_srm\_view -tfr** <license number> **recipient.id**

The "license number" is the value collected at step 3.Example of collecting a transfer license:

**\$ hasp\_srm\_view -tfr** 12345678 **recipient.id**

.

The file "<license number>.v2c" will then be created in the current directory. In the example above the name of the transfer license will be "12345678.v2c"

5. Copy the resulting "<license number>.v2c" file to the "RecipientHost".

"<license number>.v2c" file is an ASCII file, so use "ascii" option in case of FTP transfer.

6. On "RecipientHost", open "Sentinel Admin Control Center" (ACC) (browse to [http://localhost:1947](http://localhost:1947/)). Apply the "<license number>.v2c" file as described above

[Back to Table of Contents](#page-54-1)

## **Software License Removal**

<span id="page-63-0"></span>It is also possible to remove Software License completely from a host, the license will then be dumped to a specific license file "\*.v2c", so it can be re-applied if needed.

To remove the Software License completely from a host, do the following::

- 1. Open "Sentinel Admin Control Center" (ACC) (browse to [http://localhost:1947](http://localhost:1947/)). Note the number of the software license you are going to remove.
- 2. Run the ["hasp\\_srm\\_view"](https://stromasys.atlassian.net/wiki/display/DocCHVAXv46L/CHARON-VAX+for+Linux+utilities#CHARON-VAXforLinuxutilities-"hasp_srm_view"utility) utility in the following way to remove the license:

```
$ hasp_srm_view -tfr <license number>
```
The "license number" is the value collected at the step 1.Example:

**\$ hasp\_srm\_view -tfr** 12345678

The "<license number>.v2c" file will then be created in the current directory. In the example above the name of the transfer license will be "12345678.v2c"

3. It is always possible to re-apply the created ".v2c" file to restore the deleted software license.

[Back to Table of Contents](#page-54-1)

#### **Cloned Software License Removal**

<span id="page-63-1"></span>In certain situations Software License may become "Cloned" (disabled). In this case the following procedure must be applied to remove the cloned license:

- 1. Go to [http://localhost:1947](http://localhost:1947/) to access the "Sentinel HASP Admin Control Center" (ACC).
- 2. In the "Sentinel HASP Admin Control Center" (ACC), locate the target "Sentinel SL AdminMode" license.
- 3. Press the "Certificates" button at the right side of the SL description:

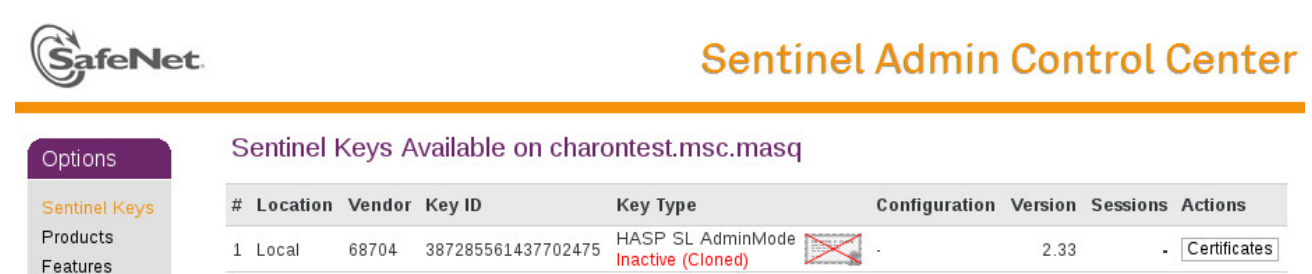

- Features
- 4. Note the name of the correspondent certificate and path to the certificates base in the "Certificates" section.

5. Remove the target certificate file from the specified directory (in most cases it is "/var/hasplm/installed/68704/").

6. Reboot CHARON host.

7. Start "Sentinel HASP Admin Control Center" (ACC) again to ensure that the SL has been removed.

## **License Deinstallation**

<span id="page-64-0"></span>To completely remove a CHARON-VAX license from a host, it is enough to remove the Sentinel run-time daemon (and the package "charon-has p-<...>**.**rpm" containing the run-time customization) using the following command:

**# rpm -e aksusbd** charon-hasp-<...> **--nodeps**

Then just physically disconnect the license key (in the case of protection by dongles).

[Back to Table of Contents](#page-54-1)

## **Special "backup" license keys**

<span id="page-64-1"></span>Backup keys are provided by STROMASYS along with standard license dongles. It is strongly recommended to order a backup key to recover immediately from damage or loss of the main license key.Backup keys use a counter (integer) value hardcoded inside the key. This integer value is a number of hours CHARON-VAX is allowed to run. Each time CHARON-VAX checks the license (every hour), the value is decreased (by 1 hour).Please note that backup keys have restricted functionality:

- CHARON run time is typically limited to 720 hours (30 days). This should be more than enough time to get a replacement from STROMASYS.
- Backup license may be valid only until a certain date. Please check with STROMASYS management.

# <span id="page-65-4"></span><span id="page-65-0"></span>CHARON-VAX for Linux utilities

# **Table of Contents**

- [General description](#page-65-1)
- ["mkdskcmd" utility](#page-65-2)
	- [Creating disk images](#page-65-3)
		- [Transferring disk images](#page-67-0)
- ["mtd" utility](#page-68-0)
- ["hasp\\_srm\\_view" utility](#page-68-1)
	- [Remote collection of status information](#page-69-0)
	- [Software Licenses Transfer](#page-69-1)
	- [Software Licenses Removal](#page-70-0)
- ["hasp\\_update" utility](#page-71-0)
- ["ncu" utility](#page-71-1)
	- [Dedication of a host physical interface to CHARON](#page-71-2)
	- [Release of a host physical interface back to host](#page-73-0)
	- [Creation of a virtual network](#page-74-0)
	- [Removal of a virtual network](#page-76-0)

## **General description**

<span id="page-65-1"></span>CHARON-VAX provides the following set of utilities:

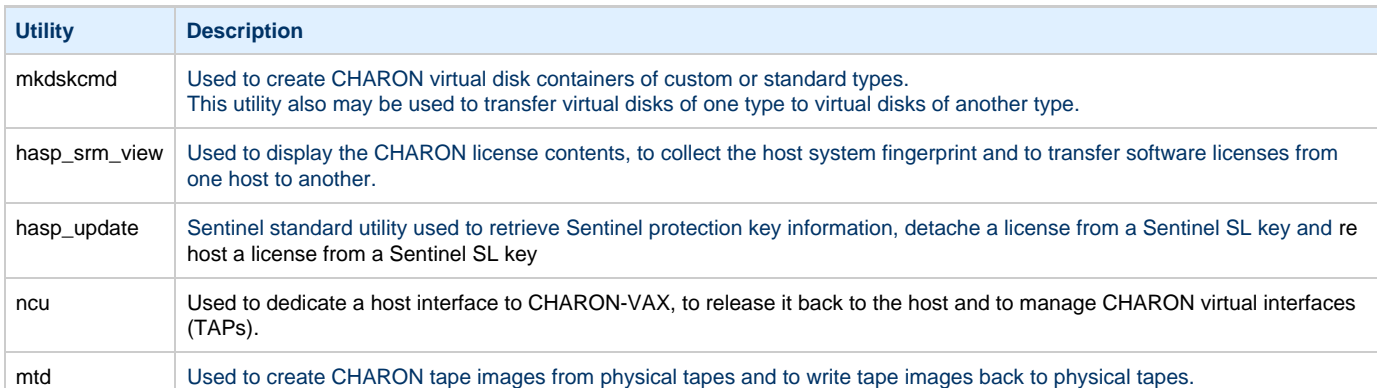

All these utilities are invoked from Linux console command line.

[Back to Table of Contents](#page-65-4)

# <span id="page-65-2"></span>**"mkdskcmd" utility**

### **Creating disk images**

<span id="page-65-3"></span>The "mkdskcmd" utility:

- Creates empty disk images of a given standard disk type or a custom disk size
- Transfers existing disk images of one type to disk images of another type.

The first step is to obtain the name of the disk that needs to be created:

#### **\$ mkdskcmd --list**

This command results in a list of all supported disk types.

Choose the desired disk (for example "RZ22"), then use the "mkdskcmd" command to create the virtual disk image as shown below:

```
$ mkdskcmd --disk rz22 --output rz22.vdisk
```
A disk container "rz22.vdisk" will be created in the current directory.

A file "rz22.avdisk" will also be created. This file helps CHARON accurately recognize a specific disk image type. It is recommended to put the ".avdisk" file in the same directory as the created disk image.

It is also possible to create custom disk images using "--blcount" (blocks count) and "--blsize" (blocks size) switches.

To get all the available parameters please use the "–help"switch:

```
Usage:
   mkdskcmd [Options]
Options:
                     - to see help screen
  -h - to see help screen
   --output <full name> - to specify output file name
  -o <full name> - to specify output file name
  --disk <disk name> - to specify the disk name from Disk table
   -d <disk name> - to specify the disk name from Disk table
  --blsize <number> - to specify the block size in bytes (custom disk image)
   -z <number> - to specify the block size in bytes (custom disk image)
  --blcount <number> - to specify number of the blocks (custom disk image)
  -c <number> - to specify number of the blocks (custom disk image)
   --avtable <full_name> - to specify AVDISK table file
  -a <full_name> - to specify AVDISK table file
  --list <full_name> - to display AVDISK table
  -1 <full_name> - to display AVDISK table
  --silent --silent --silent mode running
  -s - silent mode running
  --transfer - please see the '--transfer' options description
  -t - please see the '-t' options description
Return value:
  0 - for Success
   Non zero - in case of failure
Examples:
   mkdskcmd -h
   mkdskcmd -l
   mkdskcmd -a /opt/charon/bin/mkdsk.vtable -o /etc/rk07.vdisk -d rk07
   mkdskcmd -o /etc/custom.vdisk -z 512 -c 16384
```
The "--avtable" parameter is used to work with an alternative disk specification database (or to point to the standard database ("mkdsk.vtable") if it is in a location other than the current directory).

The "--blcount" (blocks count) and "--blsize" (blocks size) switches are used to create custom disk images.

## **Transferring disk images**

<span id="page-67-0"></span>The "mkdskcmd" utility is able to transfer (copy) disk images of one type to a disk image of another type.

This operation is needed, for example, to obtain more free space on a disk image that already contains data.

Note: it is not possible to add more free space dynamically. CHARON-VAX must be stopped before performing this operation.

If a source disk image is larger than the target disk image, the extra data is lost. If the source disk image is smaller, it will be extended and padded with null bytes ('\0').

An example of the syntax follows:

**\$ mkdskcmd --transfer** <source disk file name> <source disk parameters>

where:

- <source disk file name> a file name of the disk image to be transferred
- <source disk parameters> the name of the disk from the list of available on "mkdskcmd --list" request or the disk geometry specification (see below).

Example:

```
$ mkdskcmd --transfer /etc/rz22.vdisk rz25
```
It is also possible to specify the disk parameters manually with "--blcount / -c" (blocks count) and "--blsize / -z" (blocks size) switches:

**\$ mkdskcmd --transfer** <source disk file name> -blsize <number> -blcount <number>

Example:

```
$ mkdskcmd -t /etc/custom.vdisk -z 512 -c 262134
```
There is a certain delay between the moment when the utility reports that a disk image has been transferred and its actual availability to CHARON. This delay can reach to several minutes in case of very big disks transfers. It happens because the host operating systems needs some time for actual allocation of the enlarged file on HDD.

# **"mtd" utility**

<span id="page-68-0"></span>The "mtd" utility is used to:

- Create a CHARON tape image from a physical tape
- Write a tape image to a physical tape.

Usage is the following:

```
$ mtd [options] <tape device name> <tape container name>
```
where the options are:

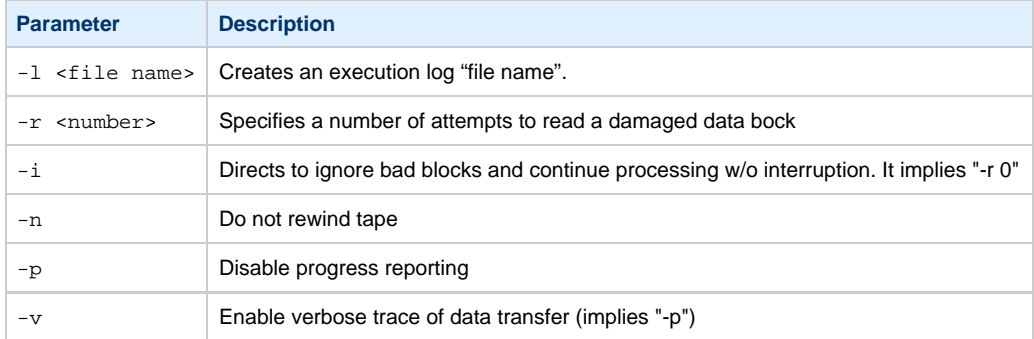

#### Example:

```
$ mtd -l tape1.txt -r 10 /dev/st5 /charon/tapes/tape1.vtape
```
Use the following syntax to write the content of a tape container to a physical tape:

```
$ mtd <tape container name> <tape device name>
```
#### Example:

**\$ mtd** /charon/tapes/tape1.vtape /dev/st5

[Back to Table of Contents](#page-65-4)

# **"hasp\_srm\_view" utility**

<span id="page-68-2"></span><span id="page-68-1"></span>The "hasp\_srm\_view" utility displays content of CHARON-VAX license.

Just run the utility without any parameter to see the license details.

The "hasp\_srm\_view" utility provides the following functionality:

- Display the CHARON-VAX license details
- Collecting license status information
- Collecting host fingerprint information
- Managing software license transfer procedure.

Run the utility without any options to display the license details.

```
# hasp_srm_view -help
CHARON Sentinel HASP utility
Copyright: STROMASYS SA, 2013Options:
  -? or -h or -help - to see help screen
  -l - to see CHARON license details
  -c2v <C2V file> - to collect the key status information (C2V file)
  -fgp <C2V file> - to collect the host fingerprint information (C2V file)
 -tfr <LicenseID> <recipient file> - to transfer HASP SL license (V2C file)
  -tfr <LicenseID> - to remove HASP SL license (V2C file) from the local host
  -idf - to get transfer recipient (ID) file "recipient.id"
```
The specific type of CHARON license defines what switches may be used in each case.

<span id="page-69-0"></span>Collecting the "c2v" file can be done only from the CHARON host console.

#### **Remote collection of status information**

For remote collection of status information it is recommended to use "ssh" as shown in the following examples:

```
# ssh root@CHARON_HOST /opt/charon/bin/hasp_srm_view -c2v /opt/charon/bin/my_hasp_key.c2v
# ssh root@CHARON_HOST /opt/charon/bin/hasp_srm_view -fgp /opt/charon/bin/my_host_fingerprint.c2v
```
#### To see the license text on the console:

**# ssh** root@localhost **/opt/charon/bin/hasp\_srm\_view**

To collect license text to an output file on host server:

**# ssh** root@localhost **/opt/charon/bin/hasp\_srm\_view** > /opt/charon/bin/hasp\_srm\_view.txt

The "hasp\_srm\_view" utility always reports the ID and IP address of the host(s) where active licenses are found.

[Back to Table of Contents](#page-65-4)

#### **Software Licenses Transfer**

<span id="page-69-1"></span>Software Licenses (SL) can be transferred from one host to another one with the help of "hasp\_srm\_view" utility and "Sentinel Admin Control Center**"** (ACC).

The following example demonstrates the transfer procedure.

Let's suppose a Software License must be transferred from a host "SourceHost" to a host "RecipientHost":

1. Run "hasp\_srm\_view" utility on the "RecipientHost" with the following parameters to collect the host ID info:

**\$ hasp\_srm\_view -idf**

The "[recipient.id](http://recipient.id/)" file will be created in the current directory.

2. Copy the ["recipient.id"](http://recipient.id/) file to the "SourceHost".

"[recipient.id](http://recipient.id/)" is an ASCII file, so use the "ascii" option for FTP transfer.

3. On the "SourceHost", open the "Sentinel Admin Control Center" (ACC) ( [http://localhost:1947](http://localhost:1947/)). Note the number of the software license you are going to transfer.

4. Run the "hasp\_srm\_view" utility in the following way to create a transfer license for the host "RecipientHost":

**\$ hasp\_srm\_view -tfr** <license number> **[recipient.id](http://recipient.id)**

The "license number" is the value collected at the step 3.

Example of collecting a transfer license:

**\$ hasp\_srm\_view -tfr** 12345678 **[recipient.id](http://recipient.id)**

A "<license number>.v2c" file will be created in the current directory. In the example above, the name of the transfer license will be "1234 5678.v2c"

5. Copy the resulting "<license number>.v2c" file to the "RecipientHost".

"<license number>.v2c" is an ASCII file, so use the "ascii" option for FTP transfer.

6. On the "RecipientHost", open "Sentinel Admin Control Center" (ACC) ([http://localhost:1947\)](http://localhost:1947/) and apply the "<license number>.v2c" file as described above.

Back to Table of Contents

## **Software Licenses Removal**

<span id="page-70-0"></span>When a Software License is removed completely from a host, the license is dumped to a specific license file ".v2c". The license is not destroyed and can be re-applied if needed.

To remove a software license from a host do the following:

- 1. Open "Sentinel Admin Control Center" (ACC) ([http://localhost:1947](http://localhost:1947/)). Note the number of the software license you are going to remove.
- 2. Run the "hasp\_srm\_view" utility in the following way to remove the license:

```
$ hasp_srm_view -tfr <license number>
```
The "license number" is the value collected at the step 1.

Example:

**\$ hasp\_srm\_view -tfr** 12345678

The "<license number>.v2c" file will then be created in the current directory. In the example above the name of the transfer license will be "12345678.v2c"

3. It is always possible to re-apply the created ".v2c" file to restore the deleted software license.

# **"hasp\_update" utility**

<span id="page-71-0"></span>The "hasp\_update" is a Sentinel standard utility for license management included in CHARON-VAX kit.

To invoke the "hasp\_update" utility, login as "root" and use the following syntax:

```
# hasp_update <option> [filename]
```
#### where:

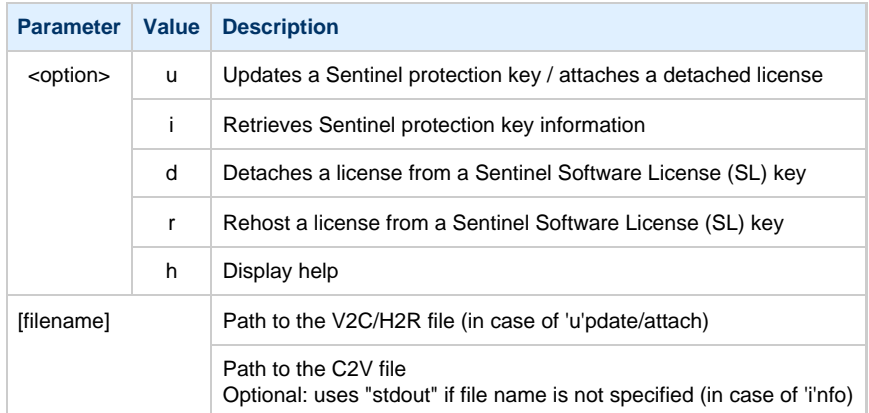

#### Example:

```
# hasp_update u license_update.v2c
```
We recommend to use this tool only for "Update a Sentinel protection key / attach a detached license" function ("u" option). For the rest use "[hasp\\_srm\\_view](#page-68-2)" utility.

[Back to Table of Contents](#page-65-4)

# **"ncu" utility**

<span id="page-71-1"></span>The "ncu" ("Network Control Utility") is used to dedicate a host interface to CHARON-VAX, to release it back to the host and to manage CHARON virtual interfaces (TAPs).

<span id="page-71-2"></span>The utility allocates chosen network interfaces (both physical and virtual) and configures the offload parameters.

## **Dedication of a host physical interface to CHARON**

Login as root. Type "ncu" and press Enter. The following menu will appear:
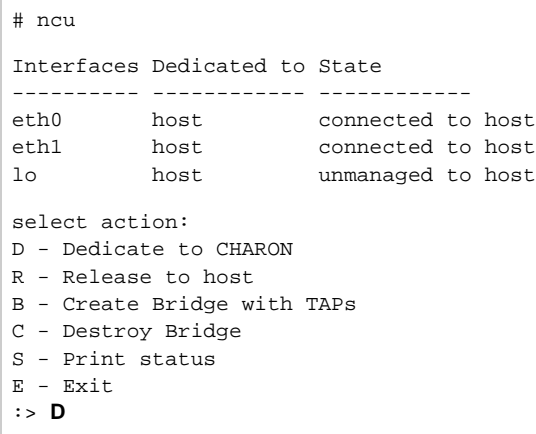

The utility lists available network interfaces (both physical and virtual) and indicates whether they are dedicated to the host or to CHARON and whether they are currently in use by host operating system.

"ncu" offers several options:

- Dedicate interface to CHARON (press "D" or "d")
- Release interface to host (press "R" or "r")
- Create a bridge between a chosen physical network interface and the Linux virtual network and create a number of virtual network interfaces (press "B" or "b")
- Remove the Linux virtual network and all the created virtual network interfaces (press "C" or "c")
- Print status (press "S" or "s") use it to display status of network interfaces and the menu shown above
- Exit (press "E" or "e")

In the example above we see 2 network interfaces - "eth0" and "eth1", both of them are dedicated to host, but host uses only the interface "eth0".

Let's dedicate the interface "eth1" to CHARON-VAX.

Enter "D", then type "eth1" and press Enter:

```
Specify the interface to dedicate to CHARON:eth1
Turning off offloading for eth1.. Please wait
Cannot change rx-checksumming
Could not change any device features
Actual changes:
tx-checksumming: off
tx-checksum-ip-generic: off
tcp-segmentation-offload: off
tx-tcp-segmentation: off [requested on]
tx-tcp-ecn-segmentation: off [requested on]
tx-tcp6-segmentation: off [requested on]
udp-fragmentation-offload: off [requested on]
Actual changes:
scatter-gather: off
tx-scatter-gather: off
tx-scatter-gather-fraglist: off
generic-segmentation-offload: off [requested on]
Cannot change tx-vlan-offload
Cannot change rx-vlan-offload
select action:
D - Dedicate to CHARON
R - Release to host
B - Create Bridge with TAPs
C - Destroy Bridge
S - Print status
E - Exit
:> S
```
#### Now the interface "eth1" is dedicated to CHARON-VAX:

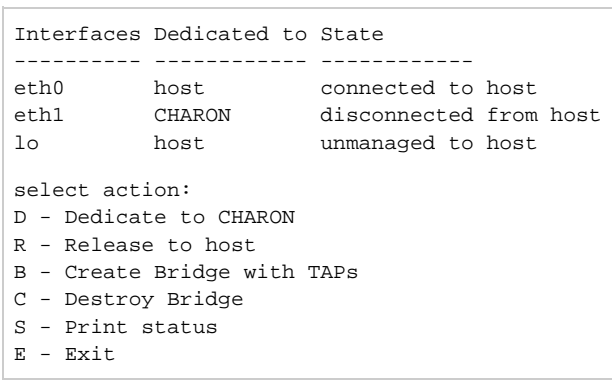

Enter "E" to return to console prompt.

Now "eth1" can be used by CHARON-VAX.

[Back to Table of Contents](#page-65-0)

### **Release of a host physical interface back to host**

Login as root. Type "ncu" and press Enter. The following menu will appear:

```
# ncu
Interfaces Dedicated to State
---------- ------------ ------------
eth0 host connected to host
eth1 CHARON disconnected from host
lo host unmanaged to host
select action:
D - Dedicate to CHARON
R - Release to host
B - Create Bridge with TAPs
C - Destroy Bridge
S - Print status
E - Exit
:> R
```
#### Let's say that we want to return the interface "eth1" (currently dedicated to CHARON) back to host. To do that enter "R" or "r" then "eth1":

Specify the interface to release to HOST:**eth1** UUID bc1faff9-b6ad-44de-9f55-73180f107948 for eth1 Connection successfully activated (D-Bus active path: /org/freedesktop/NetworkManager/ActiveConnection/3) Cannot change rx-checksumming Actual changes: scatter-gather: on tx-scatter-gather: on tx-scatter-gather-fraglist: on tcp-segmentation-offload: on tx-tcp-segmentation: on tx-tcp-ecn-segmentation: on tx-tcp6-segmentation: on udp-fragmentation-offload: on Cannot change tx-vlan-offload Could not change any device features Cannot change rx-vlan-offload Could not change any device features select action: D - Dedicate to CHARON R - Release to host B - Create Bridge with TAPs C - Destroy Bridge S - Print status E - Exit :> **E**

Enter "E" or "e" to quit the "ncu" utility.

The interface "eth1" is released back to host system now.

[Back to Table of Contents](#page-65-0)

#### **Creation of a virtual network**

Login a root. Start "ncu" utility:

```
# ncu
CHARON Network Configuration Utility, STROMASYS (c) 2014
Interfaces Dedicated to State
---------- ------------ ------------
eth0 host connected to host
eth1 host connected to host
lo host unmanaged to host
select action:
D - Dedicate to CHARON
R - Release to host
B - Create Bridge with TAPs
C - Destroy Bridge
S - Print status
E - Exit
:> B
```
Enter "B" or "b" to create a bridge between the host physical network adapter and the LINUX virtual network Interfaces (TAP) and specify the physical network interface ("eth1" in our example) and a number of the virtual network Interfaces to be created (2 in our example):

Specify the interface to be used for BRIDGE:**eth1** How many tap should be created:**2** grep: /etc/ncu\_br.cfg: No such file or directory Cannot change rx-checksumming Could not change any device features Actual changes: tx-checksumming: off tx-checksum-ip-generic: off tcp-segmentation-offload: off tx-tcp-segmentation: off [requested on] tx-tcp-ecn-segmentation: off [requested on] tx-tcp6-segmentation: off [requested on] udp-fragmentation-offload: off [requested on] Actual changes: scatter-gather: off tx-scatter-gather: off tx-scatter-gather-fraglist: off generic-segmentation-offload: off [requested on] Cannot change tx-vlan-offload Cannot change rx-vlan-offload Binding bridge to eth1... br0\_eth1 Route[] eth0 Forming the bridge: ..1..2..3..4..5.. addif tap0 .. addif tap1 ..7..8 done! Formed bridge br0\_eth1 attached over eth1... select action: D - Dedicate to CHARON R - Release to host B - Create Bridge with TAPs C - Destroy Bridge S - Print status E - Exit :> **S**

Now enter "S" or "s" to see the created virtual interfaces:

```
Interfaces Dedicated to State
---------- ------------ ------------
eth0 host connected to host
eth1 bridge connected to bridge
lo host unmanaged to host
tap0 bridge unmanaged to bridge
tap1 bridge unmanaged to bridge
select action:
D - Dedicate to CHARON
R - Release to host
B - Create Bridge with TAPs
C - Destroy Bridge
S - Print status
E - Exit
:> E
```
In the example above we see 2 virtual network Interfaces "tap0" and "tap1" connected to the created bridge. The physical network interface "eth1" is used for the bridge to the virtual network interfaces.

The interfaces "tap0" and "tap1" are ready to be used in CHARON configurations - they do not need to be additionally dedicated to CHARON.

Enter "E" or "e" to quit "ncu" utility.

### **Removal of a virtual network**

Login a root. Start "ncu" utility:

```
# ncu
Interfaces Dedicated to State
---------- ------------ ------------
eth0 host connected to host
eth1 bridge connected to bridge
lo host unmanaged to host
tap0 CHARON unmanaged to host
tap1 bridge unmanaged to bridge
select action:
D - Dedicate to CHARON
R - Release to host
B - Create Bridge with TAPs
C - Destroy Bridge
S - Print status
E - Exit:> C
```
Enter "C" or "c", after that specify the interface that is a bridge to the Linux virtual network on this host ("eth1" in our example) and press Enter:

```
Specify the phys interface used for BRIDGE:eth1
Cleanup bridge br0_eth1 with ip over eth1...
Removing the bridge: ..1..2 delif eth1 
delif tap0 
Set 'tap0' nonpersistent
delif tap1 
Set 'tap1' nonpersistent
..5..6..7..8 Cannot change rx-checksumming
Actual changes:
scatter-gather: on
tx-scatter-gather: on
tx-scatter-gather-fraglist: on
tcp-segmentation-offload: on
tx-tcp-segmentation: on
tx-tcp-ecn-segmentation: on
tx-tcp6-segmentation: on
udp-fragmentation-offload: on
Cannot change tx-vlan-offload
Could not change any device features
Cannot change rx-vlan-offload
Could not change any device features
done!
select action:
D - Dedicate to CHARON
R - Release to host
B - Create Bridge with TAPs
C - Destroy Bridge
S - Print status
E - Exit
:> E
```
Enter "E" or "e" to quit "ncu" utility.

# <span id="page-77-0"></span>CHARON-VAX for Linux configuration details

## **Introduction**

This chapter describes in detail all configuration parameters of the devices emulated by CHARON-VAX for Linux, with corresponding examples of their loading and parameters.

Emulated devices are loaded with "load" command (if device has not been already loaded) and parameters are made active the "set"command. It is possible to specify parameters directly in the "load" command.

#### Example:

```
load RQDX3/RQDX3 DUA
set DUA container[0]="/charon/disks/user.vdisk"
```
In this example, an instance of an RQDX3 controller is loaded with a name "DUA". Its first unit ("container[0]") is mapped to "/charon/disks/user.vdisk" disk image.

The Controller name is accompanied with a "/<module name>". The module name is a CHARON-VAX component that specifies the controller load module. Its name can be the same as the loaded controller, but that is not required. Once a module name is specified there is no need to specify it again for additional references of the same controller..

## **Details of CHARON-VAX configuration**

- [General Settings](#page-78-0)
- $\bullet$ [Core Devices](#page-83-0)
- [Serial lines](#page-89-0)
- [Disks and tapes](#page-99-0)
	- [MSCP and TMSCP Controllers](#page-100-0)
	- [SCSI Controllers](#page-112-0)
	- [DSSI Subsystem](#page-120-0)
	- [CI Subsystem](#page-130-0)
	- [Finding the target "/dev/sg" device](#page-137-0)
- [Networking](#page-139-0)
- $\bullet$ [Sample configuration files](#page-150-0)
	- [VAX 4000 Model 108 configuration file](#page-151-0)
	- [VAX 6310 configuration file](#page-157-0)
	- [VAX 6610 configuration file](#page-160-0)

# <span id="page-78-0"></span>General Settings

### **Session**

<span id="page-78-1"></span>General settings that control execution of CHARON-VAX belong to an object callled "session". It is a preloaded object; therefore, only "set" commands apply. Example:

set session <parameter> =<value>

The following table describes all available "session" parameters, their meaning and examples of usage:

### **hw\_model**

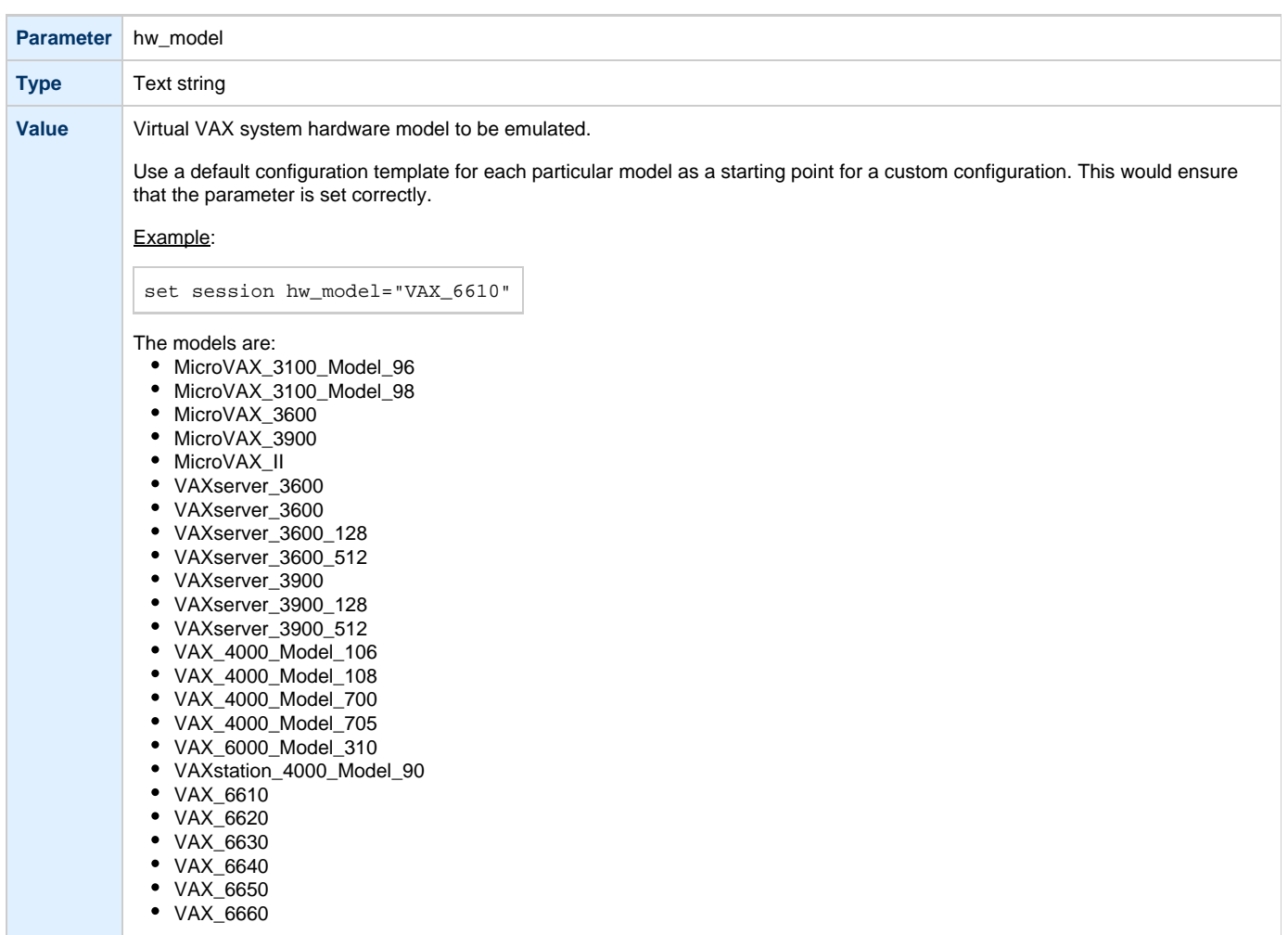

### **configuration\_name**

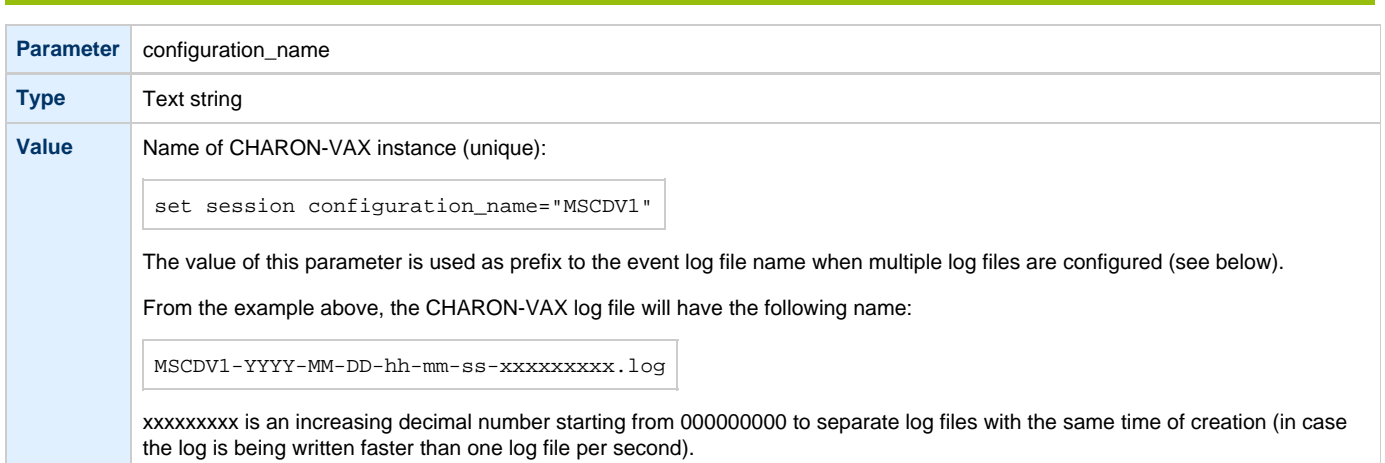

# **log Parameter** log **Type** Text string **Value** Log file name or directory name where the log files for each CHARON-VAX execution session will be stored. If an existing directory is specified, CHARON-VAX automatically creates individual log files for each CHARON-VAX execution session. If the log parameter is omitted CHARON-VAX creates a log file for each CHARON-VAX execution session in the directory where the emulator was started. Examples: set session log="log.txt" set session log="/charon/logs" If only a directory is specified in the "log" parameter and the "configuration\_name" parameter of the session is specified, the log file name is composed as follows:

<configuration\_name>-YYYY-MM-DD-hh-mm-ss-xxxxxxxxx.log

If only a directory is specified in the "log" parameter and the "configuration\_name" parameter is omitted, the log file name will have the following format:

<hw\_model>-YYYY-MM-DD-hh-mm-ss-xxxxxxxxx.log

xxxxxxxxx is an increasing decimal number starting from 000000000 to separate log files with the same time of creation (in case if the log is being written faster than one log file per second).

## **log\_method**

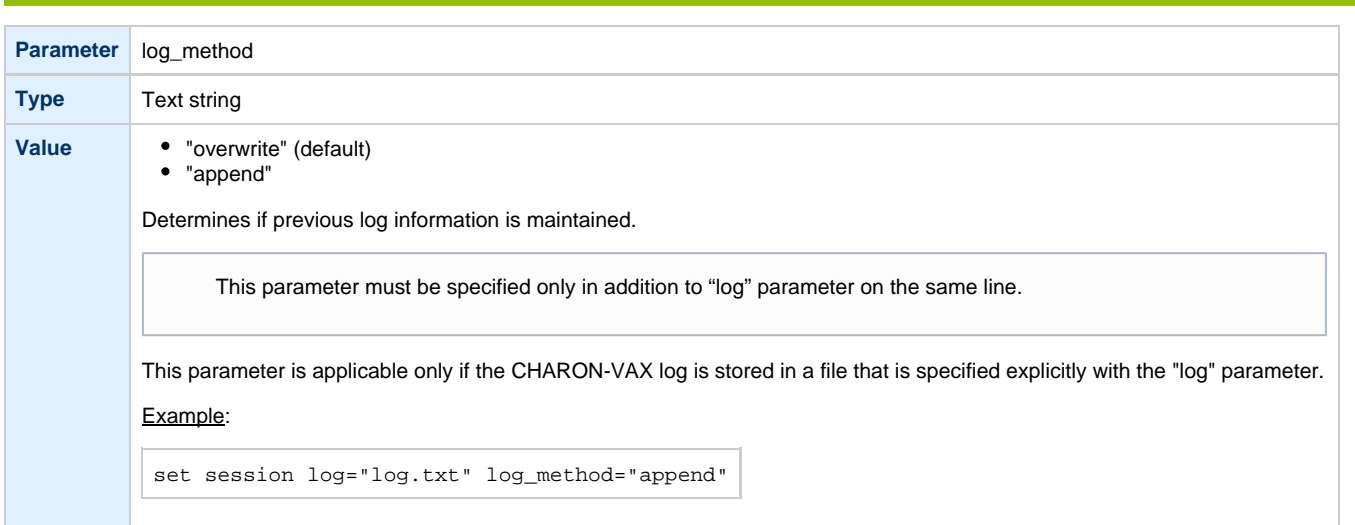

## **log\_locale**

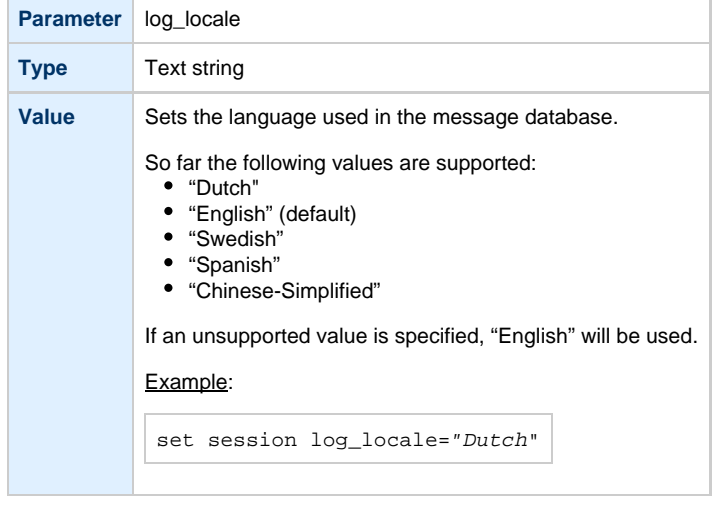

## **license\_key\_id**

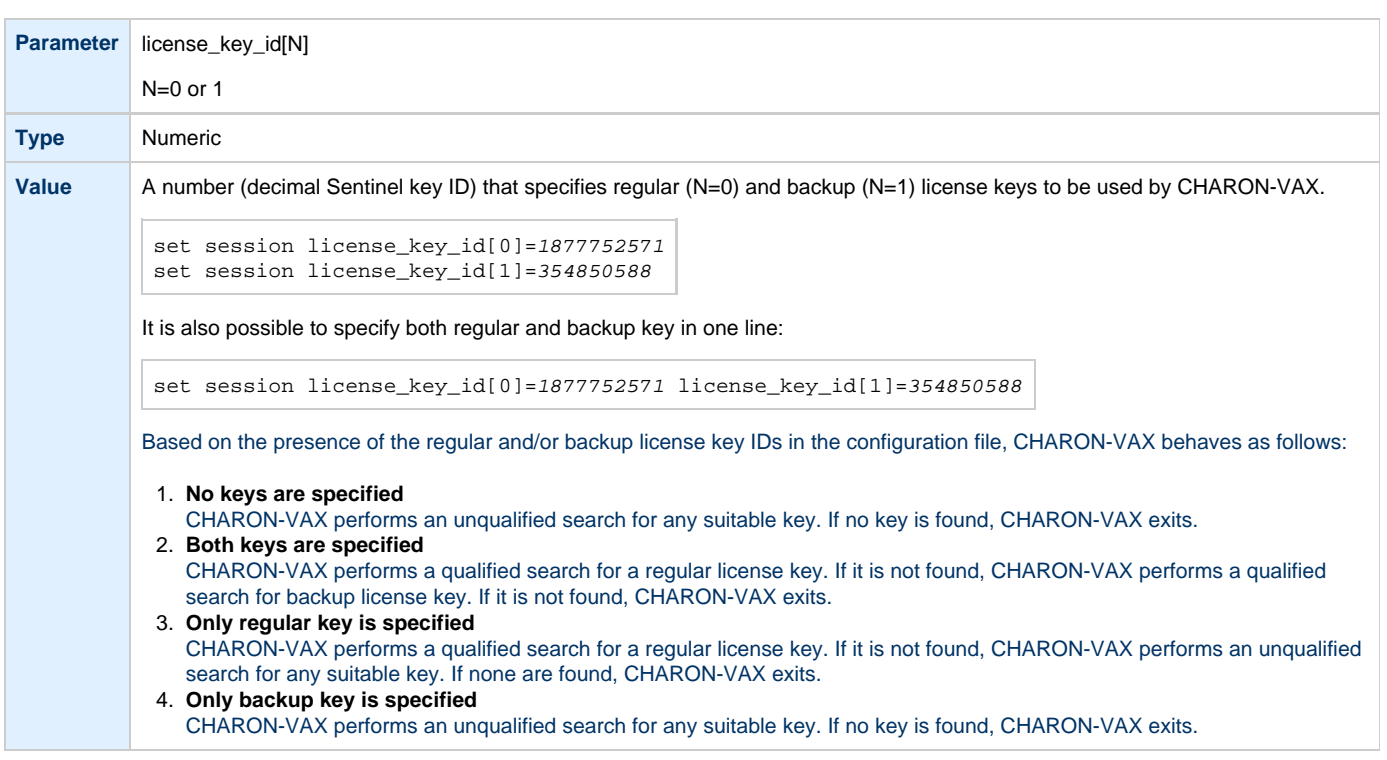

## **affinity**

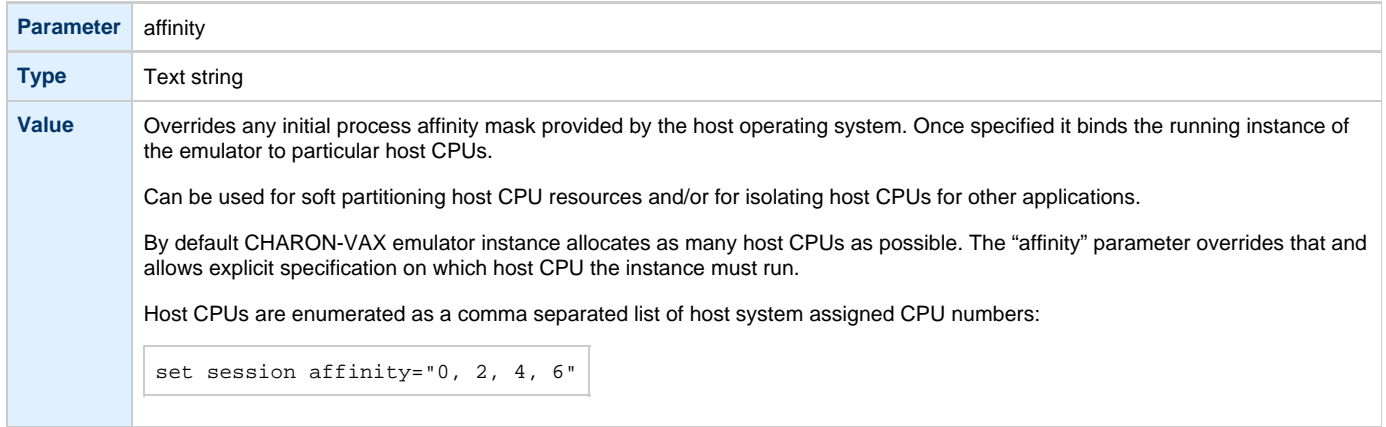

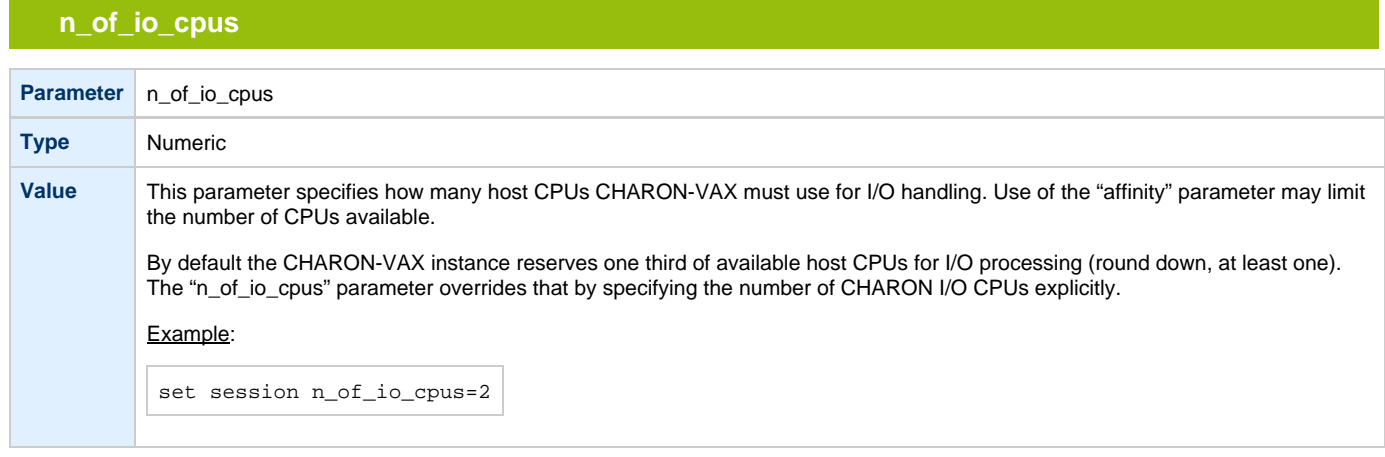

## **license\_key\_lookup\_retry**

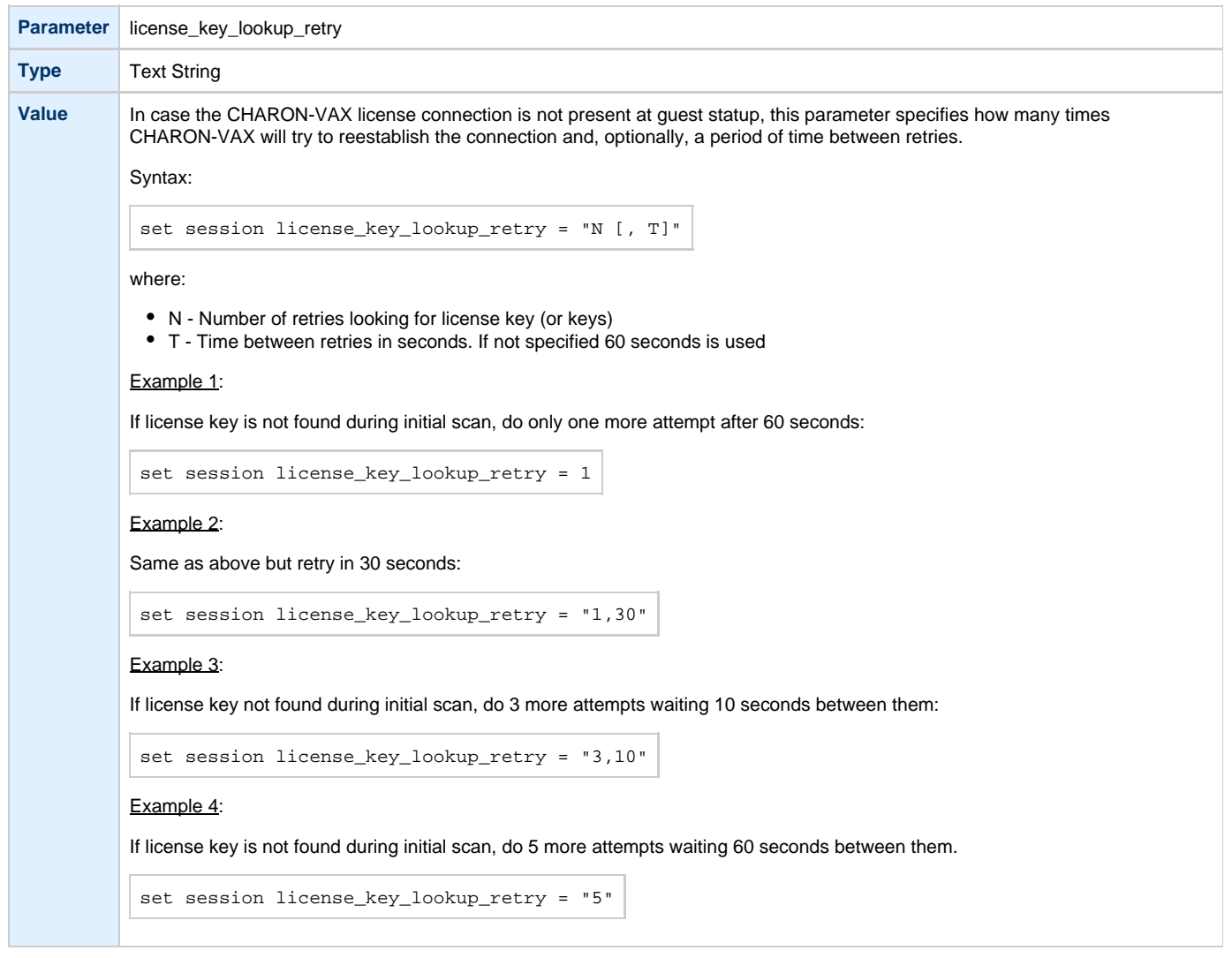

## <span id="page-83-4"></span><span id="page-83-0"></span>Core Devices

#### **Table of Contents**

- CPU
	- [ace\\_mode](#page-83-2)
- [RAM](#page-83-3)  • [size](#page-84-0)
- **[TOY](#page-85-0)**
- [container](#page-85-1)
- [ROM](#page-85-2) • [container](#page-85-3)
- [EEPROM](#page-86-0)
- [container](#page-86-1)
- [Auto boot](#page-86-2)
	- [MicroVAX3100, VAXstation 4000, VAX6310 and VAX 4000](#page-86-3)
	- [halt](#page-86-4) [MicroVAX II, MicroVAX 3600/3900 and VAXserver 3600/3900](#page-87-0) 
		- [bdr boot](#page-87-1)
	- [VAX66x0](#page-88-0)
		- [xmi boot](#page-88-1)

### **CPU**

<span id="page-83-1"></span>The CHARON-VAX emulated CPU is configured with the "ace\_mode" parameter.

Two VAX CPU implementations are available: the standard VAX instruction decoder and the optional high performance Advanced CPU Emulation mode ("ACE"). The ACE option optimizes VAX instruction interpretation and significantly improves performance. It also requires approximately twice the host memory to store the optimized code.

ACE optimization is performed dynamically during execution. Since it does not need to write optimized code back to disk, ACE provides its full capability instantly. The optimization does not compromise VAX instruction decoding; CHARON-VAX remains fully VAX hardware compatible and completely transparent to the VAX operating systems and applications.

Both CPU implementations passed the HP VAX Architecture (AXE) tests, the standard qualification for VAX instruction execution correctness.

<span id="page-83-2"></span>The default VAX CPU mode is determined by the specific CHARON-VAX product license.

#### **ace\_mode**

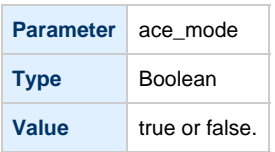

This statement enables ACE mode if the CHARON-VAX license permits it. If this statement is omitted from the CHARON-VAX configuration file and the license permits it, "true" is the default. Otherwise "false" is the default. For test purposes the ACE mechanism can be disabled with:

set cpu ace\_mode=false

"set cpu ace\_mode=true" is ignored when the license does not permit ACE operation.

The CHARON-VAX log file displays the status of the ACE option.ACE mode is disabled when the host system does not meet the minimum physical requirements for operation. If the emulator appears not to run at its normal performance, check the log file for a change in ACE mode and verify that sufficient host resources, especially memory, are available.

#### [Back to Table of Contents](#page-83-4)

#### **RAM**

<span id="page-83-3"></span>The CHARON-VAX memory subsystem is permanently loaded and has the logical name "ram".

#### **size**

<span id="page-84-0"></span>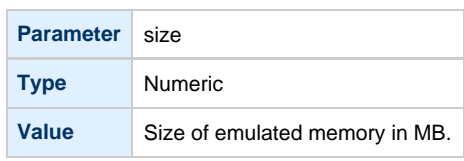

### Example:

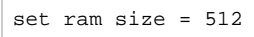

The amount of memory is capped at a maximum, defined in the CHARON license key. If the host system cannot allocate enough memory to map the requested emulated memory, CHARON-VAX generates an error message in the log file and reduces its effective memory size.

The following table lists the values of emulated RAM for various hardware models of virtual VAX systems:

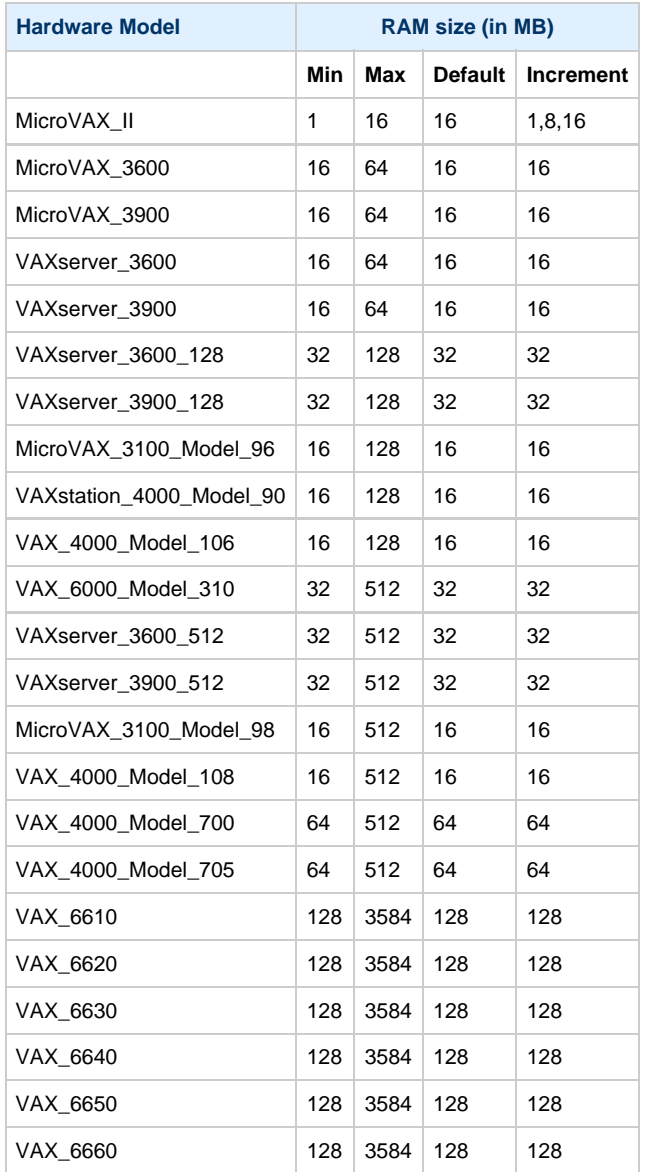

### **TOY**

<span id="page-85-0"></span>CHARON-VAX maintains its time and date via the "toy" (time-of-year) component. In order to preserve time and date while a virtual system is not running, the TOY component uses a binary file on the host system to store date and time relevant data. The name of the file is specified by the "container" option of the "toy" component.

<span id="page-85-1"></span>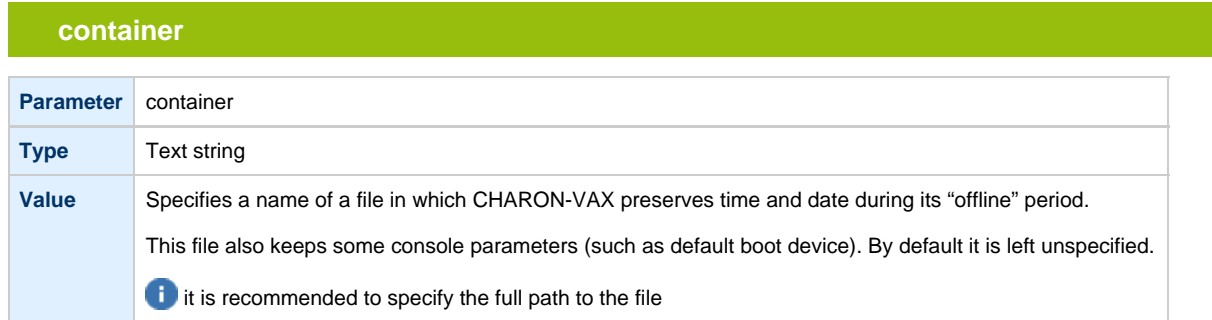

#### Example:

set toy container="/path/my\_virtual\_system.dat"

The CHARON-VAX time zone may be different from that of the host system. Correct CHARON time relies on the correctness of the host system time to calculate the duration of any CHARON "offline" periods. (i.e. while virtual system is not running). Every time CHARON comes on line it calculates a Delta time (the system time is used if there is no TOY file). Therefore, if the host system time is changed while CHARON is not running, the CHARON time may be incorrect when CHARON is restarted and the CHARON time must be set manually.

[Back to Table of Contents](#page-83-4)

### **ROM**

<span id="page-85-2"></span>The System Flash ROM file conserves specific parameters between reboots.

<span id="page-85-3"></span>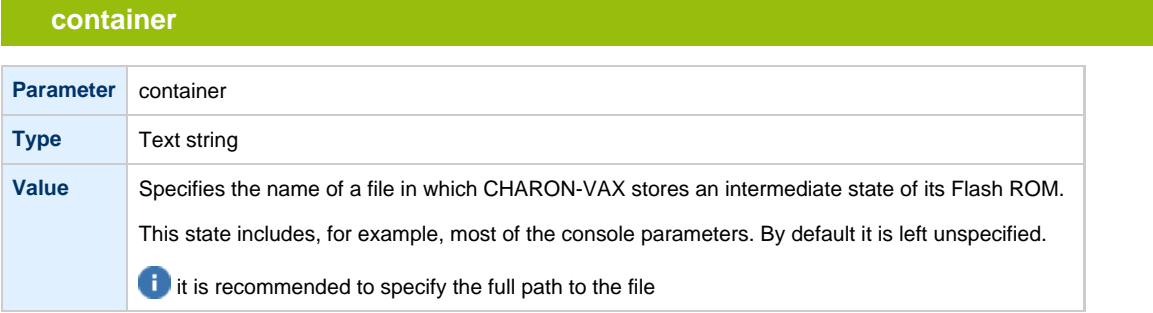

#### Example:

set rom container="/path/my\_virtual\_system.rom"

## **EEPROM**

### **container**

<span id="page-86-1"></span><span id="page-86-0"></span>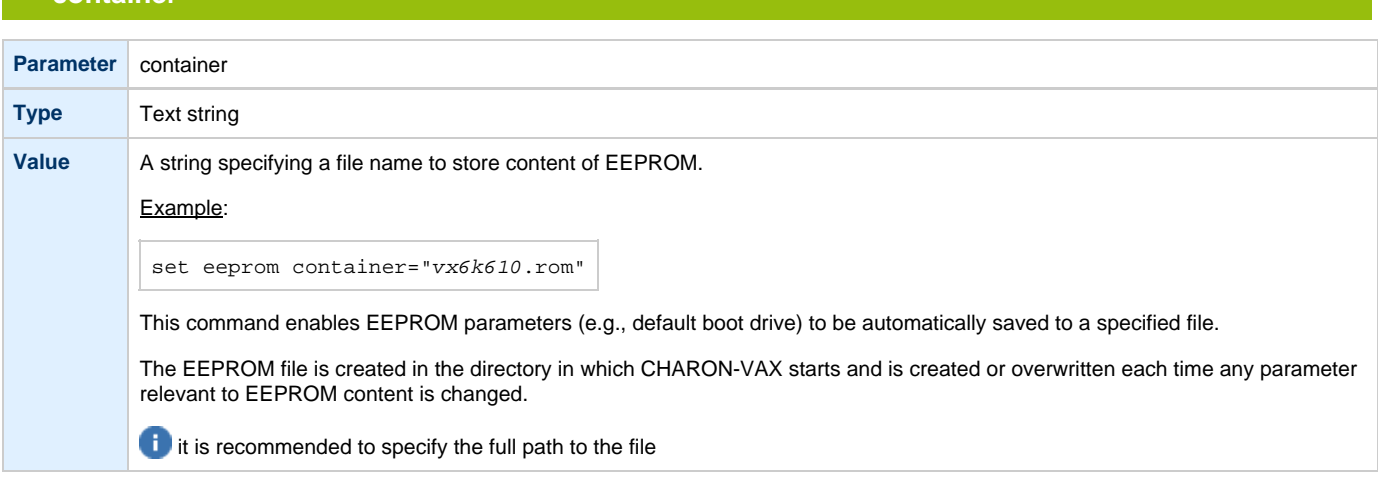

### Example:

set eeprom container="/path/my\_virtual\_system.rom"

[Back to Table of Contents](#page-83-4)

### **Auto boot**

<span id="page-86-3"></span><span id="page-86-2"></span>CHARON-VAX systems may be configured to boot the operating system automatically at start up.

## **MicroVAX3100, VAXstation 4000, VAX6310 and VAX 4000**

Those models boot automatically if correct boot flags are set (and saved in the VAX console files) using the following command:

<span id="page-86-4"></span>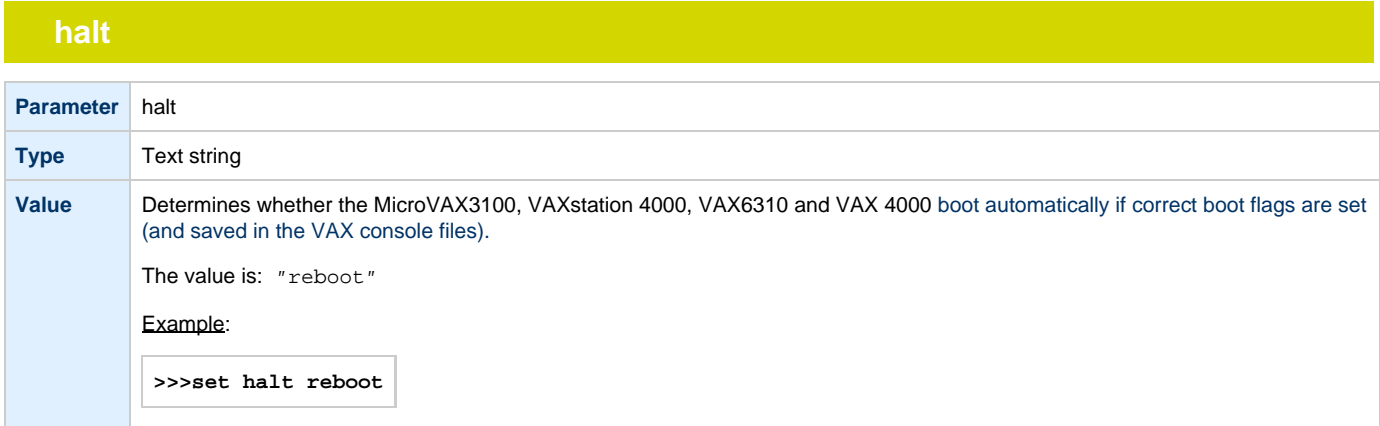

Please check that the "toy container" and "rom container" parameters are specified in the configuration file to store the boot flags.

[Back to Table of Contents](#page-83-4)

## **MicroVAX II, MicroVAX 3600/3900 and VAXserver 3600/3900**

<span id="page-87-0"></span>The ROM of the MicroVAX II, MicroVAX 3600, MicroVAX 3900, VAXserver 3600 and VAXserver 3900 does not allow the VAX console to accept the command setting "auto-boot". Instead, automatic boot on startup can be specified in the CHARON-VAX configuration file as follows:

<span id="page-87-1"></span>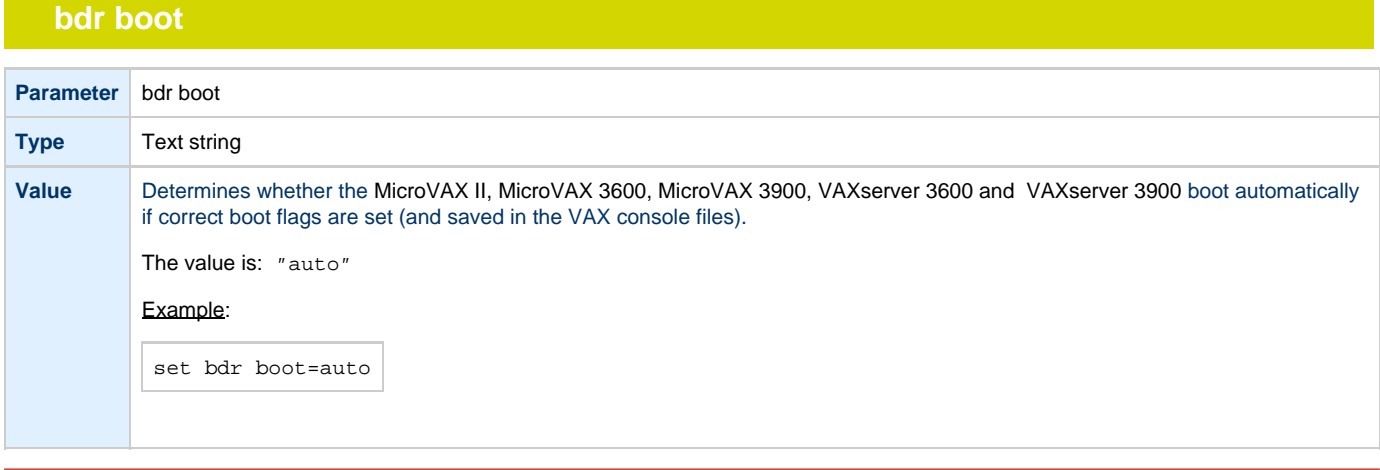

Please check that the "toy container" and "rom container" parameters are specified in the configuration file to store the boot flags.

## <span id="page-88-0"></span>**VAX66x0**

# **xmi boot**

<span id="page-88-1"></span>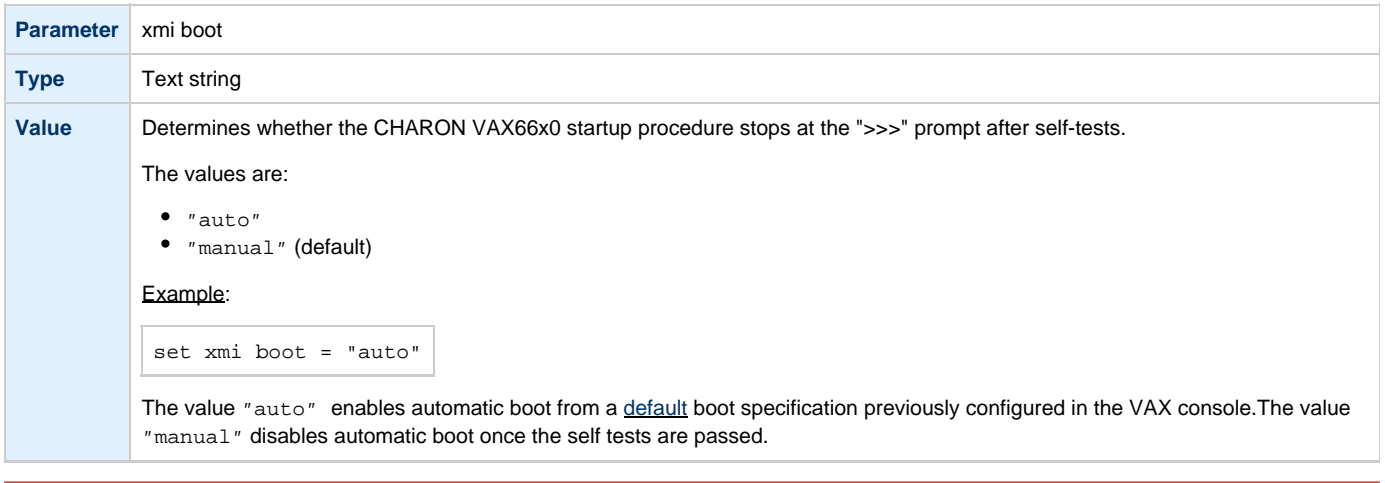

Please check that the "toy container" and "rom container" parameters are specified in the configuration file to store the boot flags.

## <span id="page-89-2"></span><span id="page-89-0"></span>Serial lines

#### **Table of Contents**

- [General Description](#page-89-1)
- [Console](#page-90-0)
	- $rac{\cdot}{\cdot}$  [rts](#page-90-1)
	- [dsr](#page-90-2)
	- [communication](#page-90-3)
	- $\bullet$  [line](#page-90-4)
- [Serial line controllers](#page-91-0)
	- [address](#page-92-0)
	- [vector](#page-92-1)  $\bullet$  [line](#page-92-2)
	-
	- [communication](#page-92-3)
	- $rac{\cdot}{\cdot}$ [rts](#page-93-0)
	- [dsr](#page-93-1)
	- [tx\\_q\\_max\\_depth](#page-93-2)
	- [Example of loading 2 instances of DHV11](#page-93-3)
	- [Example of loading DHW42CA](#page-94-0)
- [Mapping Serial line controllers to system resources](#page-94-1)
	- [Types of serial line mapping](#page-94-2)
	- [physical\\_serial\\_line](#page-94-3)
		- [line](#page-94-4)
		- [baud](#page-94-5)
		- [break\\_on](#page-95-0)  $\bullet$
		- [stop\\_on](#page-95-1)
		- [log](#page-95-2)
		- [Example of mapping a console line to an onboard serial line](#page-95-3)
	- [virtual\\_serial\\_line](#page-96-0)
		- [host](#page-96-1)
		- [port](#page-96-2)
		- [break\\_on](#page-96-3)
		- [stop\\_on](#page-96-4)
		- [log](#page-97-0)
		- [Example of mapping a console line to an onboard serial line](#page-97-1)
		- [Example of two CHARON systems connected to each other:](#page-97-2)
	- [operator\\_console](#page-98-0)
	- ["ttyY" notation specifics](#page-98-1)
- [Linking serial controller port to host connection](#page-98-2)

### **General Description**

<span id="page-89-1"></span>Configuration of CHARON-VAX serial lines is performed in 3 steps:

1. Loading virtual serial lines controller, for example:

load DHV11/DHV11 TXA

In this example, an instance of a "DHV11" serial line controller is loaded and named "TXA"

Note that VAX console adapters ("UART", "QUART") do not need to be loaded; they are preloaded.

2. Mapping an object type to host resources: For example:

```
load physical_serial_line TTA1
set OPA0 line="/dev/ttyS1"
```
3. Connect the loaded virtual line controller and the mapped object: In this example the object "physical\_serial\_line" is loaded, named "TTA1", and mapped to the "/dev/ttyS1" host physical serial port.

set TXA line[5]=TTA1

In this example, the 6th line of the DHV11 controller "TXA" loaded at step 1 is connected to the mapping object "TTA1" loaded at the step 2.

### **Console**

<span id="page-90-0"></span>CHARON-VAX offers a one- or four-port serial console depending on the specified VAX model. The one line serial line controller is identified in CHARON-VAX with the name UART. The four serial lines controller is identified in CHARON-VAX with the name QUART.

UART is used in Qbus systems only (e.g. the MicroVAX/VAXserver 3600/3900).

QUART is used in SCSI (e.g. MicroVAX 3100 model 96/98, VAXstation 4000 model 90) and SCSI/Qbus systems (e.g. VAX4000 model 106/108). The last QUART line  $(line[3])$  is the console port (known in VAX/VMS as OPA0).

CHARON-VAX console ports can be configured to connect to an external terminal via the host system COM/TTY port or can be connected via TCP/IP.

<span id="page-90-1"></span>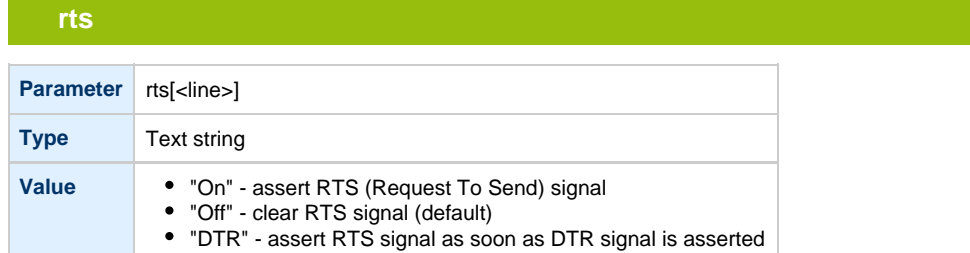

<span id="page-90-2"></span>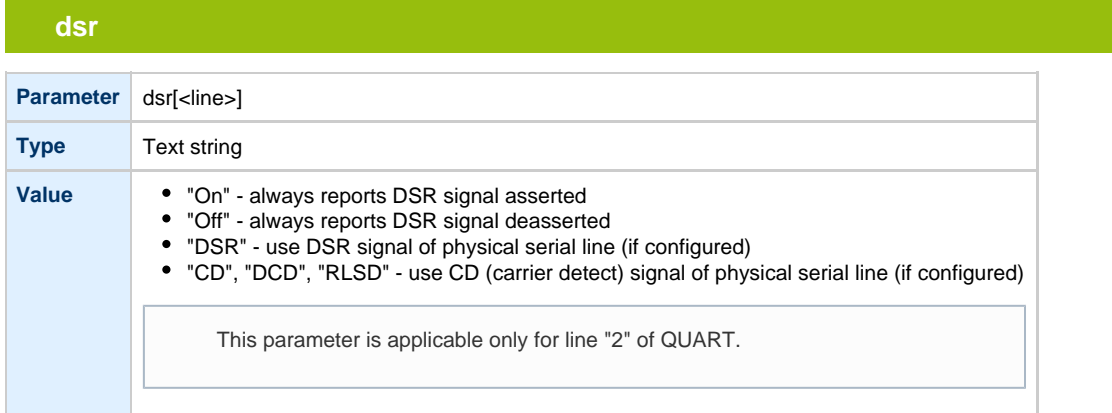

### **communication**

<span id="page-90-3"></span>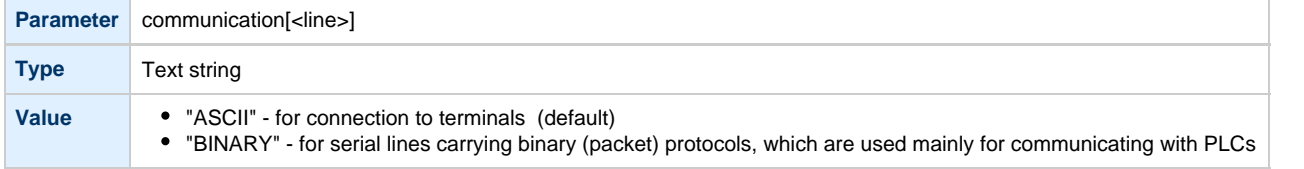

<span id="page-90-4"></span>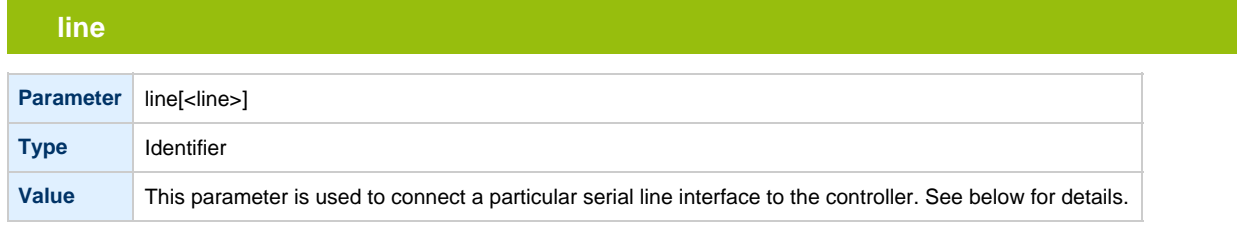

### **Serial line controllers**

<span id="page-91-0"></span>Asynchronous serial line multiplexers are capable of serving up to 8 asynchronous serial lines (the DHW42-BA supports 16 lines).The following asynchronous serial line multiplexers are supported:

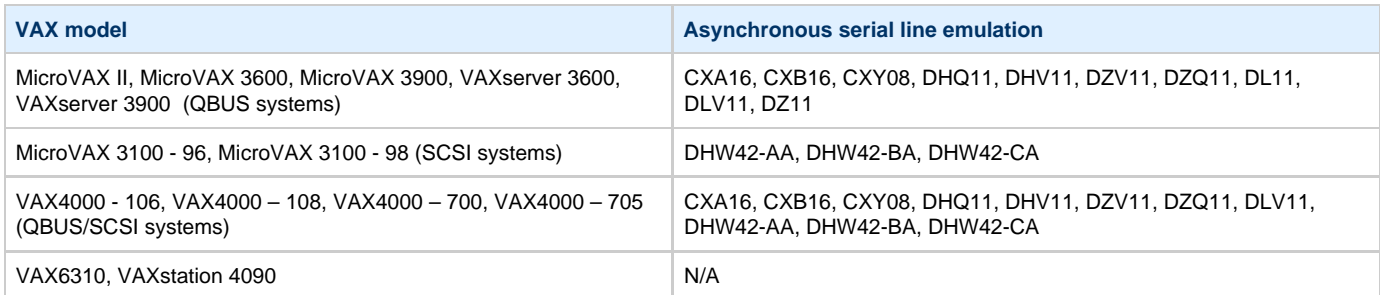

The following names are used for the multiplexers:

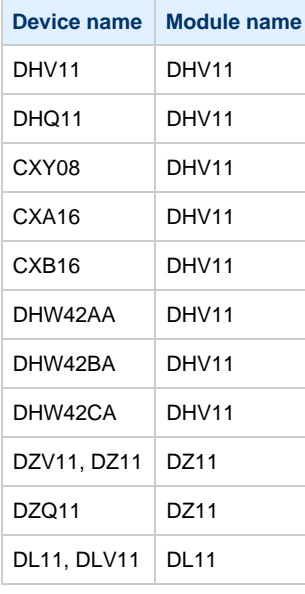

The following example loads an instance of an asynchronous serial line multiplexer:

load DHQ11/DHV11 TXA

Only one instance of DHW42 can be loaded. There is no restriction on the number of the other multiplexers.

The multiplexers offer the following configuration parameters, specified with the "set" command:

<span id="page-92-0"></span>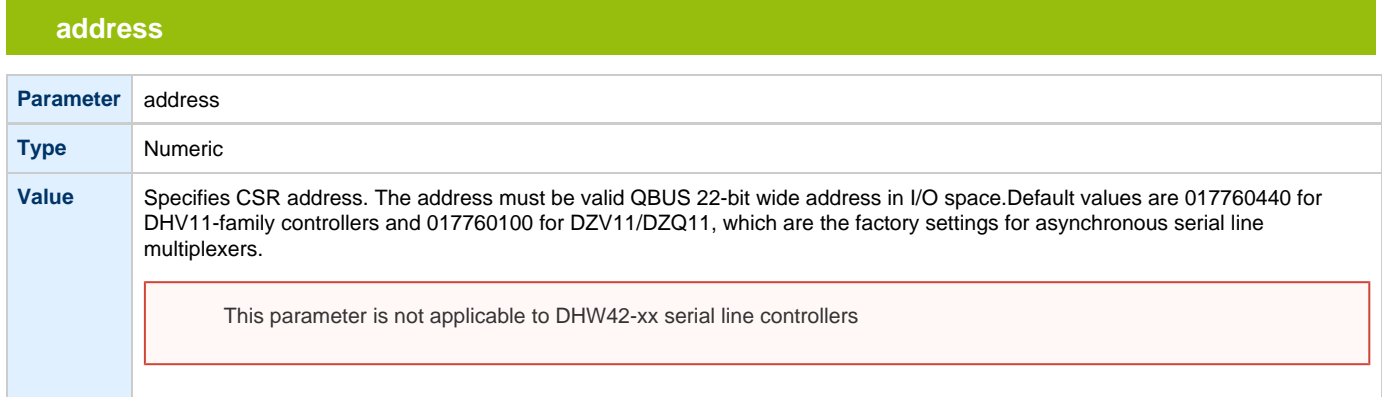

### **vector**

<span id="page-92-1"></span>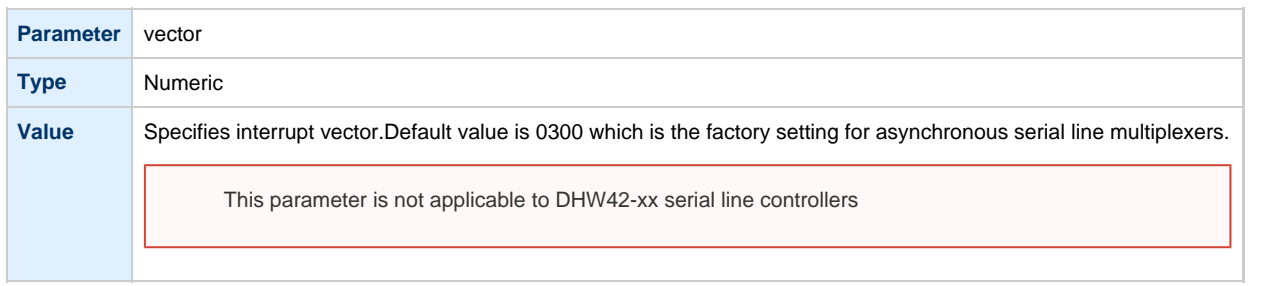

<span id="page-92-2"></span>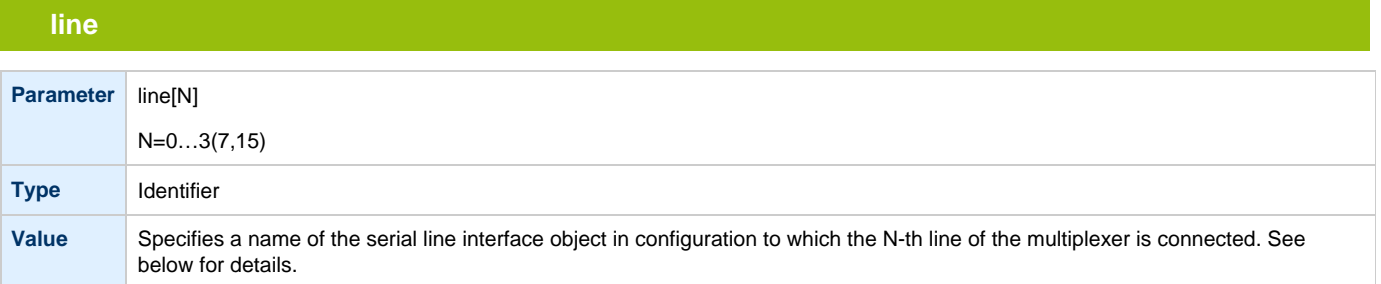

## **communication**

<span id="page-92-3"></span>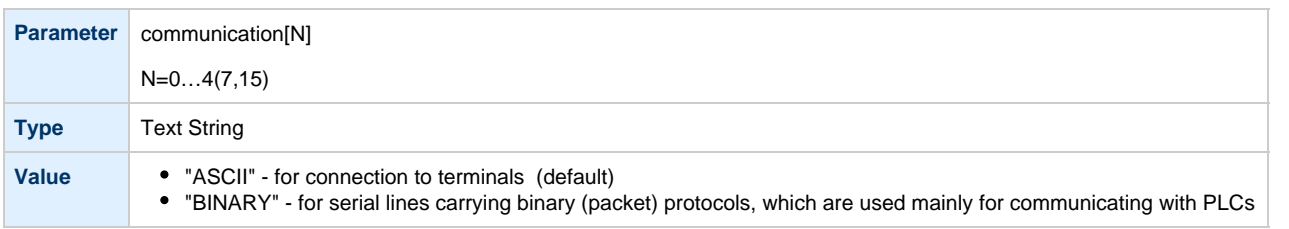

<span id="page-93-0"></span>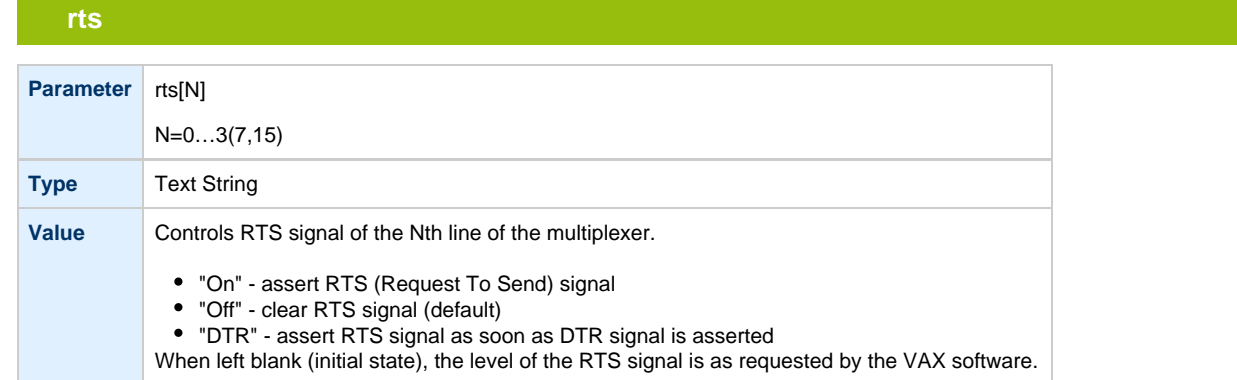

#### **dsr**

<span id="page-93-1"></span>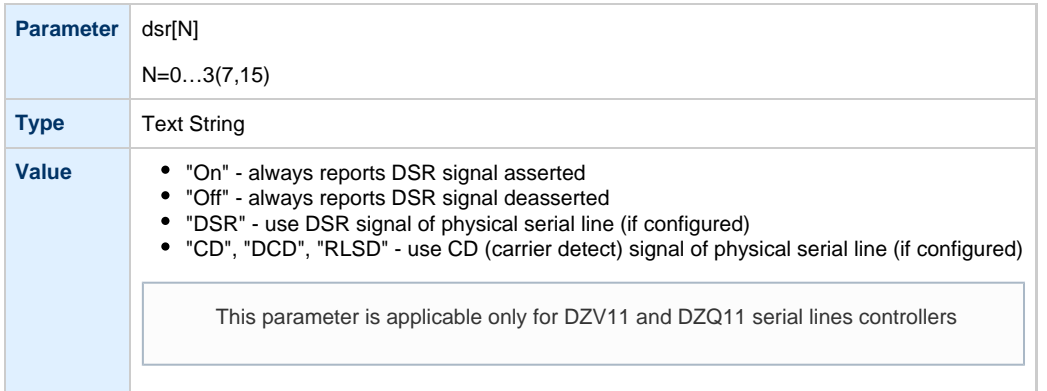

### **tx\_q\_max\_depth**

<span id="page-93-2"></span>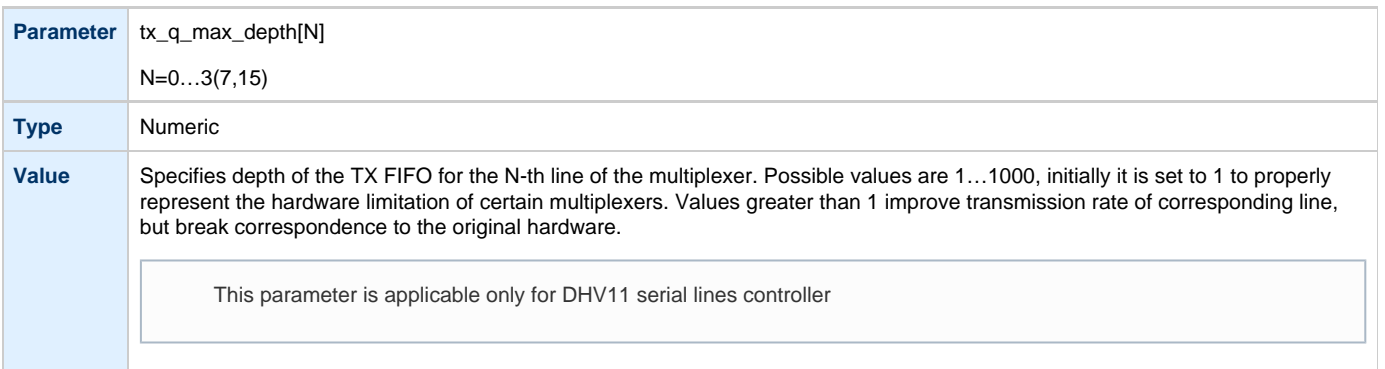

To load several instances of Qbus multiplexers, use the "address" and "vector" parameters. Both "address" and "vector" parameter values must be unique for every instance of a QBUS multiplexer.Read the VAX hardware documentation and the VM system management documentation to understand how to correctly assign the "address" and "vector" parameters.

## **Example of loading 2 instances of DHV11**

<span id="page-93-3"></span>load DHV11/DHV11 TXA address=017760440 vector=0300 load DHV11/DHV11 TXB address=017760460 vector=0310

# **Example of loading DHW42CA**

<span id="page-94-0"></span>load DHW42CA/DHV11 TXA

#### [Back to Table of Contents](#page-89-2)

### <span id="page-94-1"></span>**Mapping Serial line controllers to system resources**

## <span id="page-94-2"></span>**Types of serial line mapping**

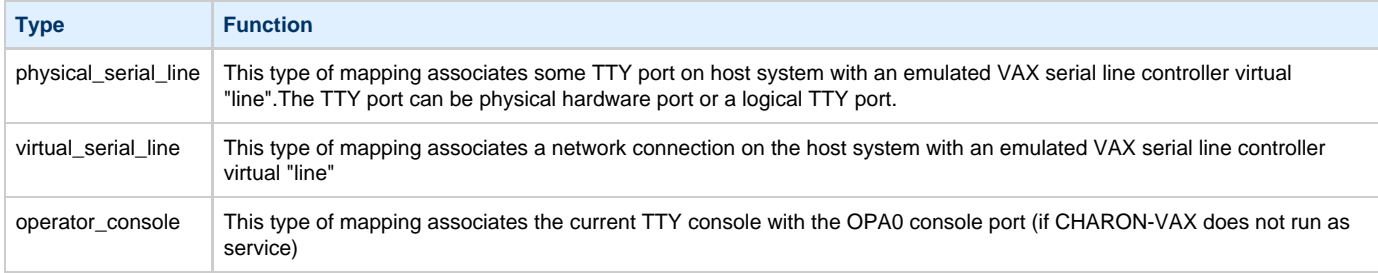

#### Example:

load physical\_serial\_line OPA0

#### [Back to Table of Contents](#page-89-2)

### <span id="page-94-3"></span>**physical\_serial\_line**

### **line**

<span id="page-94-4"></span>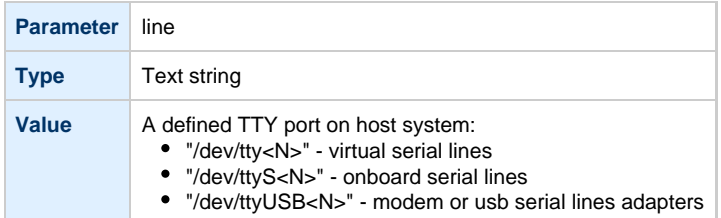

## **baud**

<span id="page-94-5"></span>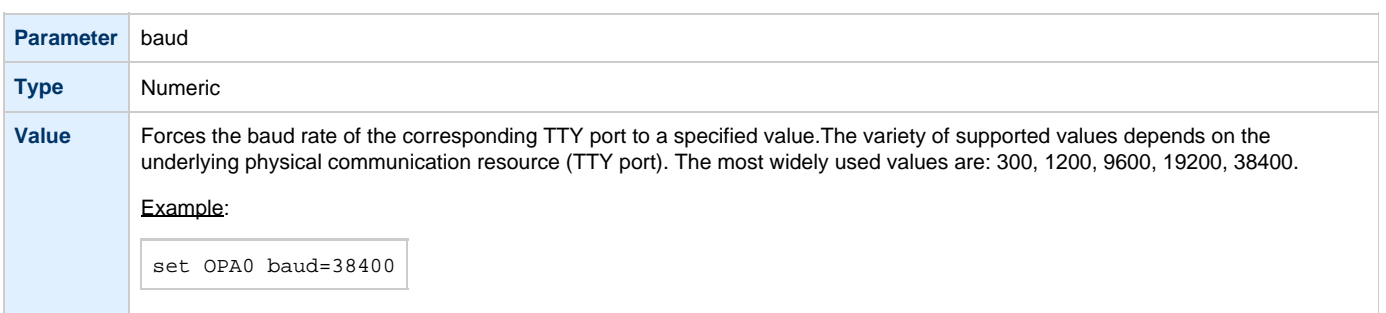

<span id="page-95-0"></span>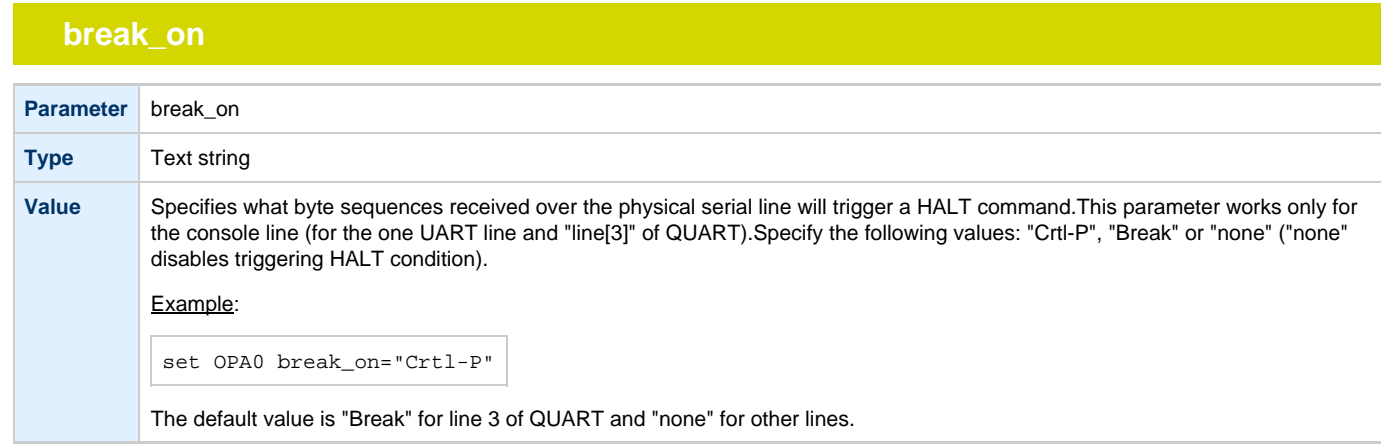

## **stop\_on**

<span id="page-95-1"></span>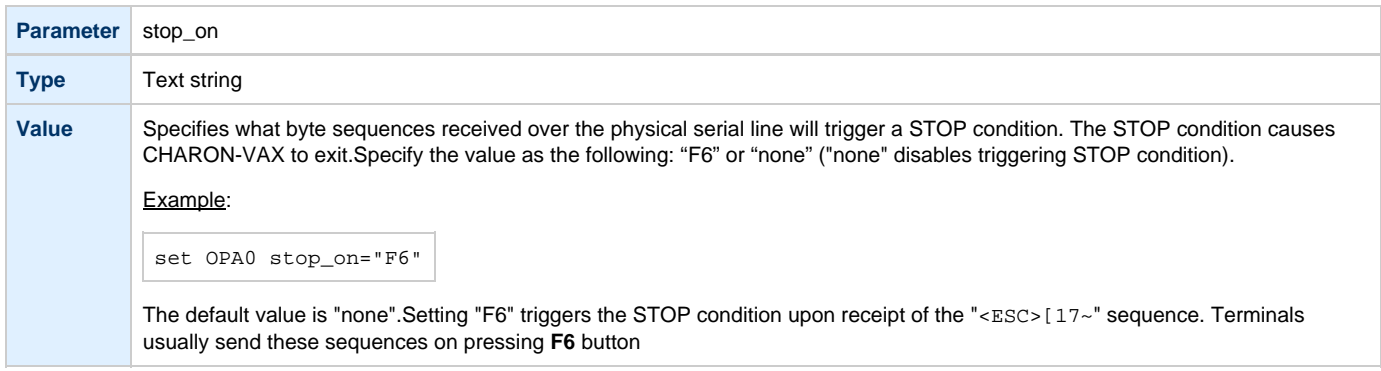

# **log**

<span id="page-95-2"></span>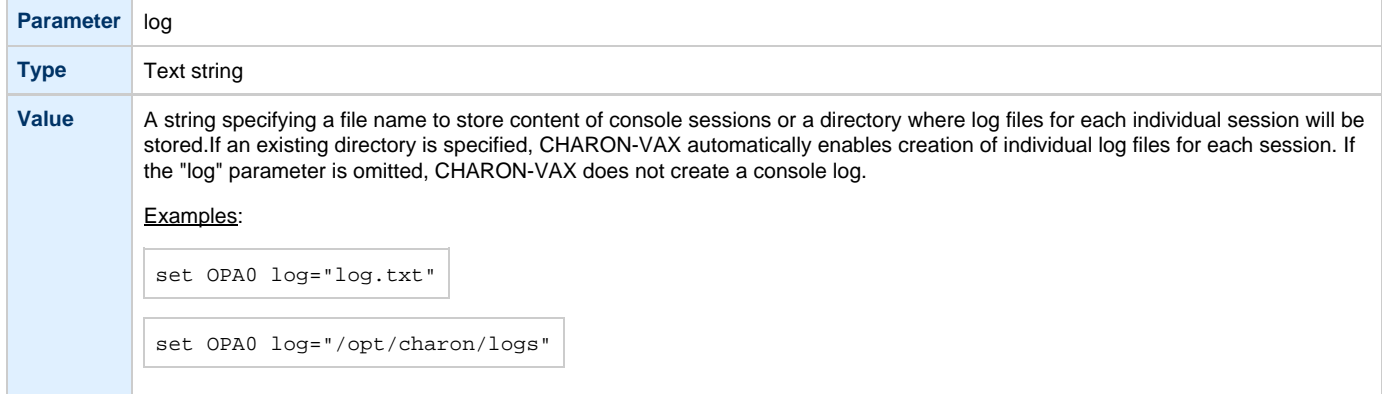

# **Example of mapping a console line to an onboard serial line**

<span id="page-95-3"></span>load physical\_serial\_line OPA0 set OPA0 line="/dev/ttyS1"

## **virtual\_serial\_line**

<span id="page-96-1"></span><span id="page-96-0"></span>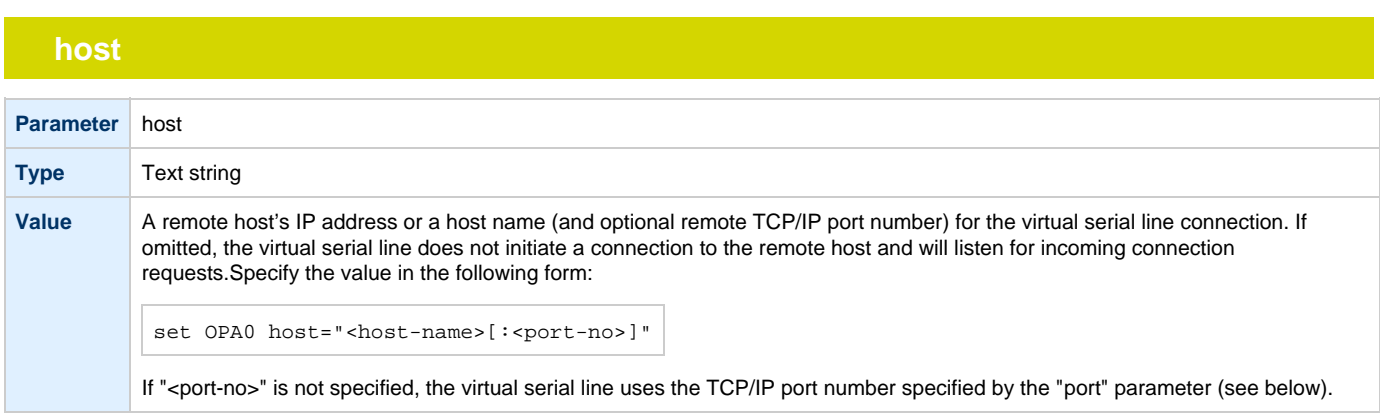

<span id="page-96-2"></span>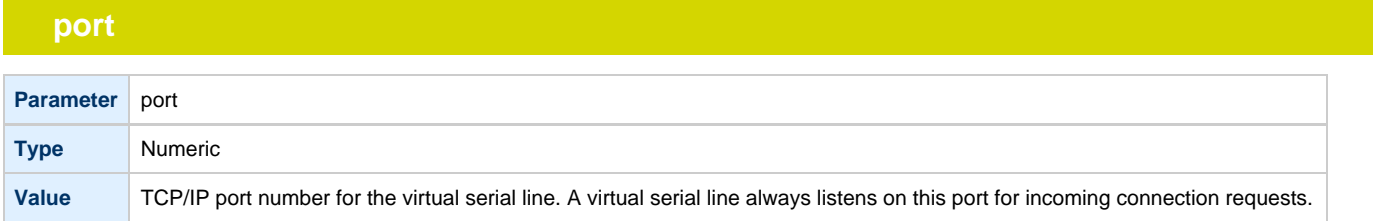

## **break\_on**

<span id="page-96-3"></span>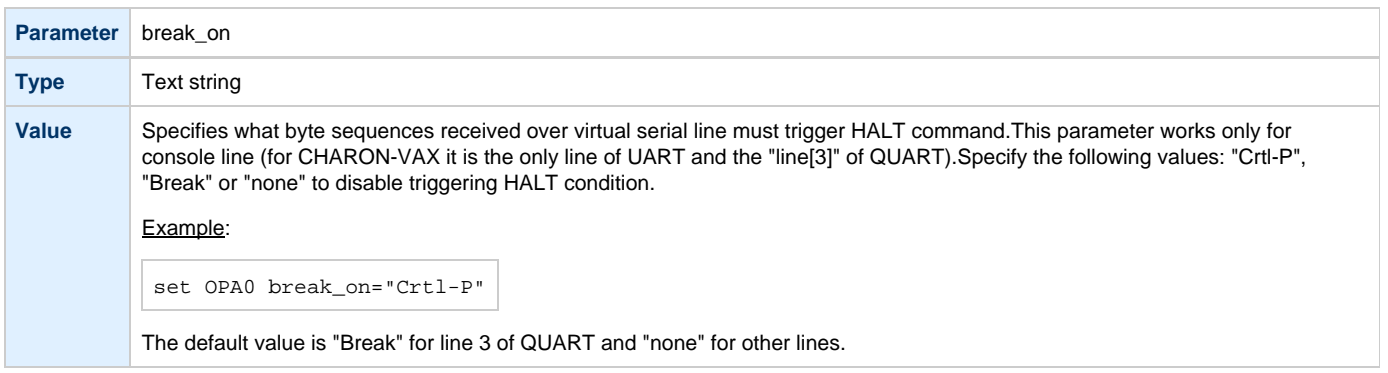

<span id="page-96-4"></span>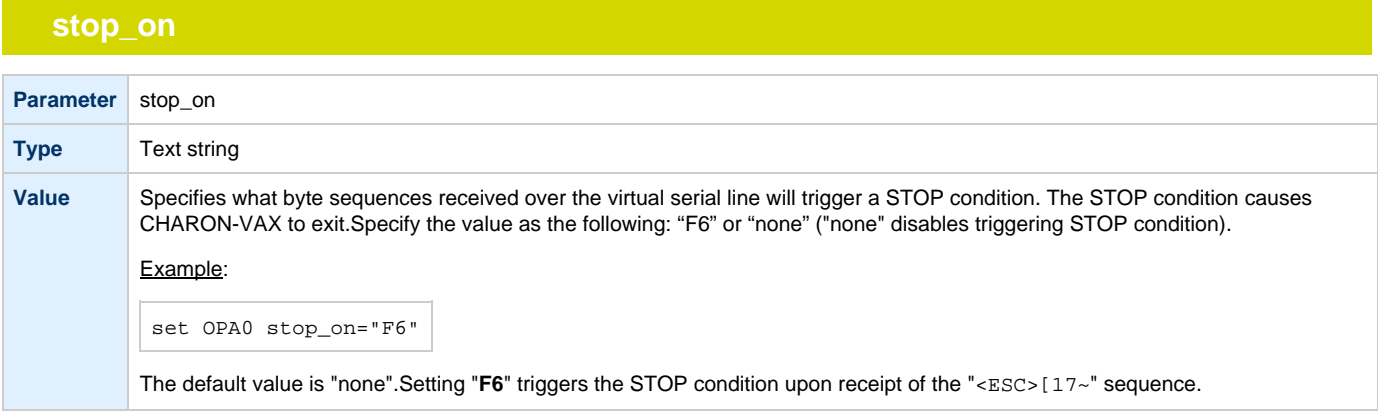

<span id="page-97-0"></span>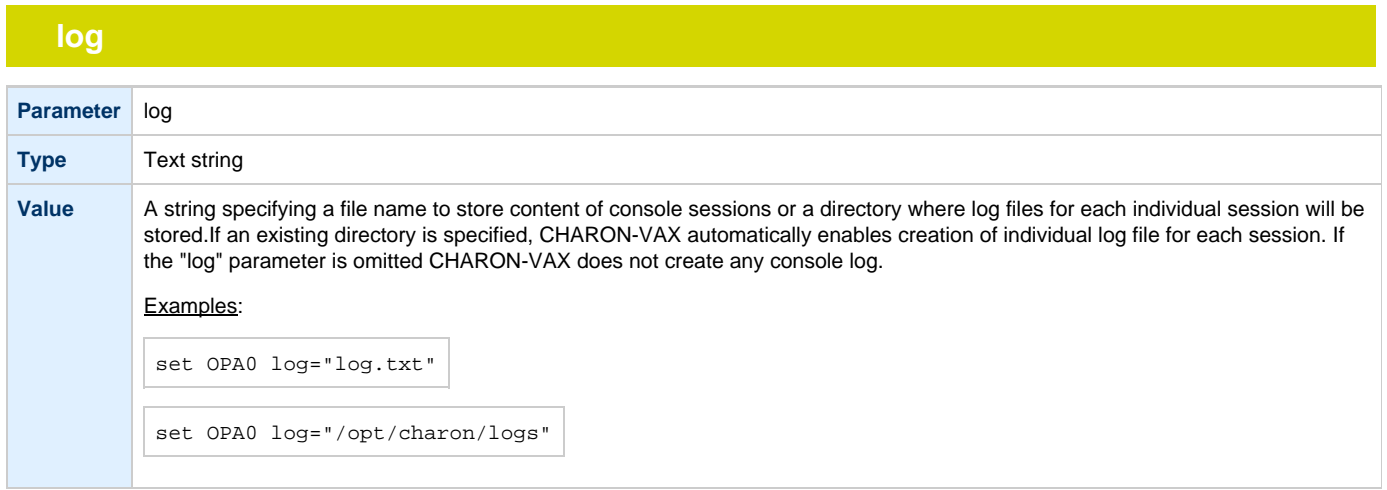

### **Example of mapping a console line to an onboard serial line**

```
load virtual_serial_line OPA0
set OPA0 port=10003 stop_on="F6"
```
Notes on "virtual\_serial\_line" options:

1. Use the combination of "port" and "host" parameters as follows to connect a 3rd party terminal emulator or similar program.

load virtual\_serial\_line/chserial TTA0 host="192.168.1.1" port=10000

In this example CHARON-VAX connects to port 10000 of a host with TCP/IP address "192.168.1.1" and at the same time it accepts connections on local port 10000.

2. It is possible to specify a port on a remote host (note that CHARON always acts as a server). The syntax is:

load virtual\_serial\_line/chserial TTA0 host="192.168.1.1:20000" port=10000

In this example CHARON-VAX accepts connection on local port 10000 and connects to remote port 20000 of a host with TCP/IP address "192.168.1.1"

Note that the examples above are mainly used for inter-CHARON communications. They are used to connect CHARON-VAX to an application that communicates to CHARON-VAX as described below.

## **Example of two CHARON systems connected to each other:**

#### <span id="page-97-2"></span>On host "A":

load virtual\_serial\_line/chserial TXA0 port=5500 host="B"

#### On host "B":

load virtual\_serial\_line/chserial TXA0 port=5500 host="A"

On two hosts executing CHARON-VAX, the two TXA0 lines connect to each other, thus creating a "serial" cable between the two emulated VAXes. The sequential order in which the instances of CHARON-VAX are started makes no difference.

#### **operator\_console**

<span id="page-98-0"></span>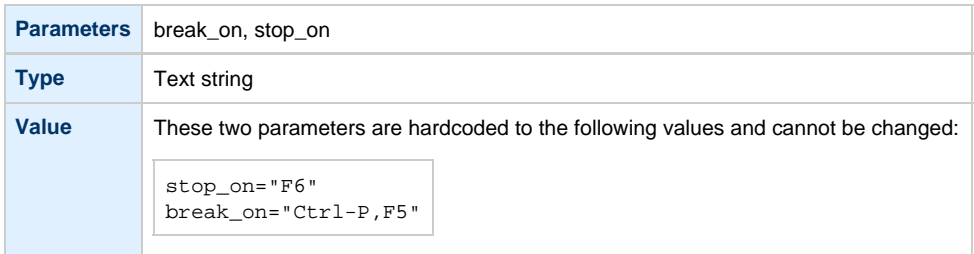

#### Example:

load operator\_console OPA0

[Back to Table of Contents](#page-89-2)

#### **"ttyY" notation specifics**

<span id="page-98-1"></span>Note that the " $ttyY$ " notation can have different forms depending on the nature of the device used:

- 1. Linux virtual tty (switchable by **alt+F1**-**atl+F12** on a text console) are represented as "/dev/ttyN" where N is from 0 to 11. Those tty devices must be free from the Linux "getty/mgetty" and similar programs (specified in "/etc/inittab")
- 2. Onboard serial lines are represented as "/dev/ttySN" where N is a number. For example "/dev/ttyS1"
- 3. Proprietary (depending on a driver) devices are represented as "/dev/ttyXXX" where XXX is a complex letter/number notation. For example "/dev/ttyR01" is the first port of a MOXA card and "/dev/ttyaa" stands for the first port of a DIGI card.

[Back to Table of Contents](#page-89-2)

#### **Linking serial controller port to host connection**

<span id="page-98-2"></span>The final step of CHARON-VAX serial line configuration is the association of each loaded serial port with a CHARON-VAX host connection instance as follows:

set <serial controller instance name> line[<line number>]=<serial line instance name>

#### Example:

set quart line[0]=TTA0

This command connects the first serial line ("line[0]") of a "QUART" serial line controller to a CHARON-VAX connection instance named "TTA0". As explained earlier, TTA0 may be a virtual serial line connected to port, or a physical serial line connected to host serial port or virtual terminal. In an example below, the command connects the sixth serial line of a previously loaded controller (named "TXA") to "TTA1". "TTA1" could be defined, for example, as a physical serial line connected to COM/TTY port:

set TXA line[5]=TTA1

# <span id="page-99-0"></span>Disks and tapes

## **Contents**

- [MSCP and TMSCP Controllers](#page-100-0)
- [SCSI Controllers](#page-112-0)
- [DSSI Subsystem](#page-120-0)
- [CI Subsystem](#page-130-0)
- [Finding the target "/dev/sg" device](#page-137-0)

## <span id="page-100-2"></span><span id="page-100-0"></span>**MSCP and TMSCP Controllers**

### **Table of Contents**

- [Introduction](#page-100-1)
- [RQDX3 Controller](#page-101-0)
	- [address](#page-101-1)
	- [max\\_n\\_of\\_units](#page-101-2)
	- [container](#page-102-0)
	- [media\\_type](#page-102-1)
	- [geometry](#page-103-0)
	- [use\\_io\\_file\\_buffering](#page-103-1)
	- [Example 1](#page-103-2)
	- [Example 2](#page-103-3)
- [TQK50 and TUK50 Controllers](#page-103-4)
	- [address](#page-104-0)
	- [container](#page-104-1)
	- [media\\_type](#page-104-2)
	- [geometry](#page-105-0)
	- **[Example](#page-105-1)**
	- [KDM70 Controller](#page-105-2)
		- [xmi\\_node\\_id](#page-106-0)
		- [container](#page-106-1)
		- [media\\_type](#page-107-0)
		- [geometry](#page-107-1)
		- [use\\_io\\_file\\_buffering](#page-108-0)
		- [Example](#page-108-1)
- [KDB50 Controller](#page-108-2)
	- [vax\\_bi\\_node\\_id](#page-109-0)
	- [container](#page-109-1)
	- [media\\_type](#page-110-0)
	- [geometry](#page-110-1)
	- [use\\_io\\_file\\_buffering](#page-110-2)
	- [Example](#page-111-0)

### **Introduction**

<span id="page-100-1"></span>CHARON-VAX provides MSCP controllers for hardware disks (including floppy and CD/DVD) and disks images. TMSCP controllers provide support for hardware tapes and tape images.

MSCP and TMSCP controllers are added to the configuration using the "load" command. The individual units are defined by using the container parameter.

MSCP devices appear in VMS as DUA for the first controller and DUB for the second controller, etc. TMSCP devices appear in VMS as MUA, MUB, etc.

When adding multiple MSCP or TMSCP controllers, follow Qbus addressing conventions.

When a tape or disk image connected to an emulated TMSCP or MSCP controller is dismounted in VAX/VMS, it is disconnected from CHARON-VAX and can be manipulated. It may even be replaced with a different disk image if it keeps the same name. This capability may be useful when designing back-up and restore procedures. When copying CHARON-VAX disk images while CHARON-VAX is running, please take care to minimize the risk of overloading a heavily loaded CHARON-VAX host system. For example using a sequential series of simple ftp binary copies is less resource intensive and thus less disruptive than multiple, simultaneous copies.

Empty disk images are created with the "mkdskcmd" utility. Tape images (vtapes) will be created if they don't exist.

CHARON-VAX is able to boot disk images of any VAX/VMS version (for VAX/VMS starting with 4.5 or higher for MicroVAX II or VAX 3600 and VAX/VMS 5.5-2 or higher for the VAX4000).

### **RQDX3 Controller**

<span id="page-101-0"></span>The CHARON-VAX QBUS system provides support for RQDX3 disk controllers. The original RQDX3 disk controller is capable of serving up to 4 disk units. CHARON-VAX extends this limit so that the RQDX3 disk controller can be configured with up to 256 disk units. Normally all 256 disks can be connected to one MSCP disk controller but, if an application does intensive simultaneous I/O to more than 16 disks on one MSCP controller, it is recommended to configure additional RQDX3 controllers.

Use the following command to load an instance of an RQDX3 disk controller:

load RQDX3/RQDX3 <logical name>

#### Example:

load RQDX3/RQDX3 DUA

<span id="page-101-1"></span>The RQDX3 offers the following configuration parameters, which can be specified with the "set" command:

## **address**

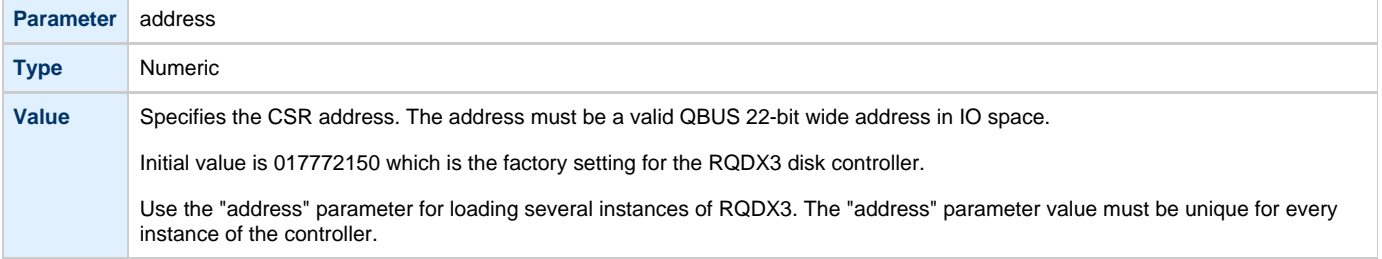

## **max\_n\_of\_units**

<span id="page-101-2"></span>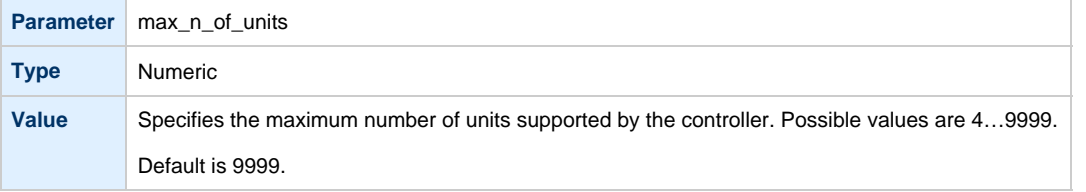

## **container**

<span id="page-102-0"></span>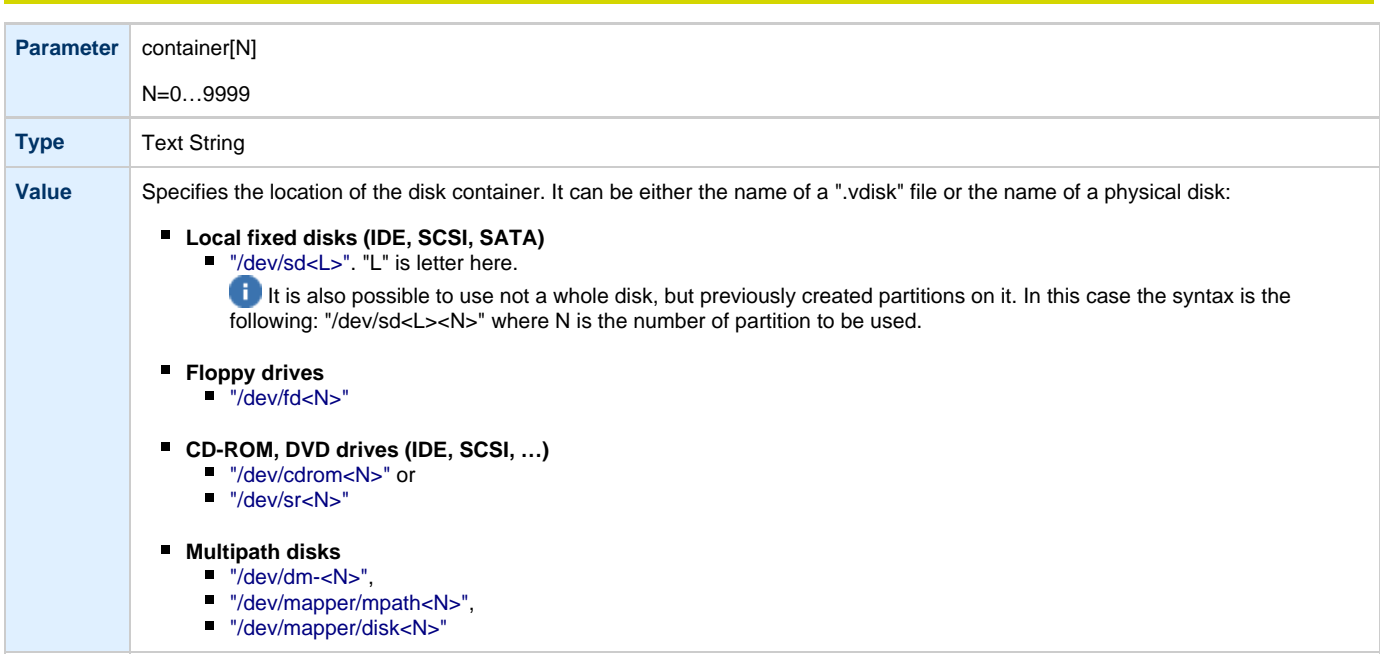

## **media\_type**

<span id="page-102-1"></span>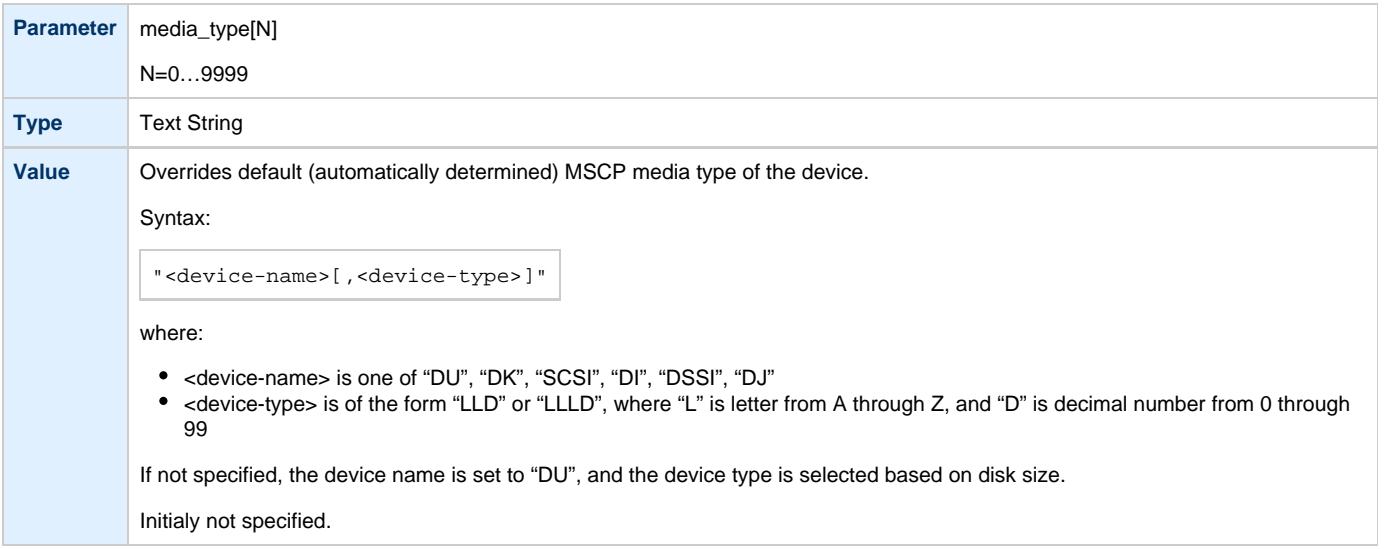

### **geometry**

<span id="page-103-0"></span>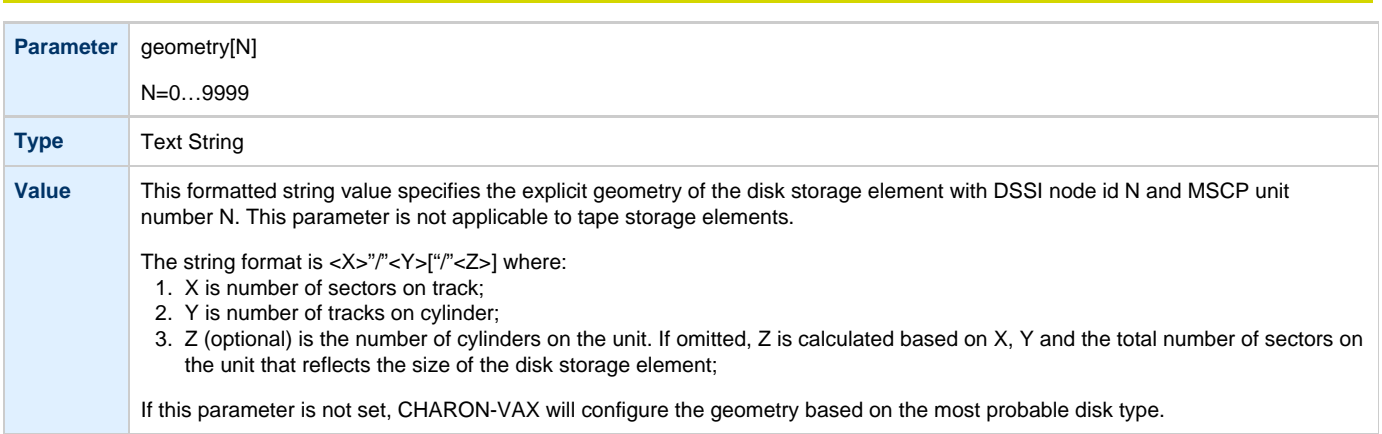

## **use\_io\_file\_buffering**

<span id="page-103-1"></span>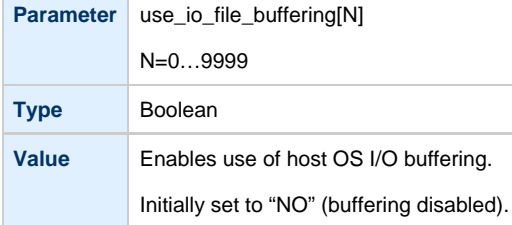

## <span id="page-103-2"></span>**Example 1**

```
load RQDX3/RQDX3 DUA address=017772150 max_n_of_units=4
set DUA container[0] = "/charon/disks/rx23.vdisk"
set DUA container[1] = "/dev/sdb"
load RQDX3/RQDX3 DUB address=017760334
set DUB container[5] = "/dev/cdrom"
```
<span id="page-103-3"></span>In the above example, "rx23.vdisk" will be seen in VMS as DUA0, "/dev/sdb" as DUA1 and "/dev/cdrom" as DUB5.

## **Example 2**

```
load RQDX3/RQDX3 DIA address=017772150 max_n_of_units=4
set DIA container[0] = "/charon/disks/rx23.vdisk"
set DIA media_type[0] = "dssi"
set DIA container[1] = "/dev/sdc3"
set DIA media_type[1] = "dssi"
```
In the above example, "rx23.vdisk" will be seen in VMS as DIA0 and "/dev/sdc3" as DIA1.

[Back to Table of Contents](#page-100-2)

#### **TQK50 and TUK50 Controllers**

<span id="page-103-4"></span>The CHARON-VAX QBUS system provides support for the TQK50 tape controller. UNIBUS systems support the TUK50 tape controller.

The original TQK50/TUK50 tape controller is capable of serving only 1 tape unit. CHARON-VAX extends the limit to 10000 tape units.

Use the following commands to load an instance of a TQK50/TUK50 tape controller:

load TQK50/TQK50 <logical name 1> load TUK50/TUK50 <logical name 2>

#### Example:

load TQK50/TQK50 MUA1 load TUK50/TUK50 MUA2

The TQK50/TUK50 controllers have the following configuration parameters, which can be specified with the "set" command:

<span id="page-104-0"></span>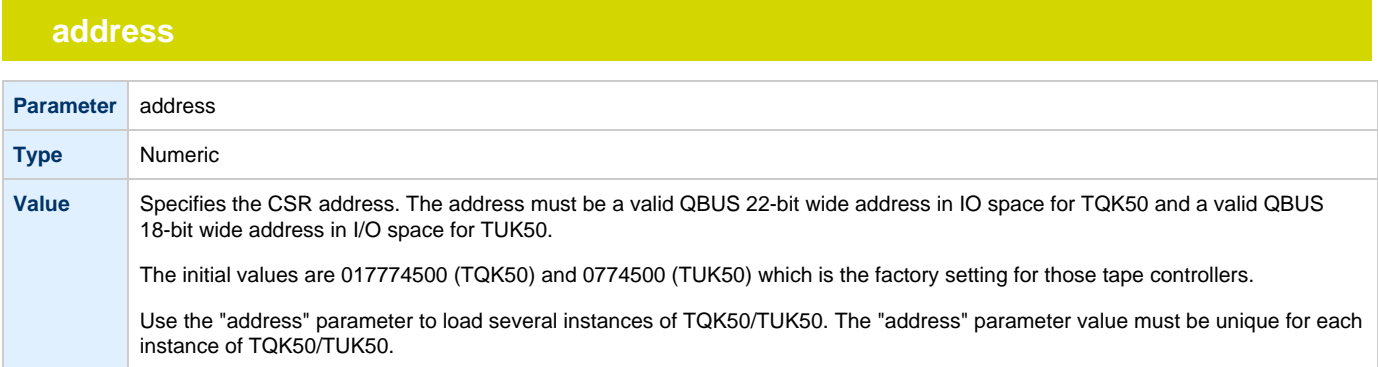

## **container**

<span id="page-104-1"></span>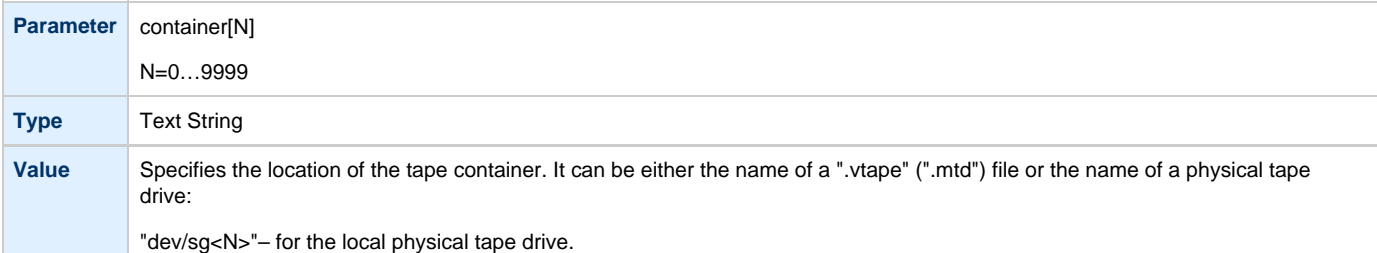

## **media\_type**

<span id="page-104-2"></span>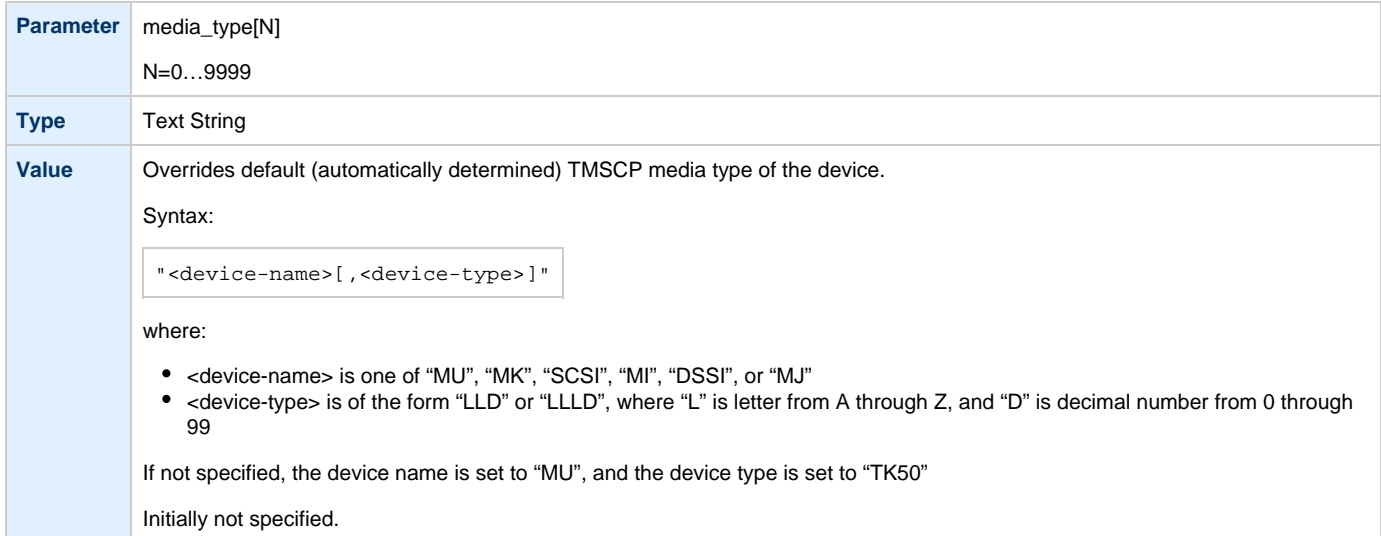

### **geometry**

<span id="page-105-0"></span>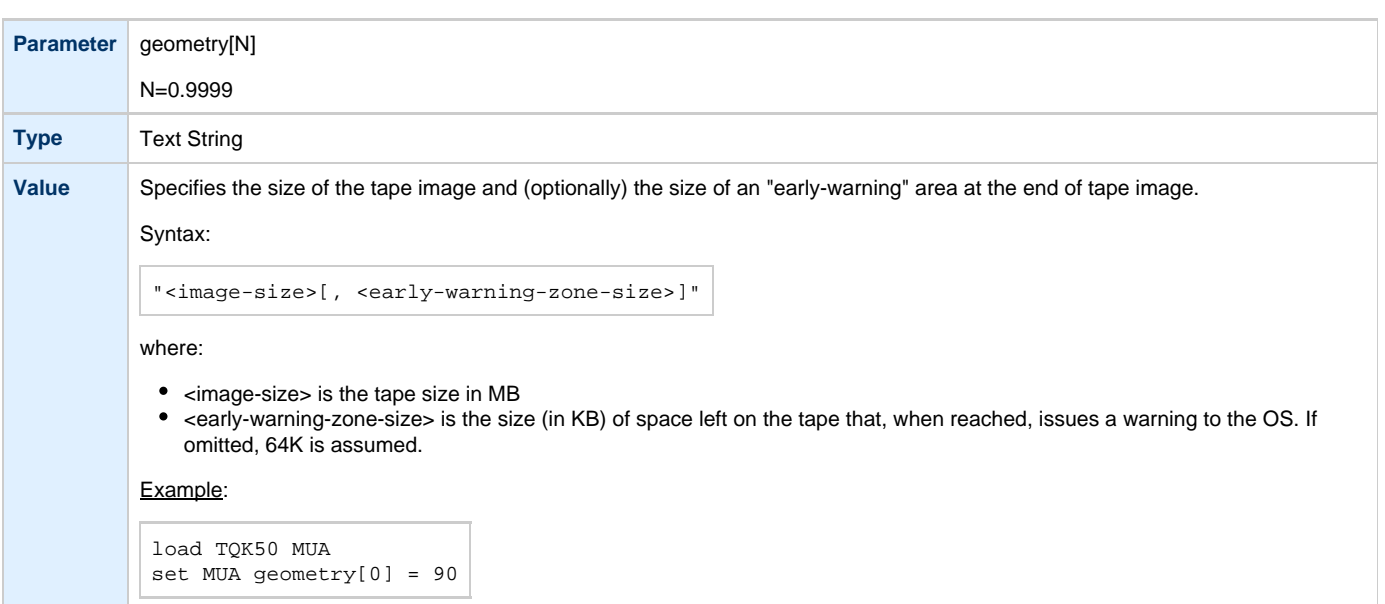

## **Example**

```
load TQK50 MUA address=017774500
set MUA container[0] = "/dev/sg4"
set MUA container[1] = "/charon/tapes/tape1.vtape"
```
#### Multi-volume tape images may be handled as follows:

```
set MUA container[0] = "..."
set MUA container[1] = "..."
set MUA container[2] = "..."
set MUA container[3] = "..."
```
Once this configuration is established, the following VMS command (for example) could be used:

**\$ BACKUP** MUA0:BACKUP.SAV,MUA1,MUA2,MUA3**/SAVE\_SET** DUA0:...

[Back to Table of Contents](#page-100-2)

### **KDM70 Controller**

<span id="page-105-2"></span>KDM70 is an MSCP/TMSCP disk and tape controller for the VAX 6000.

The CHARON-VAX virtual KDM70 controller supports 9999 disks and tapes instead of the 8 disk limitation of the original hardware. This design modification has the advantage of using only one XMI slot for up to 9999 disk and tape devices.

The I/O behavior of the virtual KDM70 is as follows:

- Up to 16 connected disks operate in parallel without any I/O performance degradation.
- For systems with more than 16 heavily used disks, configure two controllers and distribute the heavily loaded disks evenly.
- As in the hardware KDM70, VMS can be booted only from the first 10 devices on the KDM70 (DU0 DU9).
- Hardware KDM70's do not support tape drives. The virtual KDM70's support a transparent extension for data tapes (boot from tape is not supported).

### The line below loads an emulated KDM70 storage controller:

load KDM70/KDM70 PUA

<span id="page-106-0"></span>The KDM70 emulation has the following configuration parameters:

## **xmi\_node\_id**

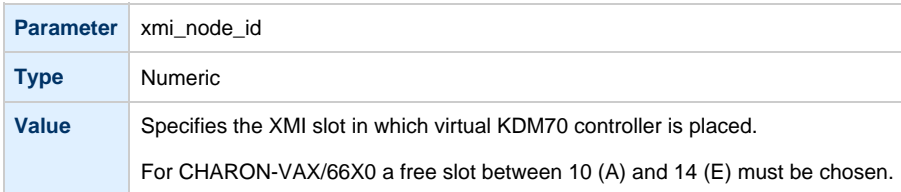

## <span id="page-106-1"></span>**container**

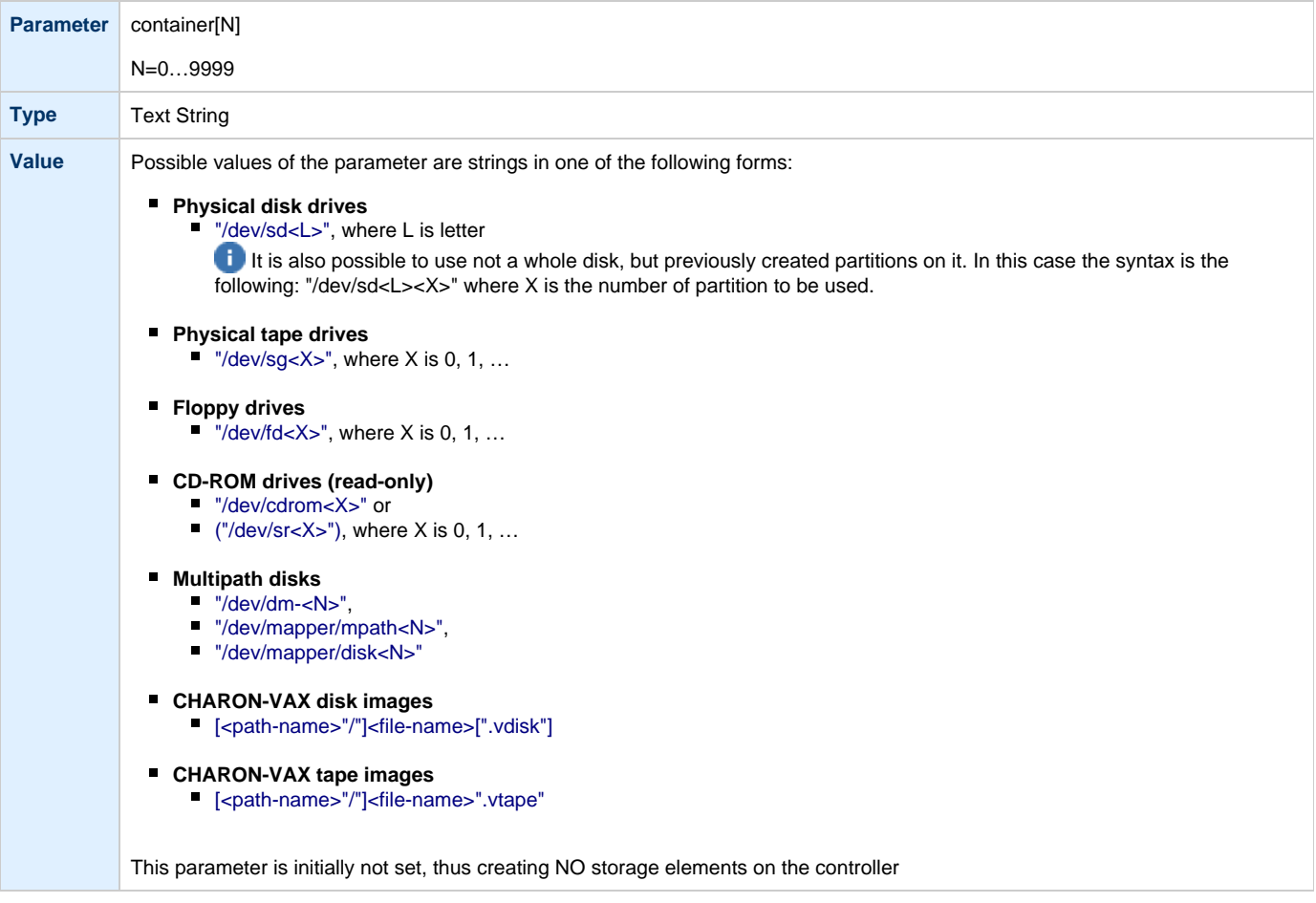

## **media\_type**

<span id="page-107-0"></span>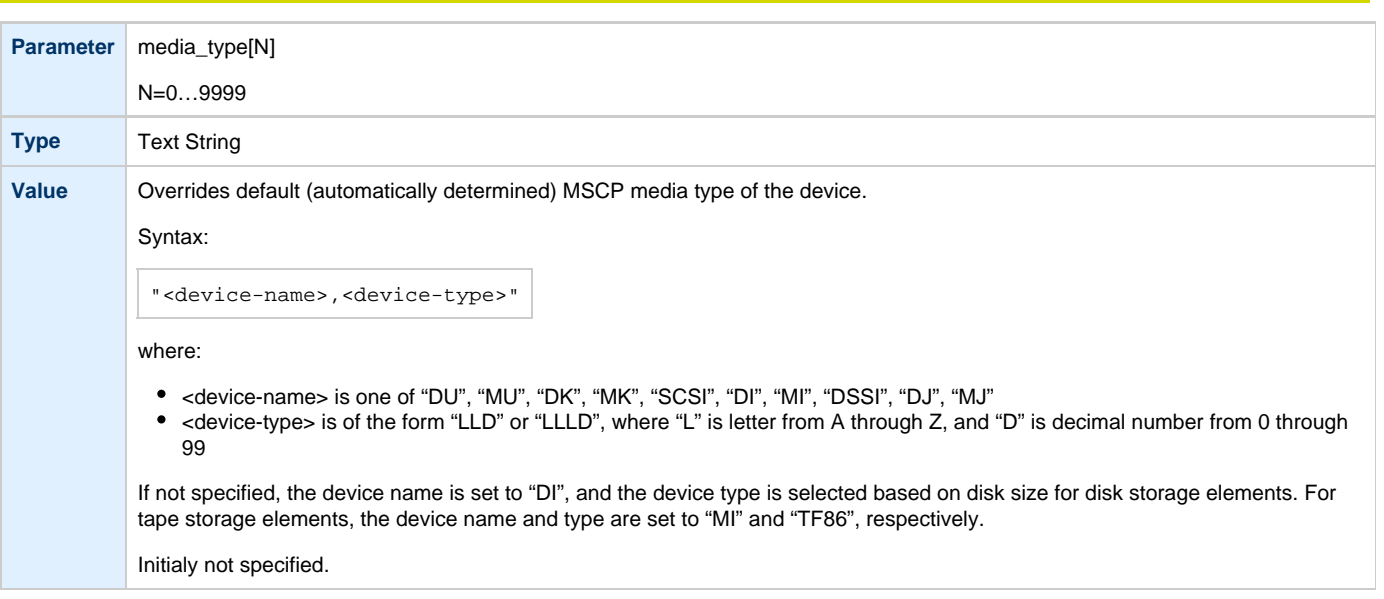

## **geometry**

<span id="page-107-1"></span>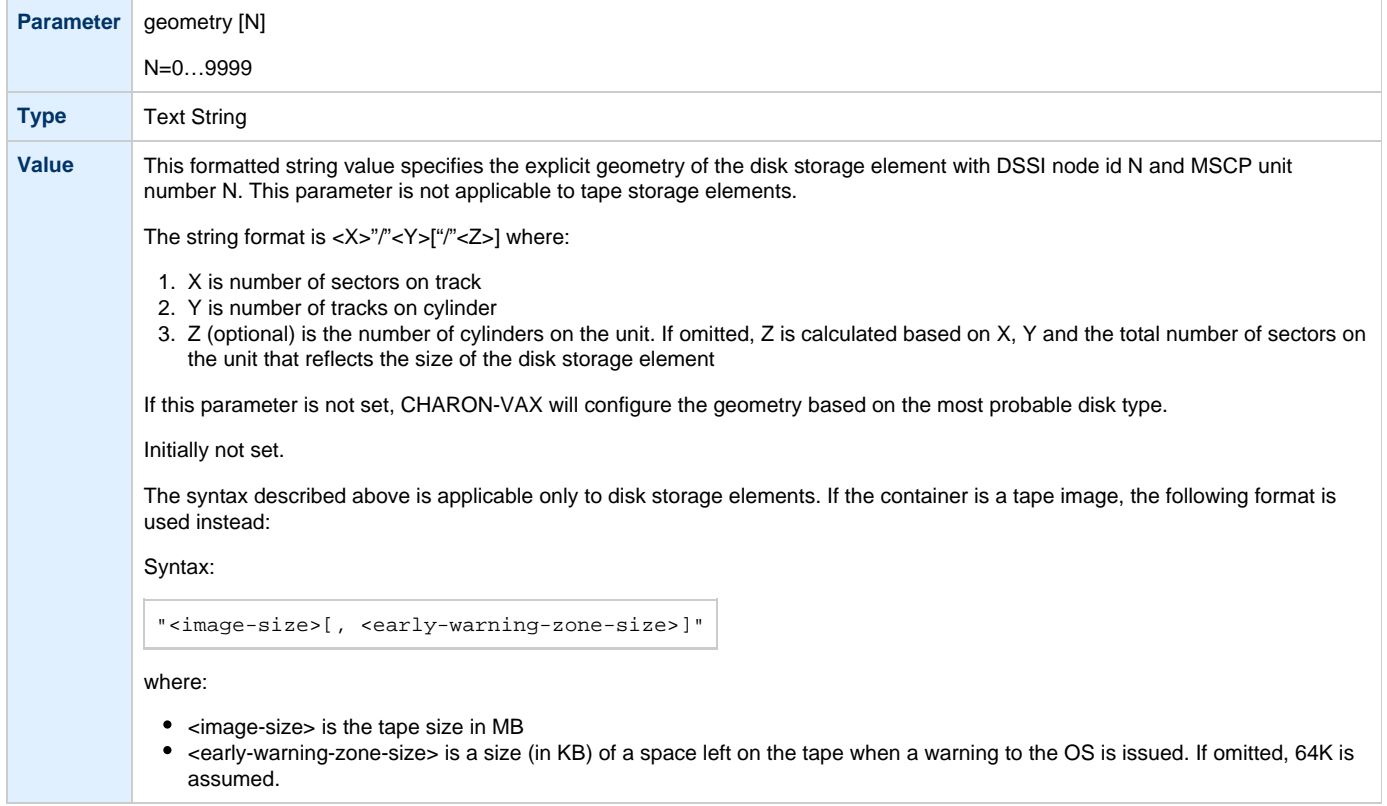
### **use\_io\_file\_buffering**

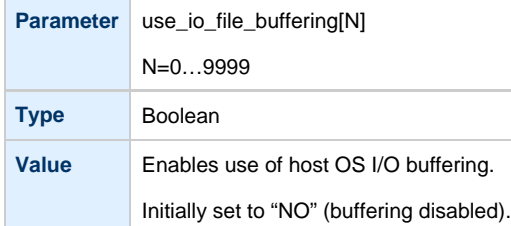

### **Example**

Create a KDM70 (T)MSCP controller in XMI slot 10:

load KDM70/KDM70 PUA xmi\_node\_id=10

Configure on this controller a system disk to show up as DUA0: in VMS:

set PUA container[0]="/charon/disks/vms72-66X0.vdisk"

Configure a user disk to show up as DUA1: in VMS:

set PUA container[1]="/charon/disks/usertest.vdisk"

Configure the first SCSI tape drive connected to the host to show up as MUA4: in VMS:

set PUA container[4]="/dev/sg0"

The file my\_tape.vtape in the default directory is used by VMS as MUA5:

set PUA container[5]="/charon/tapes/my\_tape.vtape"

The first host system CD-ROM can be used to read VMS CDs and shows up as DUA9:

set PUA container[9]="/dev/sr0"

The host system floppy drive "/dev/fd0' can be used inVMS as DUA10:

set PUA container[10]="/dev/fd0"

The virtual KDM70 examines the file extension (vdisk or vtape) to distinguish between a disk image and a tape image, Configured physical devices or tape/disk images that do not exist on the host system will, in general, cause VAX/VMS to report the unit offline. In some cases this will result in a VMS BUG CHECK. In this case, an error message will be written to the log file.

[Back to Table of Contents](#page-100-0)

#### **KDB50 Controller**

KDB50 is an MSCP controller for the VAX 6000.The CHARON-VAX virtual KDB50 controller supports up to 9999 disks instead of the 4 disk limitation of the original hardware. This design modification has the advantage of using only one VAXBI slot for up to 9999 disk and tape devices. The I/O behavior of the virtual KDB50 is as follows:

- 1. Up to 16 connected disks operate in parallel without any I/O performance degradation.
- 2. For systems with more than 16 heavily used disks, configure two controllers and distribute the heavily loaded disks evenly.

3. Like the hardware KDB50, VMS can boot only from the first 10 devices on the KDB50 (DU0 - DU9).

The line below loads an emulated KDB50 storage controller:

load KDB50 PUA

#### The KDB50 emulation has the following configuration parameters:

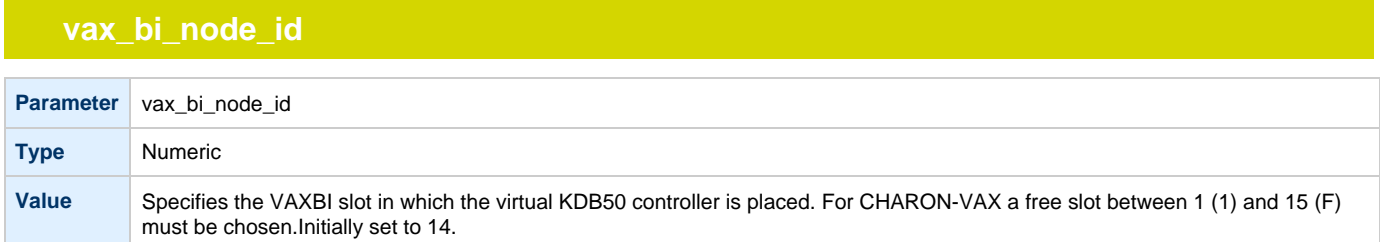

### **container**

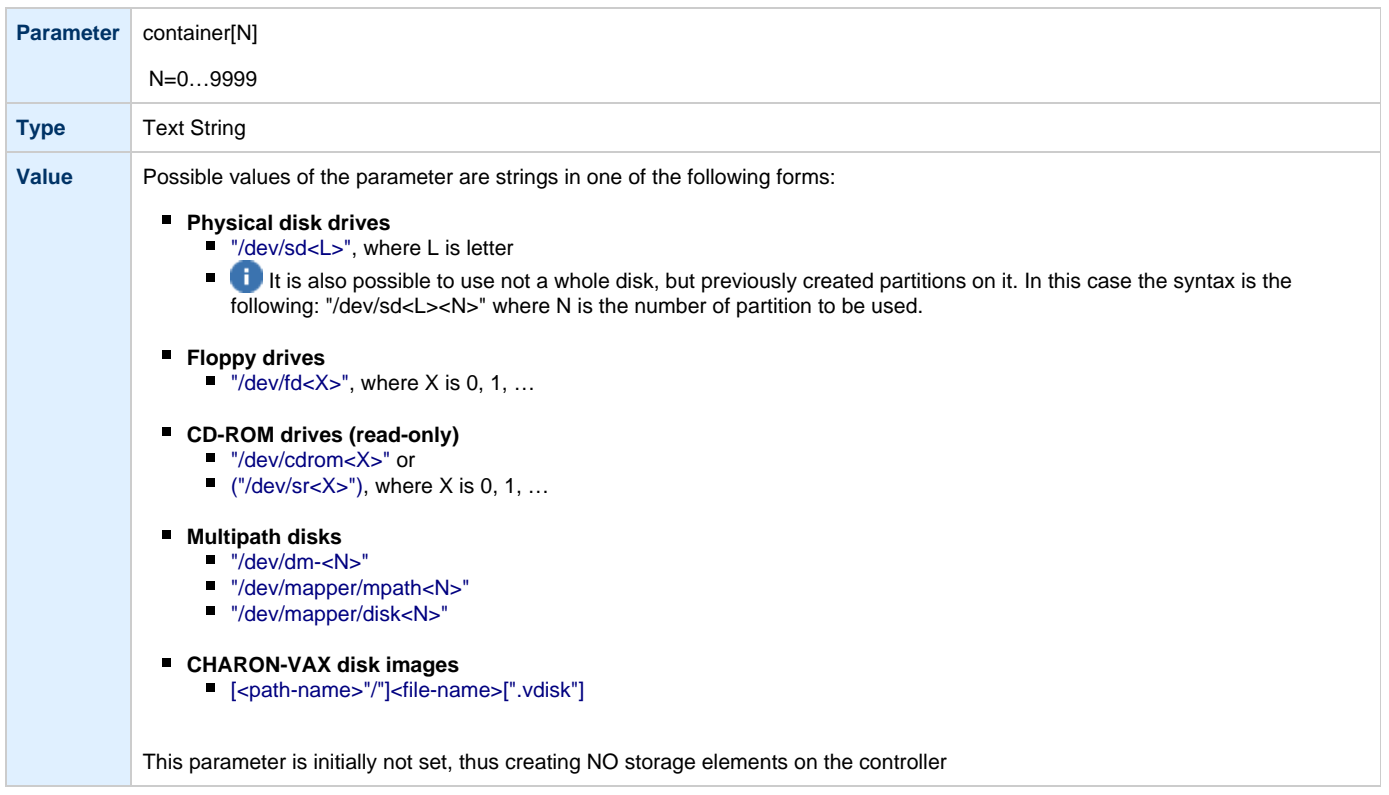

### **media\_type**

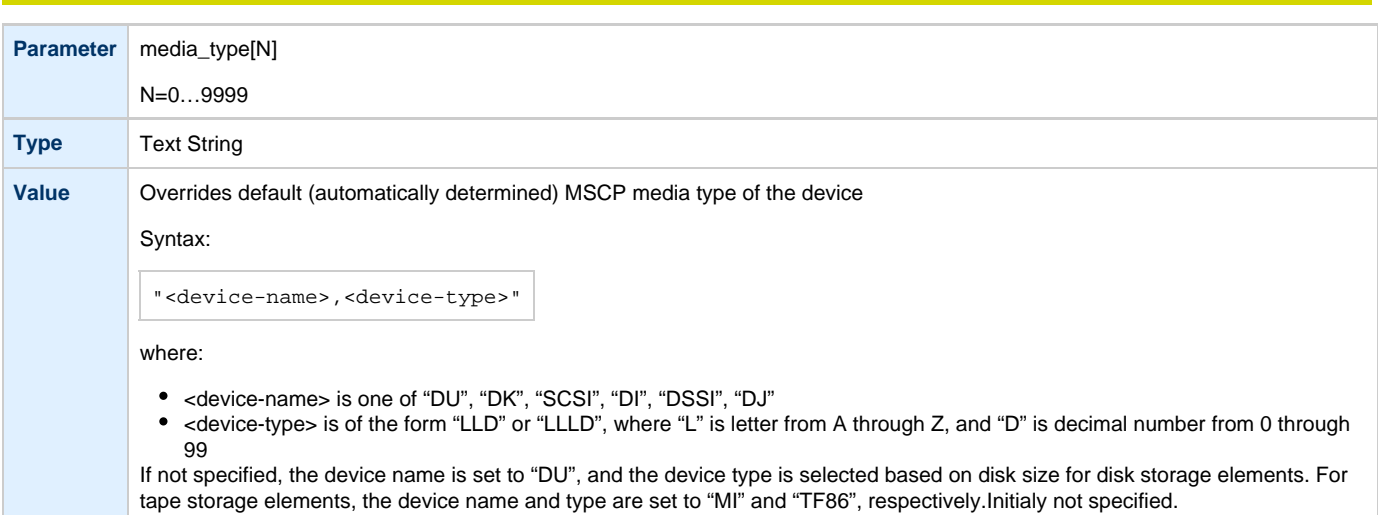

### **geometry**

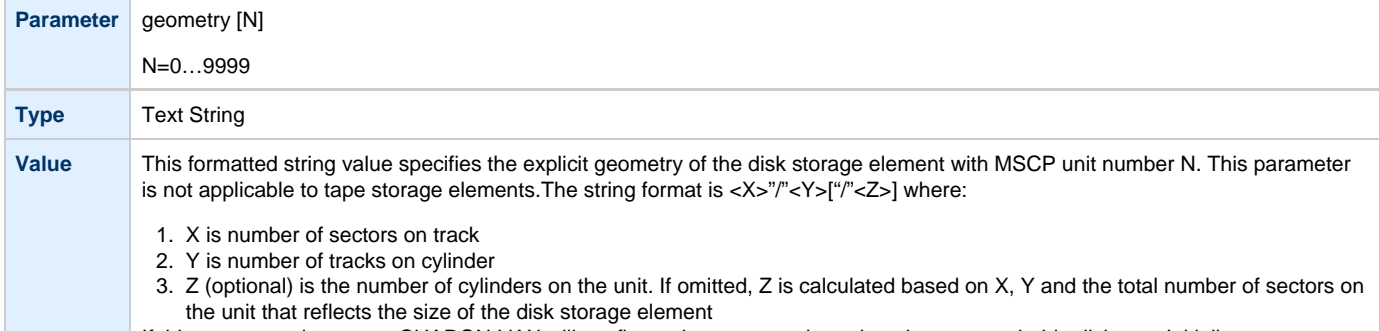

If this parameter is not set, CHARON-VAX will configure the geometry based on the most probable disk type.Initially not set.

### **use\_io\_file\_buffering**

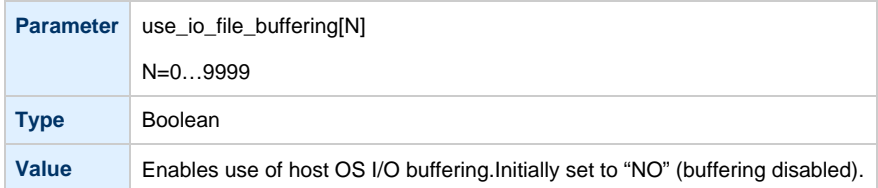

### **Example**

Create a KDB50 MSCP controller in VAX BI slot 1:

load KDB50/KDB50 PUA vax\_bi\_node\_id=1

Configure on this controller a system disk to show up as DUA0: in VMS:

set PUA container[0]="/charon/disks/vms72-66X0.vdisk"

Configure a user disk to show up as DUA1: in VMS:

set PUA container[1]="/charon/disks/usertest.vdisk"

The first host system CD-ROM can be used to read VMS CDs and shows up as DUA9:

set PUA container[9]="/dev/sr0"

The host system floppy drive `/dev/fd0` can be used in VMS as DUA10:

set PUA container[10]="/dev/fd0"

Configured physical devices or tape/disk images that do not exist on the host system will, in general, cause VAX/VMS to report the unit offline. In some cases this will result in a VMS BUG CHECK. In this case, an error message will be written to the log file.

### <span id="page-112-1"></span>**SCSI Controllers**

#### **Table of Contents**

- [Introduction](#page-112-0)
- [Mapping to host resources](#page-113-0)
- ["virtual\\_scsi\\_disk"](#page-113-1)
	- [container](#page-114-0)
	- [media\\_type](#page-114-1)
	- [geometry](#page-114-2)
	- [use\\_io\\_file\\_buffering](#page-114-3)
	- [removable](#page-115-0)
	- [Example](#page-115-1)
- ["virtual\\_scsi\\_tape"](#page-115-2)
	- [container](#page-115-3)
		- [media\\_type](#page-116-0)
		- [geometry](#page-116-1)
		- [Example](#page-116-2)
- ["physical\\_scsi\\_device"](#page-117-0)
- [container](#page-117-1)
	- [media\\_type](#page-117-2)
	- [geometry](#page-118-0)
	- [use\\_io\\_file\\_buffering](#page-118-1)
	- [removable](#page-118-2)
	- [disconnect\\_timeout](#page-118-3)
	- [Example](#page-119-0)

#### **Introduction**

<span id="page-112-0"></span>CHARON-VAX provides two SCSI controllers for SCSI and SCSI/QBUS models of VAX.

Hardware disks, disk images, hardware tapes, tape images, floppy devices and CD-ROM devices can be connected to these SCSI controllers. Each device has to be configured to connect to a specific SCSI address in CHARON-VAX.

Use the following emulated device types to map real peripherals to the emulated SCSI devices:

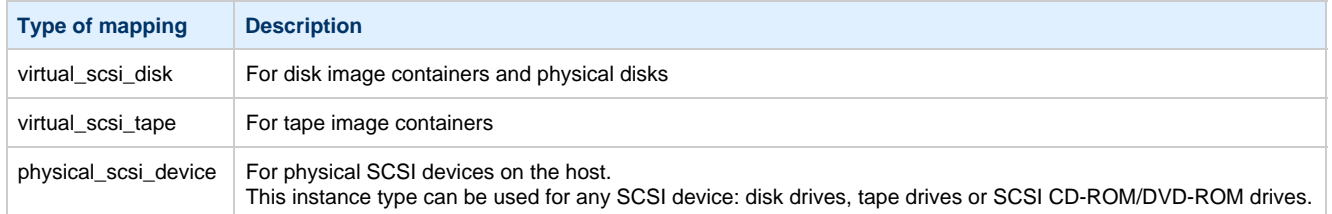

CHARON-VAX disks/tape devices can be SCSI disks/tape devices connected to the host system or disk/tape containers that are presented to the operating system environment as files.

Two SCSI controllers are provided ("PKA" and "PKB") in CHARON-VAX, with 7 addresses each.

Beyond the capabilities of the hardware VAX 3100/9x and 4000/10x, CHARON-VAX/XX implements extended SCSI addressing. Each of the seven device addresses of a SCSI controller supports up to eight disks/tape images. Thus the number of disks supported becomes 2 Controllers\*7 addresses\*8 Disks/Tapes, a total of 112 disks/tapes.

SCSI devices with the same ID but different LUNs (logical units) appear in the VAX console with different names. The naming convention is as follows:

Each SCSI device has the name of the form "xKct0n:", where:

- "x" stands for device type (D means disks, M means magnetic tapes, G is reserved by VAX/VMS for special purposes)
- "c" stands for controller letter (A the first controller, B the second controller, ...)
- "t" stands for SCSI device ID (usually 0 through 6, and 7 is allocated by the controller itself)
- "n" stands for a particular logical unit number LUN.

Most of the 'normal' SCSI devices have only one logical unit - 0. Therefore, under normal conditions, disks in VAX/VMS appear as DKA0 (which is really DKA000), DKA100, DKA200, ..., tapes - MKA0 (which is really MKA000), MKA100, MKA200, ... As soon as there is a disk/tape device with LUNs 0 and 1, VMS handles them as, let us say, DKA300 and DKA301 (MKA300 and MKA301) respectively.

The boot ROM of CHARON-VAX detects SCSI devices with multiple LUNs and builds proper device names for them ("show dev" at the VAX console prompt to see a list). This list is passed to VAX/VMS at boot time. VAX/VMS creates devices only for logical unit 0 for each device detected in the boot ROM. Add additional logical units by using the following SYSGEN command:

#### **\$ MCR SYSGEN CONNECT** DKxxx/NOADAPTER

where DKxxx (MKxxx) stands for the correct VAX/VMS name of the logical unit to be connected. You can find this name in the SRM console with the "show scsi" command. Add the MCR command to the VAX/VMS "SYSTARTUP\_VMS.COM" file to ensure it is executed on each startup.

Also note that the following rules are applied for logical units.

- 1. Each SCSI device must implement logical unit 0.
- 2. A SCSI device must implement all logical unit numbers between the highest and the lowest numbers implemented.

Empty disk images can be created with the "mkdskcmd utility".

CHARON-VAX is able to boot disk images of any VAX/VMS version (starting with 4.5 or higher for MicroVAX II or VAX 3600 and VMS 5.5-2 or higher for the VAX4000).

[Back to Table of Contents](#page-112-1)

#### **Mapping to host resources**

<span id="page-113-0"></span>Load a mapping device with the "load" command. Specify the name of the device instance, the emulated SCSI bus to connect the device to and the SCSI identifier of the CHARON-VAX device.

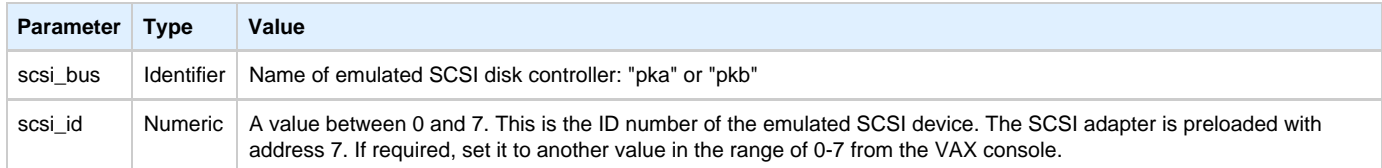

There is no direct correspondence between the host hardware SCSI ID and these CHARON-VAX SCSI addresses. Set the correspondence between physical SCSI addresses on the host system and the CHARON-VAX SCSI bus ID in the configuration file.

#### Syntax:

load <instance type>/<module name> <instance name> scsi\_bus=<br/>>bus name> scsi\_id=<number>

#### Example:

```
load virtual_scsi_disk/chscsi pka_0 scsi_bus=pka scsi_id=0
```
CHARON-VAX/XX has only one preloaded SCSI adapter with the name PKA. If a second adapter (PKB) is required then add the following line to the configuration file before loading and configuring any device on the second SCSI adapter PKB:

include kzdda.cfg

"kzdda.cfg" loads the second SCSI adapter.

OpenVMS vers. 5.5-2H4 or above is required to use the "pkb" controller.

[Back to Table of Contents](#page-112-1)

#### **"virtual\_scsi\_disk"**

<span id="page-113-1"></span>Use "virtual\_scsi\_disk" mapping for disk containers and physical disks. This is the most convenient way of connecting disks to SCSI adapters of CHARON-VAX

"virtual\_scsi\_disk" has the following parameters:

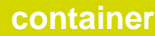

<span id="page-114-0"></span>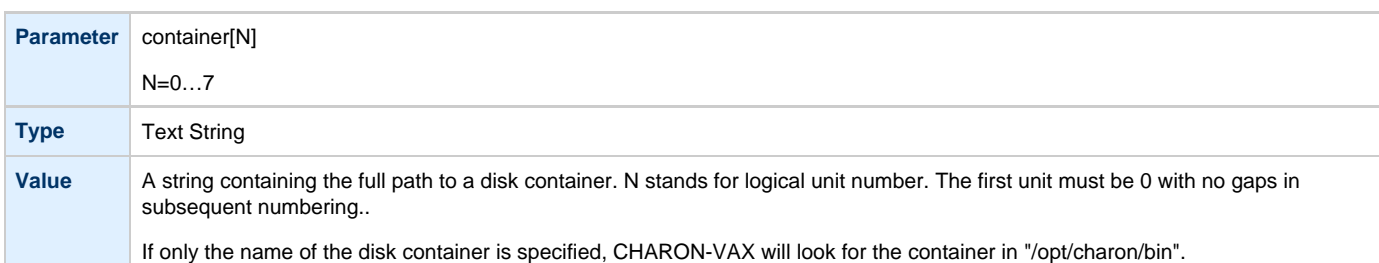

# **media\_type**

<span id="page-114-1"></span>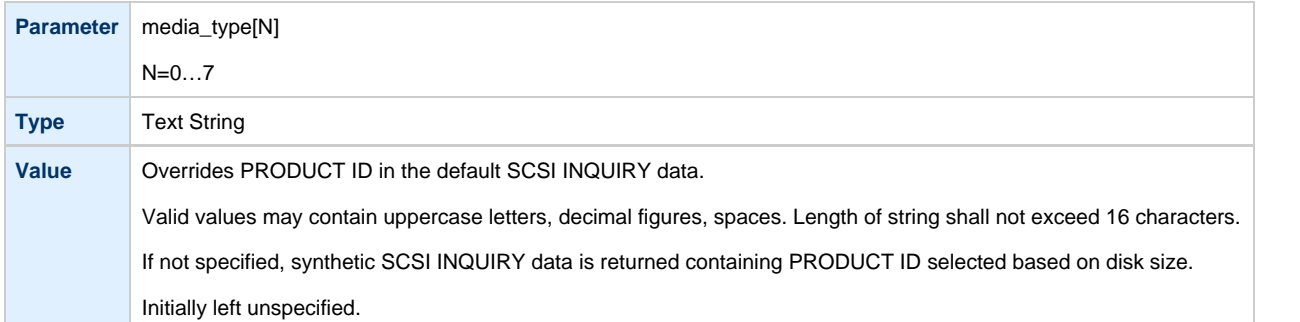

# **geometry**

<span id="page-114-2"></span>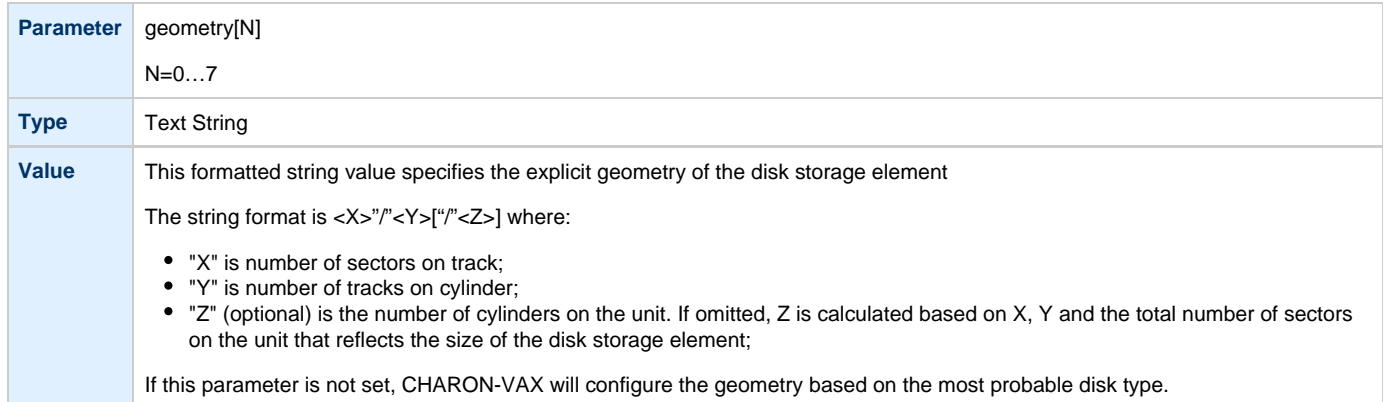

# **use\_io\_file\_buffering**

<span id="page-114-3"></span>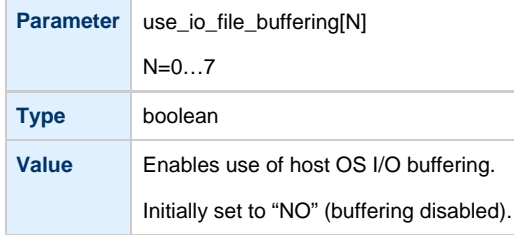

### **removable**

<span id="page-115-0"></span>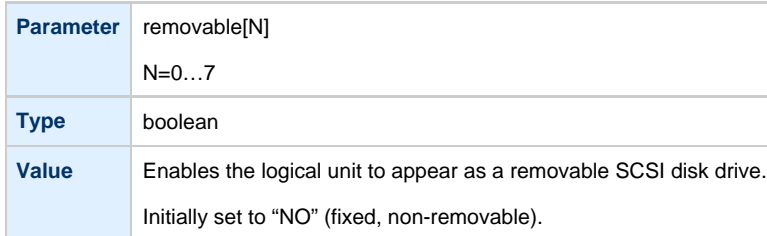

### **Example**

<span id="page-115-1"></span>load virtual\_scsi\_disk/chscsi pka\_0 scsi\_bus=pka scsi\_id=0 set pka\_0 container[0] = "/charon/disks/disk1.vdisk" set pka\_0 container[1] = "/charon/disks/disk2.iso"

If only one LUN is configured, the LUN number can be omitted:

```
set pka_0 container = "/charon/disks/disk1.vdisk"
set pka_0 media_type = "RZ1ED"
```
When a virtual SCSI disk image is dismounted in VMS, it is no longer read by CHARON and may be copied. This capability can be useful when designing back-up and restore procedures. If copying CHARON-VAX disk images while CHARON-VAX is running, take care to minimize the risk of overloading the host system.

Unlike MSCP controlled disk images, a disk image connected to a SCSI controller as a virtual SCSI disk CANNOT be replaced by another disk image unless "removable" parameter is set for this particular disk image.

Example of CD-ROM ISO image usage:

```
set pka_0 container[2] = "/charon/disks/distributibe_vol_1.iso"
set pka_0 removable[2] = YES
```
[Back to Table of Contents](#page-112-1)

#### **"virtual\_scsi\_tape"**

<span id="page-115-2"></span>Use "virtual\_scsi\_tape" for tape containers. This is the most convenient way of connecting tapes to SCSI adapters of CHARON-VAX.

<span id="page-115-3"></span>"virtual\_scsi\_tape" has the following parameters:

#### **container**

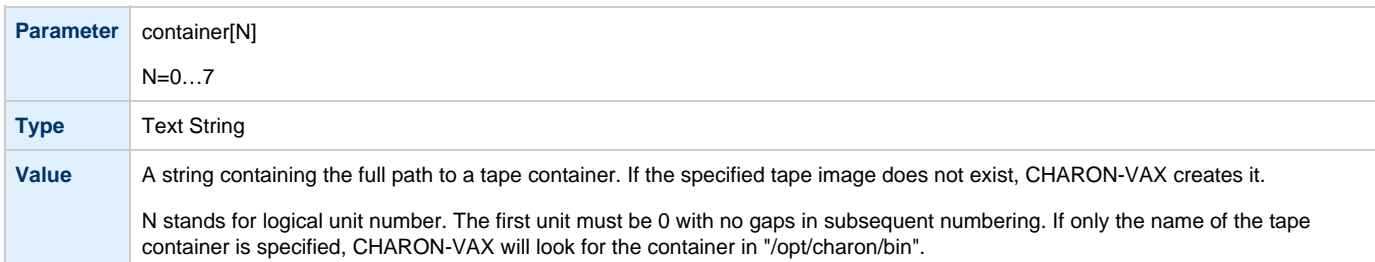

<span id="page-116-0"></span>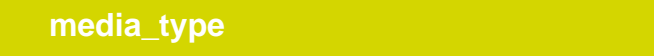

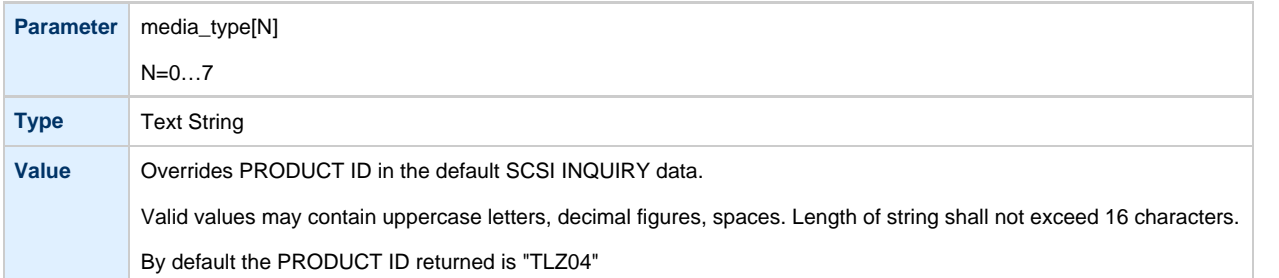

### **geometry**

<span id="page-116-1"></span>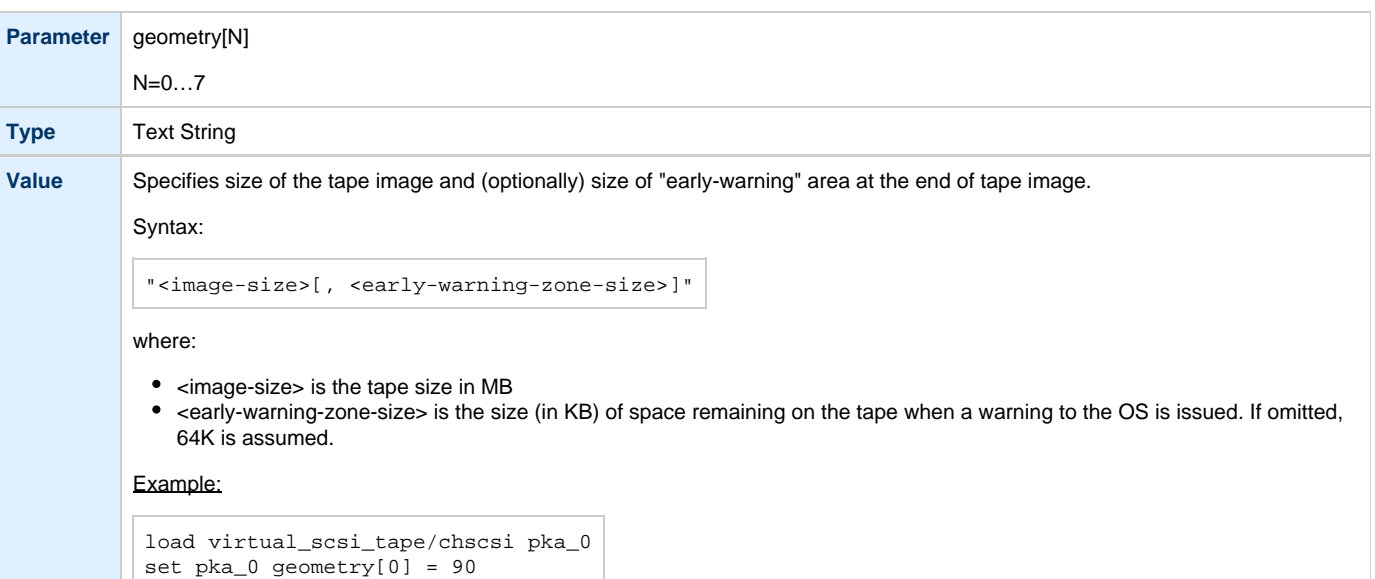

### **Example**

```
load virtual_scsi_tape/chscsi pka_0 scsi_bus=pka scsi_id=0
set pka_0 container[0] = "/charon/tapes/tape1.vtape"
set pka_0 container[1] = "/charon/tapes/tape2.vtape"
```
If only one LUN is configured, the LUN number can be omitted:

```
set pka_0 container = "/charon/tapes/tape1.vtape"
set pka_0 media_type = "TLZ08"
```
### **"physical\_scsi\_device"**

<span id="page-117-0"></span>Use "physical\_scsi\_device" to connect any host SCSI device to CHARON-VAX.

"physical\_scsi\_device" has the following parameters:

## <span id="page-117-1"></span>**container Parameter** container[N] N=0…7 **Type** Text String **Value** A string containing the device name to map to the emulator. N stands for logical unit number. It must begin from 0 and have no gaps in subsequent numbering. If there is only one logical unit the number can be omitted. **Local fixed disks (IDE, SCSI, SATA)** ■ "/dev/sd<L>", where "L" is letter It is also possible to use not a whole disk, but previously created partitions on it. In this case the syntax is the following: "/dev/sd<L><N>" where N is the number of partition to be used. **Floppy drives** "/dev/fd<N>" **CD-ROM, DVD drives (IDE, SCSI, …)** "/dev/cdrom<N>" ■ "/dev/sr<N>" **Multipath disks** "/dev/dm-<N>" "/dev/mapper/mpath<N>" "/dev/mapper/disk<N>" **Physical tape drives** "/dev/sg<X>"

This parameter is initially not set, thus creating NO storage elements on the controller

### **media\_type**

<span id="page-117-2"></span>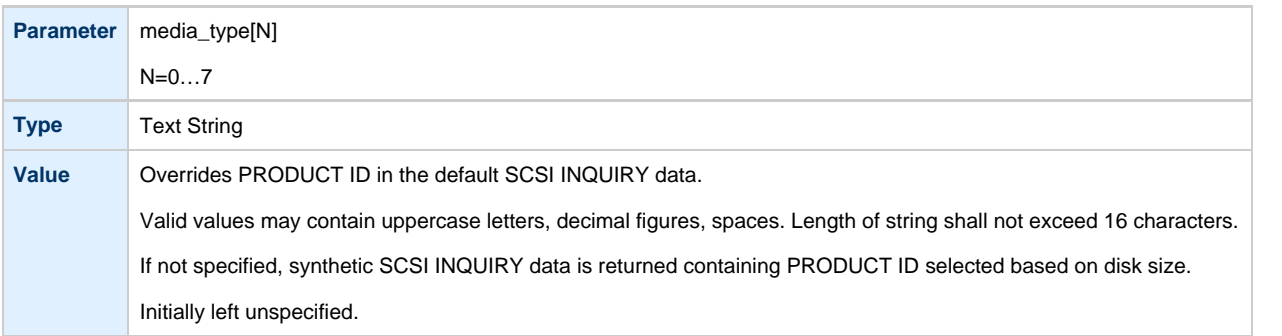

### **geometry**

<span id="page-118-0"></span>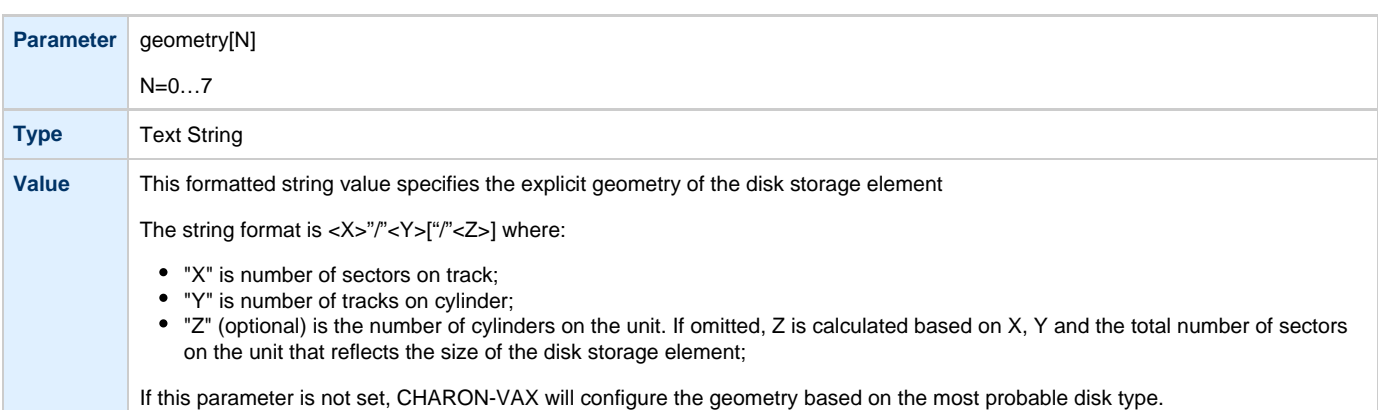

# **use\_io\_file\_buffering**

<span id="page-118-1"></span>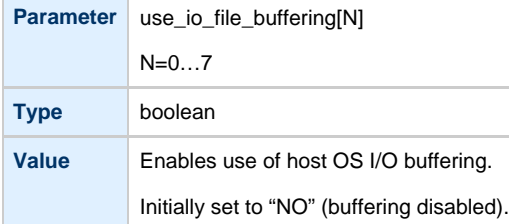

### **removable**

<span id="page-118-2"></span>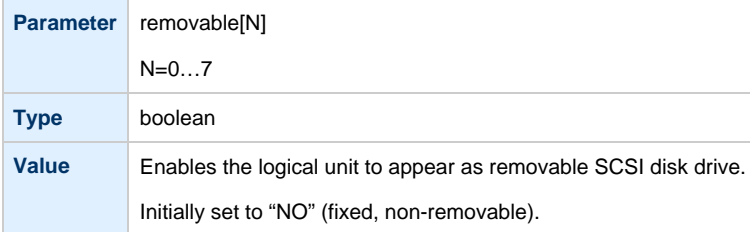

# **disconnect\_timeout**

<span id="page-118-3"></span>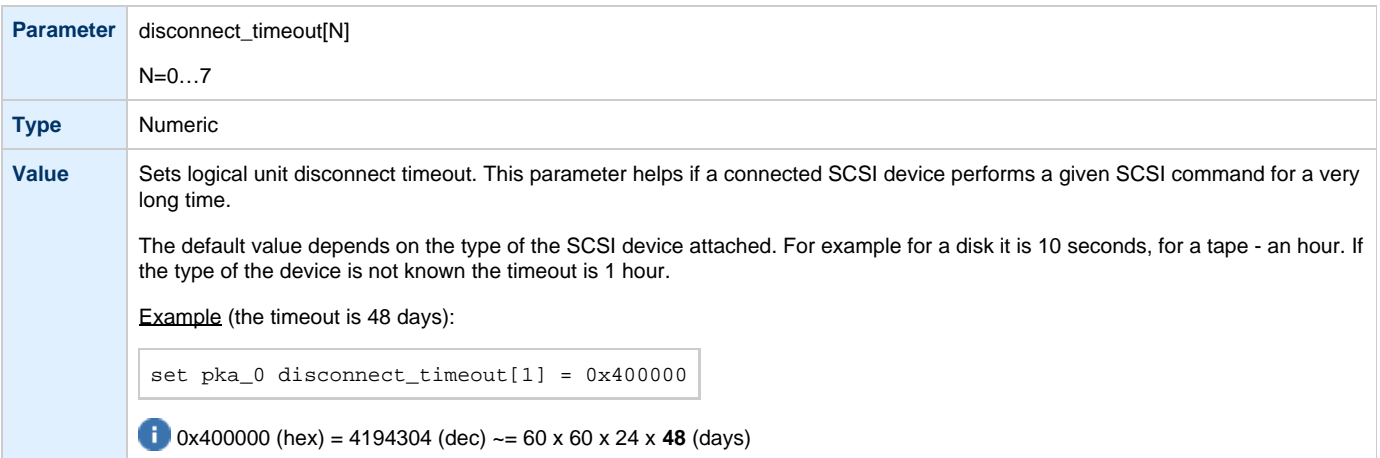

### **Example**

```
load physical_scsi_device/chscsi pka_0 scsi_bus=pka scsi_id=0
set pka_0 container="/dev/sdb"
```
This example associates an unallocated SCSI drive "/dev/sdb" with physical\_scsi\_device "pka\_0".

### <span id="page-120-1"></span>**DSSI Subsystem**

#### **Table of Contents**

- [Introduction](#page-120-0)
- [SHAC host adapter](#page-121-0)
	- [port](#page-121-1)
	- [host](#page-121-2)
	- [scs\\_node\\_name](#page-121-3)
	- [scs\\_system\\_id](#page-122-0)
	- [mscp\\_allocation\\_class](#page-122-1)
	- [container](#page-123-0)
	- media type
	- [geometry](#page-124-1)
	- [use\\_io\\_file\\_buffering](#page-125-0)
	- [Example](#page-125-1)
- [HSD50 storage controller](#page-125-2)
	- [dssi\\_host](#page-126-0)
	- [dssi\\_node\\_id](#page-126-1)
	- [scs\\_node\\_name](#page-126-2)
	- [scs\\_system\\_id](#page-126-3)
	- [mscp\\_allocation\\_class](#page-126-4)
	- [container](#page-127-0)
	- media type
	- [geometry](#page-128-1)
	- [use\\_io\\_file\\_buffering](#page-129-0)
	- [Example](#page-129-1)

#### **Introduction**

<span id="page-120-0"></span>The DSSI storage subsystem for the VAX 4000 Models 106, 108, 700 and 705 emulators is based on the emulation of SHAC host adapters and the ability to route SCS data packets between the emulated SHAC host adapters of multiple nodes via separate TCP/IP links.

The DSSI storage subsystem is functionally emulated, but the emulation is incompatible with the physical DSSI and operates at a much higher throughput than the original hardware. Connection to physical DSSI hardware is neither possible nor planned for future releases.

This version of DSSI emulation for CHARON-VAX supports up to 3 VAX nodes in a virtual DSSI cluster and handles a maximum cluster size of 8 nodes. A single virtual DSSI network supports up to 256 storage elements.

To use a **single** CHARON-VAX system with DSSI emulation, either or both of two elements must be configured:

- 1. A DSSI storage element (disk or tape).
- 2. A DSSI storage controller. Currently an emulated HSD50 storage controller is provided. The emulated HSD50 supports physical host drives, CD-ROM drives, physical tapes, removable disks, virtual disks and virtual tapes.

To create a **cluster** of DSSI interconnected CHARON-VAX systems, the DSSI hardware topology is emulated by establishing TCP/IP channels between the emulated SHAC host adapters of each CHARON-VAX system (The use of TCP/IP for the interconnects makes the cluster in principle routable in a WAN). Virtual HSD50 storage controllers are then connected to every SHAC host adapter in the virtual DSSI network.

Cluster operation requires (virtual) disks that are simultaneously accessible by all CHARON-VAX nodes involved. This can be implemented for instance by using a properly configured iSCSI initiator / target structure or a fiber channel storage back-end.

When a tape or disk image connected to an virtual HSD50 storage controller is dismounted in VAX/VMS, it is disconnected from CHARON-VAX and can be manipulated. It may even be replaced with a different disk image if it keeps the same name. This capability may be useful when designing back-up and restore procedures.

The emulated DSSI subsystem has many configurable parameters when multiple nodes on a single DSSI bus are to be connected. Incorrect configuration, in particular non-identical specification of emulated HSD50 disks in the DSSI nodes, is likely to cause data corruption. It is advisable to start any field test by implementing a single node.

### **SHAC host adapter**

<span id="page-121-0"></span>To connect an emulated VAX 4000 model 106, 108, 700 and 705 node to a virtual DSSI network, CHARON-VAX configuration must load at least one emulated SHAC host adapter.

Emulated VAX 4000 models 106, 108, 700 and 705 have two pre-loaded SHAC host adapters named "PAA" and "PAB" There is no need to load any extra instances of SHAC in configuration file.

Note that VAX/VMS running on an emulated VAX 4000 model 106 or 108 node enumerates the emulated SHAC host adapters and assigns them the VMS internal names "PAA" and "PAB". It is recommended for clarity to keep the same naming scheme in the CHARON-VAX configuration file for these emulated SHAC host adapters.

These parameters are configured with the "set" command.

A virtual SHAC has the following configuration parameters:

<span id="page-121-1"></span>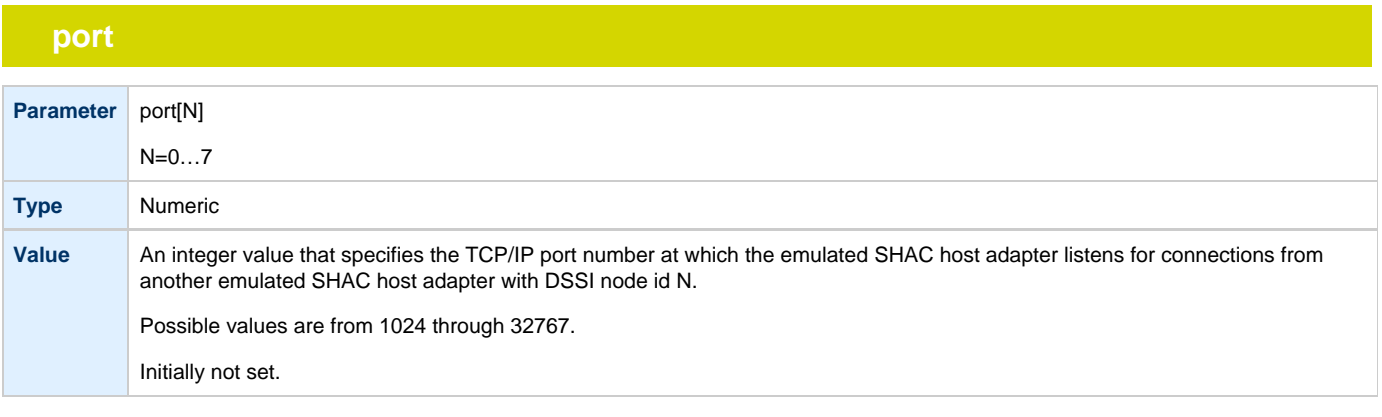

<span id="page-121-2"></span>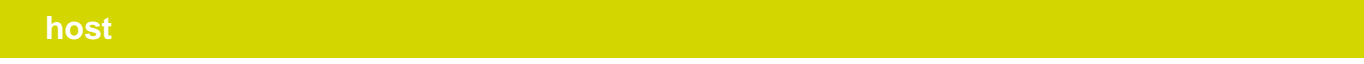

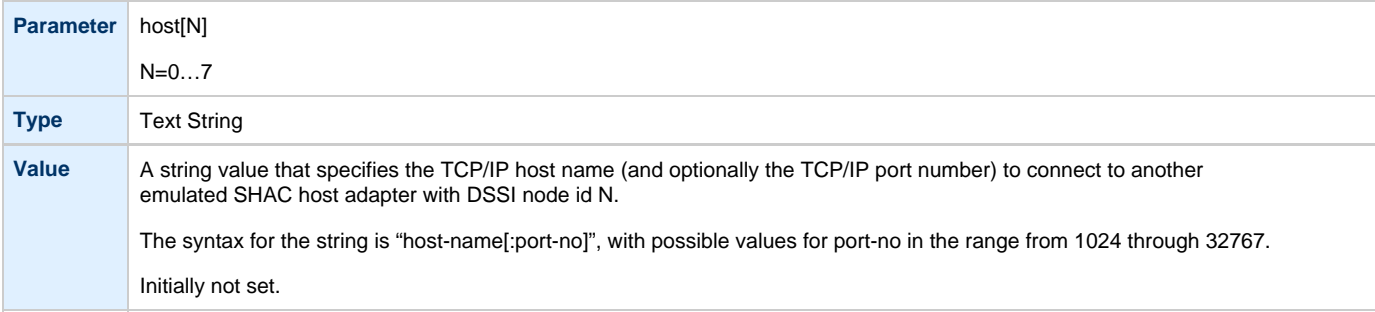

### **scs\_node\_name**

<span id="page-121-3"></span>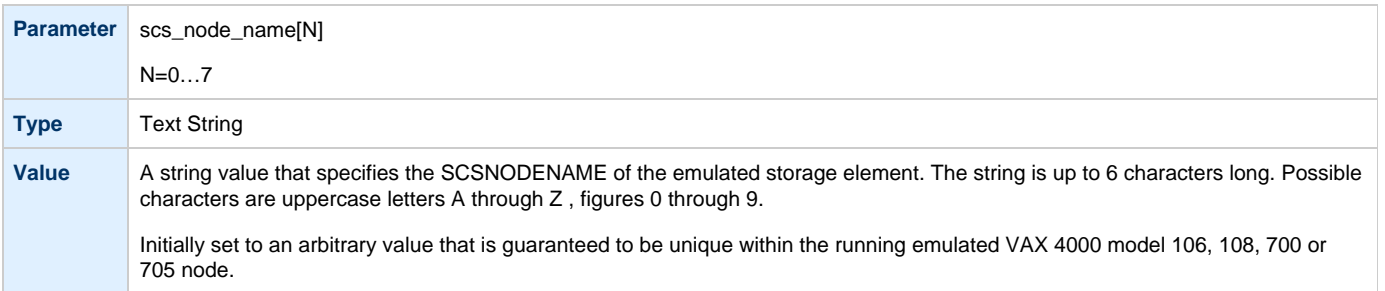

# **scs\_system\_id**

<span id="page-122-0"></span>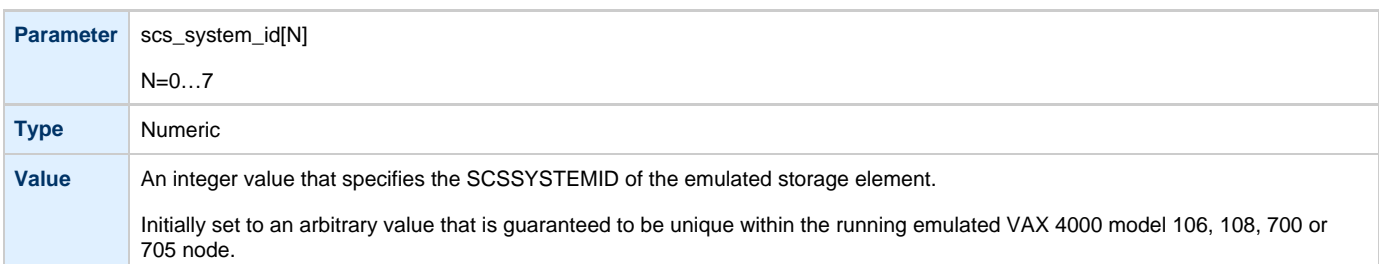

# **mscp\_allocation\_class**

<span id="page-122-1"></span>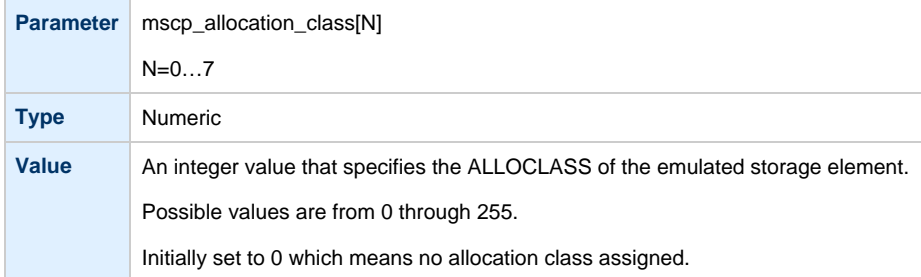

<span id="page-123-0"></span>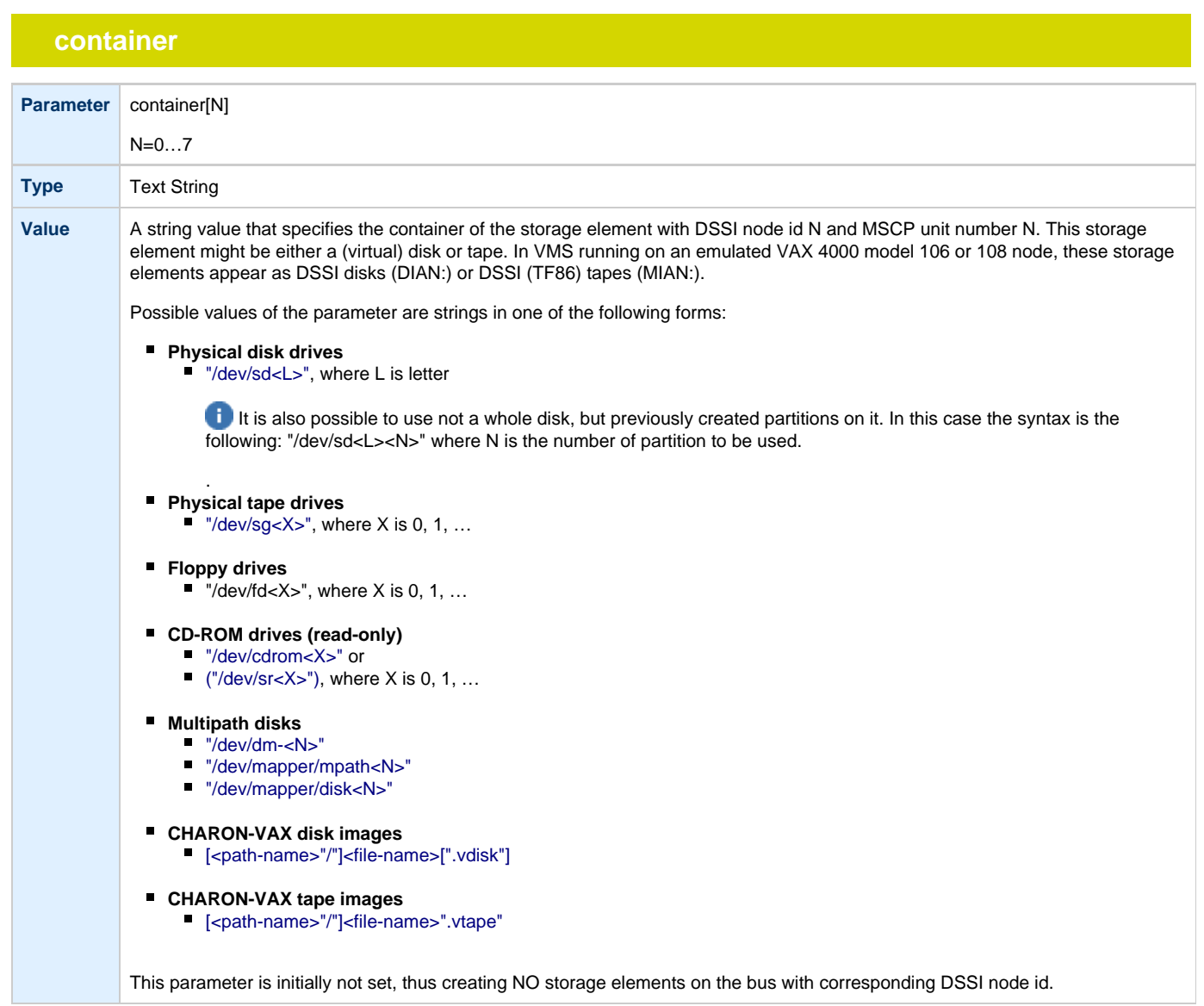

# **media\_type**

<span id="page-124-0"></span>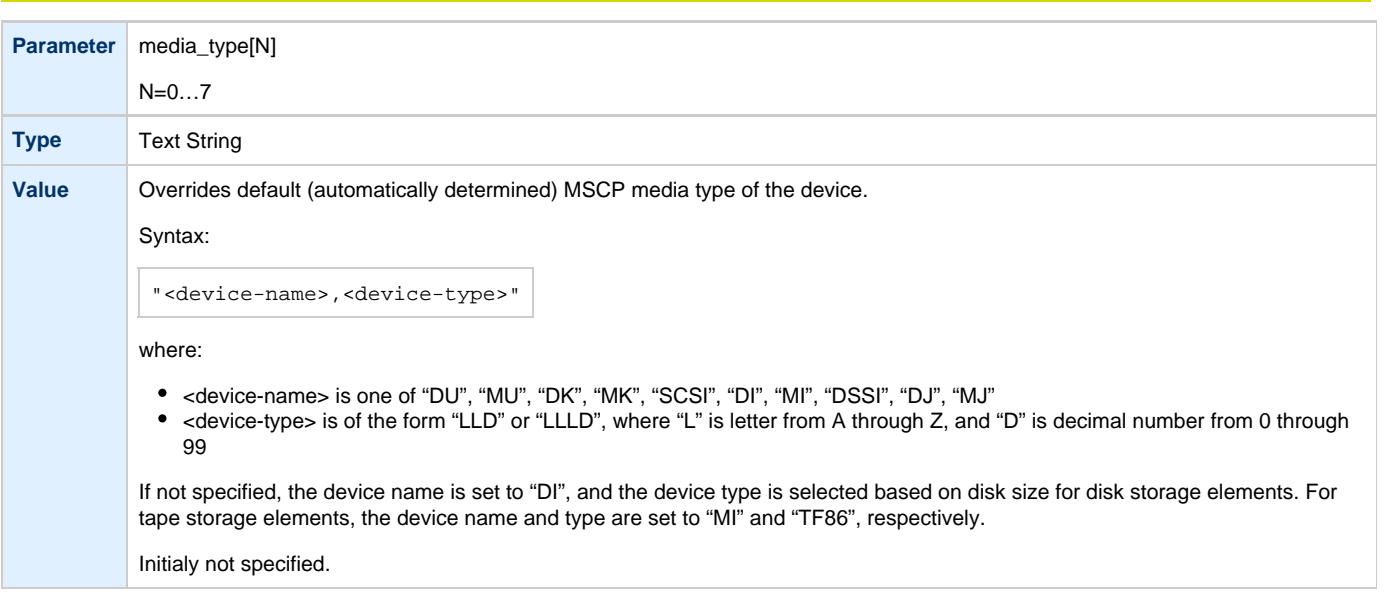

### **geometry**

<span id="page-124-1"></span>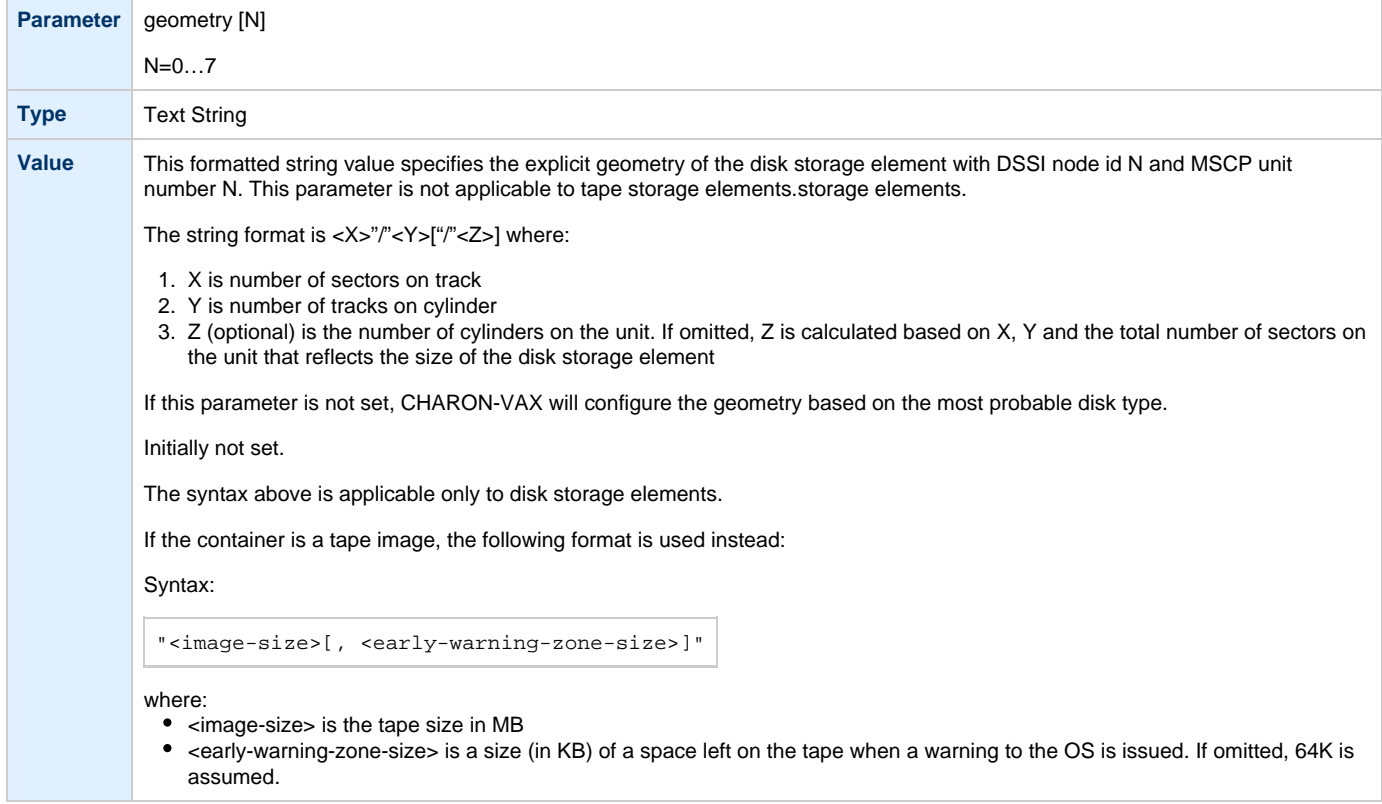

### **use\_io\_file\_buffering**

<span id="page-125-0"></span>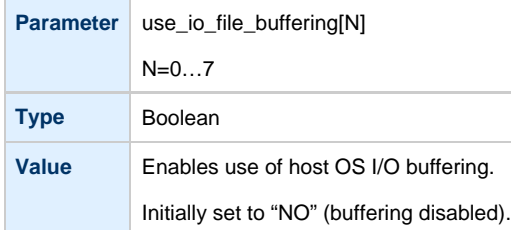

### **Example**

<span id="page-125-1"></span>Standalone VAX system with 2 virtual DSSI disks on a PAA SHAC controller:

```
set session hw_model="VAX_4000_Model_108"
load operator_console OPA0
set PAA container[0]="/charon/disks/dia0-rz24-vms-v6.2.vdisk"
set PAA container[1]="/charon/disks/dia1-rz24-vms-v6.2.vdisk"
```
The emulated VAX 4000 model 106 or 108 can then boot VMS with the following command:

**>>> BOOT** DIA0

After logging into VMS, the "SHOW DEVICE" command displays the following:

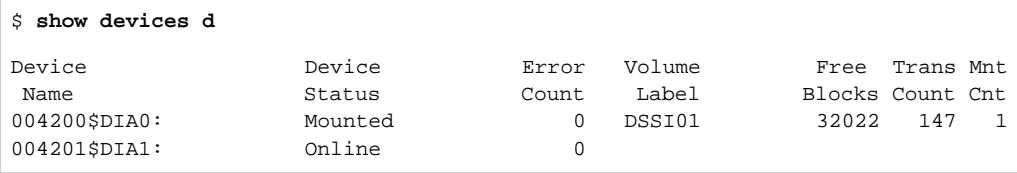

[Back to Table of Contents](#page-120-1)

#### **HSD50 storage controller**

<span id="page-125-2"></span>To connect a storage controller to the virtual DSSI network, the CHARON-VAX configuration file must load at least one emulated HSD50 storage controller. In most cases one emulated HSD50 storage controller per virtual DSSI network is enough. The CHARON-VAX configuration file must supply a unique reference name for that instance. Even though this name is only valid within the configuration file, it is recommended for clarity to use the VMS SCSNODENAME as the instance name.

The line below loads an emulated HSD50 storage controller, assigns it the instance name SCSNOD and connects it to the primary built-in DSSI controller:

load HSD50 MYDISKS dssi\_host=PAA

The HSD50 emulation has the following configuration parameters:

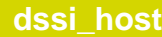

<span id="page-126-0"></span>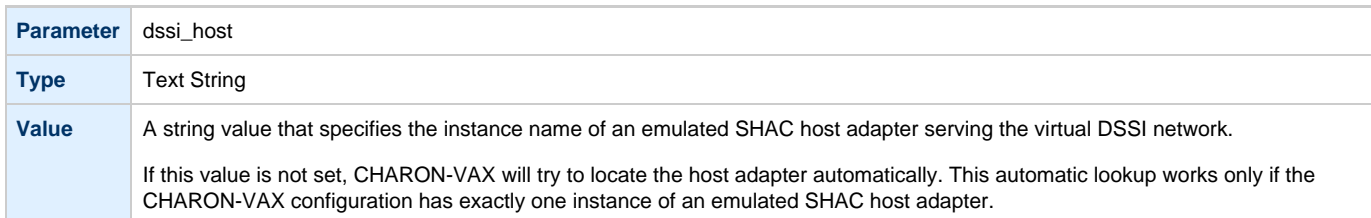

# **dssi\_node\_id**

<span id="page-126-1"></span>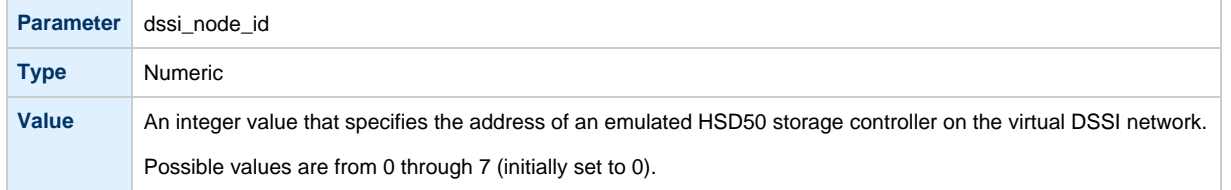

### **scs\_node\_name**

<span id="page-126-2"></span>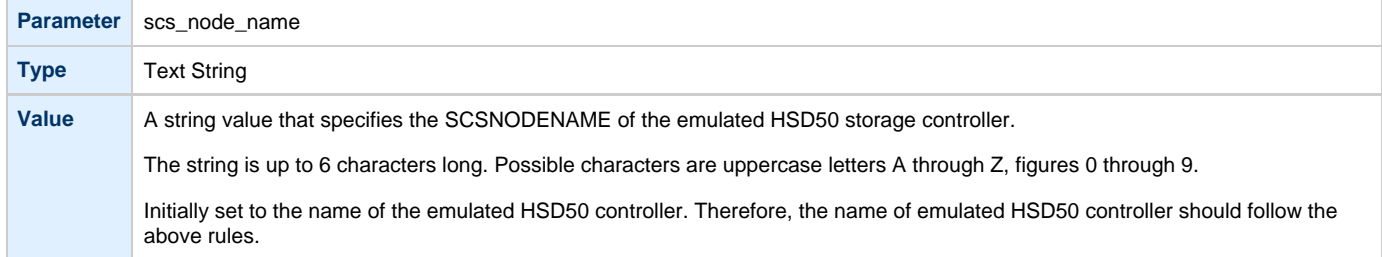

# **scs\_system\_id**

<span id="page-126-3"></span>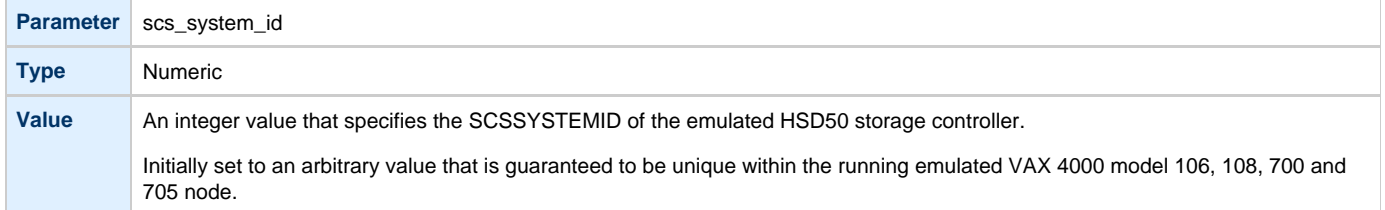

# **mscp\_allocation\_class**

<span id="page-126-4"></span>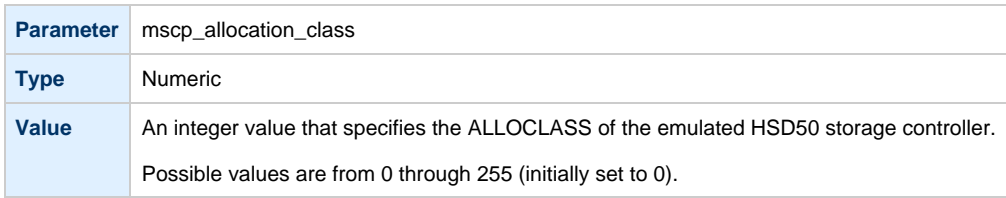

<span id="page-127-0"></span>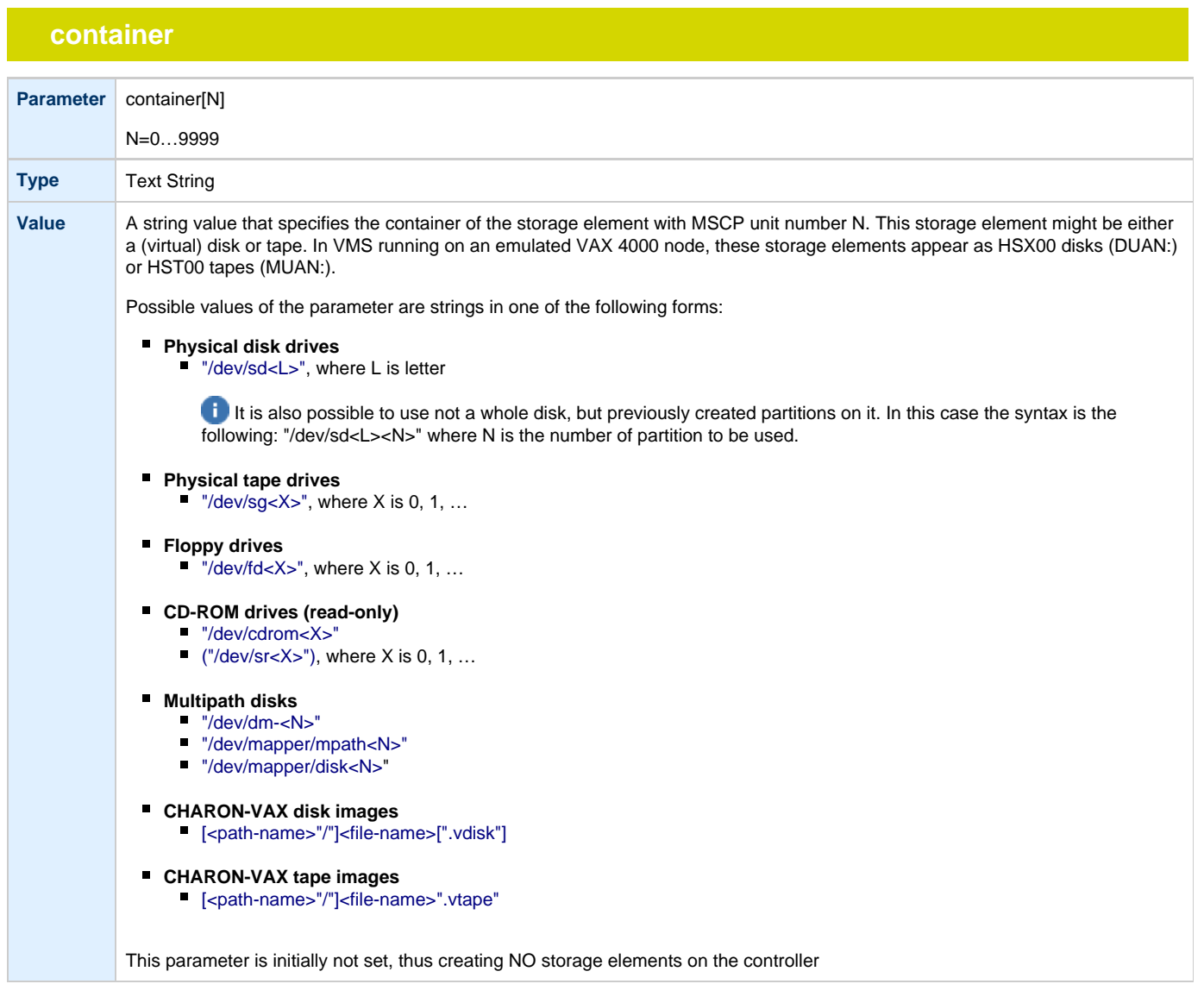

# **media\_type**

<span id="page-128-0"></span>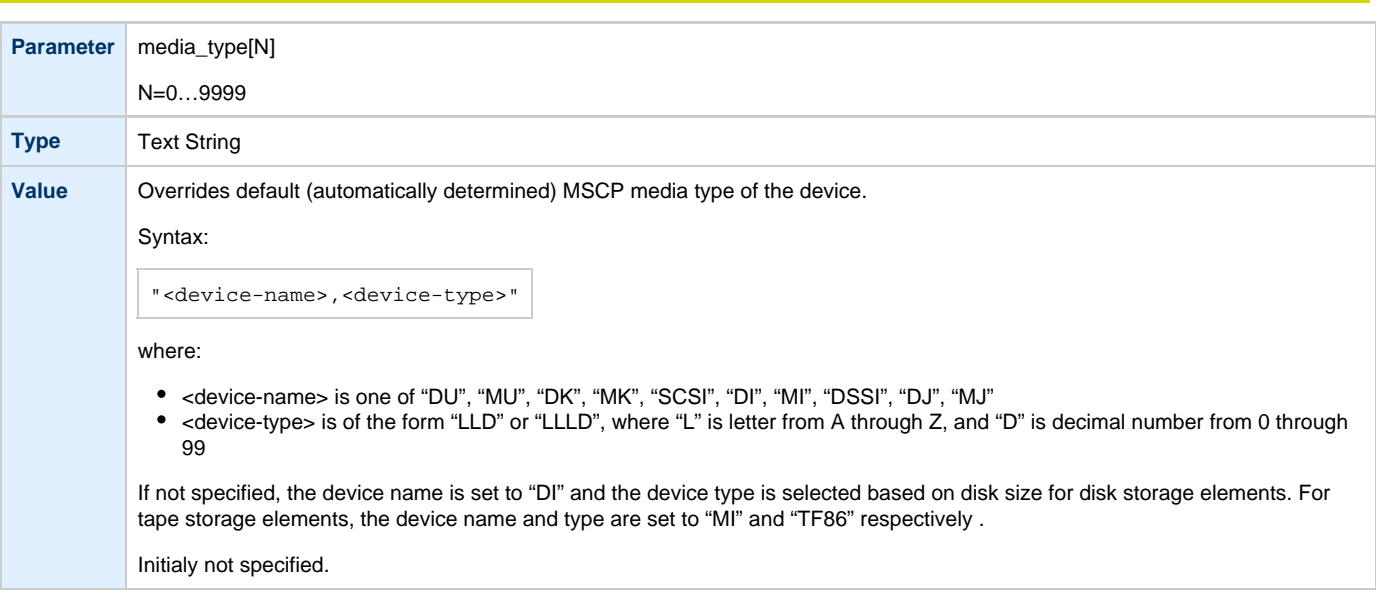

### **geometry**

<span id="page-128-1"></span>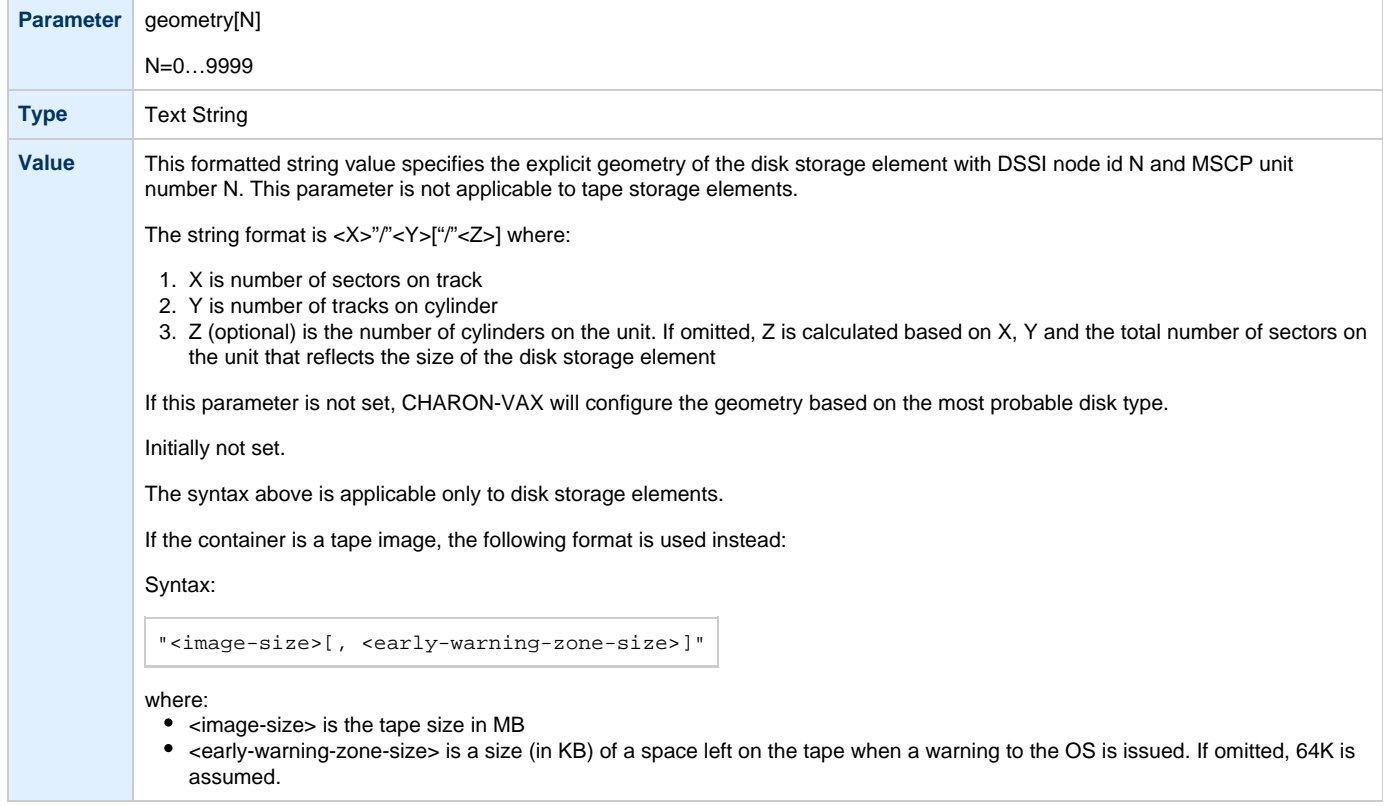

### **use\_io\_file\_buffering**

<span id="page-129-0"></span>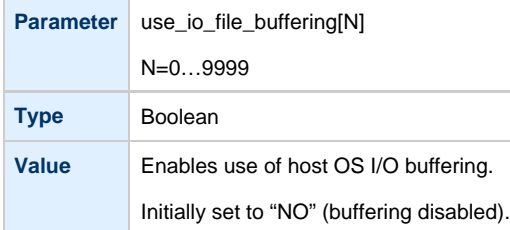

### **Example**

```
load HSD50 DISKS dssi_host=PAA dssi_node_id=5
```
The configuration file below emulates a VAX 4000 Model 108 node, one HSD50 storage controller serving two disks and another instance of an HSD50 controller that serves a tape drive to the VAX over a virtual DSSI:

```
set session hw_model="VAX_4000_Model_108"
load operator_console OPA0
load HSD50 DISKS dssi_host=PAA dssi_node_id=1
set DISKS container[0]="/charon/disks/dua0-rz24-vms-v6.2.vdisk"
set DISKS container[1]="/charon/disks/dua1-rz24-vms-v6.2.vdisk"
load HSD50 TAPES dssi_host=PAA dssi_node_id=2
set TAPES container[3]="/dev/sg5"
```
In this example we emulate two HSD50 instances. Since they are both connected to the same virtual DSSI bus, we must assign them different DSSI node id values.

The emulated VAX 4000 Model 108 can then boot VMS with the following command:

**>>> BOOT** DUA0

After logging into VMS, the "SHOW DEVICE" command displays the following:

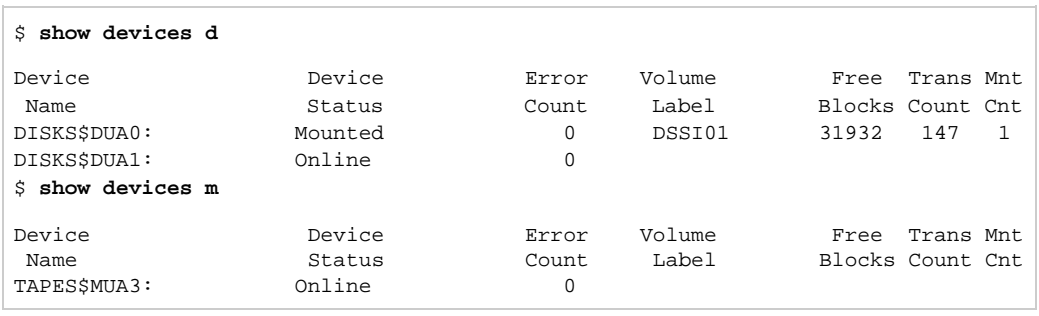

### <span id="page-130-2"></span>**CI Subsystem**

#### **Table of Contents**

- [Introduction](#page-130-0)
- [CIXCD host adapter](#page-130-1)
	- [port](#page-131-0)
	- [host](#page-131-1)
	- [xmi\\_node\\_id](#page-131-2)
	- [ci\\_node\\_id](#page-131-3)
	- [Example](#page-131-4)
- [HSJ50 storage controller](#page-132-0)
	- [ci\\_host\\_name](#page-132-1)
	- [ci\\_node\\_id](#page-132-2)
	- [scs\\_node\\_name](#page-133-0)
	- [scs\\_system\\_id](#page-133-1)
	- [mscp\\_allocation\\_class](#page-133-2)
	- [container](#page-134-0)
	- [media\\_type](#page-134-1)
	- [geometry](#page-135-0)
	- use io file buffering
	- [Example](#page-136-0)

#### **Introduction**

<span id="page-130-0"></span>The virtual CIXCD is the functional equivalent of a hardware CIXCD host adapter, with the exception that there is no physical layer to connect to a hardware CI infrastructure. Since the current host hardware is an order of magnitude faster than the physical CI implementation, such connection - if it were possible - would greatly limit the virtual system throughput.

For data storage, the CIXCD connects to one or more virtual HSJ50 controllers that are loaded as a separate component in the configuration file. To configure VAX CI clusters, the virtual CIXCDs of the multiple CHARON-VAX/66X0 instances are interconnected via TCP/IP links.

Configuring (large) virtual VAX CI clusters requires many configurable parameters and a replicated identical definition of the shared virtual HSJ50 storage controllers in each virtual VAX instance.

To connect a virtual VAX 66x0 to a virtual CI network, the CHARON-VAX configuration file must load at least one virtual CIXCD host adapter; one unit is sufficient in all practical cases.

VAX/VMS enumerates the virtual CIXCD host adapters in the order of increasing XMI node IDs, and assigns them the VMS internal names PAA, PAB, etc. It is recommended for clarity to keep the same naming scheme for virtual CIXCD host adapters in the configuration file.

The emulated CI subsystem has many configurable parameters when multiple nodes on a single CI bus are to be configured. Incorrect configuration, in particular non-identical specification of the emulated HSJ50 disks in the CI nodes, is likely to case data corruption. It is advisable to start any field test by implementing a single node.

#### [Back to Table of Contents](#page-130-2)

#### **CIXCD host adapter**

<span id="page-130-1"></span>To connect an emulated VAX 66x0 node to a virtual CI network, the CHARON-VAX configuration must load at least one emulated CIXCD host adapter.

To load the adapter and assign it an instance name of "PAA", enter the following line in the configuration file:

load CIXCD PAA

These parameters can be added to the "load" command or specified separately with the "set" command.

The CIXCD emulation has the following configuration parameters:

<span id="page-131-0"></span>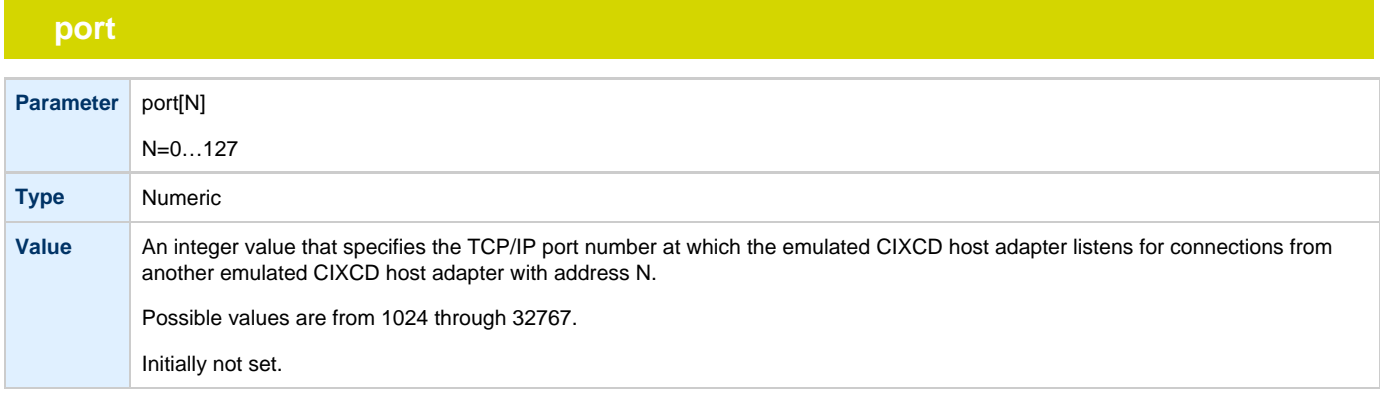

### **host**

<span id="page-131-1"></span>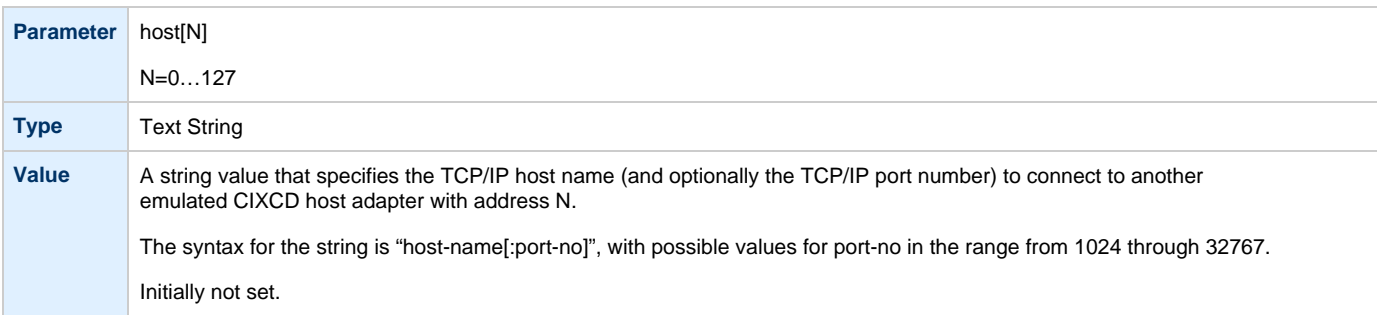

# **xmi\_node\_id**

<span id="page-131-2"></span>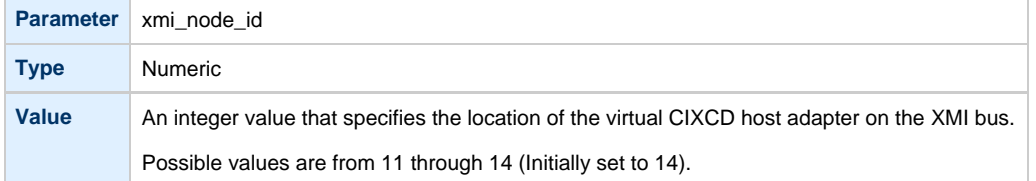

# **ci\_node\_id**

<span id="page-131-3"></span>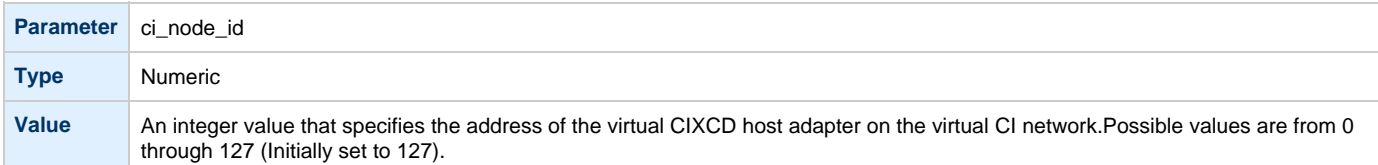

### **Example**

<span id="page-131-4"></span>The example below shows how to configure a virtual CIXCD adapter with a location on the XMI bus other than the default. It declares a CIXCD adapter in slot 11 ( $0xB = decimal 11$ ) of the virtual XMI bus:

load CIXCD PAA xmi\_node\_id=0xB

The configuration file below creates a virtual VAX 6610 (single CPU) node with one virtual HSJ50 storage controller serving two disks to the VAX over a virtual CI network:

```
set session hw model="VAX 6000 Model 610"
set session log="vax6610.log"
set toy container="vax6610.dat"
set eeprom container="vax6610.rom"
load operator_console OPA0
load CIXCD PAA
load HSJ50 DISKS
set DISKS container[0]="/charon/disks/dua0-rz24-vms-v6.2.vdisk"
set DISKS container[1]="/charon/disks/dua1-rz24-vms-v6.2.vdisk"
```
[Back to Table of Contents](#page-130-2)

#### **HSJ50 storage controller**

<span id="page-132-0"></span>The virtual HSJ50 storage controller functionally replaces a physical HSJ50 CI storage unit. It supports virtual and physical disks, tapes and removable storage devices that are mapped on local or remote host platform storage. The virtual HSJ50 cannot connect to a physical CI infrastruc ture.

In a single CHARON-VAX/66X0 instance without a CI cluster, the virtual HSJ50 is located as a separate entity on the same host platform. In a CI cluster, the definition of each HSJ50 is replicated exactly in each CHARON-VAX G CI node. In most cases one HSJ50 storage controller per virtual CI network is enough.

When loading an instance of a virtual HSJ50 storage controller, the CHARON-VAX configuration file must supply a unique reference name for that instance. While this name is only valid within the configuration file, it is recommended for clarity to use the VAX/VMS SCSNODENAME as an instance name.

The line below loads an emulated HSJ50 storage controller and assigns it the instance name SCSNOD:

load HSJ50 MYDISKS

<span id="page-132-1"></span>The HSJ50 emulation has the following configuration parameters:ci\_host\_name

### **ci\_host\_name**

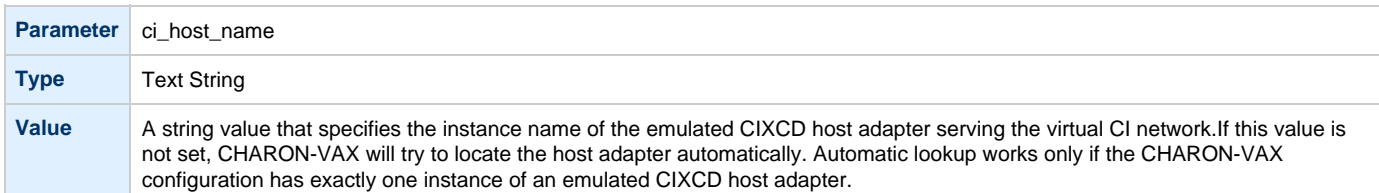

### **ci\_node\_id**

<span id="page-132-2"></span>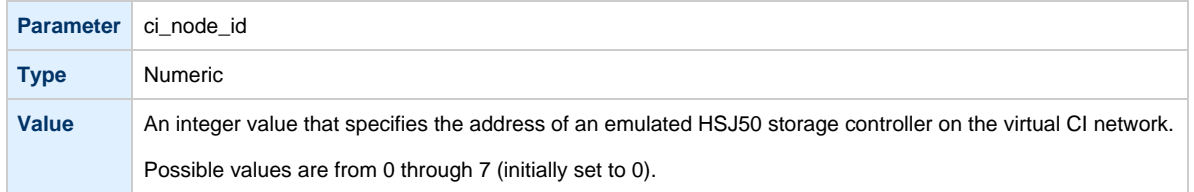

### **scs\_node\_name**

<span id="page-133-0"></span>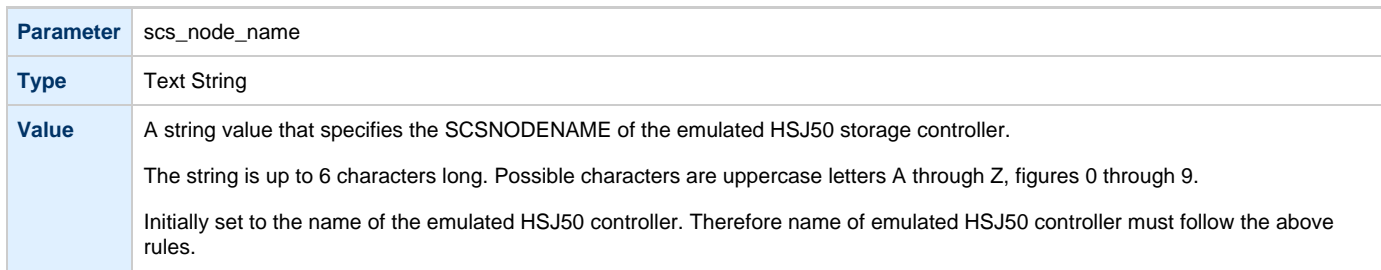

# **scs\_system\_id**

<span id="page-133-1"></span>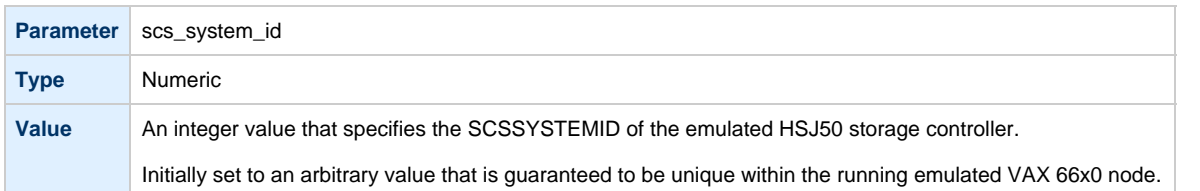

# **mscp\_allocation\_class**

<span id="page-133-2"></span>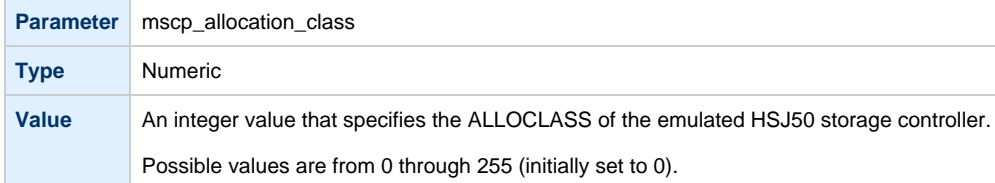

### **container**

<span id="page-134-0"></span>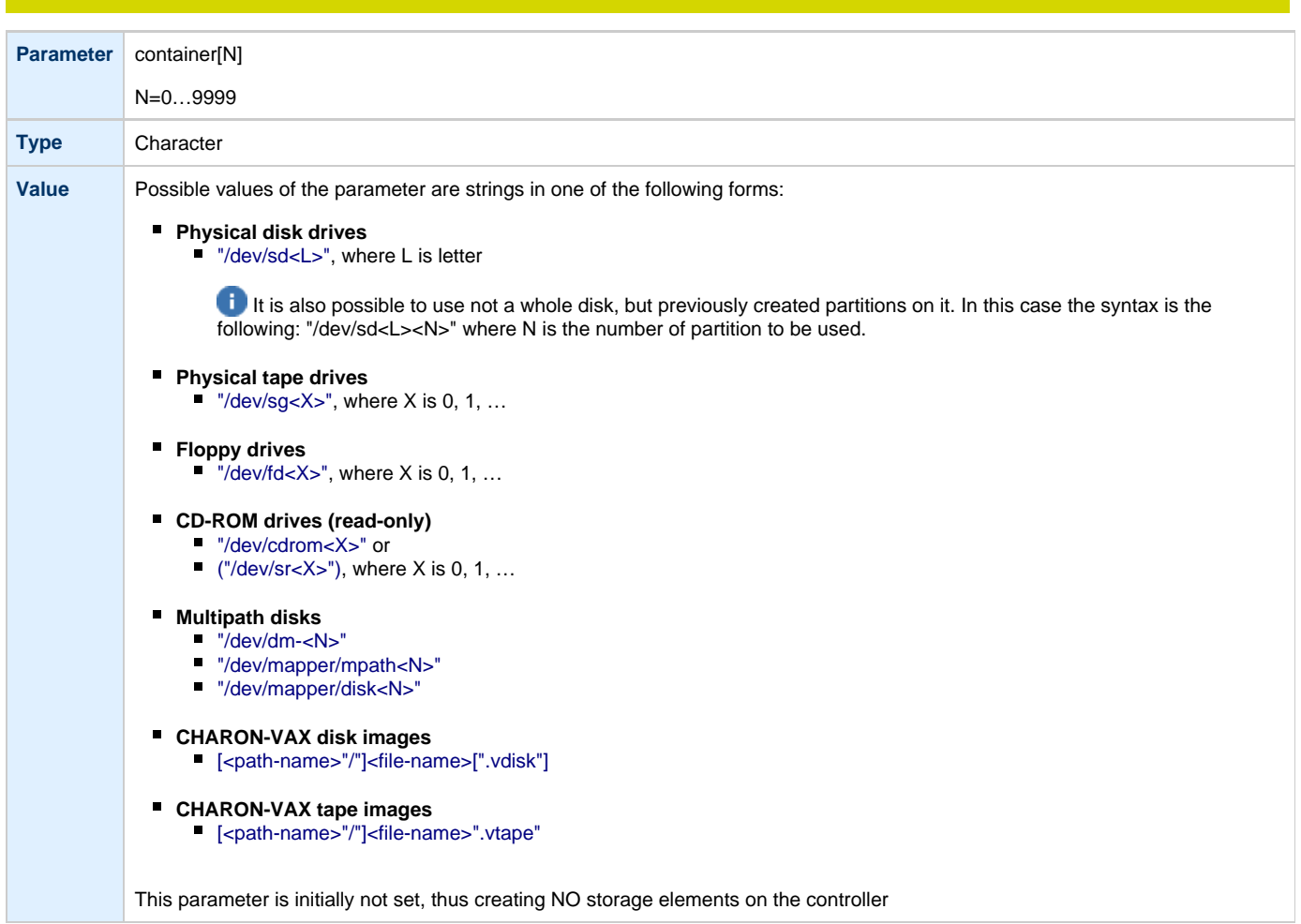

# **media\_type**

<span id="page-134-1"></span>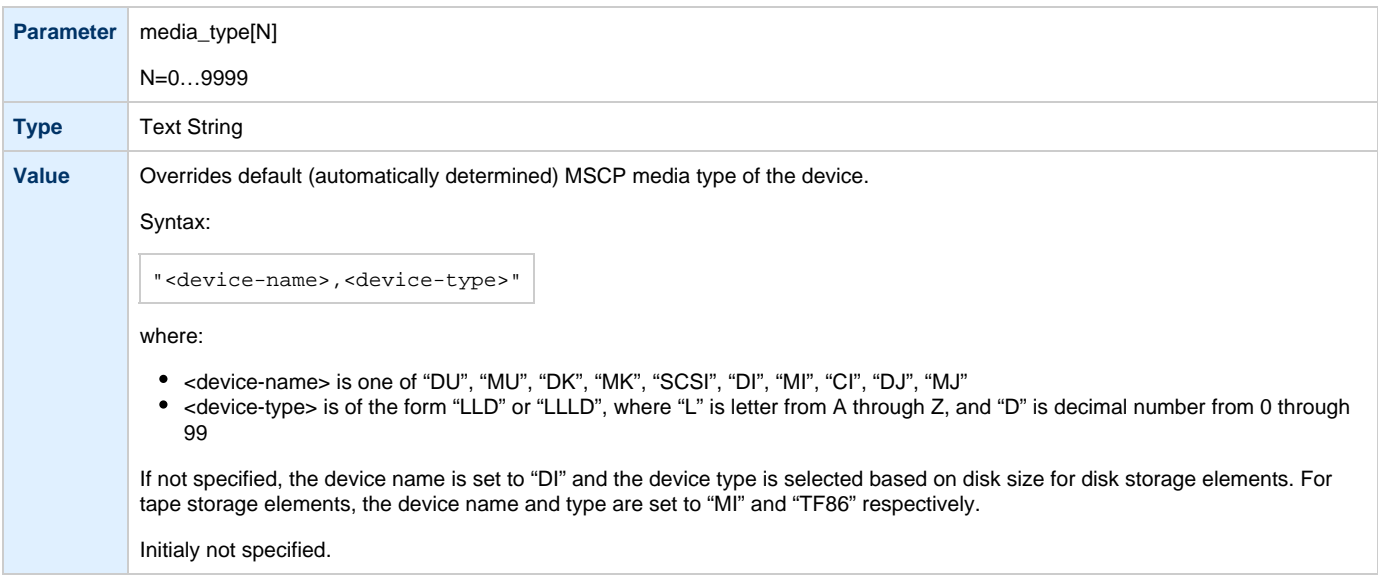

### **geometry**

<span id="page-135-0"></span>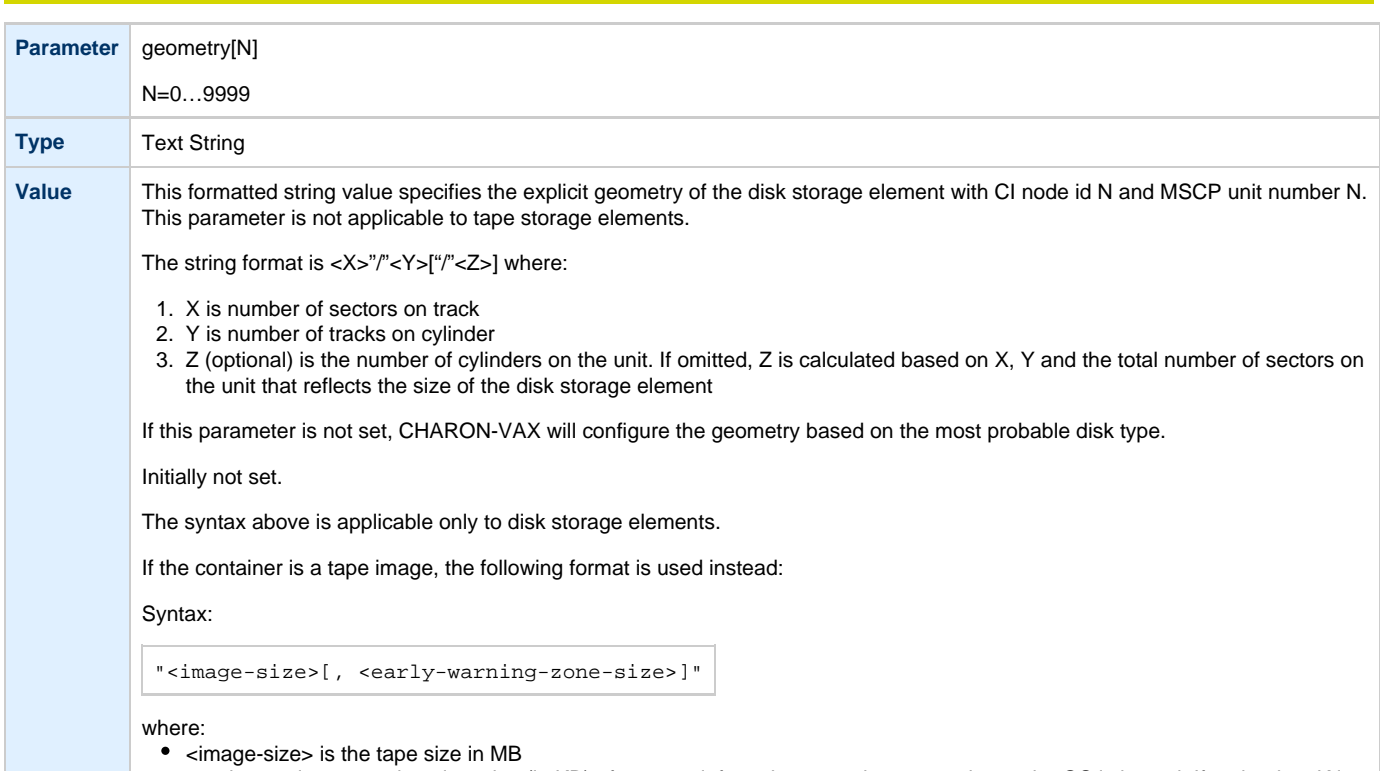

<early-warning-zone-size> is a size (in KB) of a space left on the tape when a warning to the OS is issued. If omitted, 64K is assumed.

# **use\_io\_file\_buffering**

<span id="page-135-1"></span>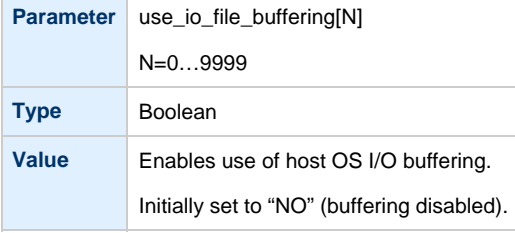

#### **Example**

<span id="page-136-0"></span>The following example configures a virtual HSJ50 storage controller with a non-default CI network address of 75:

```
load HSJ50 DISKS ci_node_id=75
```
The configuration file below emulates a VAX 6610 node, one HSJ50 storage controller serving two disks:

```
set session hw_model="VAX_6000_Model_610"
set session log=" vax6610.log"
set toy container="vax6610.dat"
set eeprom container="vax6610.rom"
load operator_console OPA0
load CIXCD PAA
load HSJ50 DISKS
set DISKS container[0]="/charon/disks/dua0-rz24-vms-v6.2.vdisk"
set DISKS container[1]="/charon/disks/dua1-rz24-vms-v6.2.vdisk"
```
When this configuration file is executed and "container[0]" points to a valid VMS system disk image, a virtual VAX 6610 can boot VAX/VMS with the following command:

**>>> BOOT** /XMI:E /NODE:0

In the above boot command, "/XMI:E" and "/NODE:0" instruct the boot ROM to connect to the disk via the host adapter in XMI slot 14 (this is the default CIXCD XMI node ID, the hex value E stands for decimal 14).

Then via the storage controller with CI node id 0, DU0 is reached (defined as container[0]) and the boot command is executed for the associated file on the host system.

After logging into VMS, the "SHOW DEVICE" command displays the following:

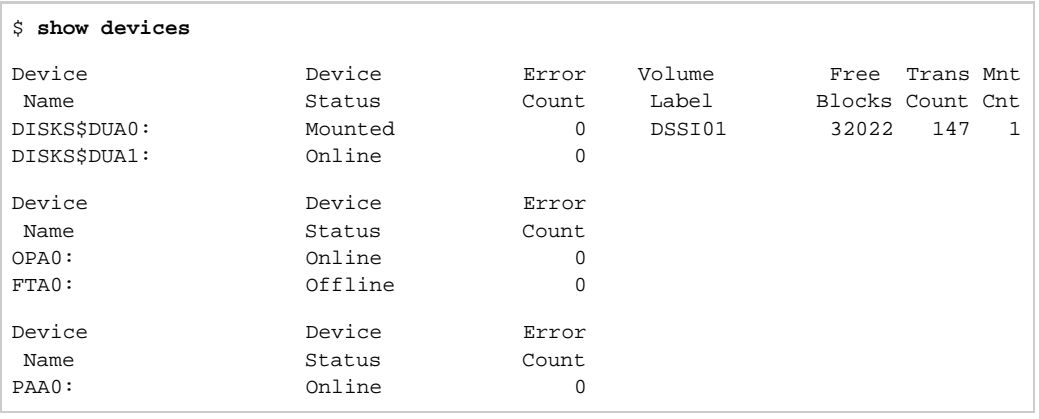

When a tape or disk image connected to an emulated HSJ50 controller is dismounted in VAX/VMS, it is disconnected from CHARON-VAX and can be manipulated. It may even be replaced with a different disk image if it keeps the same name. This capability may be useful when designing back-up and restore procedures.

## <span id="page-137-3"></span>**Finding the target "/dev/sg" device**

#### **Table of Contents**

- [General description](#page-137-0)
- [Procedures of finding the target "/dev/sg" device](#page-137-1)
	- [First method](#page-137-2)
	- [Second method](#page-138-0)

#### **General description**

<span id="page-137-1"></span><span id="page-137-0"></span>This section describes how to find proper "/dev/sg" device for CHARON mapping

[Back to Table of Contents](#page-137-3)

#### **Procedures of finding the target "/dev/sg" device**

### **First method**

#### <span id="page-137-2"></span>In xterm console issue:

**# cat** /proc/scsi/sg/device\_hdr; **cat** /proc/scsi/sg/devices

#### The output will look something like:

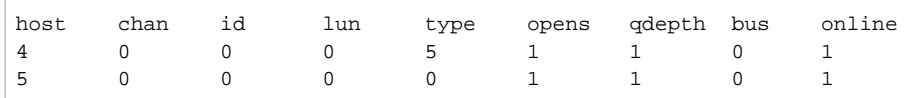

#### The fifth field ("type") is the device type.

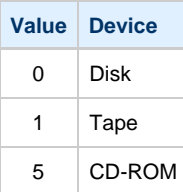

The "N" in the "/dev/sgN" is the line number in this table (starting from 0) corresponded to the devices CHARON-AXP will use.

Thus "/dev/sg0" will be CD-ROM mapping in this example.

### **Second method**

<span id="page-138-0"></span>On a freshly booted system issue the following command:

**# dmesg | grep** sg

The output will look like that:

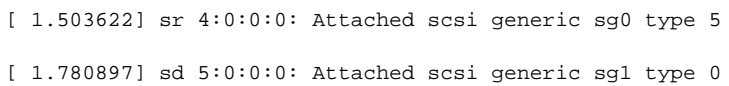

This table lists all the devices, not only the real SCSI ones (SATA/IDE for example). CHARON supports only real SCSI devices.

# <span id="page-139-1"></span>**Networking**

#### **Table of Contents**

- [Introduction](#page-139-0)
- [SGEC Ethernet Controller](#page-140-0)
	- [interface](#page-140-1)
	- [station\\_address](#page-140-2)
	- [rx\\_fifo\\_size](#page-140-3)
	- [Example](#page-141-0)
- [DEQNA / DESQA / DELQA Ethernet Controller](#page-141-1)
	- [address](#page-141-2)
	- [interface](#page-141-3)
	- [station\\_address](#page-142-0)
	- [rx\\_fifo\\_size](#page-142-1)
	- [Example](#page-142-2)
- [DEMNA Ethernet Adapter](#page-142-3)
	- [xmi\\_node\\_id](#page-143-0)
	- [interface](#page-143-1)
	- [station\\_address](#page-143-2)
	- [rx\\_fifo\\_size](#page-143-3)
	- [Example](#page-144-0)
- [DEBNI Ethernet Adapter](#page-144-1)
	- [vax\\_bi\\_node\\_id](#page-144-2)
	- [interface](#page-144-3)
	- [station\\_address](#page-145-0)
	- [rx\\_fifo\\_size](#page-145-1)
	- [Example](#page-145-2)
- [PMAD-AA TurboChannel Ethernet Adapter](#page-145-3)
	- [interface](#page-146-0)
	- [station\\_address](#page-146-1)
	- [rx\\_fifo\\_size](#page-146-2)
	- [Example](#page-146-3)
- [Packet Port](#page-146-4)
	- [interface](#page-147-0)
	- [port\\_enable\\_mac\\_addr\\_change](#page-147-1)
	- [port\\_ignore\\_on\\_rx](#page-147-2)
	- [port\\_retry\\_on\\_tx](#page-148-0)
	- [port\\_pending\\_rx\\_number](#page-148-1)
	- [suspend\\_msg\\_on\\_mac\\_change](#page-148-2)
	- [Example](#page-149-0)
- [Supported Ethernet Q-bus Adapters for DECnet OSI \(DECnet Plus\)](#page-149-1)
- [Ethernet Q-bus Adapter and Cluster configuration rules](#page-149-2)

#### **Introduction**

<span id="page-139-0"></span>To configure CHARON-VAX networking, follow these 3 steps:

#### 1. **Load network adapter (if required)**

If you are configuring a DEQNA, DESQA, DELQA, DEUNA, DELUA, DEMNA, DEBNI or PMADAA adapter, use the "load" command as shown below. CHARON-VAX 3100/96/98 and 4000/106/108 emulations automatically load SGEC (with the name "eza") and therefore no "load" command is required.

#### Example:

load DELQA/DEQNA NIC

#### 2. **Load "packet\_port" or "tap\_port"**

Load "packet\_port" or "tap\_port" to connect the SGEC, DEQNA, DESQA, DELQA, DEUNA, DELUA, DEMNA, DEBNI or PMADAA adapter to the host hardware network card (or to a virtual network interface).

#### Example:

load packet port/chnetwrk NDIS interface = "eth0"

#### 3. **Connect the loaded "packet\_port" ("tap\_port") to the loaded virtual network adapter**

Connect the SGEC, DEQNA, DESQA, DELQA, DEUNA, DELUA, DEMNA, DEBNI or PMADAA adapter to the "packet\_port" ("tap\_port") by setting the interface name.

#### Example:

set NIC interface = NDIS

[Back to Table of Contents](#page-139-1)

### **SGEC Ethernet Controller**

<span id="page-140-1"></span><span id="page-140-0"></span>The built-in SGEC controller emulator ("eza") has the following parameters that are specified with the "set" command:

#### **interface**

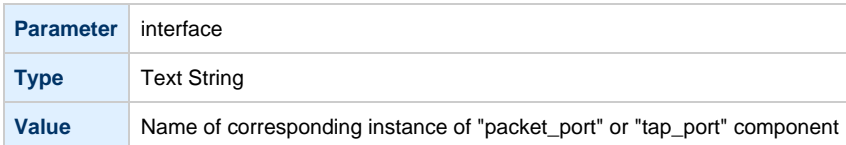

#### **station\_address**

<span id="page-140-2"></span>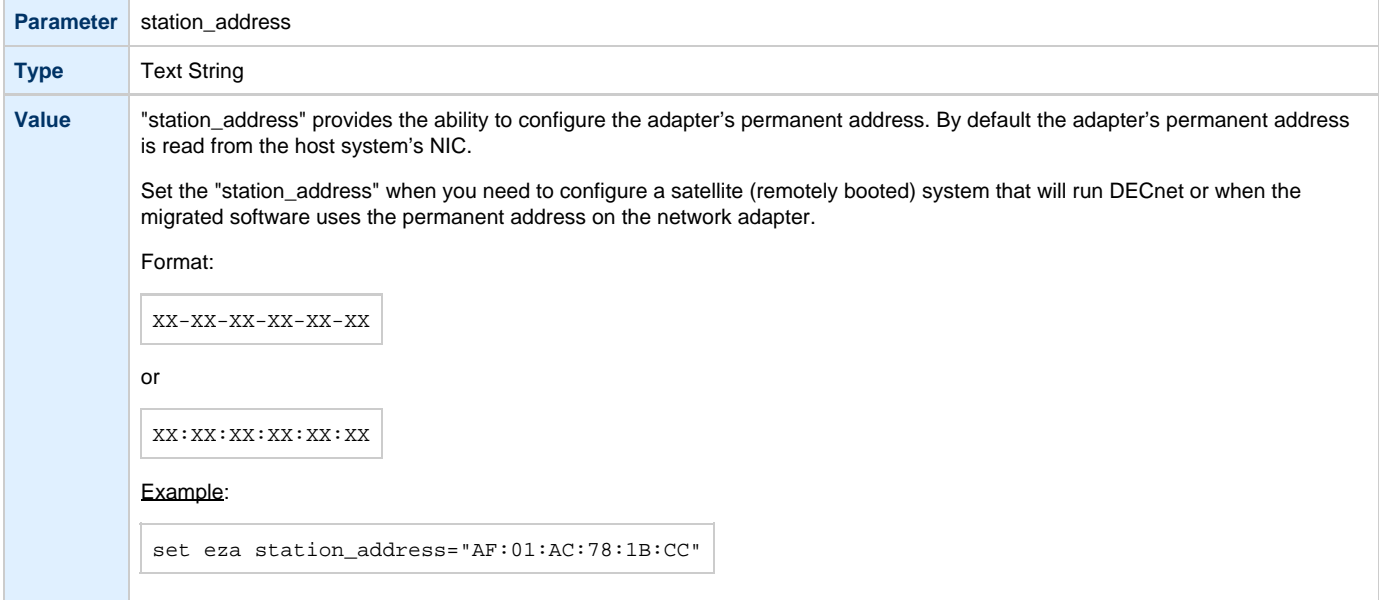

### **rx\_fifo\_size**

<span id="page-140-3"></span>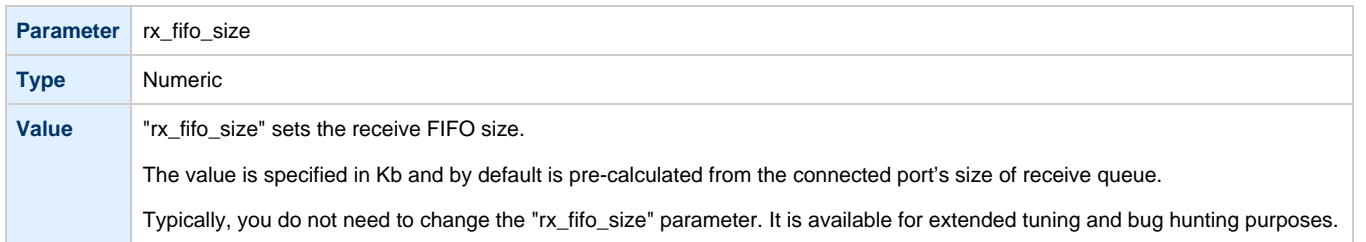

#### **Example**

```
load packet_port/chnetwrk EZA0 interface = "eth0"
set EZA interface = EZA0
set EZA station_address="0C:FE:35:AA:67:3B"
```
[Back to Table of Contents](#page-139-1)

### **DEQNA / DESQA / DELQA Ethernet Controller**

<span id="page-141-1"></span>CHARON-VAX Q-bus systems provide support for DEQNA, DESQA, DELQA, DEUNA and DELUA Ethernet controllers.

Use the following command to load an instance of DEQNA, DESQA, DELQA, DEUNA and DELUA Ethernet controllers:

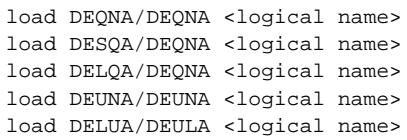

#### Example:

```
load DESQA/DEQNA XQA
```
DEQNA, DESQA, DELQA, DEUNA and DELUA offer the following configuration parameters that can be specified with "set" command:

<span id="page-141-2"></span>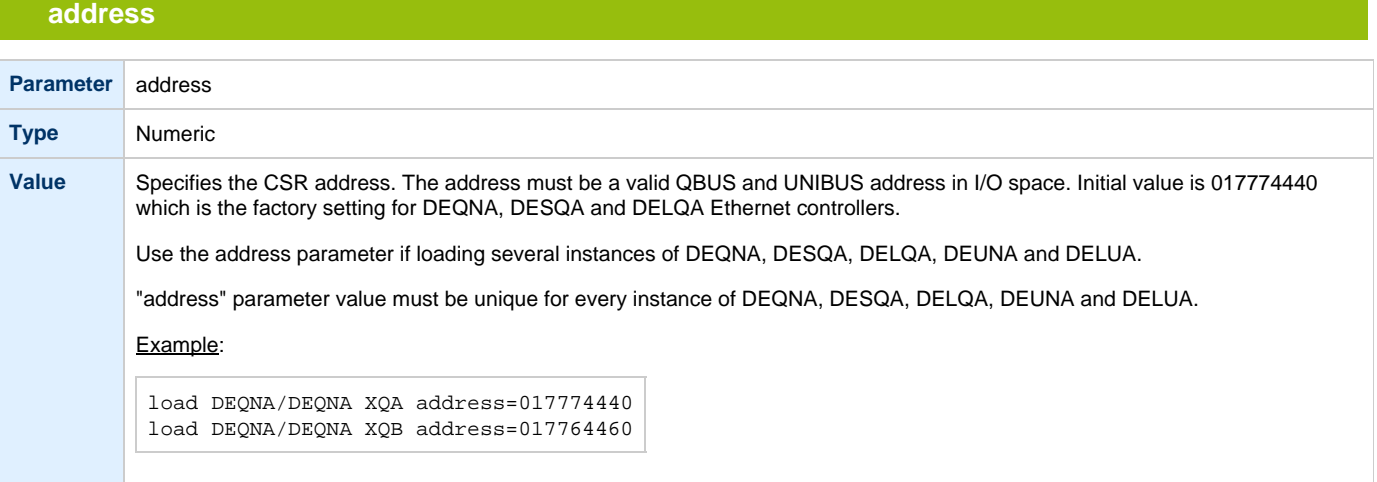

#### **interface**

<span id="page-141-3"></span>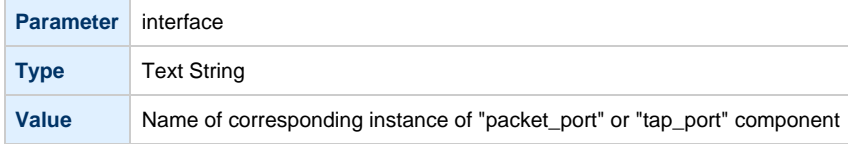

<span id="page-142-0"></span>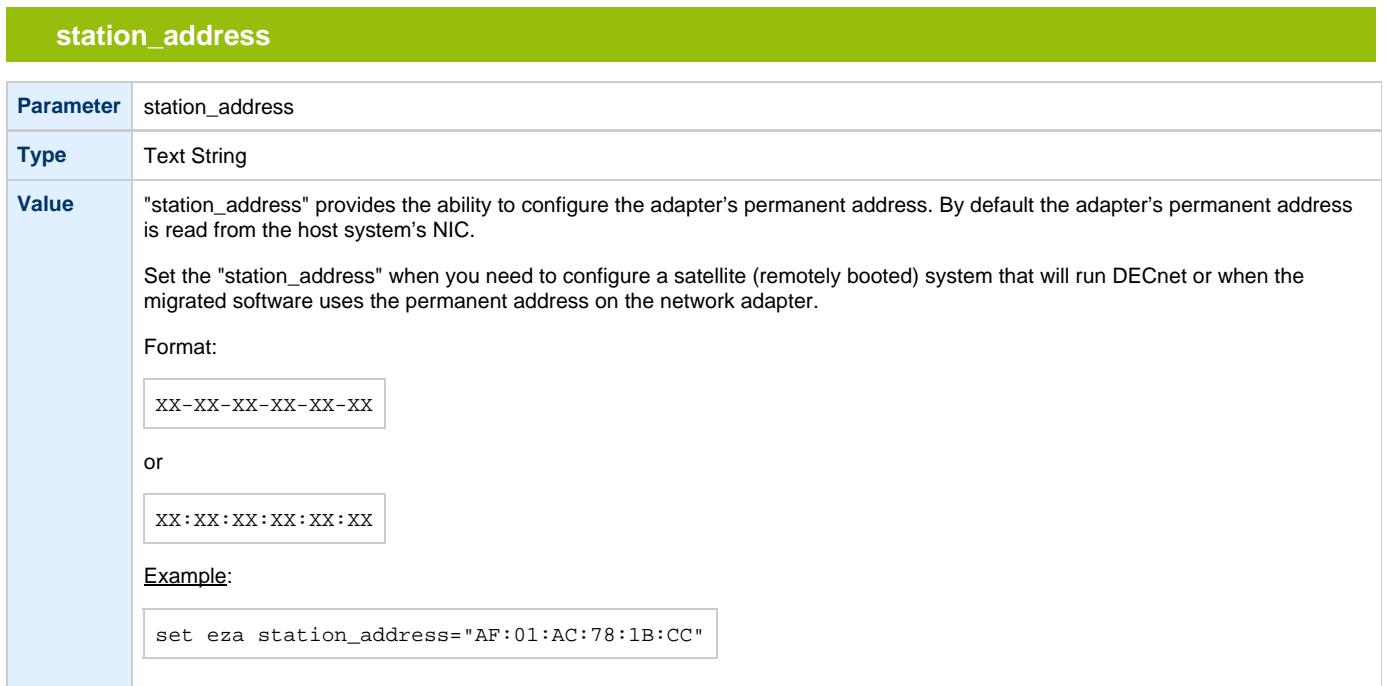

### **rx\_fifo\_size**

<span id="page-142-1"></span>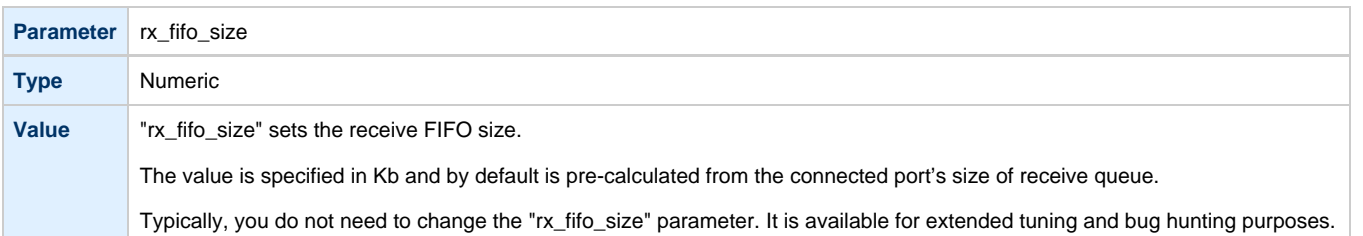

#### **Example**

```
load DESQA/DEQNA QNA interface = QNA0
set QNA station_address="0C:FE:35:AA:67:3B"
load packet_port/chnetwrk QNA0 interface = "eth0"
```
[Back to Table of Contents](#page-139-1)

### **DEMNA Ethernet Adapter**

<span id="page-142-3"></span>CHARON-VAX/66X0 systems provide support for the DEMNA Ethernet controller.

Use the following command to load an instance of the DEMNA Ethernet controller:

load DEMNA/DEMNA <logical name>

#### Example:

load DEMNA/DEMNA EXA

DEMNA Ethernet controller offers the following configuration parameters that can be specified with "set" command:

### **xmi\_node\_id**

<span id="page-143-0"></span>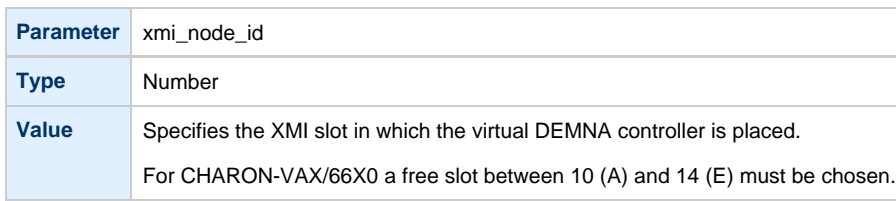

### **interface**

<span id="page-143-1"></span>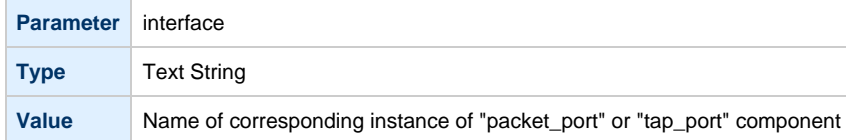

### **station\_address**

<span id="page-143-2"></span>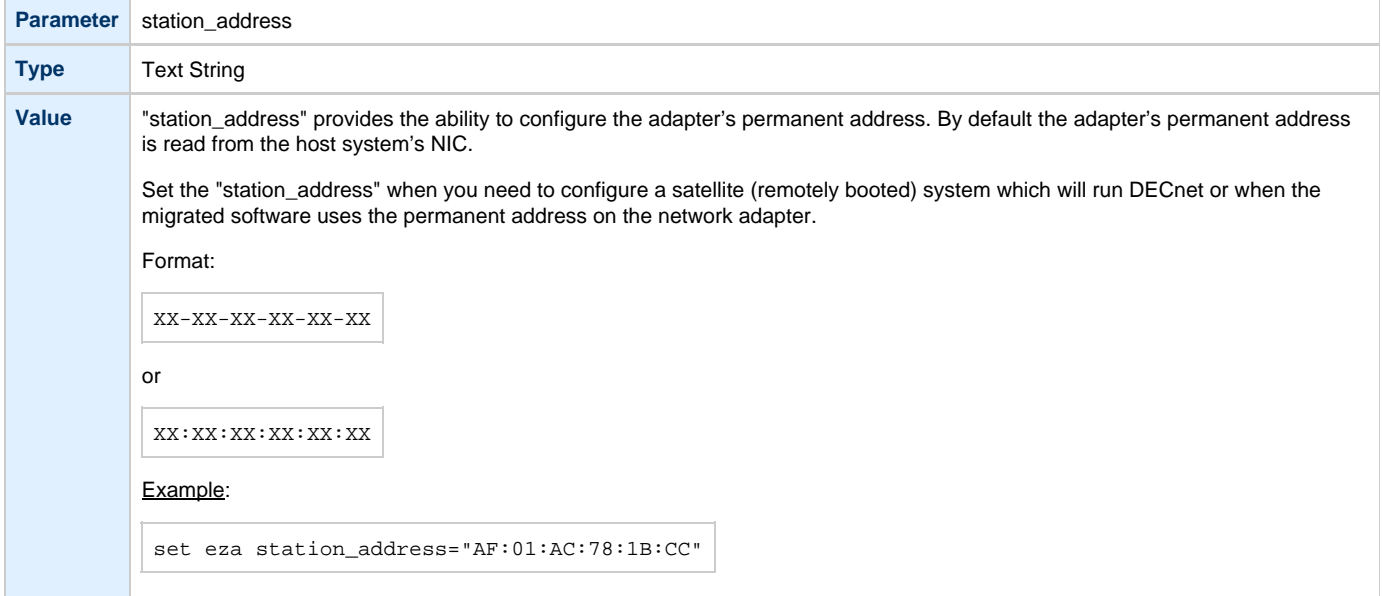

### **rx\_fifo\_size**

<span id="page-143-3"></span>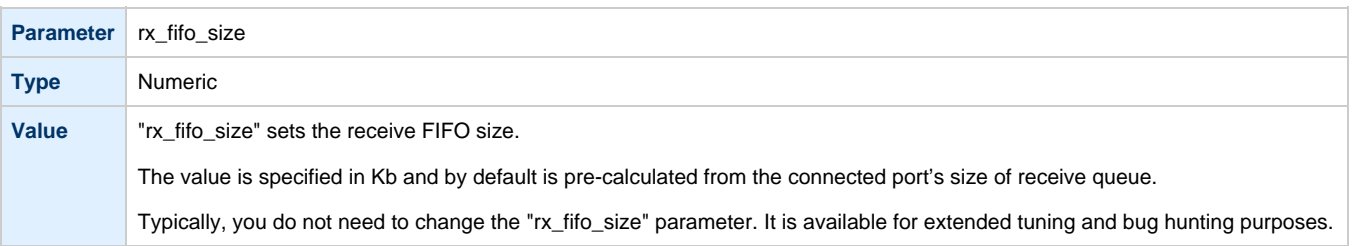
### **Example**

```
load DEMNA/DEMNA EXA xmi_node_id = 11 interface = EXA0
set EXA station_address = "0C:FE:35:AA:67:3B" 
load packet_port/chnetwrk EXA0 interface = "eth0"
```
[Back to Table of Contents](#page-139-0)

### **DEBNI Ethernet Adapter**

CHARON-VAX/63X0 systems provide support for the DEBNI Ethernet controller.

Use the following command to load an instance of the DEBNI Ethernet controller:

```
load DEBNI/DEMNA <logical name>
```
#### Example:

```
load DEBNI/DEMNA EXA
```
DEBNI Ethernet controller offers the following configuration parameters that can be specified with "set" command:

### **vax\_bi\_node\_id**

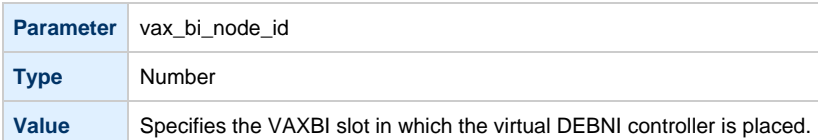

### **interface**

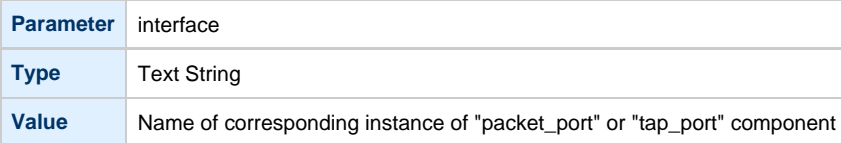

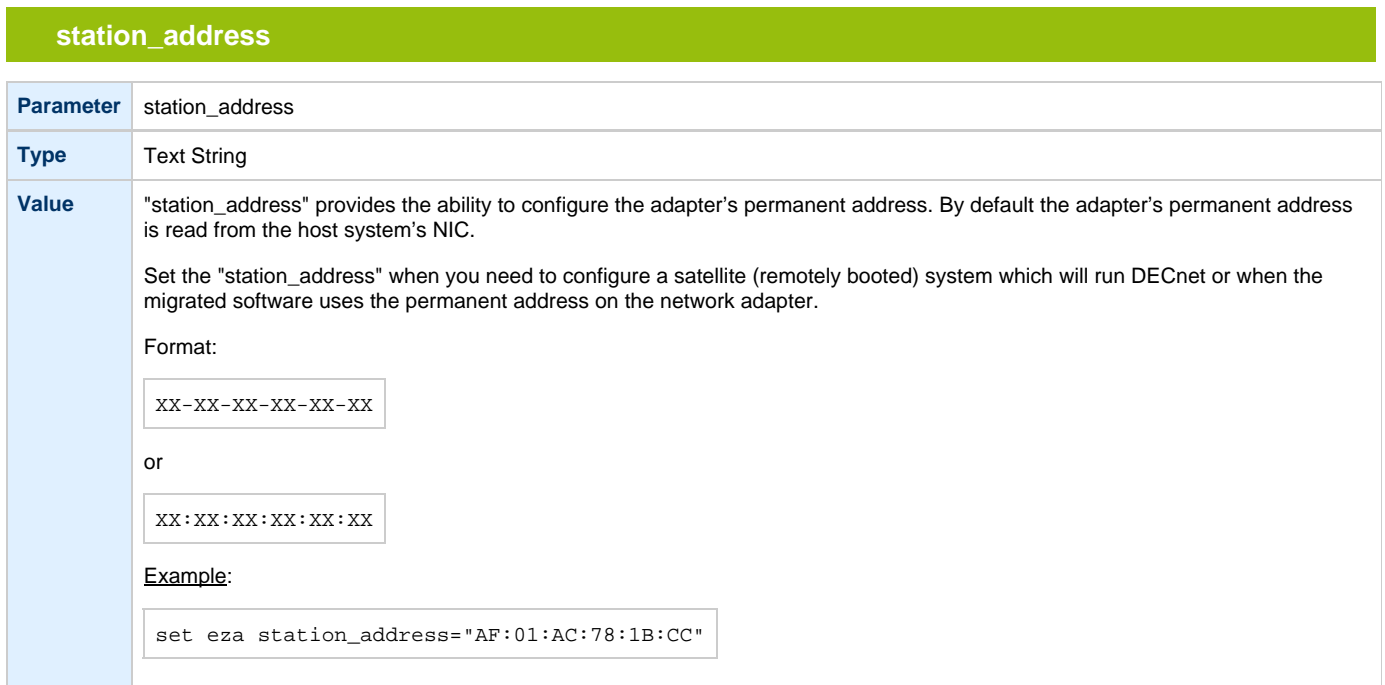

### **rx\_fifo\_size**

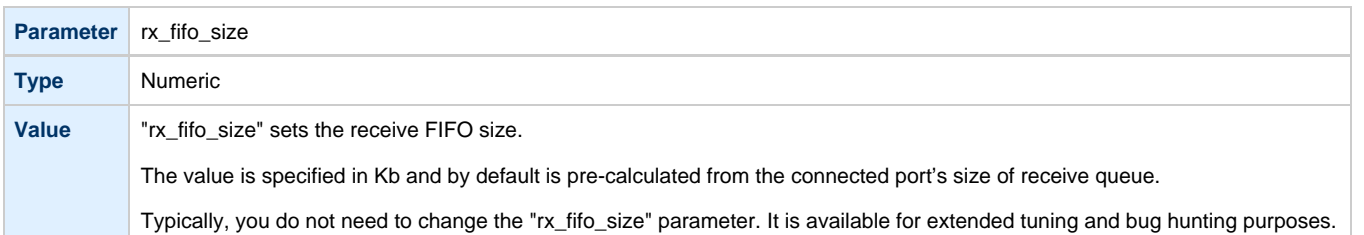

### **Example**

```
load DEBNI/DEMNA EXA vax_bi_node_id = 11 interface = EXA0
set EXA station_address = "0C:FE:35:AA:67:3B" 
load packet_port/chnetwrk EXA0 interface = "eth0"
```
[Back to Table of Contents](#page-139-0)

#### **PMAD-AA TurboChannel Ethernet Adapter**

The CHARON-VAX VAXstation 4000 Model 90 system provides support for a PMAD-AA TurboChannel Ethernet controller (in addition to the preloaded SGEC "EZA").

Use the following command to load an instance of a PMAD-AA Ethernet controller:

load PMADAA/PMADAA <logical name>

#### Example:

load PMADAA/PMADAA EXA

PMAD-AA TurboChannel Ethernet controller offers the following configuration parameters that can be specified with "set" command:

### **interface**

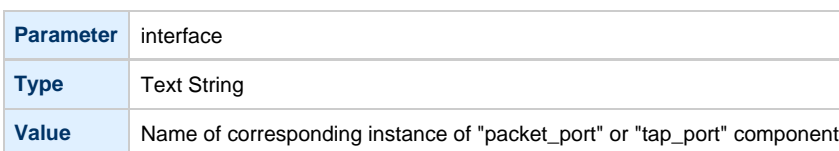

### **station\_address**

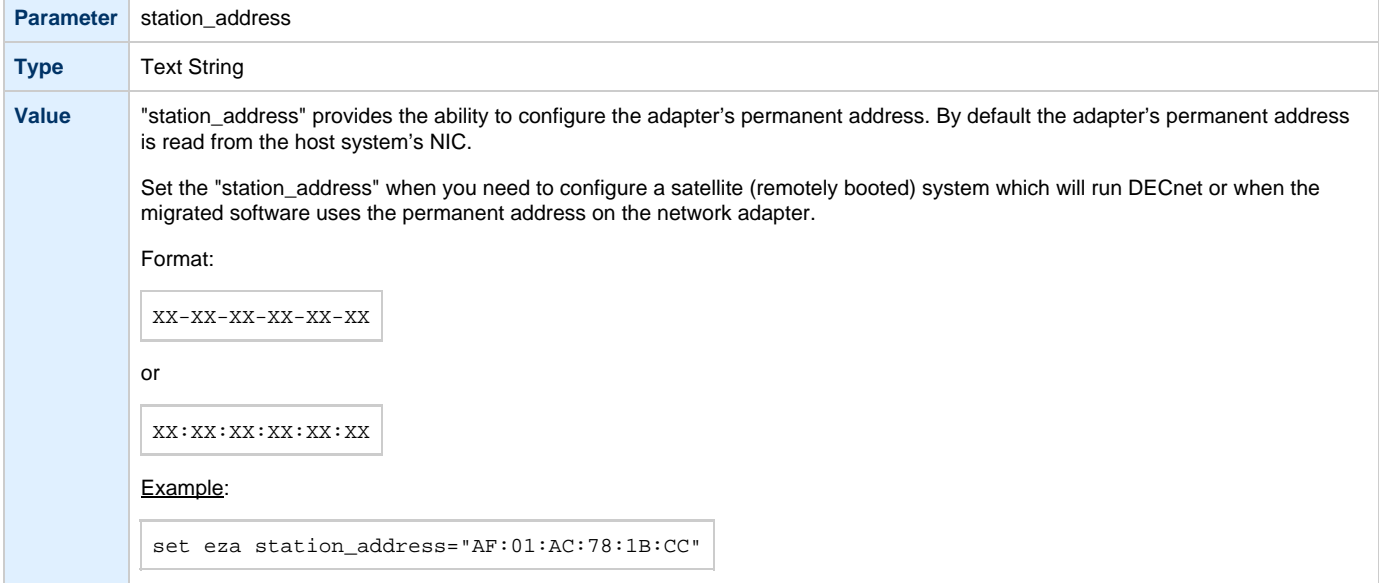

### **rx\_fifo\_size**

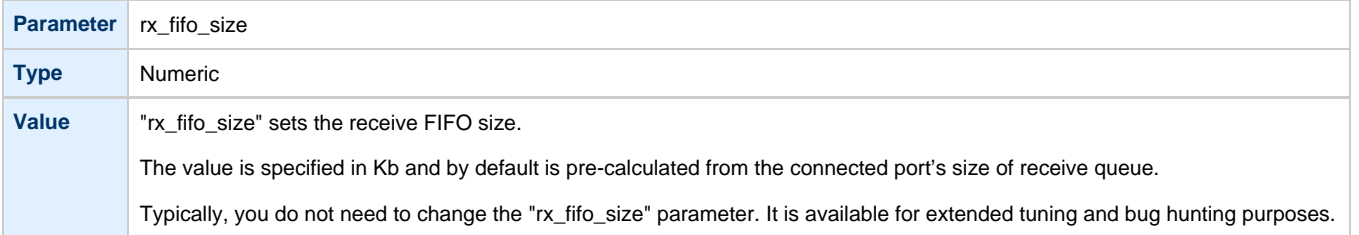

### **Example**

```
load PMADAA/PMADAA ECA interface = ECA0
set ECA station_address = "0C:FE:35:AA:67:3B"
load packet_port/chnetwrk ECA0 interface = "eth0"
```
[Back to Table of Contents](#page-139-0)

### **Packet Port**

The CHARON-specific "packet\_port" interface establishes a connection between an Ethernet adapter in the Linux host system and a network adapter in the virtual VAX system.

For every virtual adapter instance loaded, one dedicated host Ethernet physical adapter is required.

### To create instances of "packet\_port", use the "load" command in the configuration file as follows:

load packet\_port/chnetwrk <instance-name>

#### Example:

load packet\_port/chnetwrk pp\_1

"packet\_port" offers several configuration parameters controlling its behavior.

### **interface**

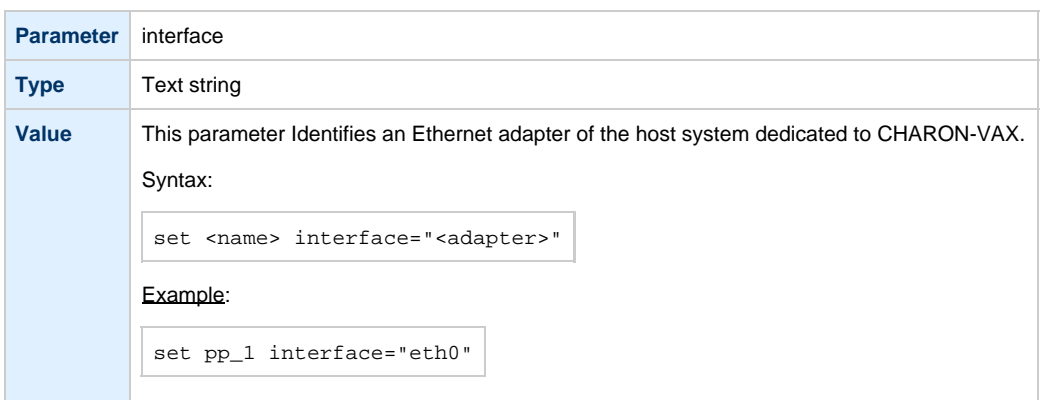

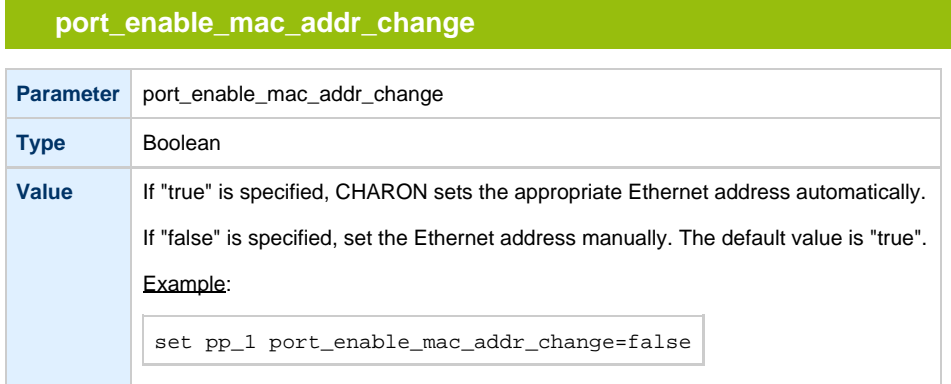

### **port\_ignore\_on\_rx**

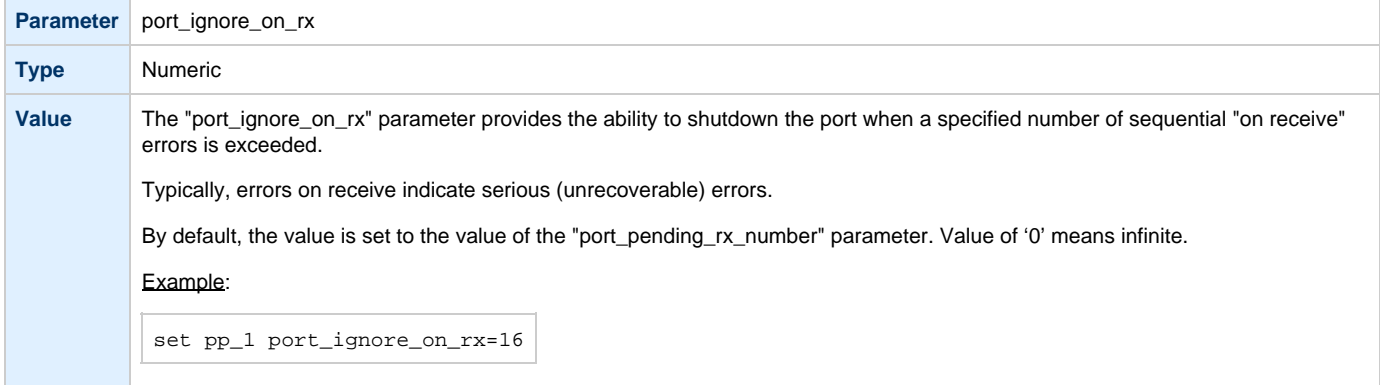

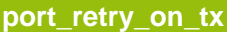

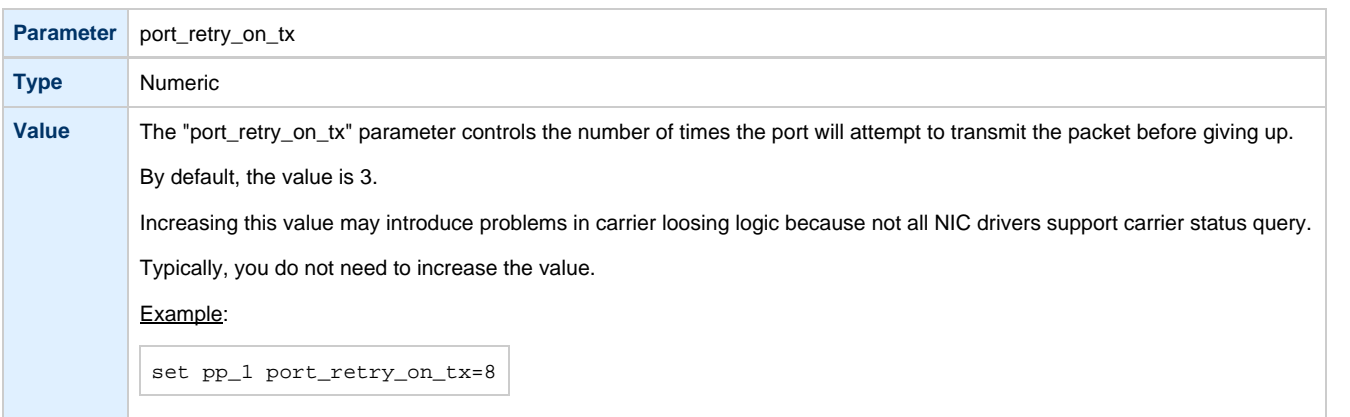

## **port\_pending\_rx\_number**

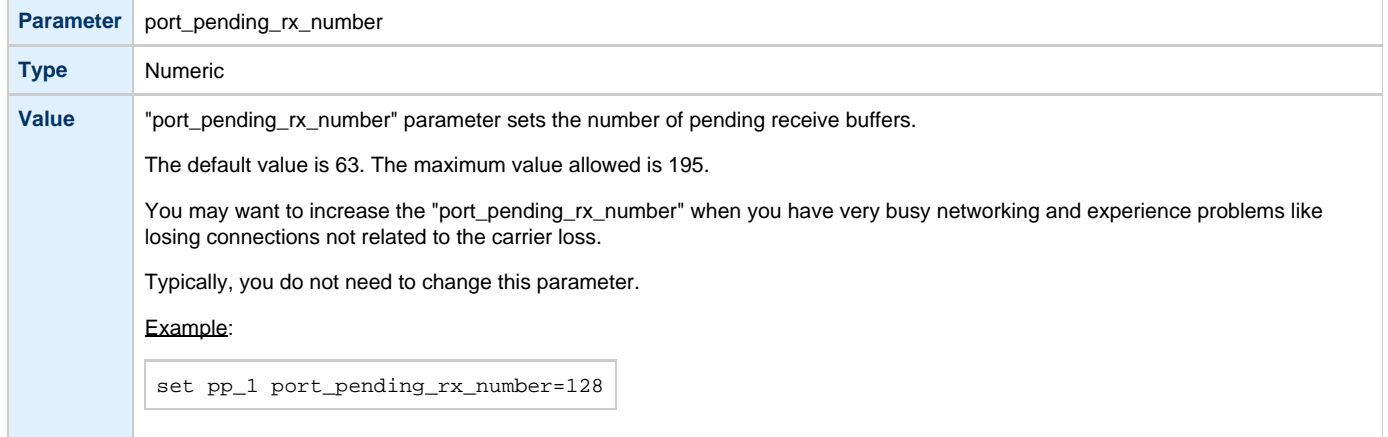

## **suspend\_msg\_on\_mac\_change**

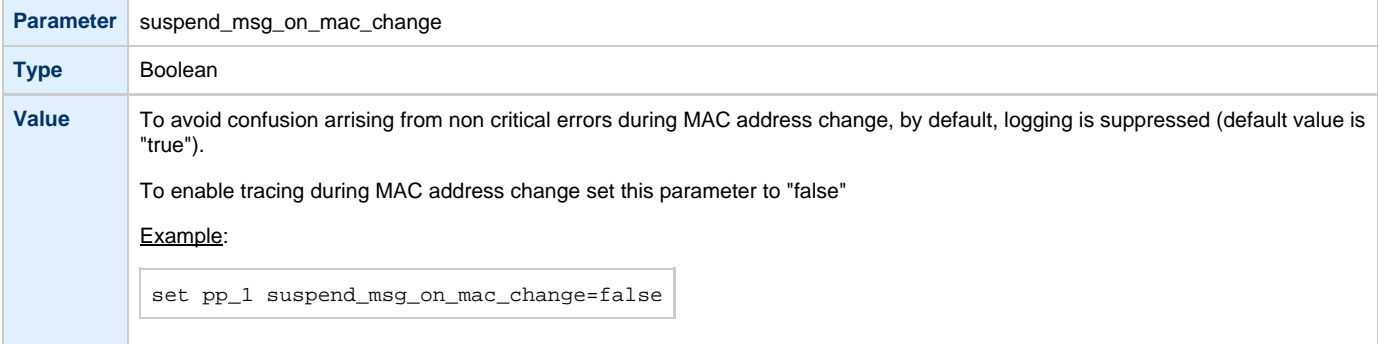

"tap\_port" parameters are the same as "packet\_port" ones

#### **Example**

load DEQNA/DEQNA XQA

load packet\_port/chnetwrk XQA0 interface="eth0"

set XQA interface=XQA0

[Back to Table of Contents](#page-139-0)

### **Supported Ethernet Q-bus Adapters for DECnet OSI (DECnet Plus)**

#### **The only supported Q-bus device is the DELQA adapter model**.

During DECnet OSI installation or DECnet OSI interface reconfiguration, DEQNA and DESQA models are not recognized as valid devices. (DECnet OSI SPD).

The integrated SGEC Ethernet "EZA" on MicroVAX 3100 & VAX 4000-106/108 is supported by DECnet OSI.

The integrated ESA (AMD Lance 7990) device is not currently implemented in Charon-VAX.

[Back to Table of Contents](#page-139-0)

### **Ethernet Q-bus Adapter and Cluster configuration rules**

In a VMS Cluster using VMS V 5.5 and above, use only DELQA and DESQA Ethernet adapters that are supported (VMS Cluster SPD).

The default DEQNA device is not supported for SCS Cluster protocol and the emulated VAX will fail with a CLUEXIT Bugcheck.

[Back to Table of Contents](#page-139-0)

# Sample configuration files

### **Contents**

- [VAX 4000 Model 108 configuration file](#page-151-0)
- [VAX 6310 configuration file](#page-157-0)
- [VAX 6610 configuration file](#page-160-0)

# <span id="page-151-1"></span><span id="page-151-0"></span>**VAX 4000 Model 108 configuration file**

### **VAX 4000 Model 108 configuration file**

```
#
# Copyright (C) 1999-2014 STROMASYS
# All rights reserved.
#
# The software contained on this media is proprietary to and embodies
# the confidential technology of STROMASYS. Possession, use, duplication,
# or dissemination of the software and media is authorized only pursuant
# to a valid written license from STROMASYS.
#
#============================================================================
#
# Sample configuration file for VAX 4000 Model 108.
#
# Specify the hw_model prior to any other commands. This parameter informs the
# emulator what type of VAX it should build and enables all other commands.
#
#----------------------------------------------------------------------------
set session hw_model = VAX_4000_Model_108
#============================================================================
#
# Choose a name for the instance, if needed, to differentiate it among other instances
# running on the same host.
#
#----------------------------------------------------------------------------
#set session configuration_name = VAX_4000_Model_108
#============================================================================
#
# Use the following commands to disable the rotating LOG files and enable a single LOG file.
# Select either append or overwrite (for each time the instance starts)
# and specify the desired log path and file name.
#
#----------------------------------------------------------------------------
#set session log_method = append
#set session log_method = overwrite
#set session log = VAX_4000_Model_108.log
#============================================================================
#
# The following line tells the emulator where to preserve NVRAM content. 
# The file maintains the current time of the emulated VAX (when it is not running)
# and other console parameters (such as default boot device).
#
#----------------------------------------------------------------------------
#set toy container="vx4k108.dat"
#============================================================================
#
# The following line tells the emulator where to store the intermediate state
# of the Flash ROM and additional console parameters. It is highly 
# recommended to enable this and the previous toy file for the
# emulator to be able to correctly preserve the saved state of the console.
#
#----------------------------------------------------------------------------
#set rom container="vx4k108.rom"
```

```
#============================================================================
#
# Specify the size of RAM (default is 16MB). Note that the license might
# limit the maximum amount of memory.
#
#----------------------------------------------------------------------------
#set ram size=32
#set ram size=64
#set ram size=80
#set ram size=128
#set ram size=256
#set ram size=512
#============================================================================
#
# Assign four built-in serial lines as necessary. Currently the emulator offers two
# ways to use built-in serial lines: 
# 1) connection to COM ports (via physical_serial_line) and 
# 2) attach a third party terminal emulator (virtual_serial_line).
#
# Once the desired connection is chosen and the corresponding line is
# enabled, connect it to the preloaded controller QUART by choosing the QUART
# line number (in square brackets). See the OPA0 example, below. 
#
#----------------------------------------------------------------------------
#load physical_serial_line/chserial TTA0 line="/dev/ttyN"
#load virtual serial line/chserial TTA0 port=10000
#set quart line[0]=TTA0
#load physical_serial_line/chserial TTA1 line="/dev/ttyN"
#load virtual_serial_line/chserial TTA1 port=10001
#set quart line[1]=TTA1
#load physical_serial_line/chserial TTA2 line="/dev/ttyN"
#load virtual_serial_line/chserial TTA2 port=10002
#set quart line[2]=TTA2
#============================================================================
#
# Select connection for the console serial line OPA0.
#
#----------------------------------------------------------------------------
#load physical_serial_line OPA0 line="/dev/ttyN"
#load virtual_serial_line OPA0 port=10003
load operator_console OPA0
set quart line[3]=OPA0
#----------------------------------------------------------------------------
#
# Uncomment to allow 'F6' to terminate the running emulator.
#
#----------------------------------------------------------------------------
#set OPA0 stop_on = F6
#============================================================================
#
# The VAX 4000 Model 108 contains a built-in PCI SCSI adapter called PKA.
#
#----------------------------------------------------------------------------
#
# Uncomment to connect the emulator's DKA0 to the disk image.
#
#----------------------------------------------------------------------------
#load virtual_scsi_disk pka_0 scsi_bus=pka scsi_id=0
```

```
#set pka_0 container="<file-name>.vdisk"
```

```
#============================================================================
#
# Uncomment to connect the emulator's DKA100 to a host disk drive.
#
       #----------------------------------------------------------------------------
#load virtual_scsi_disk pka_1 scsi_bus=pka scsi_id=1
#set pka_1 container="/dev/sdL"
#============================================================================
#
# Uncomment to connect the emulator's GKA200 to an unknown SCSI device.
#
#----------------------------------------------------------------------------
#load physical_scsi_device pka_2 scsi_bus=pka scsi_id=2
#set pka_2 container="/dev/sgN"
#============================================================================
#
# Uncomment to connect the emulator's DKA300 to the host's CD/DVD-ROM drive.
#
# Device name may be different depending on particular version of host
# operating system. Choose one which suits best.
#
#----------------------------------------------------------------------------
#load virtual_scsi_cdrom pka_3 scsi_bus = pka scsi_id = 3
#set pka_3 container = "/dev/cdrom"
#set pka_3 container = "/dev/cdrom1"
#set pka_3 container = "/dev/cdrom<N>"
#set pka_3 container = "/dev/sr0"
#set pka_3 container = "/dev/sr<N>"
#============================================================================
#
# Uncomment to connect the emulator's DKA400 to an .ISO file (CD/DVD-ROM image).
#
#----------------------------------------------------------------------------
#load virtual_scsi_cdrom pka_4 scsi_bus=pka scsi_id=4
#set pka_4 container="<file-name>.iso"
#============================================================================
#
# Uncomment to connect the emulator's MKA500 to the host's SCSI tape drive.
#
#----------------------------------------------------------------------------
#load physical_scsi_device pka_5 scsi_bus=pka scsi_id=5
#set pka_5 container="/dev/sgN"
#============================================================================
#
# Uncomment to connect the emulator's MKA600 to a .VTAPE file (tape image).
#
#----------------------------------------------------------------------------
#load virtual_scsi_tape pka_6 scsi_bus=pka scsi_id=6
#set pka_6 container="<file-name>.vtape"
#============================================================================
#
# If necessary, load an optional SCSI controller SCSI_B (PKB).
#
# ATTENTION! Old versions of VAX/VMS (older then 5.5-2H4) do not support
# the optional SCSI controller and may fail to boot if this option is loaded.
#
#----------------------------------------------------------------------------
```
#include kzdda.cfg

#============================================================================ # # Uncomment to enable the built-in SGEC Ethernet Adapter (EZA).  $\begin{array}{c} \# \\ \# \end{array}$ #---------------------------------------------------------------------------- #set EZA interface=EZA0 #============================================================================ # # Connect the SGEC Ethernet Adapter (EZA) to the host's NIC. # #---------------------------------------------------------------------------- #load packet\_port EZA0 interface="(disabled)" #load packet\_port EZA0 interface="ethN" #============================================================================ # # Load an optional DHW42-AA (or DHW42-BA, or DHW42-CA) serial line controller # (C-DAL). # # Only one instance of DHW42AA/BA/CA can be loaded. # #---------------------------------------------------------------------------- #load DHW42AA/DHV11 TXA #load DHW42BA/DHV11 TXA #load DHW42CA/DHV11 TXA #load physical\_serial\_line/chserial TXA0 line="/dev/ttyN" #load virtual\_serial\_line/chserial TXA0 port=10010 #set TXA line[0]=TXA0 #load physical\_serial\_line/chserial TXA1 line="/dev/ttyN" #load virtual\_serial\_line/chserial TXA1 port=10011 #set TXA line[1]=TXA1 #load physical\_serial\_line/chserial TXA2 line="/dev/ttyN" #load virtual\_serial\_line/chserial TXA2 port=10012 #set TXA line[2]=TXA2 #load physical\_serial\_line/chserial TXA3 line="/dev/ttyN" #load virtual\_serial\_line/chserial TXA3 port=10013 #set TXA line[3]=TXA3 #load physical\_serial\_line/chserial TXA4 line="/dev/ttyN" #load virtual\_serial\_line/chserial TXA4 port=10014 #set TXA line[4]=TXA4 #load physical\_serial\_line/chserial TXA5 line="/dev/ttyN" #load virtual\_serial\_line/chserial TXA5 port=10015 #set TXA line[5]=TXA5 #load physical\_serial\_line/chserial TXA6 line="/dev/ttyN" #load virtual\_serial\_line/chserial TXA6 port=10016 #set TXA line[6]=TXA6 #load physical serial line/chserial TXA7 line="/dev/ttyN" #load virtual\_serial\_line/chserial TXA7 port=10017 #set TXA line[7]=TXA7 #============================================================================ # # Configure an optional RQDX3 storage controller (MSCP/QBUS). This controller handles # disk images, disk drives, CD-ROM drives, magneto-optical drives and floppy drives. # #---------------------------------------------------------------------------- #load RQDX3 DUA

#set DUA container[0]="<file-name>.vdisk" #set DUA container[1]="/dev/sdN" #set DUA container[2]="/dev/srN" #set DUA container[3]="<file-name>.iso"

```
#load RQDX3 DUB address=...
#load RQDX3 DUC address=...
#============================================================================
#
# Configure an optional TQK50 tape storage controller (TMSCP/QBUS). This controller 
# handles tape images, and physical tape drives attached to the host.
#
#----------------------------------------------------------------------------
#load TQK50 MUA
#set MUA container[0]="<file-name>.vtape"
#set MUA container[1]="/dev/stN"
#load TQK50 MUB address=...
#load TQK50 MUC address=...
#============================================================================
#
# Configure an optional DELQA Ethernet adapter (QBUS).
#
#----------------------------------------------------------------------------
#load DELQA/DEQNA XQA
#load packet_port/chnetwrk XQA0 interface="ethN"
#set XQA interface=XQA0
#load DELQA XQB address=...
#load DELQA XQC address=...
#============================================================================
#
# Configure an optional DHV11 (or DHQ11, CXY08, CXA16, CXB16) serial line
# controller (QBUS). The address and vector must be set as required by the operating
# system.
#
#----------------------------------------------------------------------------
#load DHV11/DHV11 TXA
#load DHQ11/DHV11 TXA
#load CXY08/DHV11 TXA
#load CXA16/DHV11 TXA
#load CXB16/DHV11 TXA
#load physical serial line/chserial TXA0 line="/dev/ttyN"
#load virtual_serial_line/chserial TXA0 port=10010
#set TXA line[0]=TXA0
#load physical_serial_line/chserial TXA1 line="/dev/ttyN"
#load virtual_serial_line/chserial TXA1 port=10011
#set TXA line[1]=TXA1
#load physical_serial_line/chserial TXA2 line="/dev/ttyN"
#load virtual_serial_line/chserial TXA2 port=10012
#set TXA line[2]=TXA2
#load physical_serial_line/chserial TXA3 line="/dev/ttyN"
#load virtual serial line/chserial TXA3 port=10013
#set TXA line[3]=TXA3
#load physical_serial_line/chserial TXA4 line="/dev/ttyN"
#load virtual_serial_line/chserial TXA4 port=10014
#set TXA line[4]=TXA4
#load physical_serial_line/chserial TXA5 line="/dev/ttyN"
#load virtual_serial_line/chserial TXA5 port=10015
#set TXA line[5]=TXA5
#load physical_serial_line/chserial TXA6 line="/dev/ttyN"
#load virtual_serial_line/chserial TXA6 port=10016
#set TXA line[6]=TXA6
```
#load physical\_serial\_line/chserial TXA7 line="/dev/ttyN" #load virtual\_serial\_line/chserial TXA7 port=10017 #set TXA line[7]=TXA7 #load DHV11 TXB address=... #load DHQ11 TXB address=... #load CXY08 TXB address=... #load CXA16 TXB address=... #load CXB16 TXB address=...

# this is the end of the configuration file #################################

[Back to Top](#page-151-1)

# <span id="page-157-1"></span><span id="page-157-0"></span>**VAX 6310 configuration file**

### **VAX 6310 configuration file**

```
#
# Copyright (C) 1999-2014 STROMASYS
# All rights reserved.
#
# The software contained on this media is proprietary to and embodies
# the confidential technology of STROMASYS. Possession, use, duplication,
# or dissemination of the software and media is authorized only pursuant
# to a valid written license from STROMASYS.
#
#============================================================================
#
# Sample configuration file for VAX 6000 Model 310.
#
#----------------------------------------------------------------------------
set session hw_model = VAX_6310
#============================================================================
#
# Choose a name for the instance, if needed, to differentiate it among other instances
# running on the same host.
#
#----------------------------------------------------------------------------
#set session configuration_name = VAX_6310
#============================================================================
#
# Use the following commands to disable the rotating LOG files and enable a single LOG file
# Select either append or overwrite (for each time the instance starts)
# and specify the desired log path and file name.
#
#----------------------------------------------------------------------------
#set session log_method = append
#set session log_method = overwrite
#set session log = VAX_6310.log
#============================================================================
#
# The following lines tell the emulator where to preserve NVRAM content.
# The TOY file maintains the current time of the emulated VAX (when it is not running)
# and other console parameters (such as default boot device).
#
# Both files must be enabled to correctly preserve the saved state of the console
#
#----------------------------------------------------------------------------
#set toy container = "charon.dat"
#set eeprom container = "charon.rom"
#============================================================================
#
# Specify the size of RAM (default 32MB). Note that the license might
# limit the maximum amount of memory.
#
#----------------------------------------------------------------------------
#set ram size = 64
#set ram size = 128
#set ram size = 256
#set ram size = 512
```

```
#============================================================================
#
# Select the connection method for the console serial line OPA0.
#
    #----------------------------------------------------------------------------
#load physical_serial_line OPA0 line = "/dev/tty<N>"
#load virtual_serial_line OPA0 port = 10003
load operator_console OPA0
#----------------------------------------------------------------------------
#
# Uncomment to allow 'F6' to terminate the running emulator.
#
#----------------------------------------------------------------------------
#set OPA0 stop_on = F6
#============================================================================
#
# DWMBB XMI VAXBI Adapter
#
# Slots 1 - 15 (1 - F) of the VAXBI are able to handle I/O adapters.
#
#----------------------------------------------------------------------------
load DWMBB XBA xmi_node_id = 14
#============================================================================
#
# KDB50 VAXBI Disk Controller
#
#----------------------------------------------------------------------------
#load KDB50 DUA vax_bi_node_id = 1
#============================================================================
#
# Uncomment to connect the emulator's DUA0 to the disk image.
#
#----------------------------------------------------------------------------
#set DUA container[0] = "<file-name>.vdisk"
#============================================================================
#
# Uncomment to connect the emulator's DUA1 to the physical disk drive.
#
#----------------------------------------------------------------------------
#set DUA container[1] = "/dev/sgN"
#============================================================================
#
# Uncomment to connect the emulator's DUA9 to the host's CD/DVD-ROM drive or
# to an .ISO file (CD-ROM image).
#
#----------------------------------------------------------------------------
#set DUA container[9] = "/dev/sgN"
#set DUA container[9] = "<file-name>.iso"
#============================================================================
#
# DEBNI VAXBI Ethernet Adapter
#
#----------------------------------------------------------------------------
#load DEBNI/DEMNA ETA vax_bi_node_id = 2 interface = ETA0
#load packet_port ETA0 interface = "(disabled)"
#set ETA0 interface = "eth<N>"
```

```
#============================================================================
#
# DWBUA VAXBI UNIBUS Adapter
\begin{array}{c} \# \\ \# - \end{array}#----------------------------------------------------------------------------
load DWBUA UBA vax_bi_node_id = 14
#============================================================================
#
# TUK50 UNIBUS Tape Controller
#
#----------------------------------------------------------------------------
#load TUK50 MUA
#============================================================================
#
# Uncomment to connect the emulator's MUA0 to the physical tape drive or
# to a .VTAPE file (tape image).
#
#----------------------------------------------------------------------------
#set MUA container[0] = "/dev/sgN"
#set MUA container[0] = "<file-name>.vtape"
# this is the end of the configuration file #################################
```
[Back to Top](#page-157-1)

# <span id="page-160-1"></span><span id="page-160-0"></span>**VAX 6610 configuration file**

### **VAX 6610 configuration file**

```
#
# Copyright (C) 1999-2014 STROMASYS
# All rights reserved.
#
# The software contained on this media is proprietary to and embodies
# the confidential technology of STROMASYS. Possession, use, duplication,
# or dissemination of the software and media is authorized only pursuant
# to a valid written license from STROMASYS.
#
#============================================================================
#
# Sample configuration file for VAX 6000 Model 610.
#
#----------------------------------------------------------------------------
set session hw_model = VAX_6610
#============================================================================
#
# Choose a name for the instance, if needed, to differentiate it among other instances
# running on the same host.
#
#----------------------------------------------------------------------------
#set session configuration_name = VAX_6610
#============================================================================
#
# Use the following commands to disable the rotating LOG files and enable a single LOG file.
# Select either append or overwrite (for each time the instance starts)
# and specify the desired log path and file name.
#
#----------------------------------------------------------------------------
#set session log_method = append
#set session log_method = overwrite
#set session log = VAX_6610.log
#============================================================================
#
# To enable automatic boot, define the default boot device in the VAX 
# console and uncomment the line below.
#
#----------------------------------------------------------------------------
#set xmi boot = auto
#============================================================================
#
# The following lines tell the emulator where to preserve NVRAM content.
# The TOY file maintains the current time of the emulated VAX (when it is not running)
# and other console parameters (such as default boot device).
#
# Both files must be enabled to correctly preserve the saved state of the console.
#
#----------------------------------------------------------------------------
#set toy container = "charon.dat"
```
#set eeprom container = "charon.rom"

```
#============================================================================
#
# Specify the size of RAM (default 32MB). Note that ACE (when enabled) requires a certain
# amount of memory which grows linearly following the size of the memory specified here.
# Also, the license may limit the maximum amount of memory.
#
# The valid settings are: 32,64,128,256,512,768,1024, ... 3072, 
#
#----------------------------------------------------------------------------
#set ram size = 512
#set ram size = 768
#set ram size = 1024
#set ram size = 2048
#set ram size = 3584
#============================================================================
#
# Select the connection method for the console serial line OPA0.
#
#----------------------------------------------------------------------------
#load physical_serial_line OPA0 line = "/dev/tty<N>"
#load virtual_serial_line OPA0 port = 10003
load operator_console OPA0
#----------------------------------------------------------------------------
#
# Uncomment to allow 'F6' to terminate the running emulator.
#
#----------------------------------------------------------------------------
#set OPA0 stop on = F6
#============================================================================
#
# Uncomment to enable emulation of the KDM70 storage controller.
#
#----------------------------------------------------------------------------
#load KDM70 PUA xmi_node_id = 11
#============================================================================
#
# Uncomment to connect the emulator's DUA0 to the disk image.
#
#----------------------------------------------------------------------------
#set PUA container[0] = "<file-name>.vdisk"
#============================================================================
#
# Uncomment to connect the emulator's DUA100 to the host's disk drive.
#
#----------------------------------------------------------------------------
#set PUA container[100] = "/dev/sd<L>"
#============================================================================
#
# Uncomment to connect the emulator's DUA300 to the host's CD/DVD-ROM drive.
#
# The device name may be different depending on the particular version of the host
# operating system.
#
#----------------------------------------------------------------------------
#set PUA container[300] = "/dev/cdrom"
#set PUA container[300] = "/dev/cdrom1"
#set PUA container[300] = "/dev/cdrom<N>"
#set PUA container[300] = "/dev/sr0"
#set PUA container[300] = "/dev/sr<N>"
```

```
#============================================================================
#
# Uncomment to connect the emulator's DUA400 to an .ISO file (CD/DVD-ROM image).
#
           #----------------------------------------------------------------------------
#set PUA container[400] = "<file-name>.iso"
#============================================================================
#
# Uncomment to connect the emulator's MUA600 to a .VTAPE file (tape image).
#
#----------------------------------------------------------------------------
#set PUA container[600] = "<file-name>.vtape"
#============================================================================
#
# Support of CI:
#
# Load the CIXCD adapter into slot 12 (C) of the XMI.
#
#----------------------------------------------------------------------------
#load CIXCD PAA xmi_node_id = 12 ci_node_id = 0x01
#============================================================================
#
# Support of CI:
#
# Connect the HSJ50 storage controller to the CIXCD adapter PAA.
#
#----------------------------------------------------------------------------
#load HSJ50 PUA ci_node_id = 0x0B mscp_allocation_class = 1
#============================================================================
#
# Uncomment to connect the emulator's DUA0 to the disk image.
#
#----------------------------------------------------------------------------
#set PUA container[0] = "<file-name>.vdisk"
#============================================================================
#
# Uncomment to connect the emulator's DUA100 to host's disk drive.
#
#----------------------------------------------------------------------------
#set PUA container[100] = "/dev/sd<L>"
#============================================================================
#
# DEMNA XMI Ethernet Adapter EXA
#
#----------------------------------------------------------------------------
#load DEMNA EXA xmi node id = 13 interface = EXA0
#load packet_port EXA0 interface = "(disabled)"
#set EXA0 interface = "eth<N>"
#============================================================================
#
# DEMNA XMI Ethernet Adapter EXB
#
#----------------------------------------------------------------------------
#load DEMNA EXB xmi_node_id = 14 interface = EXB0
#load packet_port EXB0 interface = "(disabled)"
#set EXB0 interface = "eth<N>"
# this is the end of the configuration file ##################################
```
# CHARON-VAX for Linux deinstallation

### **Deinstallation procedure**

To uninstall a particular CHARON-VAX product:

- 1. Stop all running CHARON-VAX instances[, remove all CHARON-VAX services](https://stromasys.atlassian.net/wiki/display/DocCHVAXv46L/Running+CHARON-VAX+for+Linux#RunningCHARON-VAXforLinux-RemovingCHARON-VAXservice).
- 2. Login as "root" user.
- 3. Issue the following command:

**# yum remove** <CHARON-VAX product name>

Example:

**# yum remove** charon-vax-xl-4.6-16100

If it is required to uninstall all products completely (including all compartment components and drivers), use the following command:

**# yum remove aksusbd** `**rpm -q -a | grep charon**`

Back to Table of Contents